<span id="page-0-0"></span>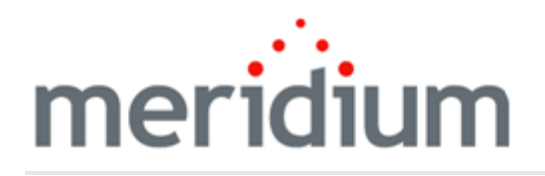

Meridium APM Policy Manager

3.6.1.0.0

<span id="page-1-0"></span>Copyright and Legal

meridium

Meridium APM Policy Manager

3.6.1.0.0

Copyright © Meridium, Inc. 2016

All rights reserved. Printed in the U.S.A.

This software/documentation contains proprietary information of Meridium, Inc.; it is provided under a license agreement containing restrictions on use and disclosure. All rights including reproduction by photographic or electronic process and translation into other languages of this material are fully reserved under copyright laws. Reproduction or use of this material in whole or in part in any manner without written permission from Meridium, Inc. is strictly prohibited.

Meridium is a registered trademark of Meridium, Inc.

All trade names referenced are the service mark, trademark or registered trademark of the respective manufacturer.

## <span id="page-2-0"></span>About This Document

This file is provided so that you can easily print this section of the Meridium APM Help system.

You should, however, use the Help system instead of a printed document. This is because the Help system provides hyperlinks that will assist you in easily locating the related instructions that you need. Such links are not available in a print document format.

The Meridium APM Help system can be accessed within Meridium APM itself or via the Meridium APM Documentation Website ([https://www.me](https://www.meridium.com/documentation/WebHelp/WebHelpMaster.htm)[ridium.com/documentation/WebHelp/WebHelpMaster.htm\)](https://www.meridium.com/documentation/WebHelp/WebHelpMaster.htm).

Note: If you do not have access to the Meridium APM Documentation Website, contact [Meridium](https://www.meridium.com/support) Global Support Services.

## <span id="page-3-0"></span>Table of Contents

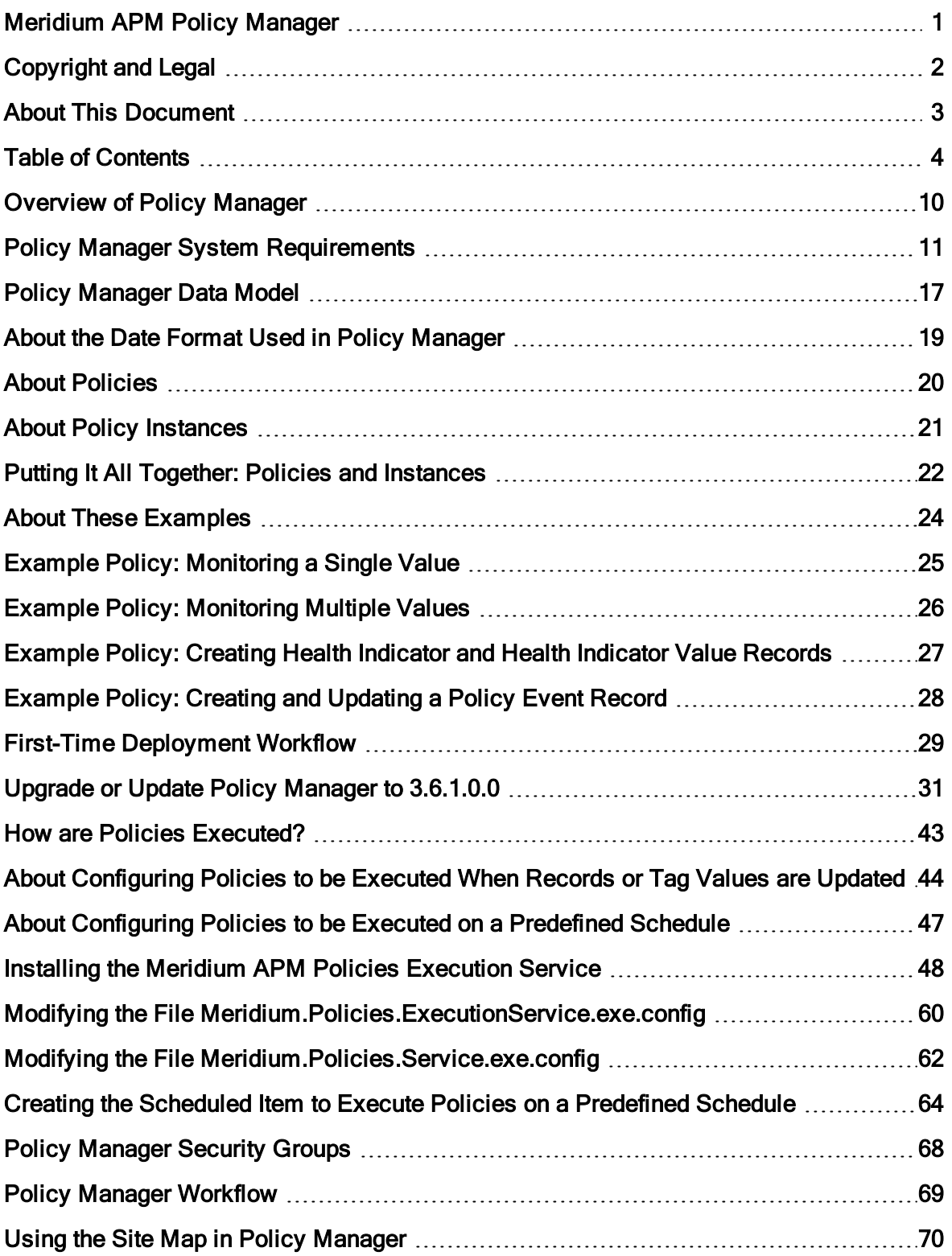

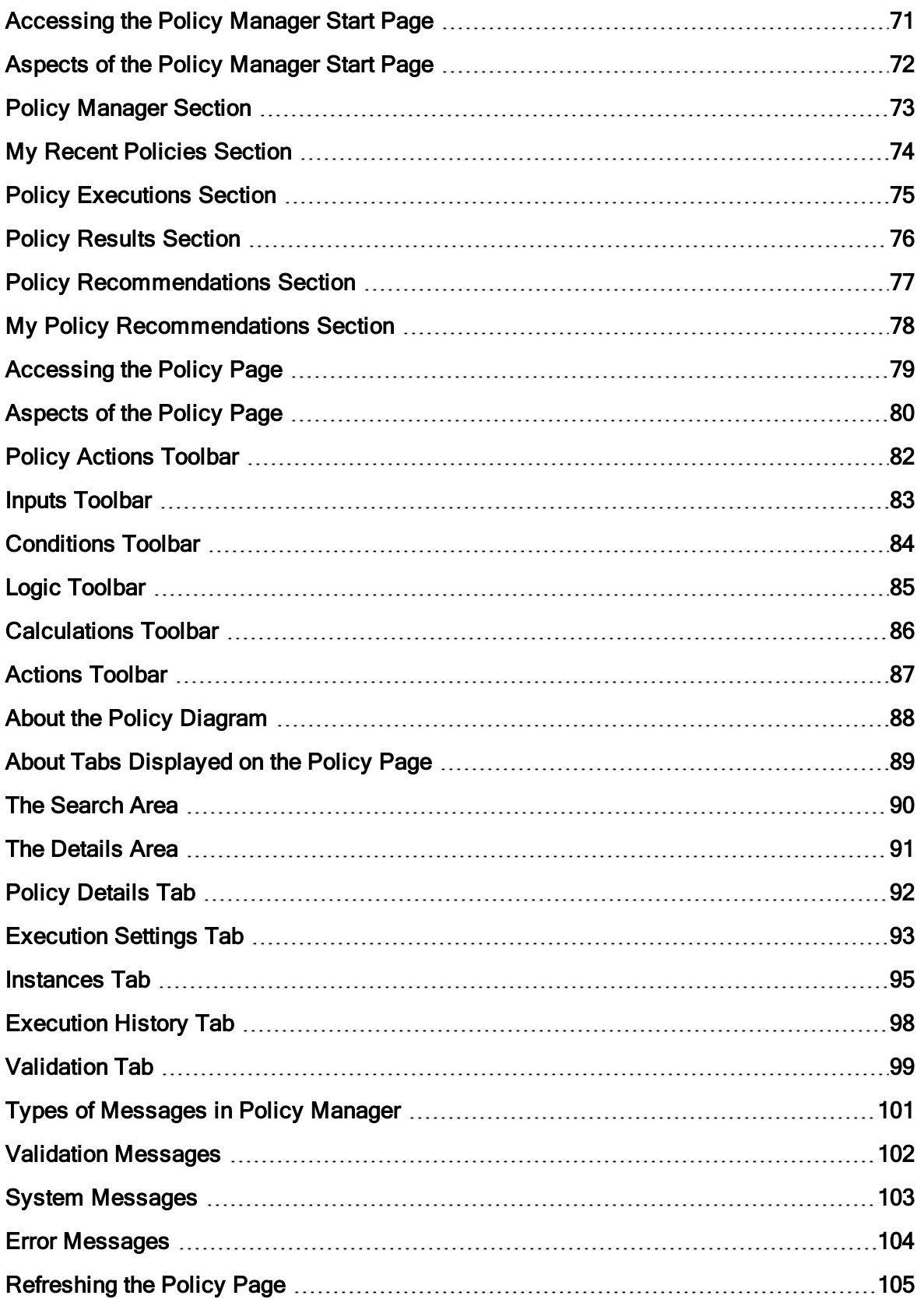

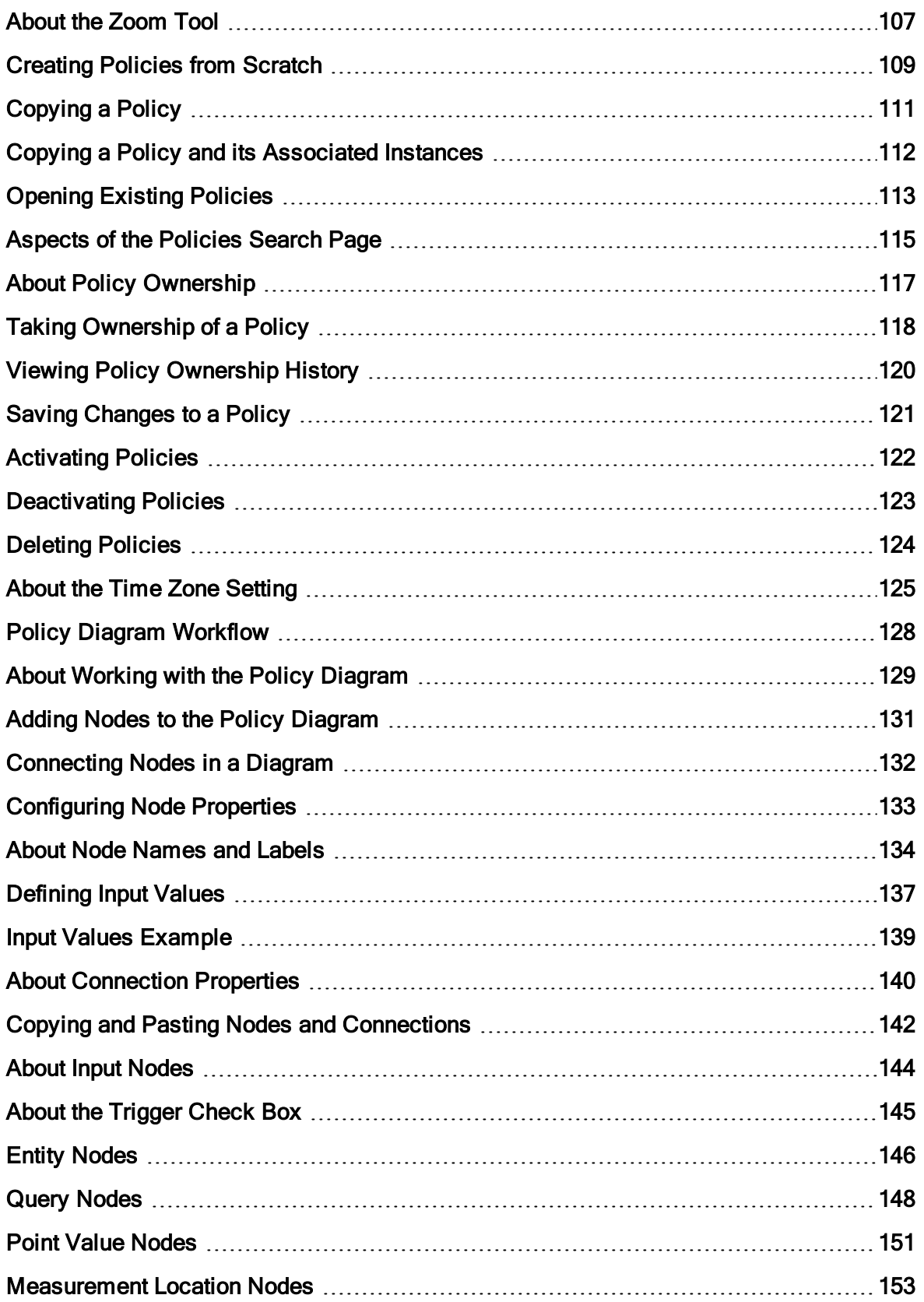

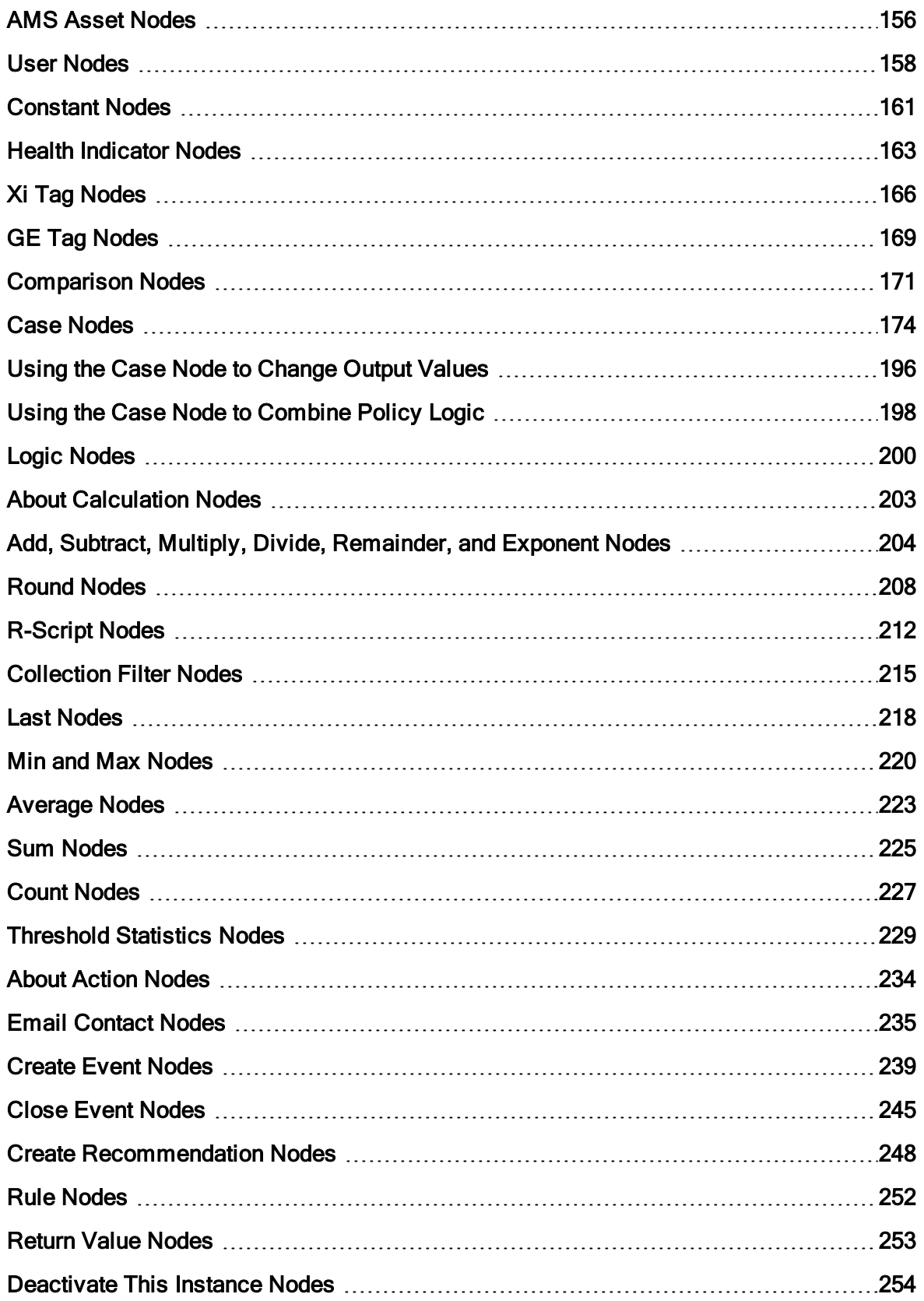

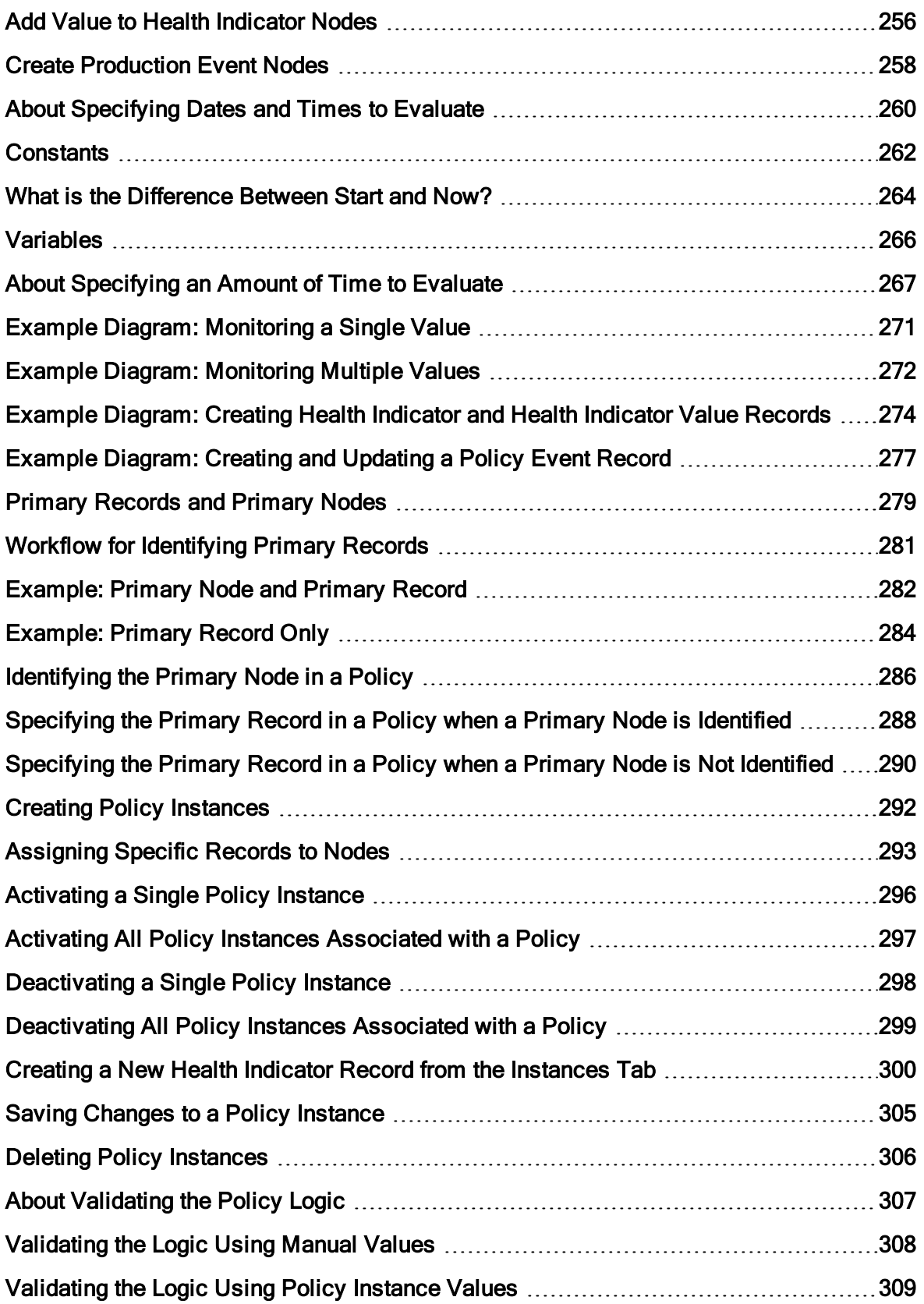

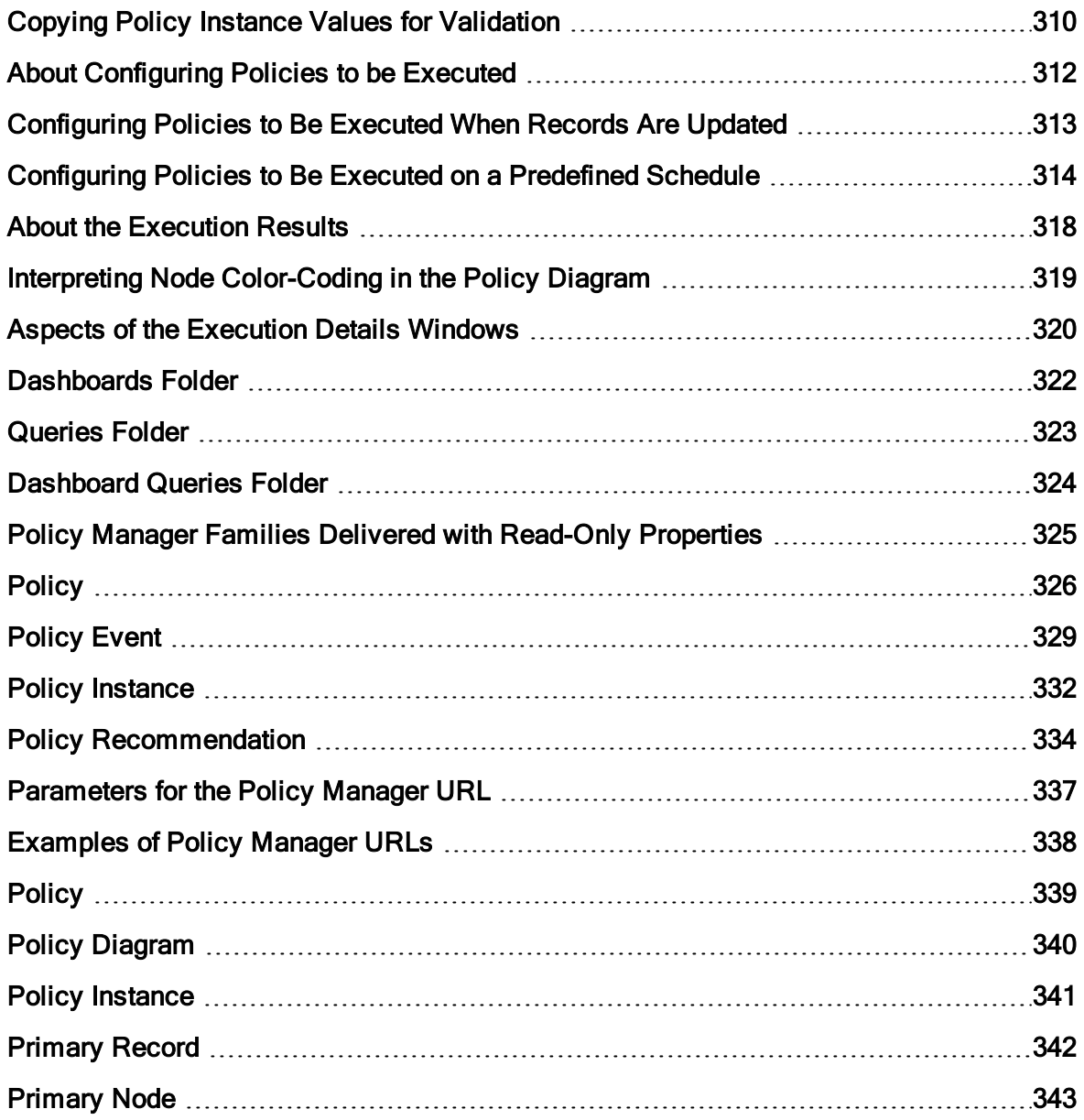

#### <span id="page-9-0"></span>Overview of Policy Manager

Traditionally, many companies attempt to improve equipment and location performance by identifying historical trends and using them to define future actions. For example, the results of a Reliability Distribution Analysis may indicate that a type of equipment fails about every six months, so a strategy might be implemented to replace equipment of that type every five months (i.e., one month prior to the next predicted failure). In reality, however, some equipment of that type could last longer than six months (e.g., for eight months), and in these cases, replacing the equipment too early would result in unnecessary costs. Waiting until the equipment fails, however, is also not the best plan.

The objective of the Policy Manager module is to develop and execute strategies based upon historical data and dynamic data, which is obtained by monitoring conditions in real time. Using Policy Manager, you can define *[policies](#page-19-0)* that:

- Retrieve information about current conditions.
- Allow you to identify emerging trends of equipment and locations.
- Apply some logic to that data based on historical trends.
- Initiate actions that will mitigate future risk.

For example, an engineer might know that when a motor reaches 200 degrees, it will begin to fail. Historical data might also tell him that the same motor operating continuously will overheat about every three months. Rather than implementing a strategy to replace the motor every three months, as suggested by the historical data, he can create a policy to take action when threshold temperature conditions are *actually* met. If the policy retrieves a reading from a process historian indicating that the motor has reached 200 degrees, policy logic can create a recommendation to replace the equipment automatically. In this way, the company can save money by avoiding unnecessary replacements and still prevent failures that will occur if the equipment is replaced too late.

Additionally, after a policy has been created, it can monitor current conditions continuously and automatically assign appropriate actions to any employees, based upon the criteria that have been defined by the policy owner. In this way, even employees who do not have the expertise to analyze real-time data can implement strategies based upon emerging trends. In other words, policies give you the ability to conduct automatic analysis of real-time data and implemented appropriate actions quickly and reliably.

#### <span id="page-10-0"></span>Policy Manager System Requirements

The Policy Manager license is required to take advantage of Policy Manager functionality. In addition, your system must contain the basic Meridium APM system architecture and the following additional components:

• Meridium APM Policy Execution Server: The machine that houses the Meridium Policies Execution Service. The Meridium Policies Execution Service works in combination with the Meridium Policies Trigger Service to execute policies. The Meridium Policies Trigger Service is installed automatically on the Meridium APM Application Server machine and the Meridium APM Process Data Integration Server.

The Meridium Policies Execution Service is installed by the Meridium APM Server and Add-ons installer when you select theMeridium APM Policy Execution Service option in the installer. A supporting instance of the Meridium APM Application Server and Add-ons should also be installed on the Meridium APM Policy Execution Server.

Depending upon the number of policies that you will need to manage in your system, you may have multiple Meridium APM Policy Execution Server machines. In that case, you will need to perform all the installation and configuration steps on each machine.

About the Policy Execution Server and the Application Server

Policies will be executed according to a defined schedule or on an as-needed basis when the values in the records that are included in the policy change. If the records included in a policy belong to families *other than* the Xi Tag family (e.g., the Equipment family), when the policy is executed, the Meridium Policies Trigger Service on the Meridium APM Application Server is used in combination with the Meridium Policies Execution Service on the Meridium APM Policy Execution server.

#### Click here to expand and collapse the hardware and software requirements for the Meridium APM Policy Execution Server.

The following hardware is the *minimum* requirement for any machine that will serve as the Meridium APM Policy Execution Server. These requirements account for the Meridium APM software only. Additional hardware may be required on machines where other components are installed. These requirements may not be sufficient, depending upon how your system is configured.

- Two Process Cores, 2+ GHz
- n 4 GB RAM
- 20 GB Hard Drive space

The Meridium APM Policy Execution Service requires that the following software components exist on the machine where it will be installed. A supporting instance of the Meridium APM Application Server is also required.Click here for the APM Application Server software requirements. This table is intended to be used as a reference of the behavior of the Meridium APM Application Server and Add-ons installer as it relates to each component.

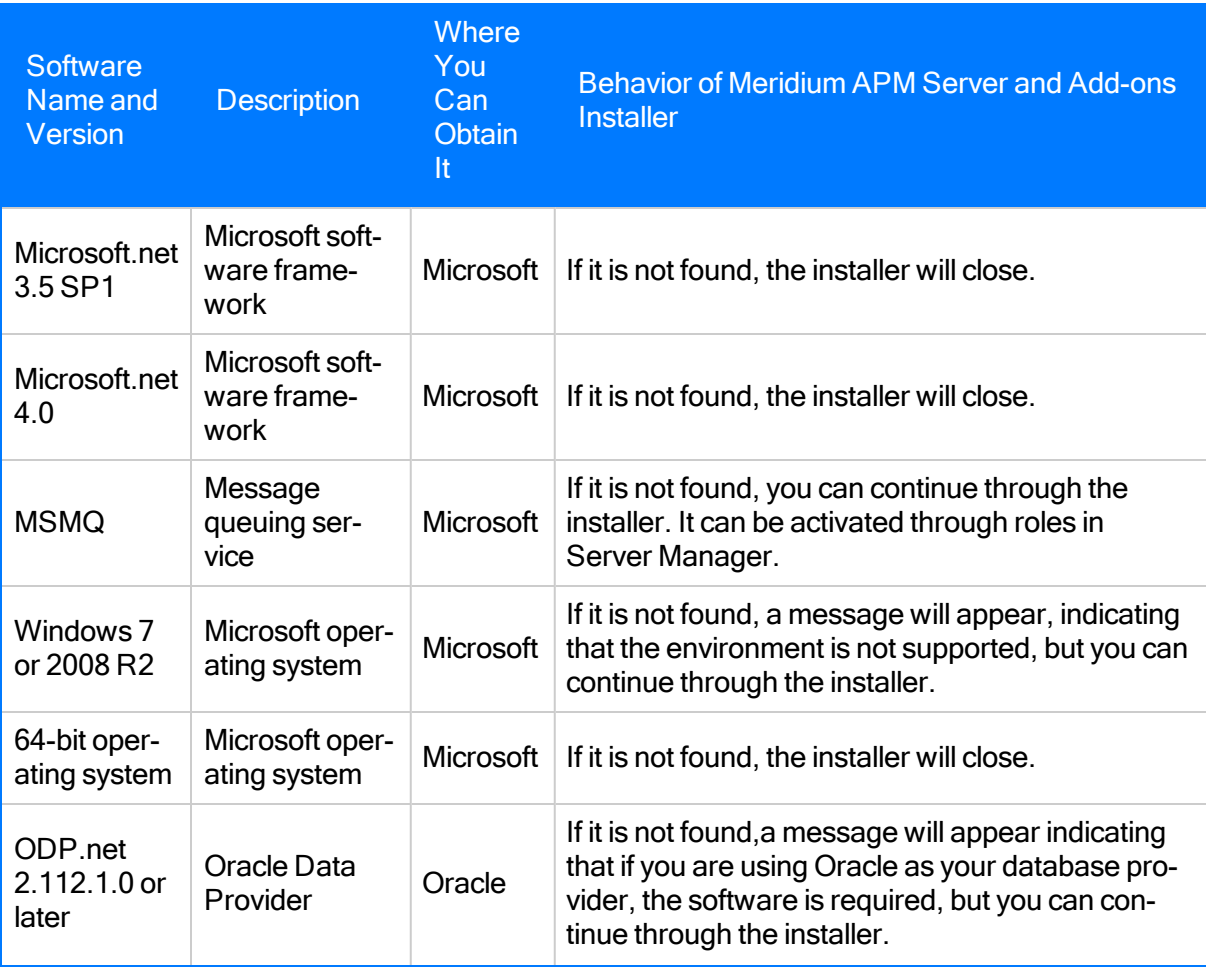

#### Policy Manager System Requirements

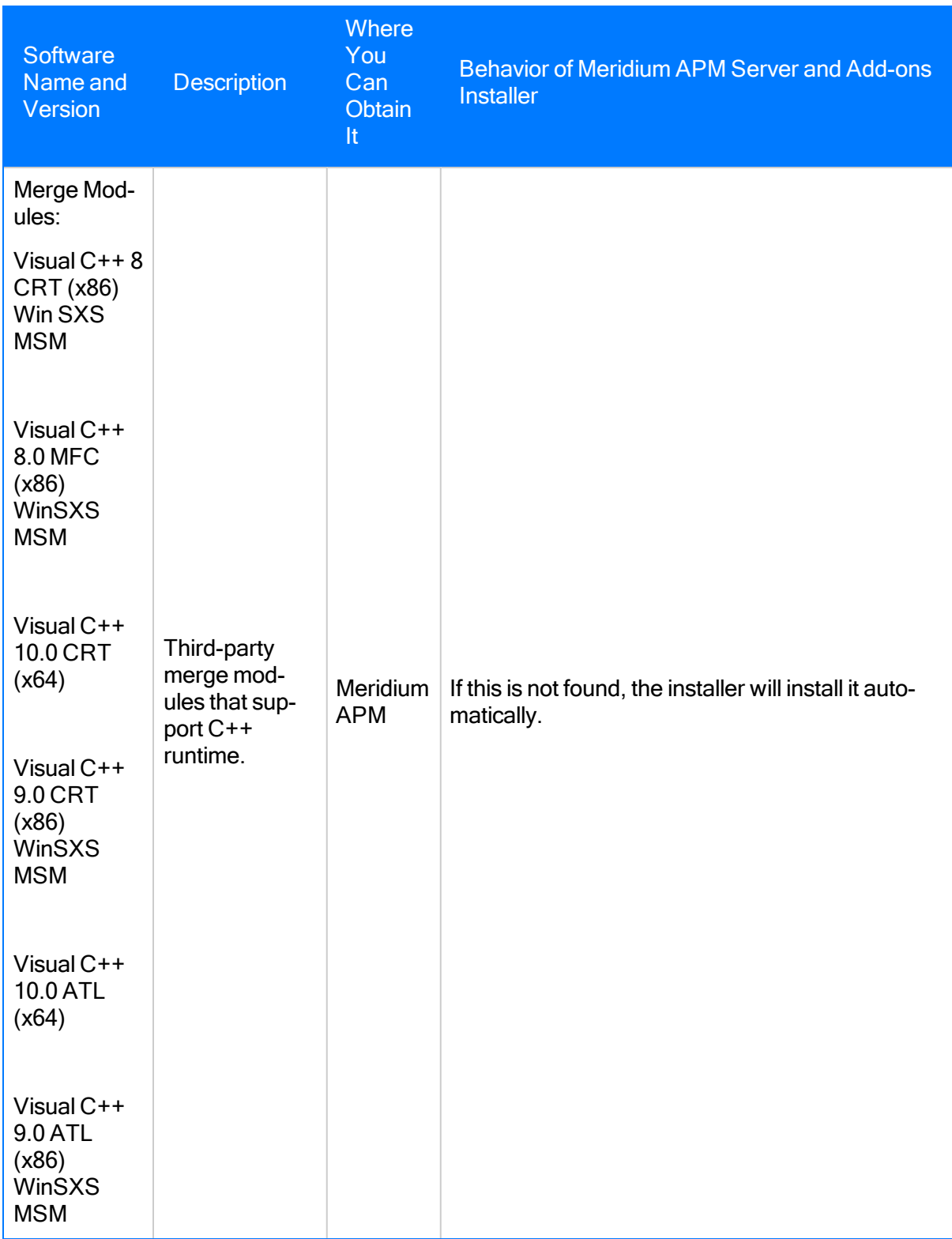

• Meridium APM Process Data Integration Server: The machine on which the Meridium Policies Trigger Service is installed. This server also contains the OPC Server software and a supporting instance of the Meridium APM Application Server and Add-ons.

This machine is required *only if you want to use Xi Tag records in your policies*. If a policy includes an Xi Tag record, the policy will be executed automatically when the reading value for that tag changes in the process historian. In this case, the Meridium Policies Trigger Service on the Meridium APM Process Data Integration Server is used in combination with the Meridium Policies Execution Service on the Meridium APM Execution Server. The Meridium Policies Trigger Service is installed by the Meridium APM Server and Add-ons installer when you install the Process Data Integration Services software.

After you have installed and configured the basic Meridium APM system architecture, you will need to perform some configuration steps specifically for Policy Manager.

If you are using a virtual machine (VM) to host your Meridium APM Policy Execution Server or your Meridium APM Process Data Integration Server, we recommend that:

- You increase the physical server CPU and hard drive space requirements by 20% to ensure that the application will perform equivalently in a virtualized environment.
- You double the physical server memory requirements.
- Each VM have its own dedicated processor cores and memory allocation to ensure appropriate performance.

Meridium, Inc. supports Hyper-V and VMWare platforms.

These requirements may not be sufficient, depending upon how your system is configured. Parameters that affect the hardware requirements include the number of users, modules purchased, database size, and other factors that can vary from one customer to another. For help refining your specific system requirements, consult a member of the Meridium Inc. Global Support Services or Professional Services department.

The following image provides an illustration of the architecture components that are required for deploying Policy Manager. This image shows the system architecture for a Policy Manager deployment that does not include Process Data Integration.

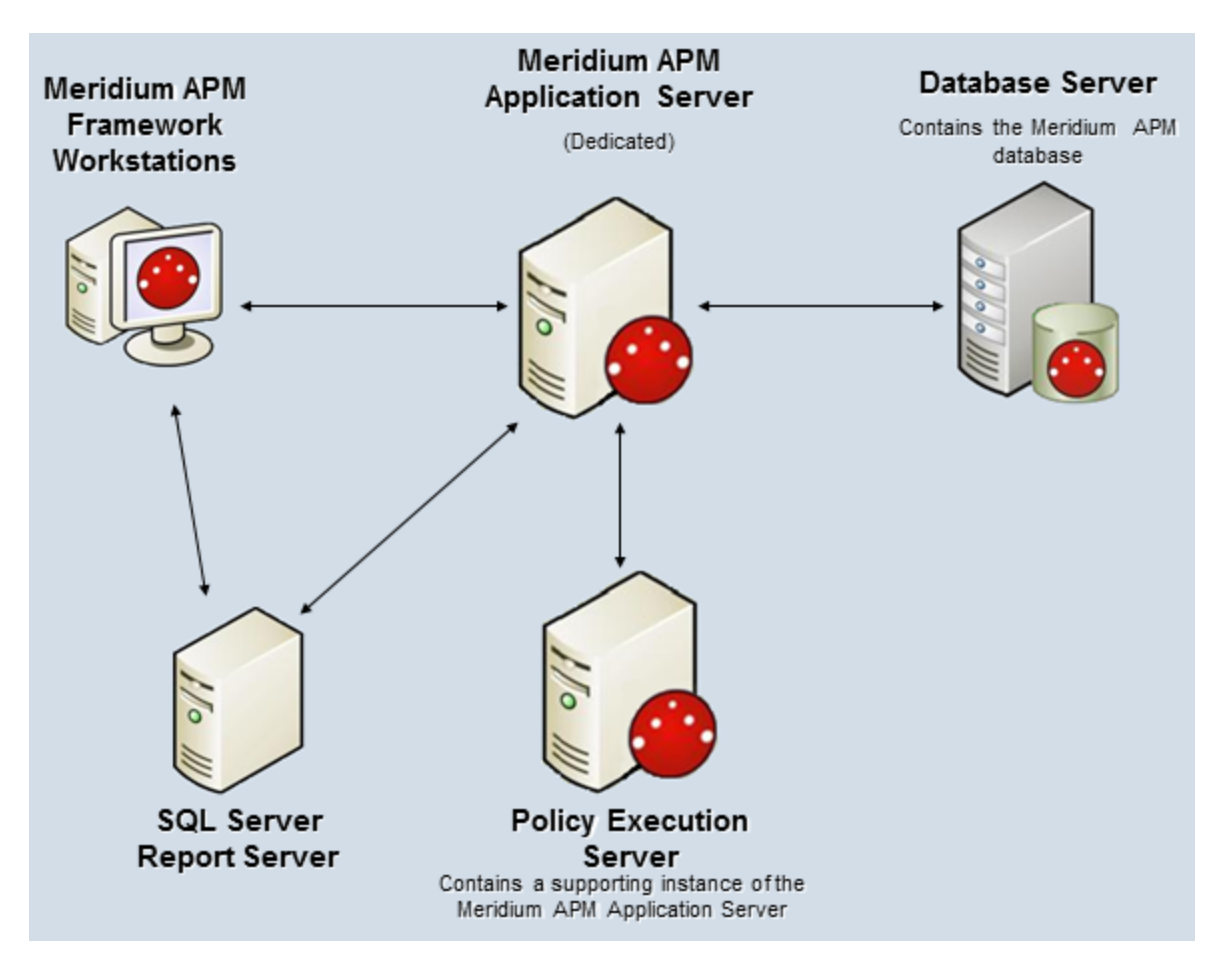

The following image provides an illustration of the architecture components that are required for deploying Policy Manager, including Process Data Integration.

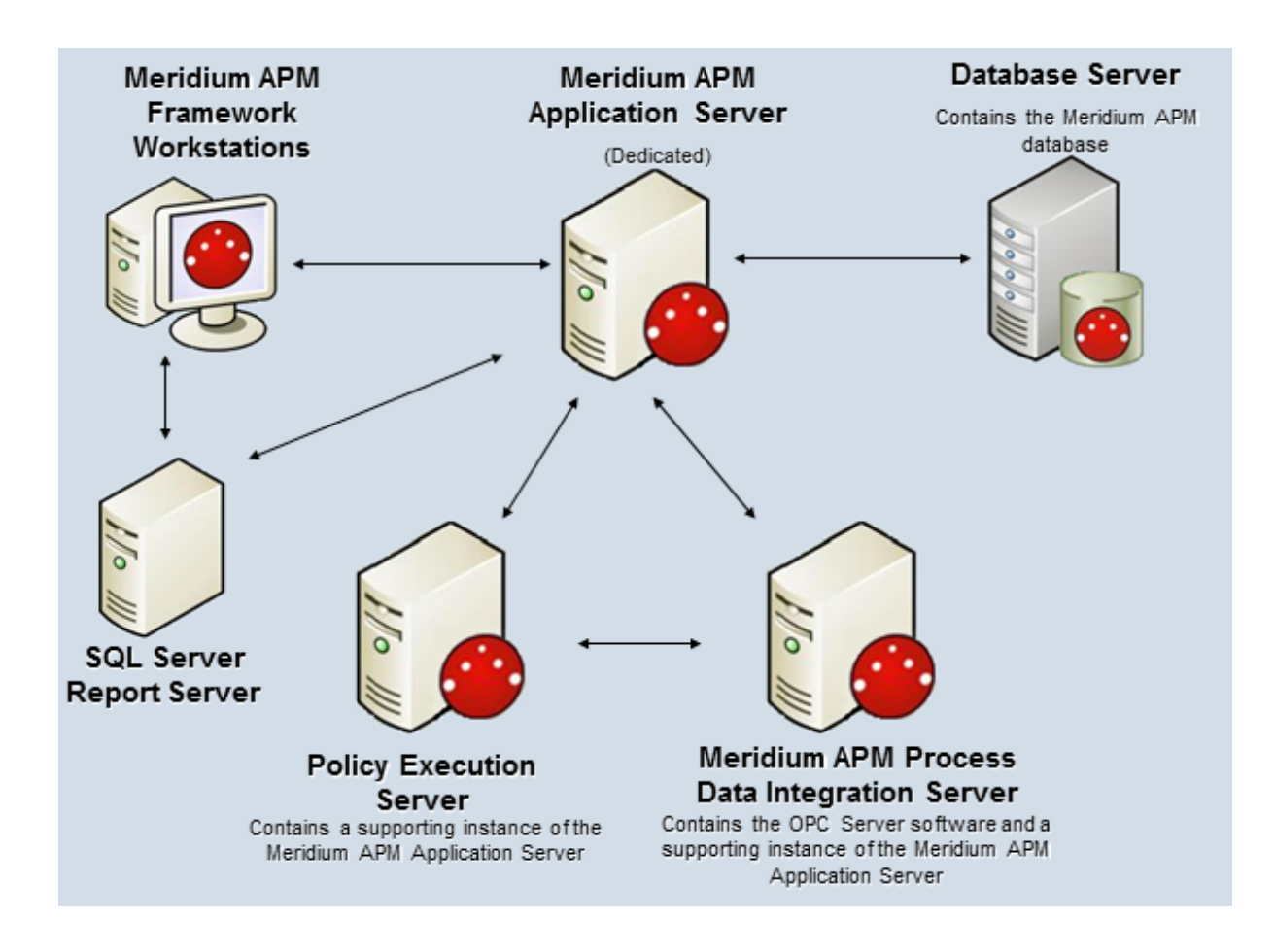

### <span id="page-16-0"></span>Policy Manager Data Model

The Policy Manager data model uses families to represent the components of policies. In the following diagram:

- Boxes represent entity families.
- Solid lines represent relationship families.
- Dotted lines represent *associations* between records (not relationships).

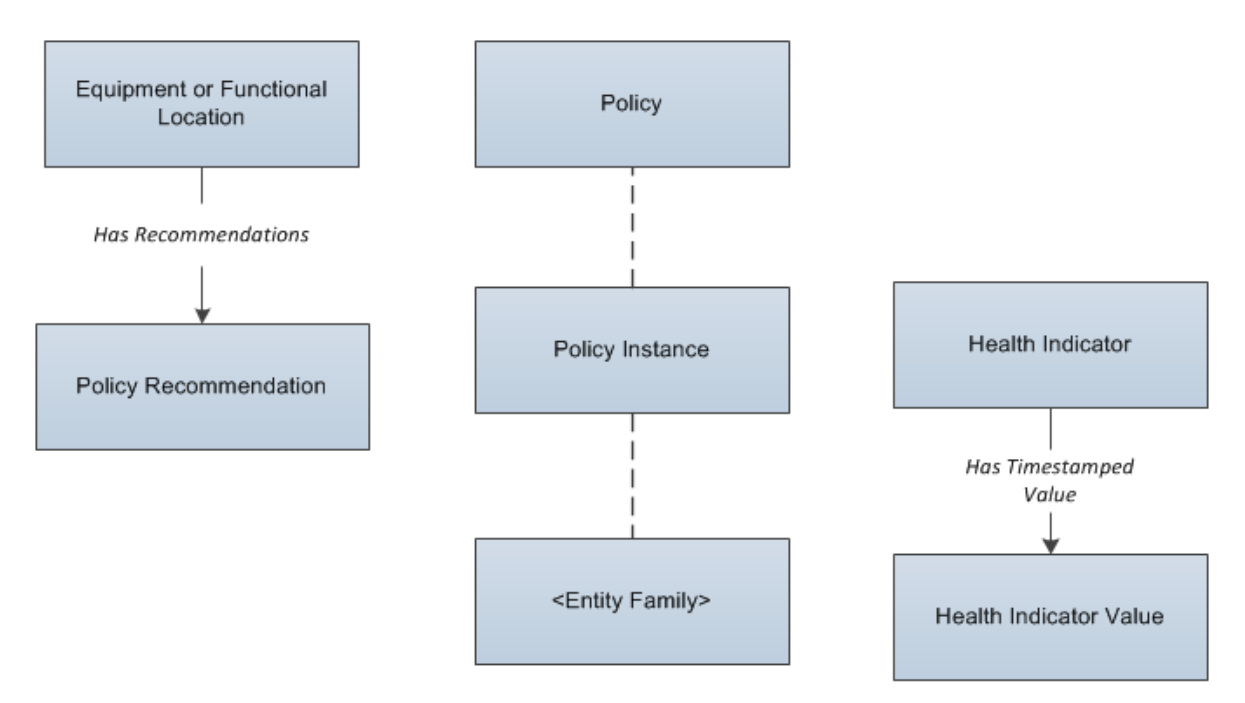

In Policy Manager:

- Policy records store identifying information about [policies](#page-19-0), such as the name, description, and next and last execution dates. The Policy family contains a binary field, Model, that stores code defining the logic that is represented by the policy diagram.
- Policy Instance records store information about policy [instances](#page-20-0). The Policy Instance family contains multiple binary fields that store code defining the records that belong to the policy instance.

In the data model image

- The Health Indicator, Health Indicator Value, and Has Timestamped Value families are used only when you include an Add Value to Health [Indicator](#page-26-0) node in a policy.
- The <Entity Family> box represents any family containing a record that is included in the policy instance. For example, if a policy diagram contains an *Equipment* node and a Human Resource node, a policy instance that is associated with that policy would include two records: one that is assigned to the Equipment node and one that is assigned to the Human Resource node. So, the data structure would look like this:

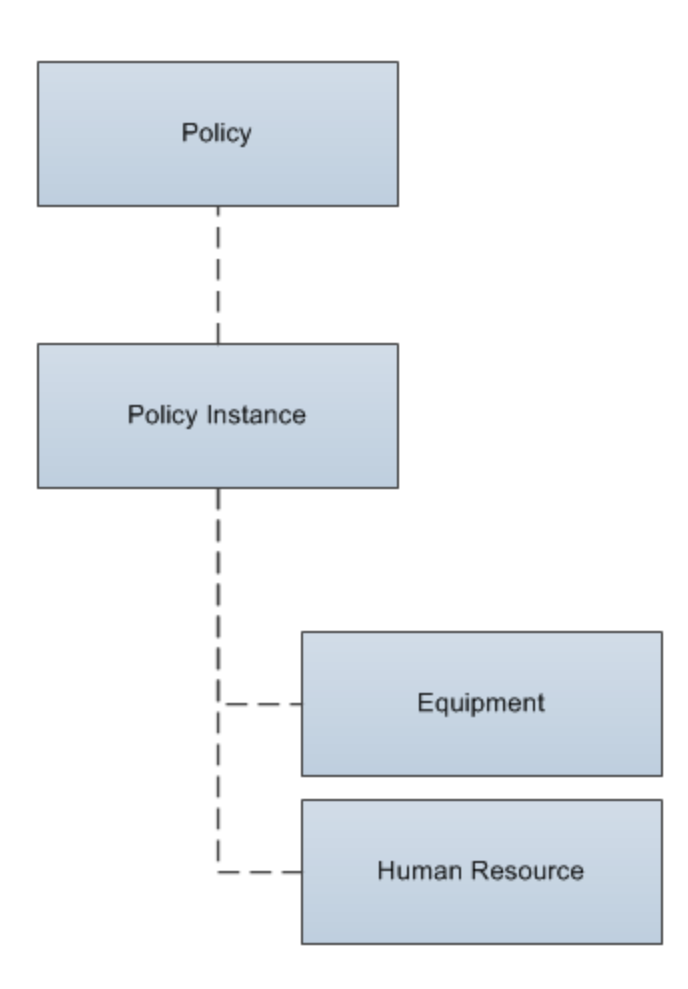

#### <span id="page-18-0"></span>About the Date Format Used in Policy Manager

With the exception of fields that accept a [relative](#page-259-0) date format, the date format YYYY-MM-DD hh: mm: ss is used for all date fields in all families included in the Policy [Manager](#page-16-0) data model. This format is used regardless of any global date format settings that have been defined or the format that is defined in your Windows Region and Language settings.

# <span id="page-19-0"></span>About Policies

Policies are strategic plans that define actions that should be taken when certain conditions exist. To build a policy, you will use a diagram, where the nodes on the diagram represent:

- $\bullet$  The items that you want to monitor (e.g., equipment temperature).
- The conditions that should trigger actions to be taken (e.g., temperature rises above 600 degrees).
- $\bullet$  The actions that should be taken (e.g., send an email message).

Policies do not reference specific records. Rather, they can contain references to families. After you have designed your policy, you can add *policy instances*, which identify the individual records whose values will be evaluated against the criteria that is specified in the policy. Each policy can have an unlimited number of policy instances.

The concept of policies and policy instances is best understood through a [complete,](#page-21-0) simple [example](#page-21-0).

## <span id="page-20-0"></span>About Policy Instances

Each [policy](#page-19-0) can be associated with one or more *policy instances*, where each policy instance identifies the individual records you want to monitor (e.g., Equipment 101). The conditions that should trigger actions to be taken (e.g., temperature rises above 600 degrees) and the specific actions that should be taken (e.g., send an email message to Bob Smith) are defined by the [policy](#page-19-0) itself using the policy diagram.

In other words, using a policy instance, you will identify the specific records whose values should be used as inputs to the policy logic when the policy is executed.

After you have created a policy instance, you can [validate](#page-308-0) the policy logic against the records included in that policy instance to ensure the logic is working correctly. After the policy is executed, you can view [execution](#page-317-0) results for each policy instance.

### <span id="page-21-0"></span>Putting It All Together: Policies and Instances

Consider a policy that monitors the DA Reading Value related to an Xi Tag record. The following image displays the policy diagram.

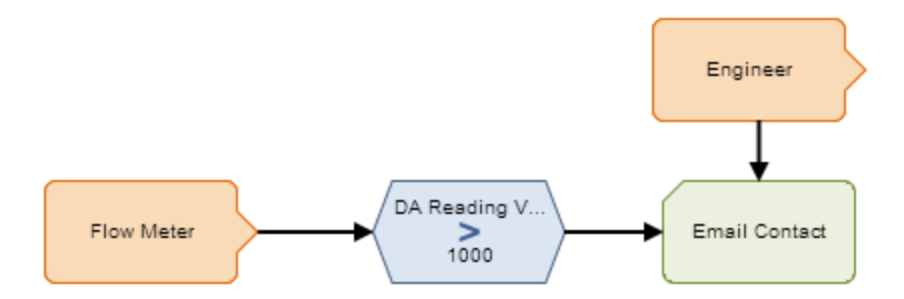

This policy diagram contains the following nodes.

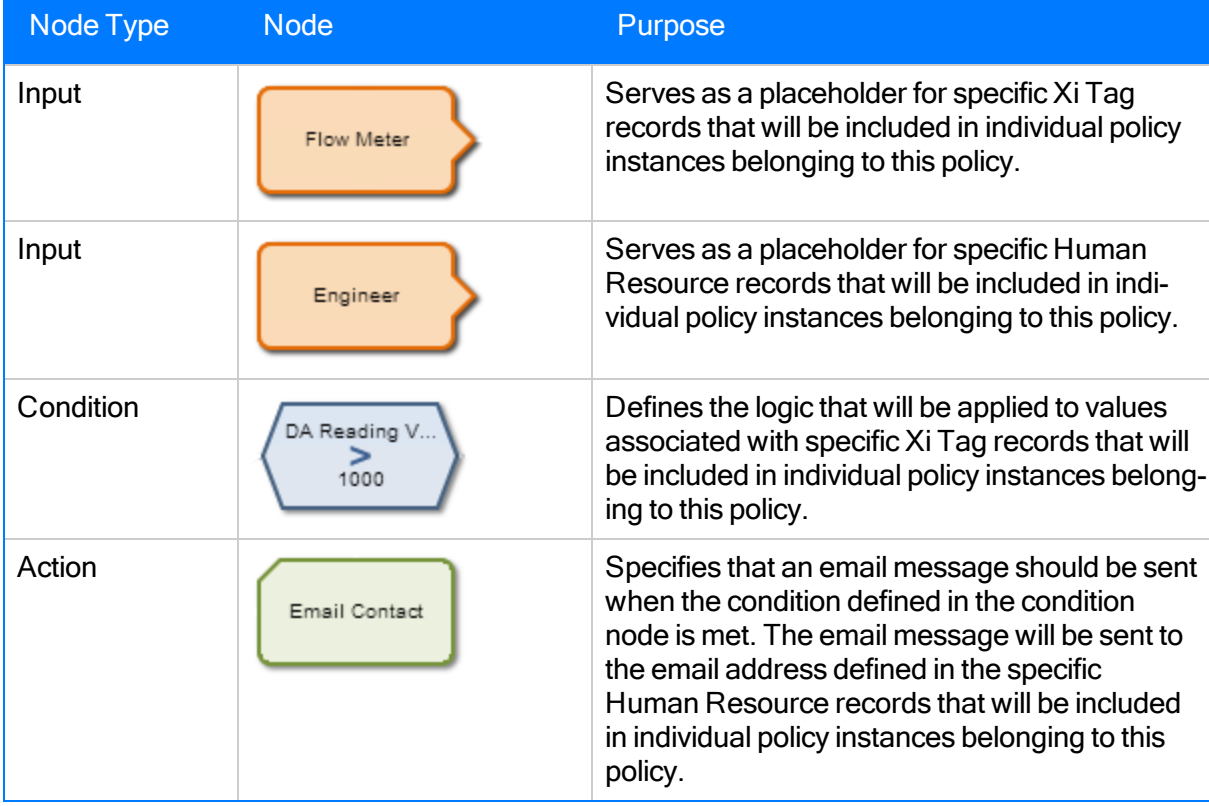

A policy instance associated with this policy might look like this:

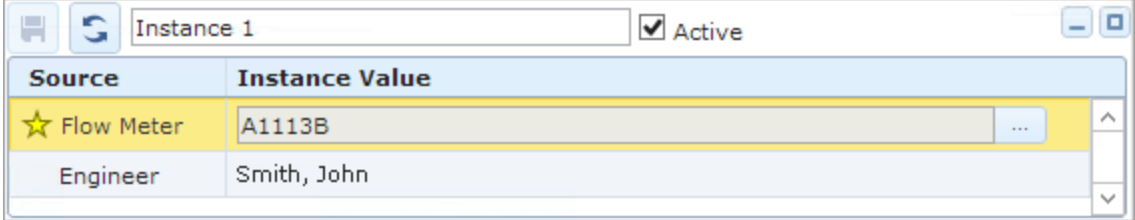

...where:

- The specific Xi Tag record is  $A1113B$ .
- The specific Human Resource record contains the last and first name Smith, John.

When this policy is executed, if the Xi Tag record A1113B has a DA Reading Value that is greater than 1000, the Meridium APM system will send an email message to the email address specified in the Human Resource record with the last and first name Smith, John.

[Click](#page-128-0) here for additional information about working with the policy diagram, including further explanation of this example diagram.

## <span id="page-23-0"></span>About These Examples

To explain how you can use Policy Manager to accomplish certain tasks, we have created the following policy examples:

- A policy that [monitors](#page-24-0) a single value (temperature).
- A policy that [monitors](#page-25-0) multiple values (vibration, pressure, temperature, and flow).
- A policy that creates a Health [Indicator](#page-26-0) record and a Health Indicator Value record.
- A policy that creates and [updates](#page-27-0) a Policy Event record.

#### <span id="page-24-0"></span>Example Policy: Monitoring a Single Value

Suppose a factory contains a heat exchanger shell, which can fail as a result of hot hydrogen attack. Part of the mitigation strategy for the heat exchanger shell, therefore, is to monitor the temperature of the process stream exposed to the shell component to ensure that it does not exceed 600 degrees Fahrenheit.

The following table outlines a workflow that would yield a policy that monitors the process steam temperature and triggers certain actions if it gets too high. Because the policy uses inputs from other modules, the Location column identifies the Meridium APM module or feature in which you would complete a step that yields values that will be used by those policy inputs.

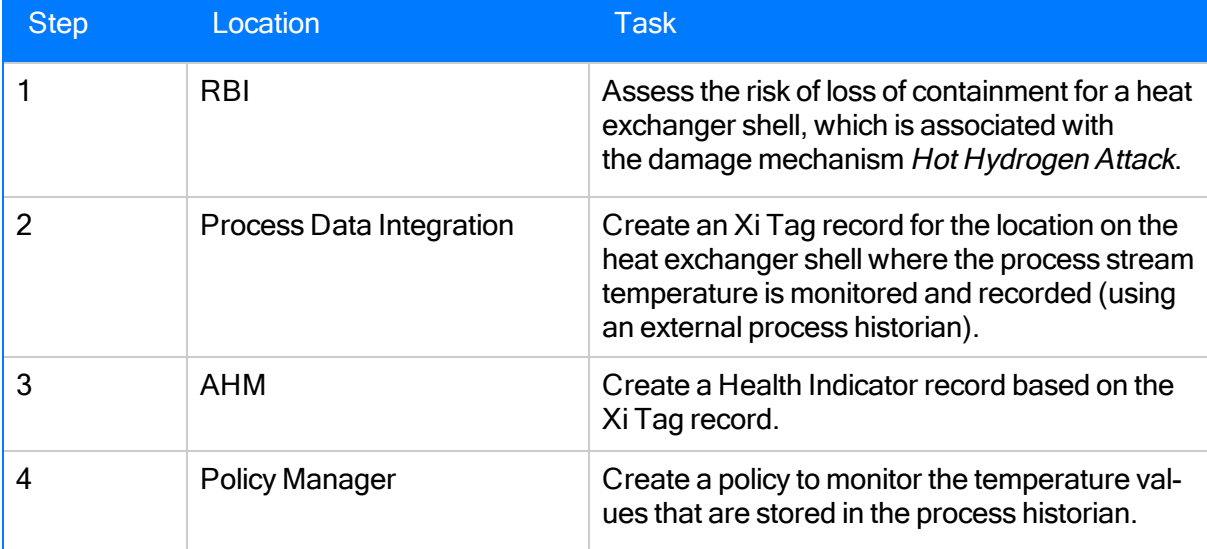

The policy that you create could specify that, when the policy is executed, if the temperature of the heat exchanger shell rises above 600 degrees Fahrenheit more than once:

- A Policy Recommendation record will be created and configured to create an Oracle EBS eAM Work Request for immediate corrective action.
- An email message will be sent to a process engineer.

#### <span id="page-25-0"></span>Example Policy: Monitoring Multiple Values

Suppose a factory contains a highly critical pump, which can pose risk if one of its bearings fails. Part of the mitigation strategy for the pump, therefore, is to perform a vibration analysis and monitor multiple variables in order to create a composite view of the pump's condition.

The following table outlines a workflow that would yield a policy that monitors the pump's condition and triggers certain actions if impending failure is identified. Because the policy uses inputs from other modules, the Location column identifies the Meridium APM module or feature in which you would complete a step that yields values that will be used by those policy inputs.

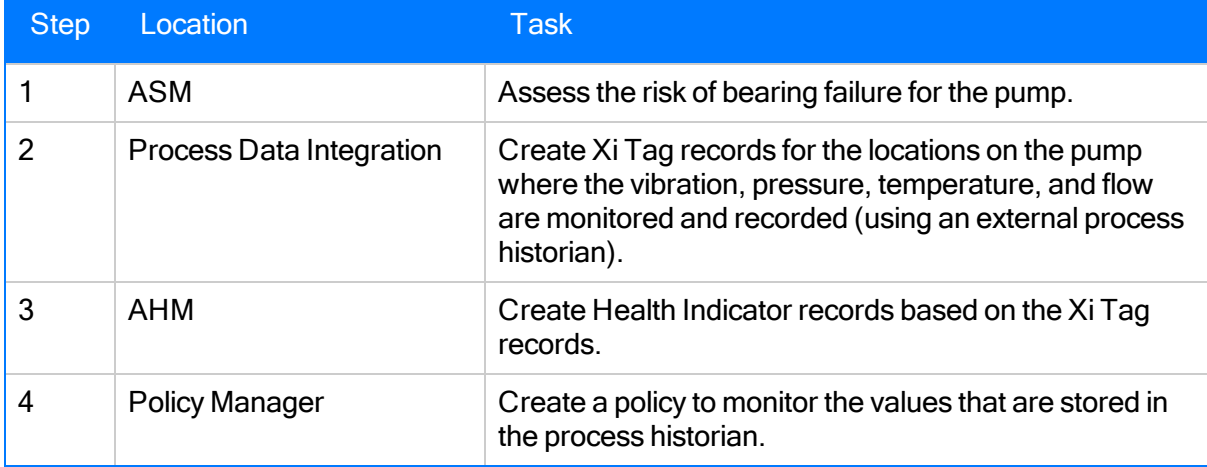

The policy that you create could specify that, when the policy is executed, if the pump conditions indicate a pending failure:

- A Policy Recommendation record will be created and configured to create an Oracle EBS eAM Work Request for immediate corrective action.
- The reliability engineer will notified via email.

#### <span id="page-26-0"></span>Example Policy: Creating Health Indicator and Health Indicator Value Records

Unlike the single input and multiple input examples, the policy in this example does not result in corrective actions when thresholds are met. Instead, this example is manipulating multiple readings to create a health index score that will indicate the overall health of the asset.

Suppose you are using Asset Health Manger to monitor the health of a pump using the following indicators, which are tracked using Health Indicator records whose primary source records are Measurement Location records:

- Flow Rate
- Pressure
- Lubrication
- General operation
- Vibration

You can use Asset Health Manager to evaluate the health of the pump in terms of these individual indicators by viewing gauges and trends for them on an individual basis. But you might also want to evaluate the overall health of the pump as a *composite* view of all of these underlying factors. If so, you can create a policy that facilitates this.

The following table outlines a workflow that would yield this type of policy. Because the policy uses inputs from other modules, the Location column identifies the Meridium APM module or feature in which you would complete a step that yields values that will be used by those policy inputs.

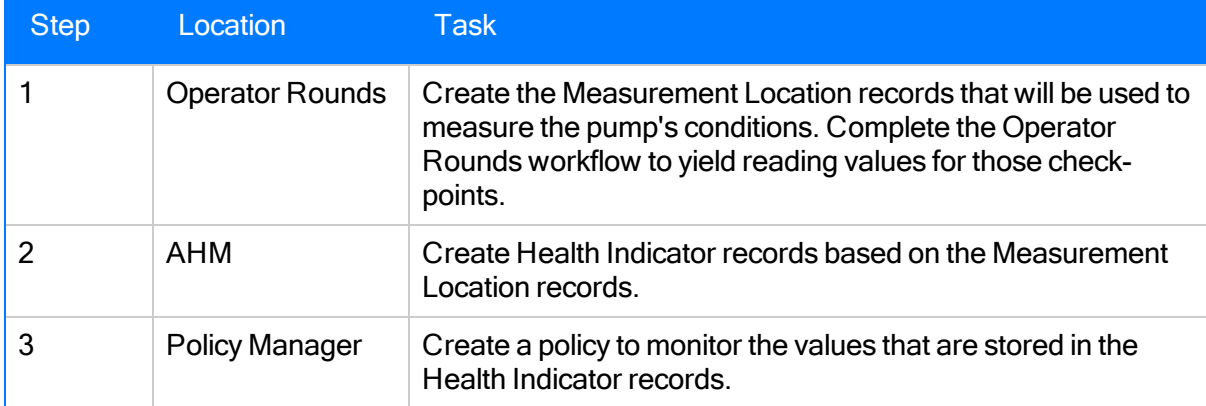

The policy that you create could specify that, when the policy is executed, the values in the existing Health Indicator records will be used in calculations that determine an overall, single value that provides a composite view of the pump's health. This value is stored in a Health Indicator Value record that gets created automatically each time the policy is executed and linked to a Health Indicator record that will be used to evaluate the overall health of the pump.

### <span id="page-27-0"></span>Example Policy: Creating and Updating a Policy Event Record

Suppose a factory contains a heat exchanger, which can fail as a result of hot hydrogen attack. Part of the mitigation strategy for the heat exchanger shell, therefore, is to monitor the temperature of the process stream exposed to the shell component to ensure that it does not exceed 600 degrees Fahrenheit. Specifically, the organizational policy dictates that when the temperature of the process stream reaches 550 degrees Fahrenheit, the heat exchanger should be shut down to ensure that the temperature of the process stream exposed to the shell component does not exceed 600 degrees Fahrenheit, and when the temperature of the process stream falls back below 550 degrees Fahrenheit, the heat exchanger should be restarted.

The following table outlines a workflow that would yield a policy that monitors the process steam temperature and triggers the shutdown of the heat exchanger if the process stream temperature reaches 550 degrees Fahrenheit. Because the policy uses inputs from other modules, the Location column identifies the Meridium APM module or feature in which you would complete a step that yields values that will be used by those policy inputs.

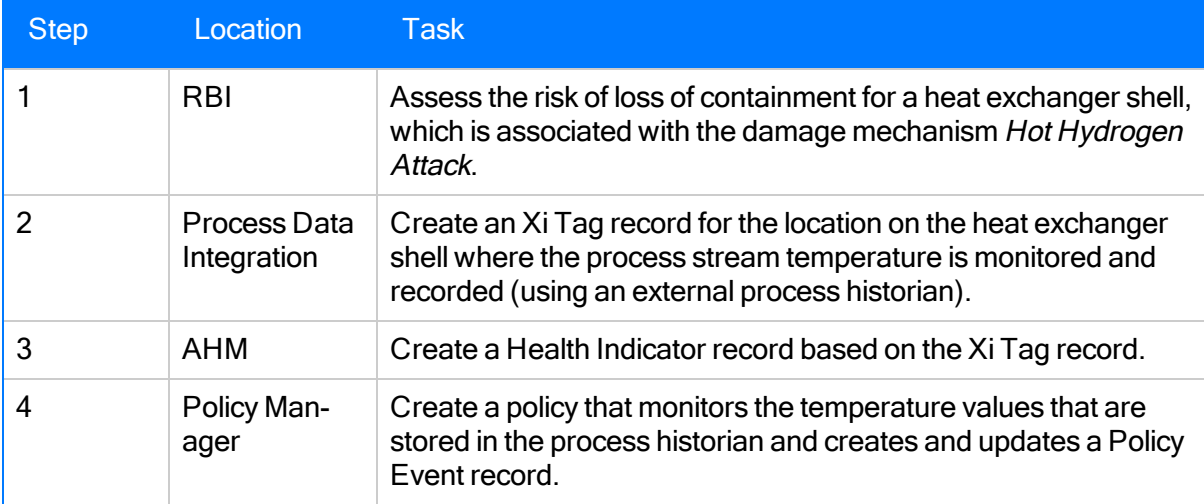

The policy that you create could specify that, when the policy is executed, if the temperature of the process stream exposed to the exchanger shell:

- Rises to or above 550 degrees Fahrenheit, a Policy Event record will be created.
- Falls back below 550 degrees Fahrenheit (after rising to or above 550 degrees Fahrenheit), the Policy Event record will be updated to indicate that the event has closed.

#### <span id="page-28-0"></span>First-Time Deployment Workflow

Deploying and configuring Policy Manager for the first time includes completing multiple steps, which are outlined in the table in this topic. The steps in this section of the documentation provide all the information that you need to deploy Policy Manager on top of the basic Meridium APM system architecture.

Whether a step is required or optional is indicated in the Required/Optional cell. Steps are marked as Required if you must perform the step to take advantage of Policy Manager functionality.

The person responsible for completing each task may vary within your organization. We recommend, however, that the steps be performed in relatively the same order in which they are listed in the table.

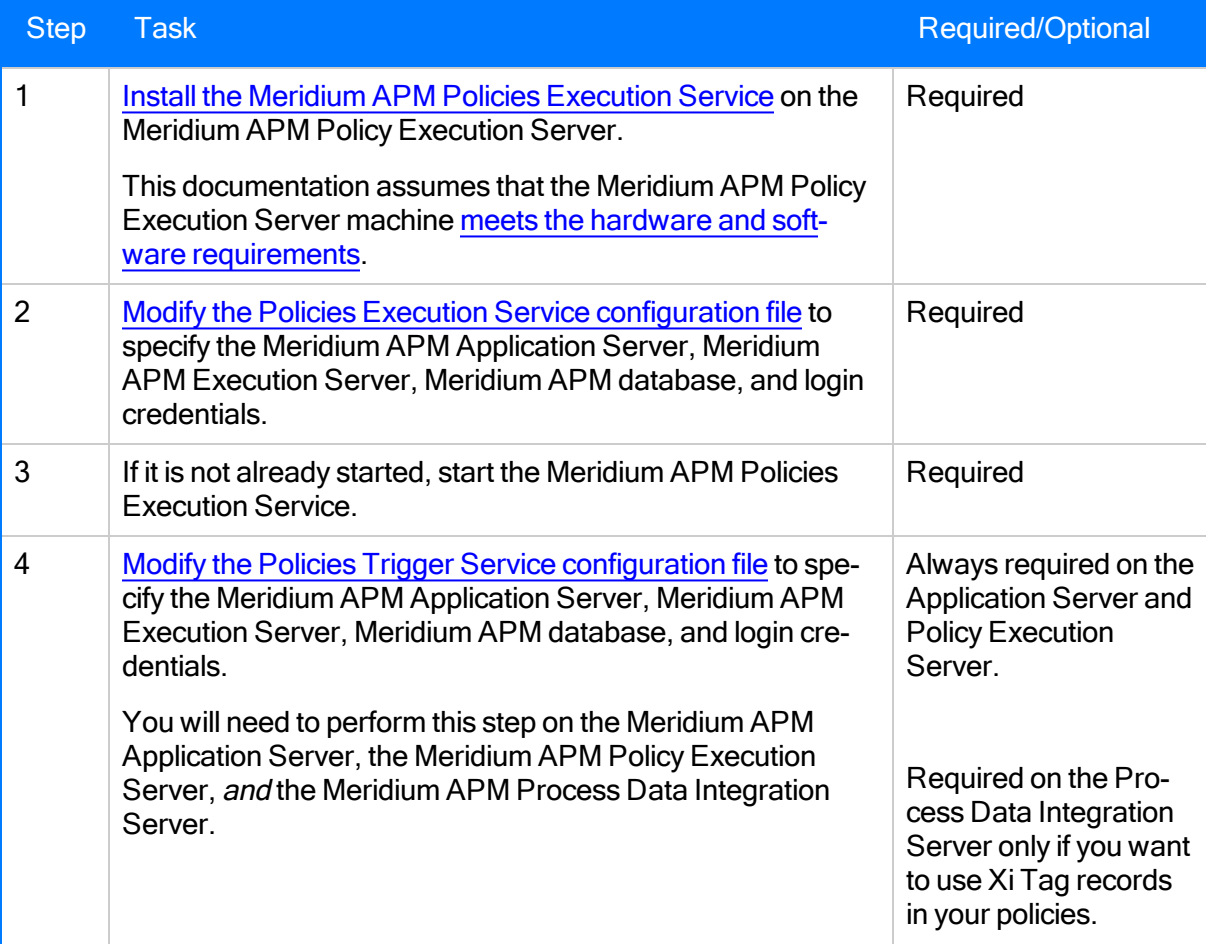

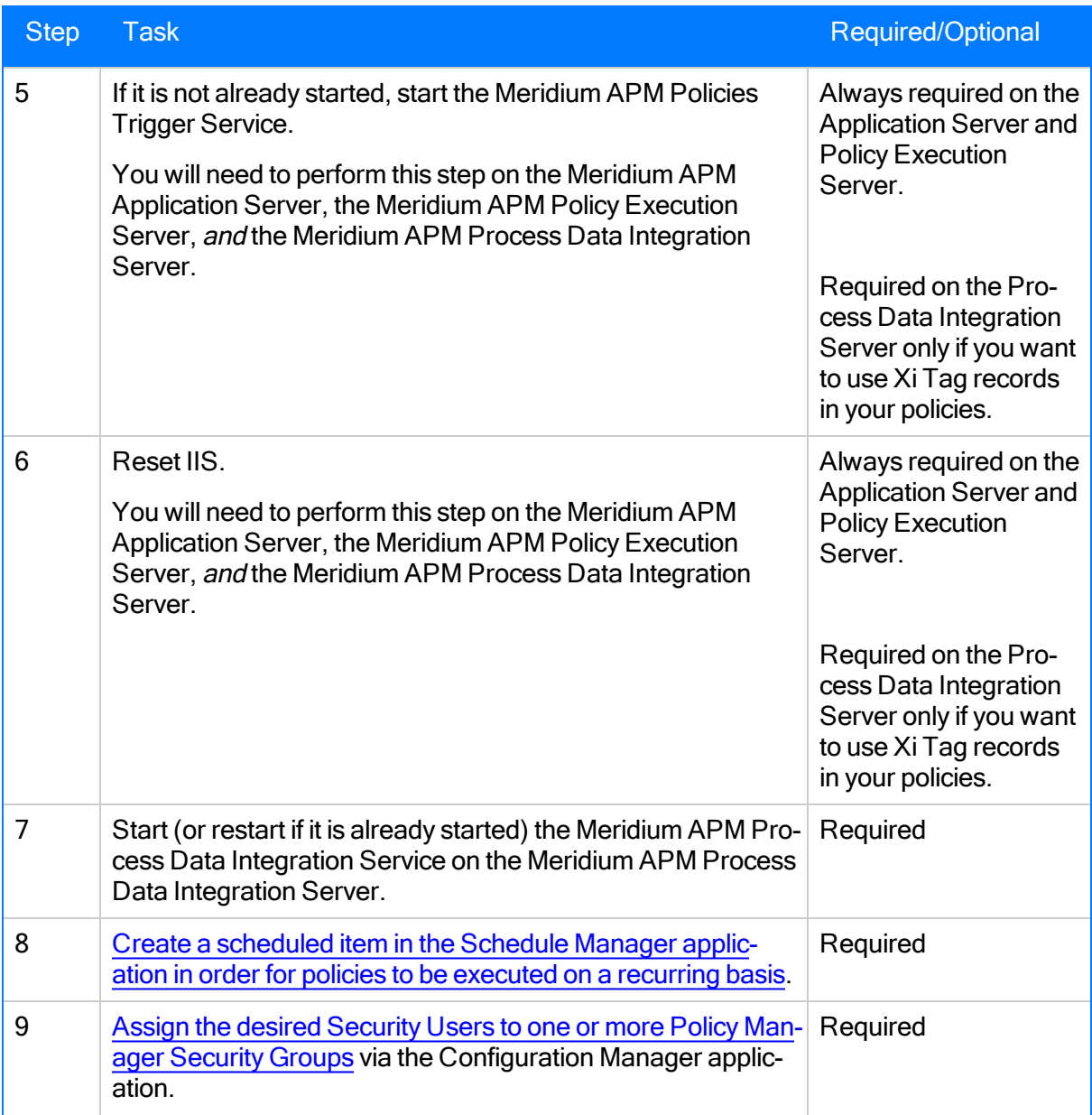

#### <span id="page-30-0"></span>Upgrade or Update Policy Manager to 3.6.1.0.0

The following tables list the steps that you must perform to update or upgrade Policy Manager to 3.6.1.0.0. These steps assume that you have upgraded the components in the basic Meridium APM system architecture.

#### Upgrade from any version V3.6.0.0.0 through V3.6.0.12.3

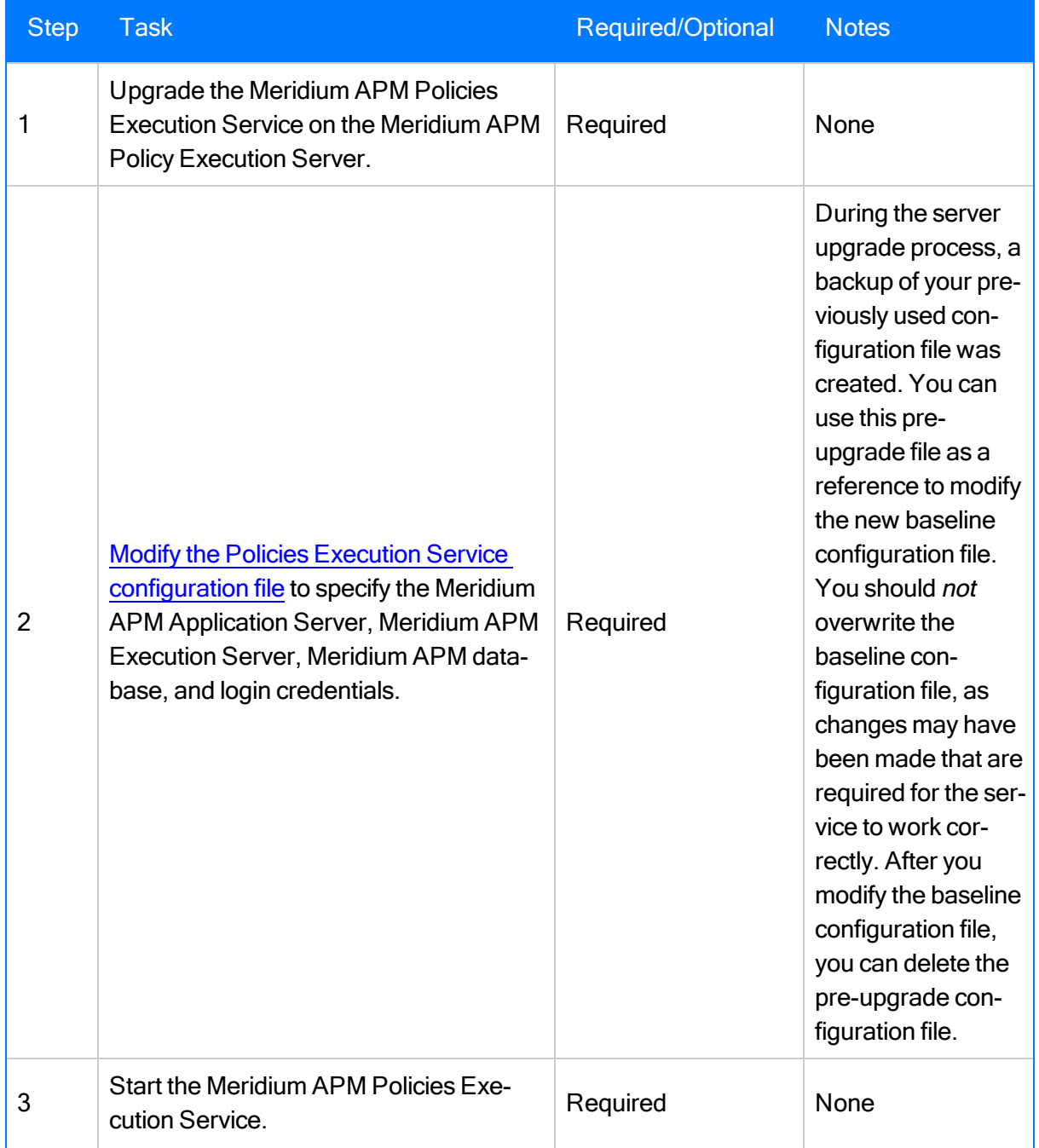

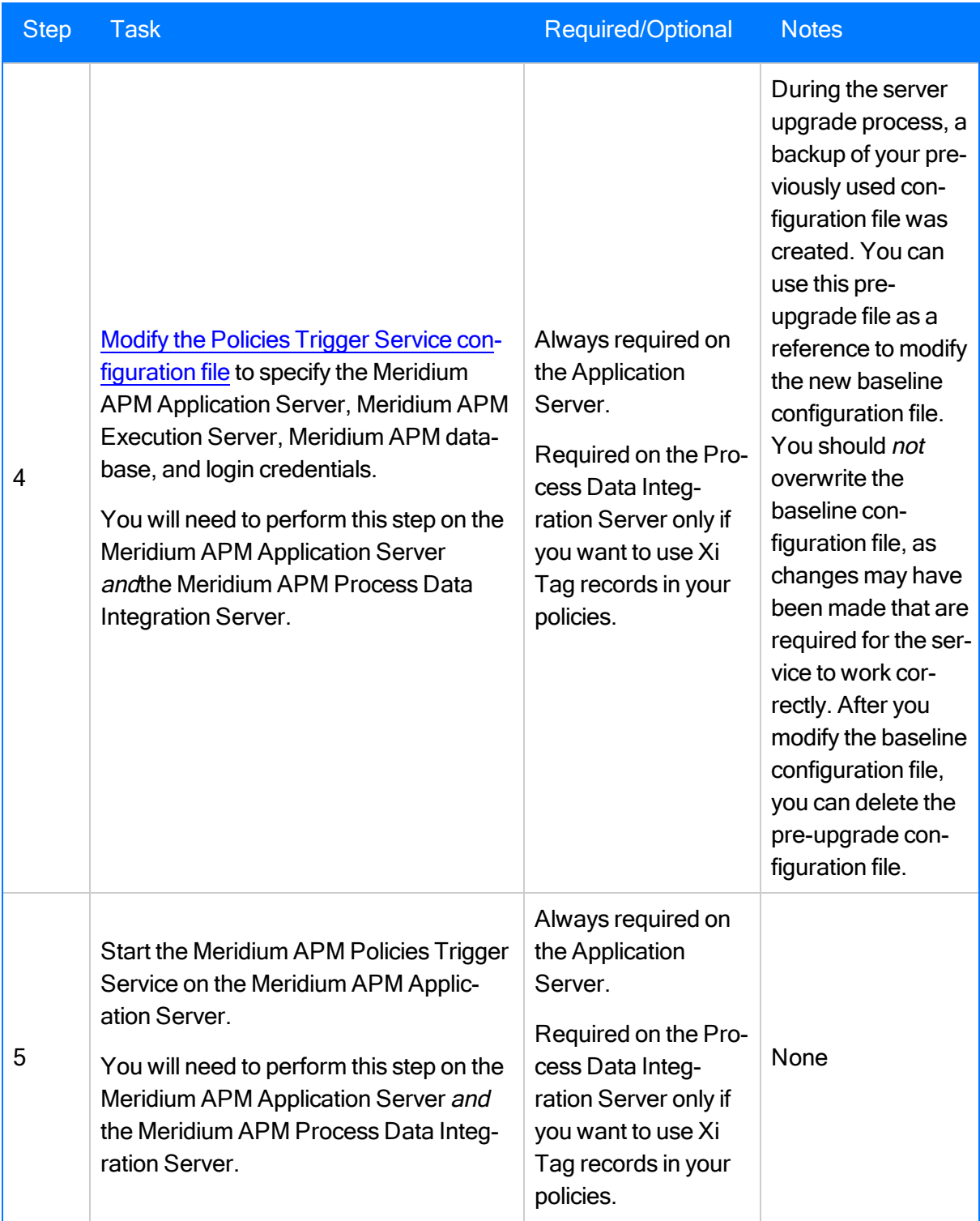

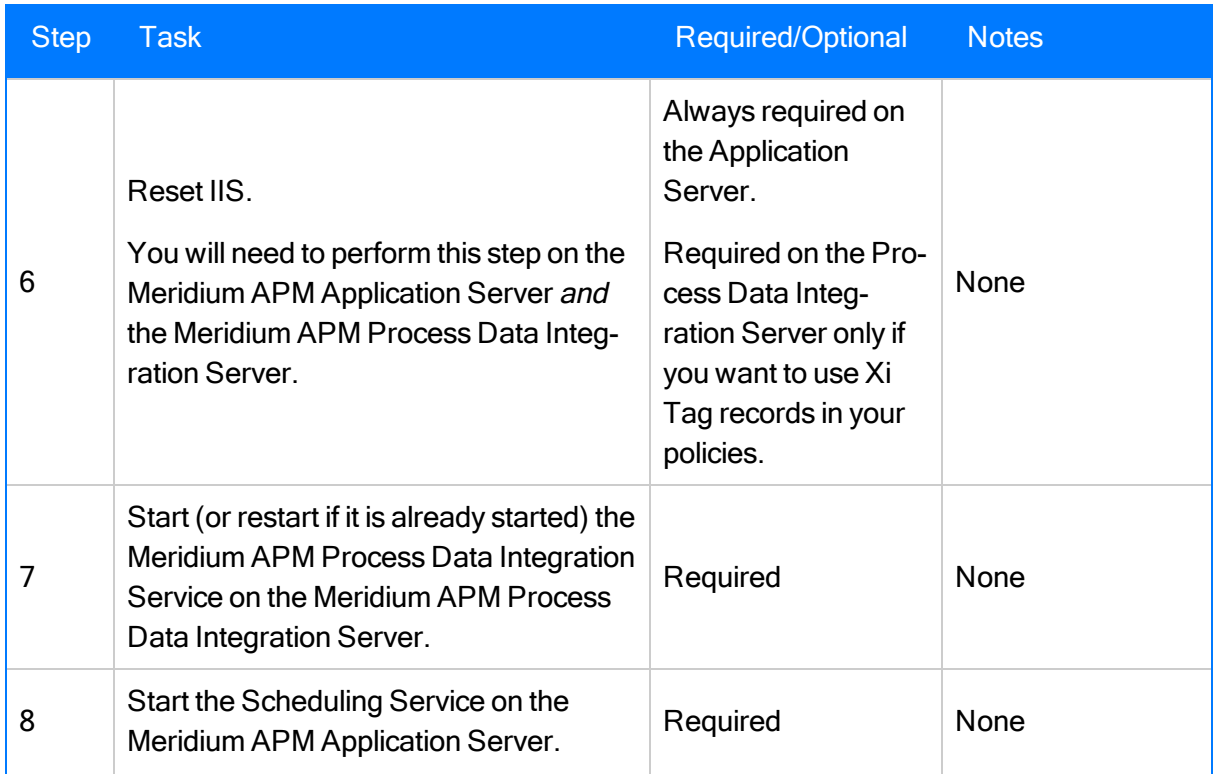

#### Upgrade from any version V3.5.1.0.0 through V3.5.1.12.0

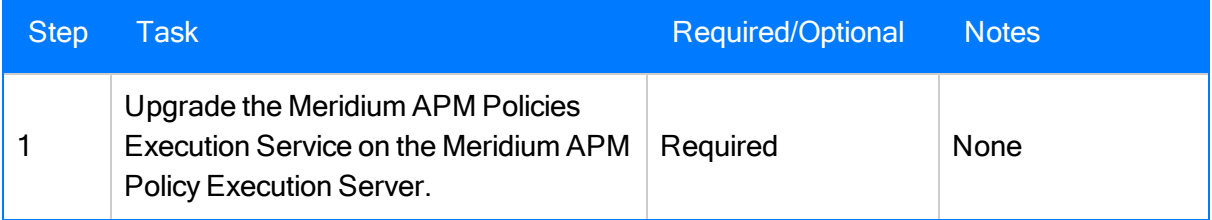

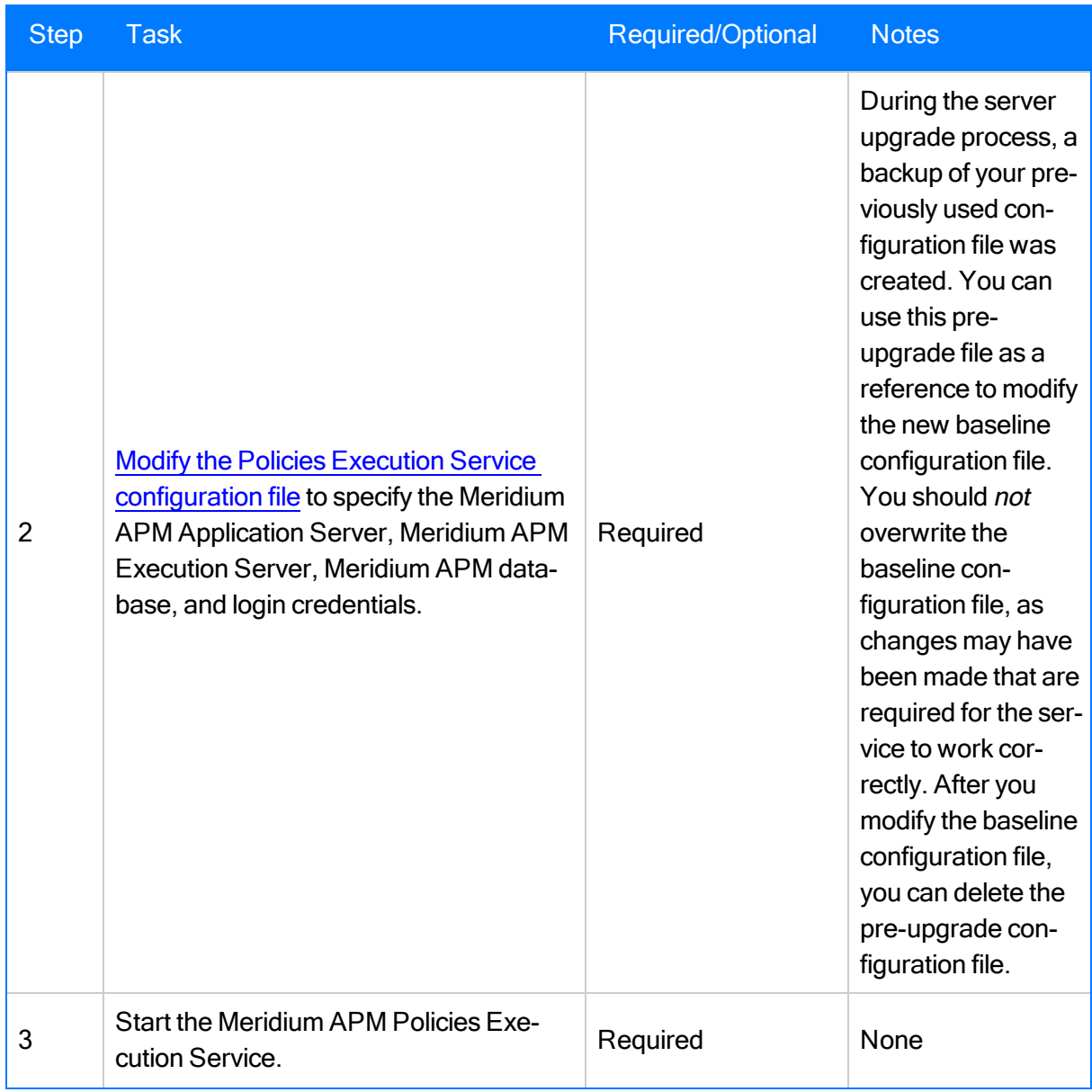

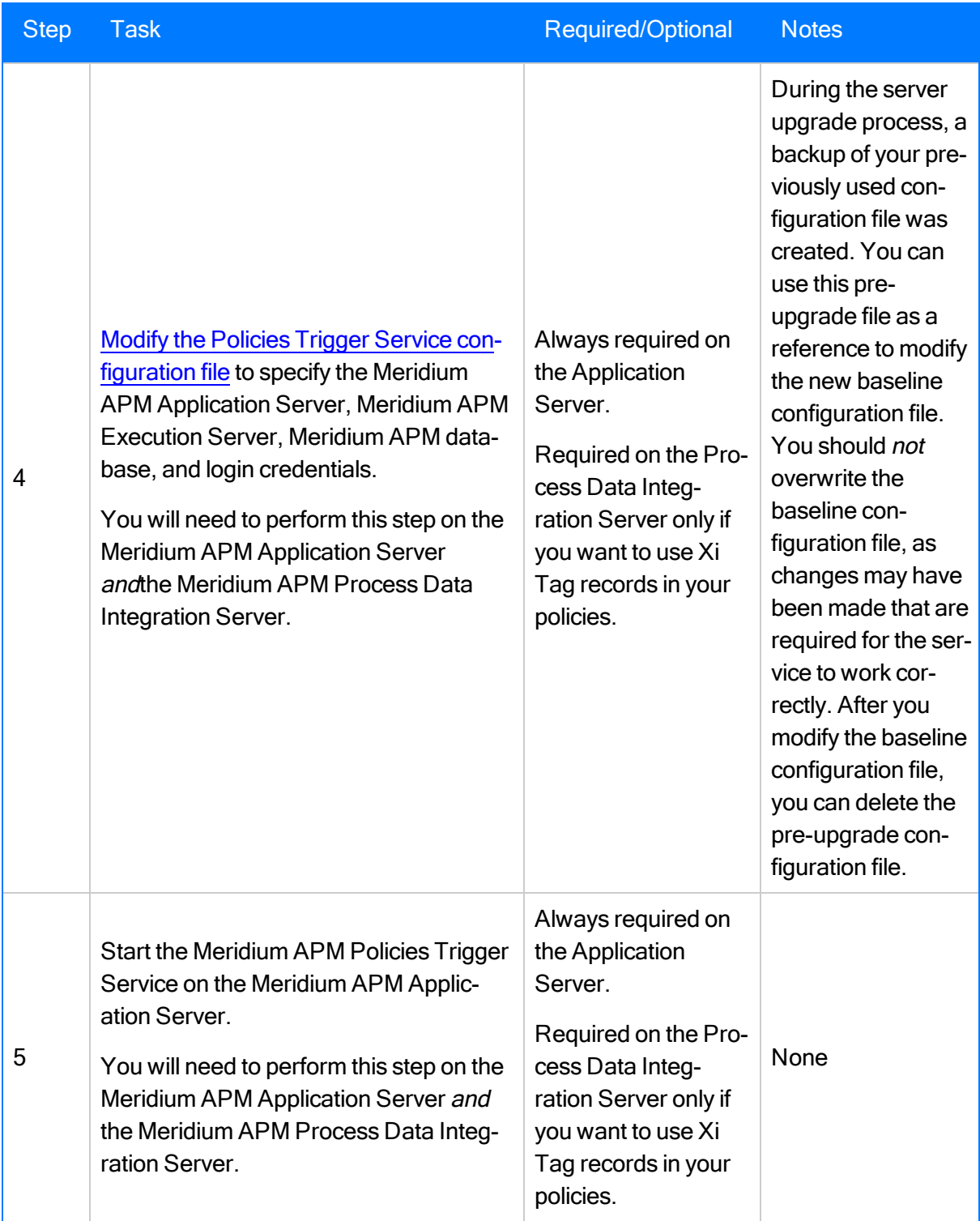

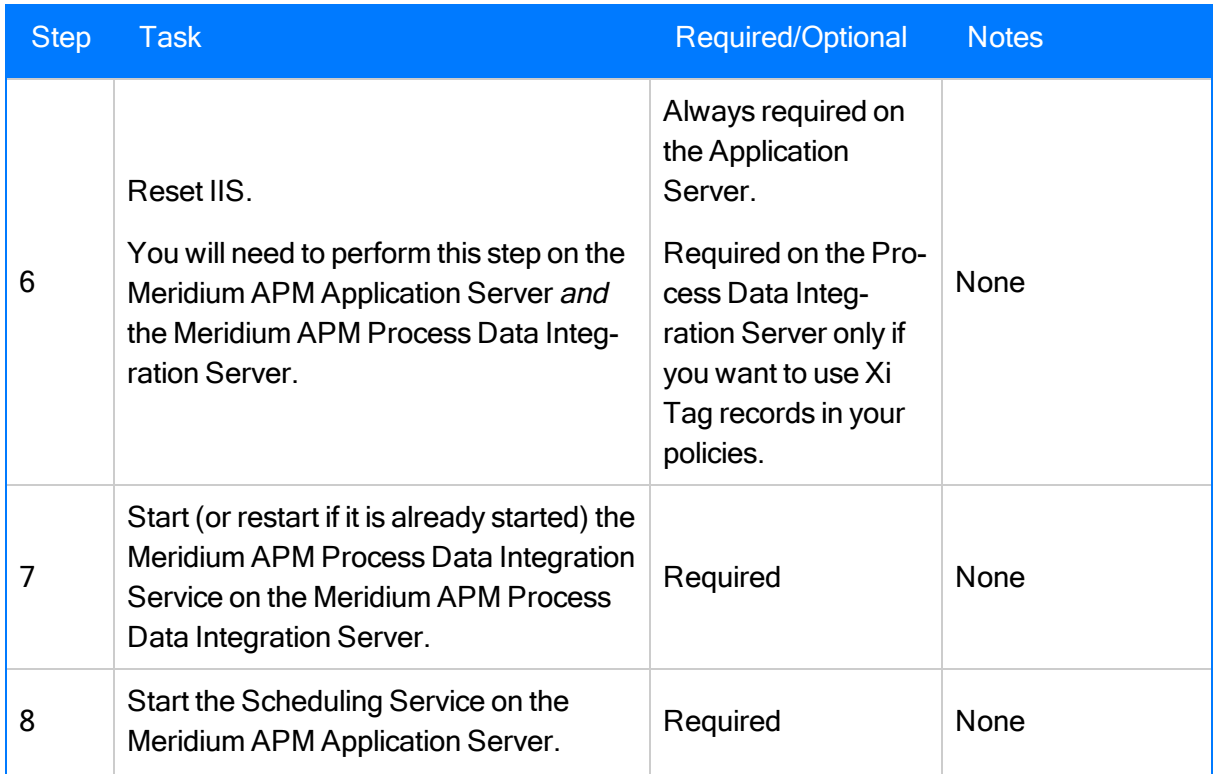

#### Upgrade from any version V3.5.0 SP1 LP through V3.5.0.1.9.0

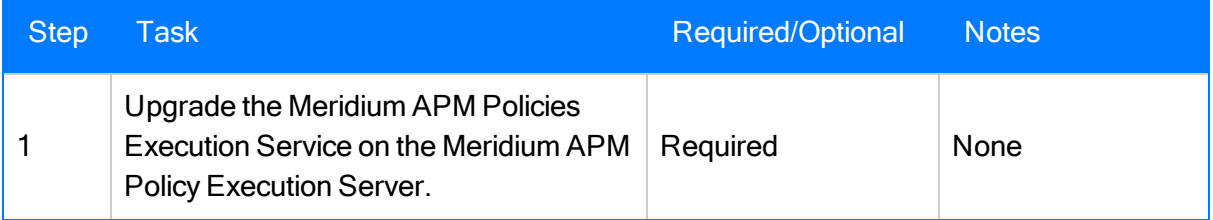
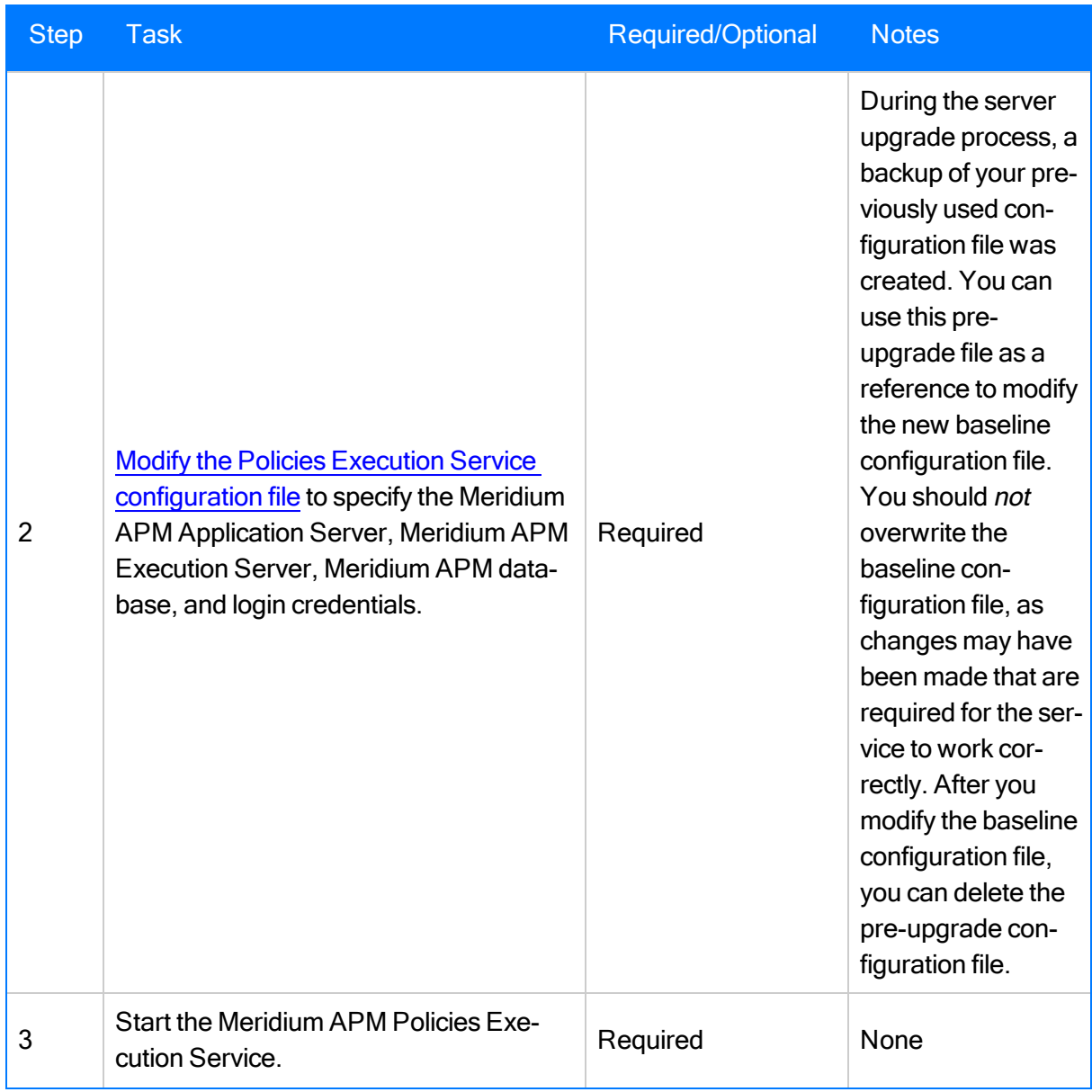

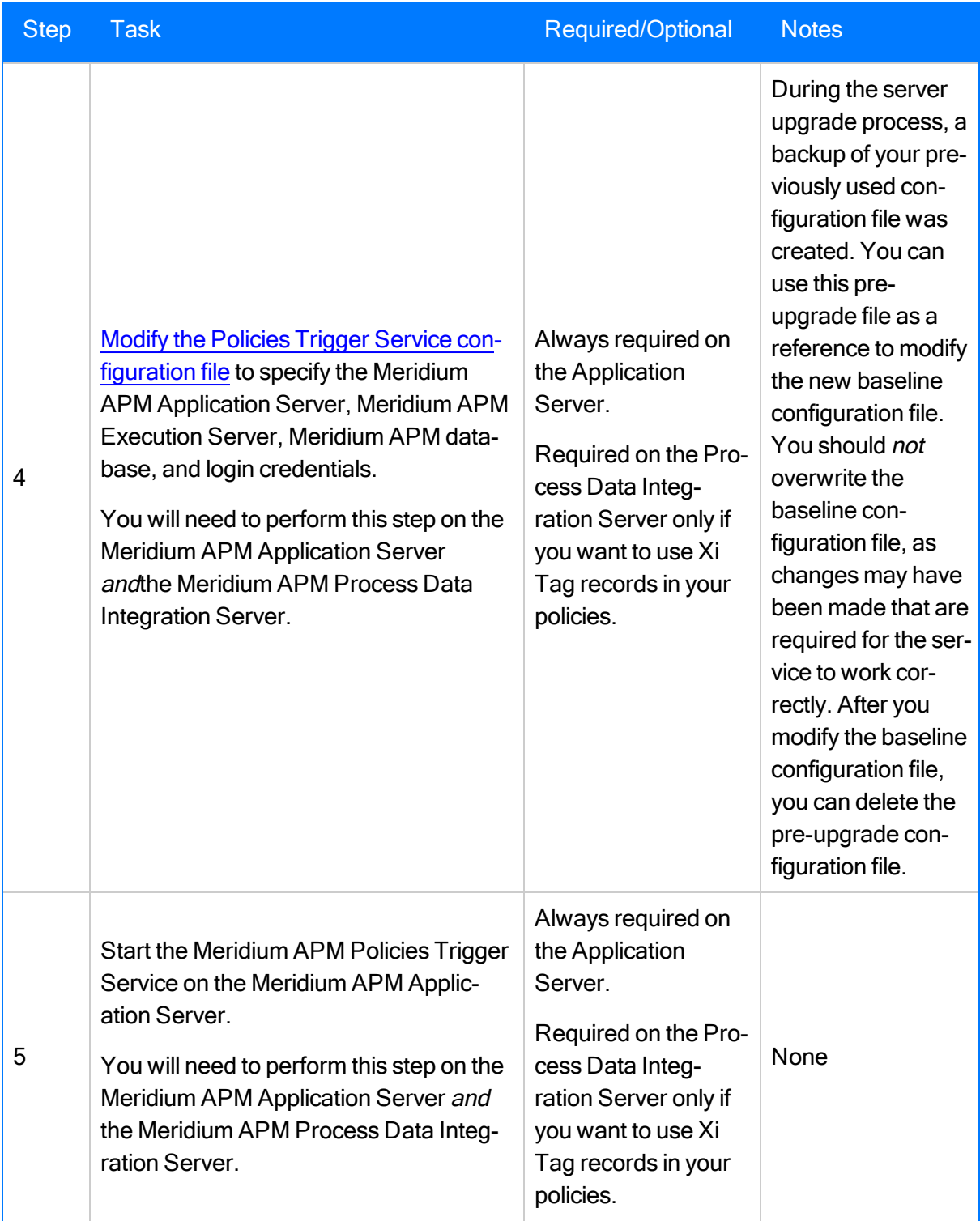

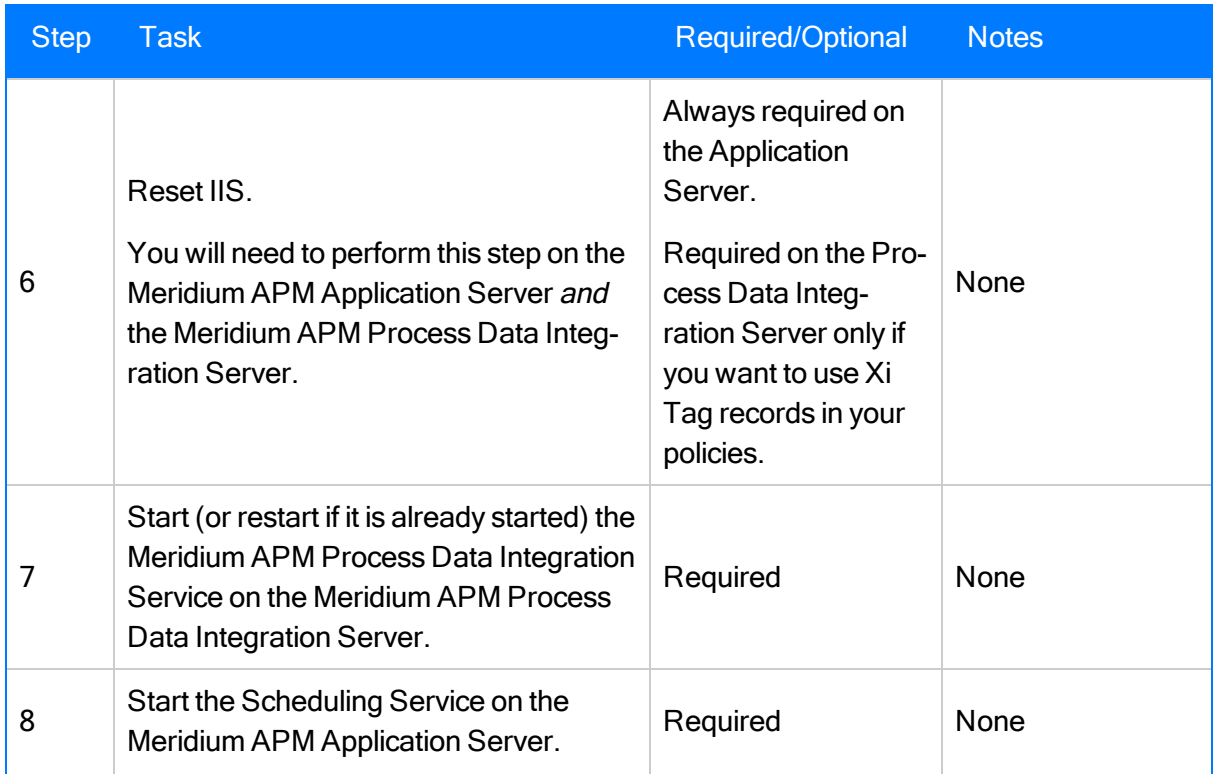

### Upgrade from any version V3.5.0 through V3.5.0.0.7.1

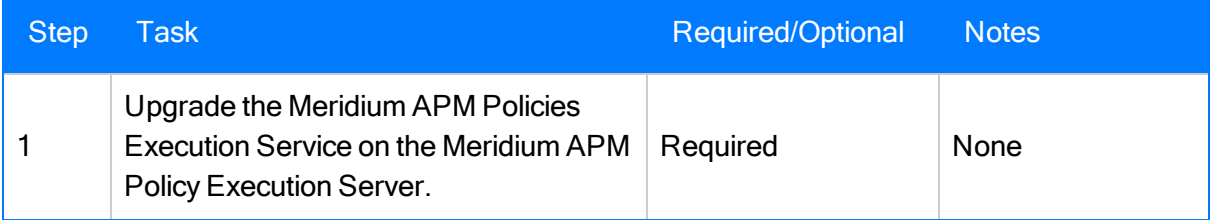

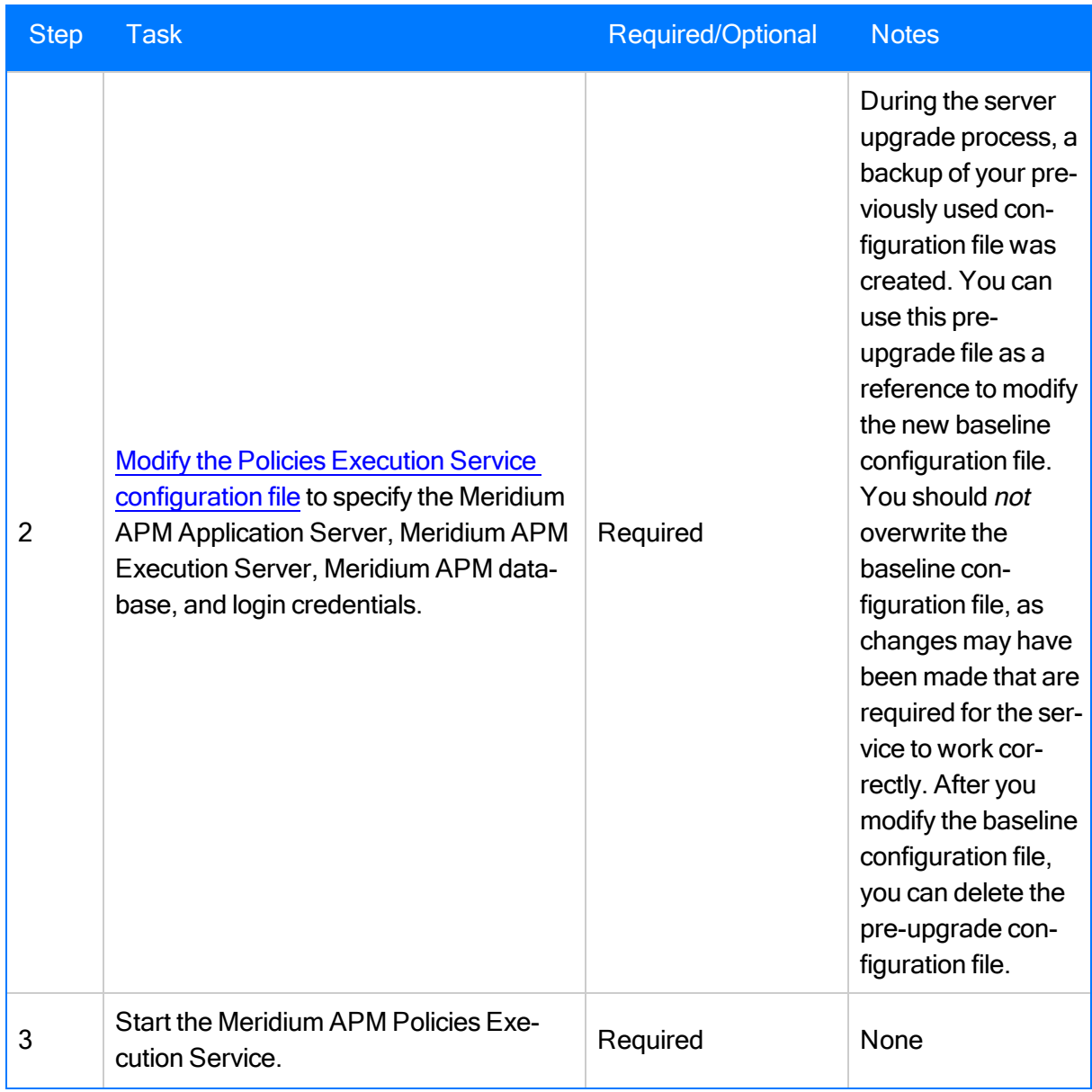

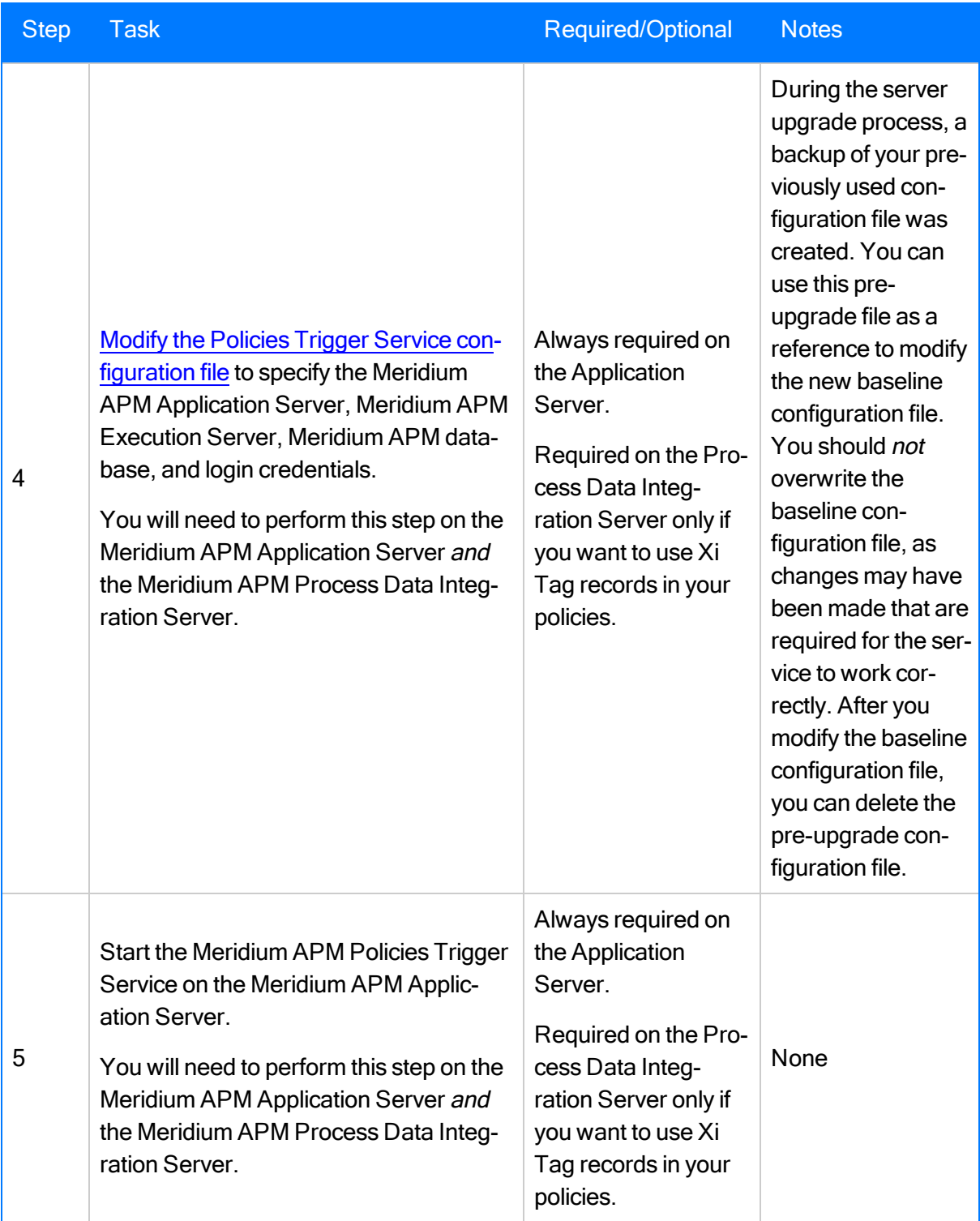

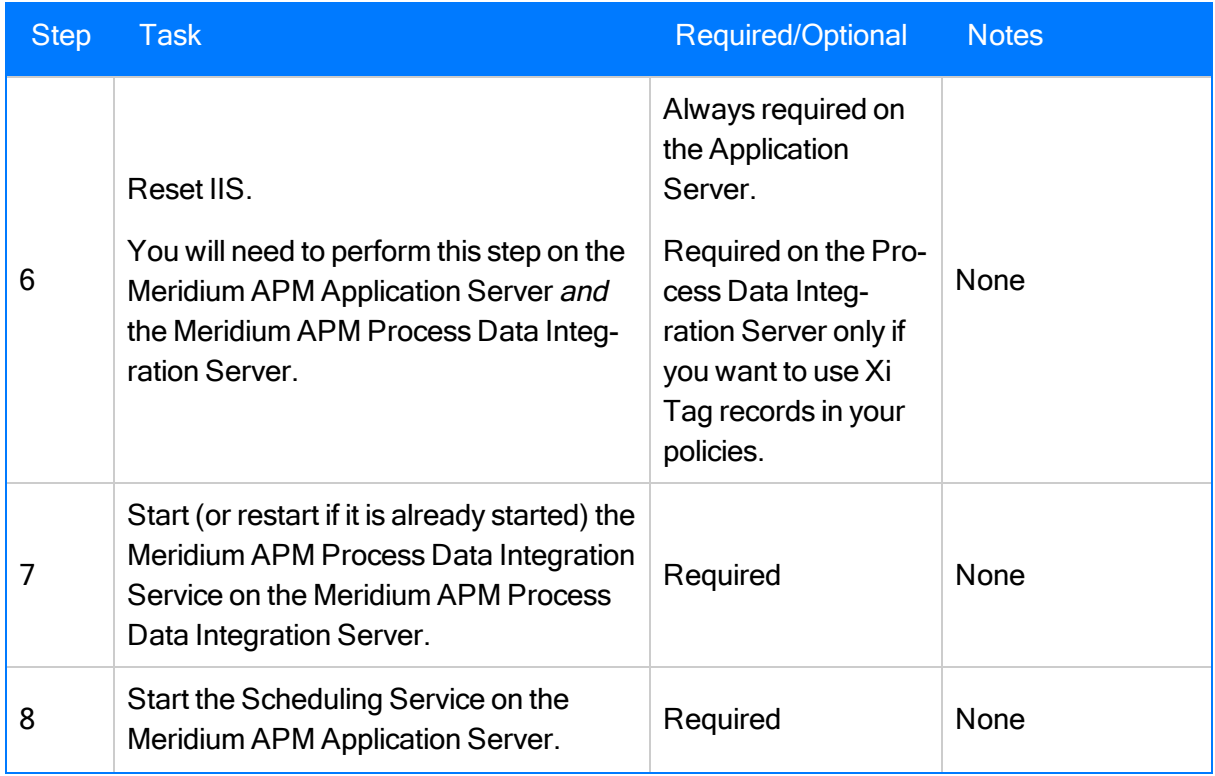

# How are Policies Executed?

When a policy is executed, records that meet the conditions defined in the policy logic are used to trigger actions that are defined by the Action nodes in the policy diagram.

You can configure a policy to be executed:

- . When records or tag values [associated](#page-43-0) with the policy are updated.
	- n If the policy includes records from the Meridium APM database, the policy will be executed when those records are updated.
	- **n** If the policy includes an Xi Tag record, the policy will be executed when the reading value for that tag changes in the process historian or when the Xi Tag record in the Meridium APM database is updated.
- On a [predefined](#page-46-0) schedule.

# <span id="page-43-0"></span>About Configuring Policies to be Executed When Records or Tag Values are Updated

If you configure a policy to be executed when records or tag values in the policy are updated, the following items are used in the execution process:

• Meridium APM Policies Execution Service: A Windows service that is installed automatically on the Meridium APM Policy Execution Server when you select the Meridium APM Policy Execution Service option in the Meridium APM Server and Add-ons installer.

Note: Throughout the rest of this documentation, we refer to this service as the *Exe*cution Service.

- Meridium APM Policies Trigger Service: A Windows service that is installed automatically on:
	- The Meridium APM Application Server when you select the Meridium APM Application Server option in the Meridium APM Server and Add-ons installer.
	- **n** The *Meridium APM Process Data Integration Server* when you select the **Meridium** APM Process Data Integration Service option in the Meridium APM Server and Add-ons installer.

Note: Throughout the rest of this documentation, we refer to this service as the Trigger Service.

The Execution Service and the Trigger Service work together to facilitate the policy execution process. An Execution Service is always used. At least one of the Trigger Services is also always used. Depending upon the type of records that are included in the policy, either the one on the Meridium APM Application Server or the one on the Meridium APM Process Data Integration Server is used.

• The Trigger Service on the Meridium APM Application Server is used when records are updated. The following image illustrates the services that are used in this scenario.

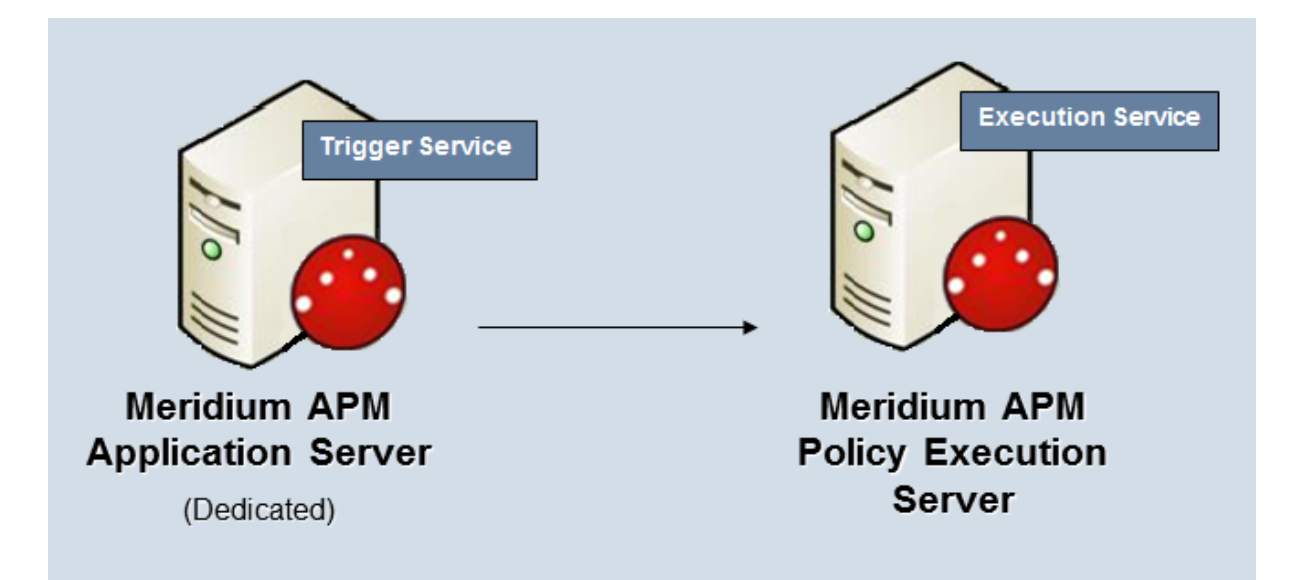

This image depicts one Policy Execution Server. Depending upon the number of policies that you will need to manage in your system, you may have multiple Meridium APM Policy Execution Server machines.

• The Trigger Service on the Meridium APM Process Data Integration Server is used when a policy includes an Xi Tag record whose reading value changes in the process historian.

Note: Your system architecture will include a Meridium APM Process Data Integration Server only if you are using the Meridium APM Process Data Integration feature.

The following image illustrates the services that are used in this scenario. Note that the Trigger Service on the Meridium APM Application Server exists but is shaded gray to indicate that it is not used in this scenario.

About Configuring Policies to be Executed When Records or Tag Values are Updated

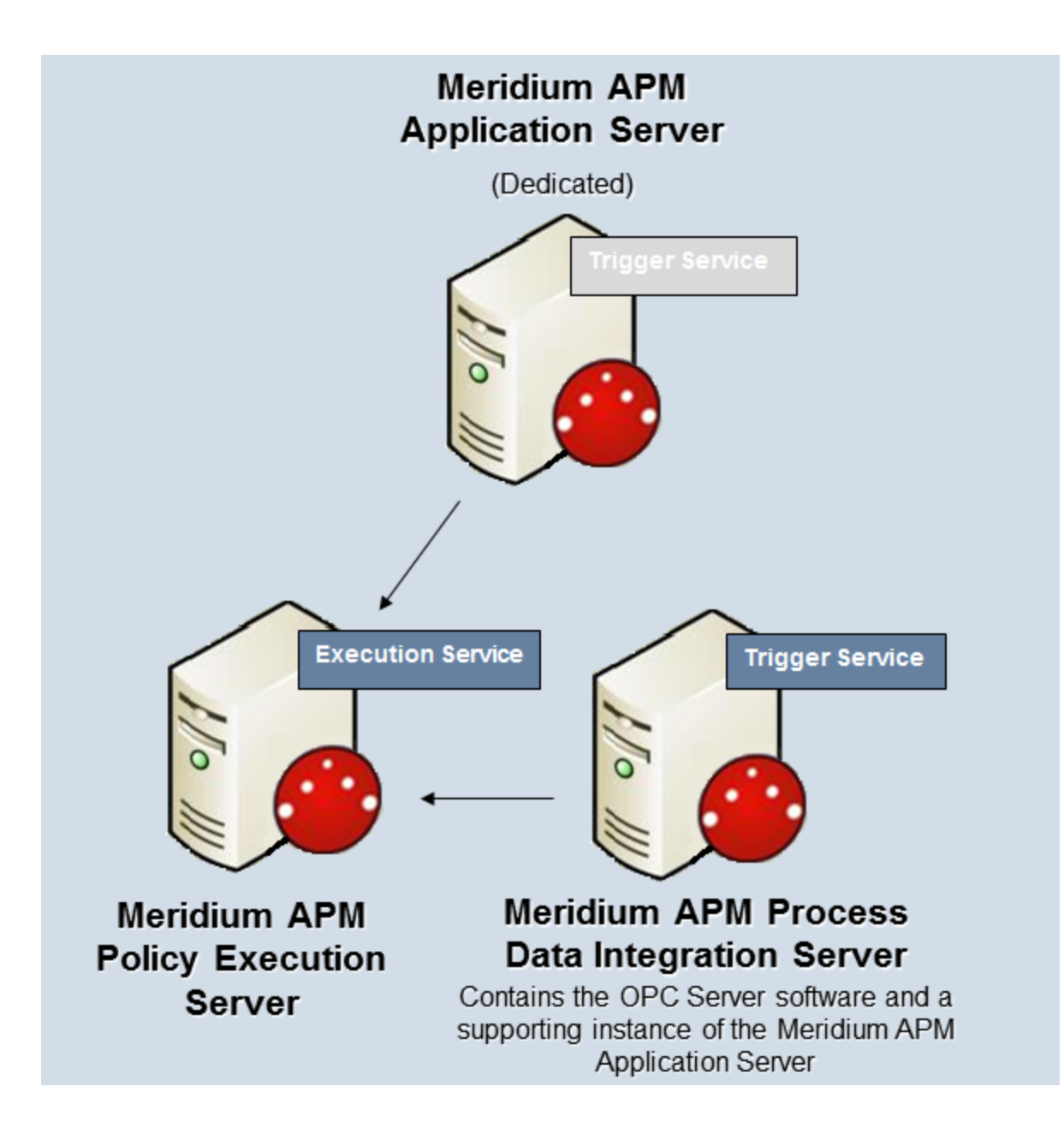

# <span id="page-46-0"></span>About Configuring Policies to be Executed on a Predefined Schedule

If you configure a policy to be executed on a predefined schedule, the following items are used in the execution process:

- The master scheduled item. Checks the policy execution schedule in all *active* policies and executes the policies that are due.
- The policy execution schedule. Determines how often the policy should be executed.

Note: Each policy has its own policy execution schedule. This means that while there will be multiple policy execution schedules, you need to configure only one master schedule.

The policy execution schedule should be less frequent than the schedule defined in the scheduled item. Otherwise, the policy will be executed only when the scheduled item runs.

For example, suppose the following schedules have been configured:

- Scheduled Item Schedule: Every day
- Policy Execution Schedule: Every hour

In this case, although the policy execution schedule indicates that the policy should be executed every hour, the policy will actually be executed every day when the scheduled item runs. In order for the policy to be executed every hour, the scheduled item must be run *more often* than every hour (e.g., every fifteen minutes).

For this reason, we recommend that you configure the scheduled item to be run every 15 minutes.

# Installing the Meridium APM Policies Execution Service

The Meridium APM Policies Execution Service must be installed on the machine that will serve as the Meridium APM Policy Execution Server. We recommend that this is a separate machine from the dedicated Meridium APM Application Server. The following instructions provide details on installing the Meridium APM Policies Execution Service using the Meridium APM Server and Add-ons installer.

These instructions assume that:

- You are installing the Meridium APM Policies Execution Service, along with a supporting instance of the Meridium APM Application Server software, on a separate machine from the dedicated Meridium APM Application Server.
- Your system meets the hardware and software requirements for the basic Meridium APM system architecture.

Note: If your system does meet certain software requirements, a message may be displayed during the installation process that indicates the software requirement that is missing. Some software requirements, however, will be installed automatically if they are missing.

- The Meridium APM Policy [Execution](#page-10-0) Server machine meets the hardware and software [requirements](#page-10-0).
- You are an Administrator with full access to the Application Server machine.

Note: IIS will be reset automatically by the installer before the installation process begins.

#### To install the Meridium APM Policy Execution Service software on the Policy Execution Server machine:

- 1. On the Meridium APM Policy Execution Server machine, insert the Meridium APM distribution DVD, and navigate to the folder General Release\Meridium APM Framework and Server Setup\Setup\Meridium APM Server and Add-ons.
- 2. Double-click the file Setup.exe.

A message appears, asking if you want to allow the setup.exe to make changes to your machine.

3. Click the Yes button.

The Meridium APM Serer and Add-ons installer appears, displaying the Preparing Setup screen, which contains a progress bar.

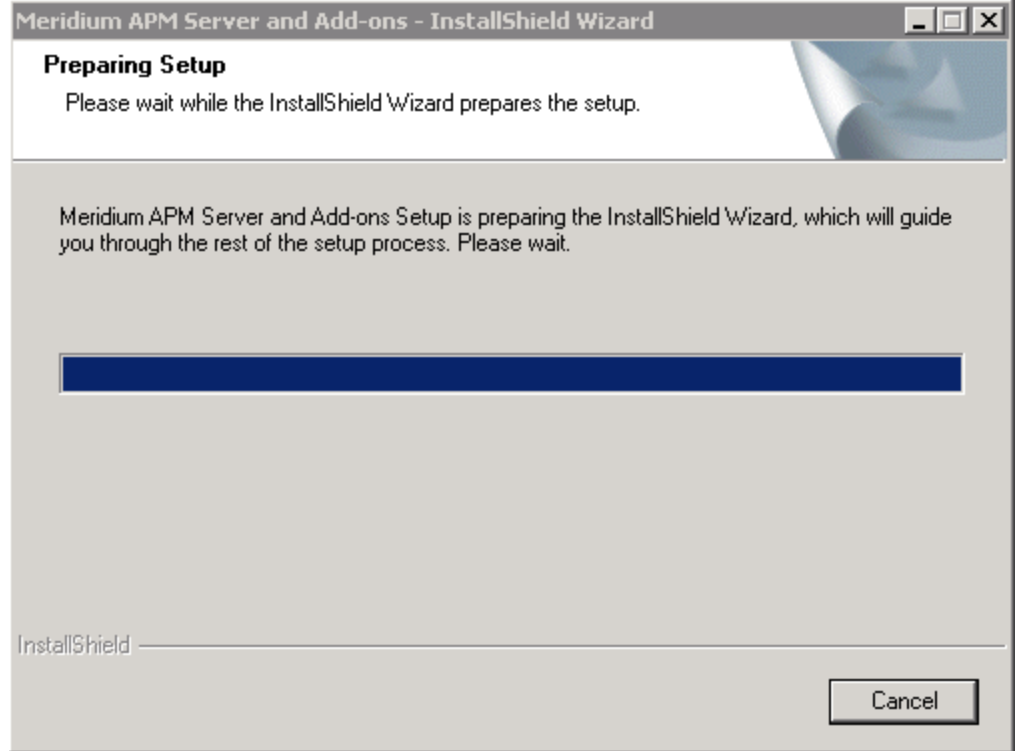

After the progress bar reaches the end, the Welcome screen appears.

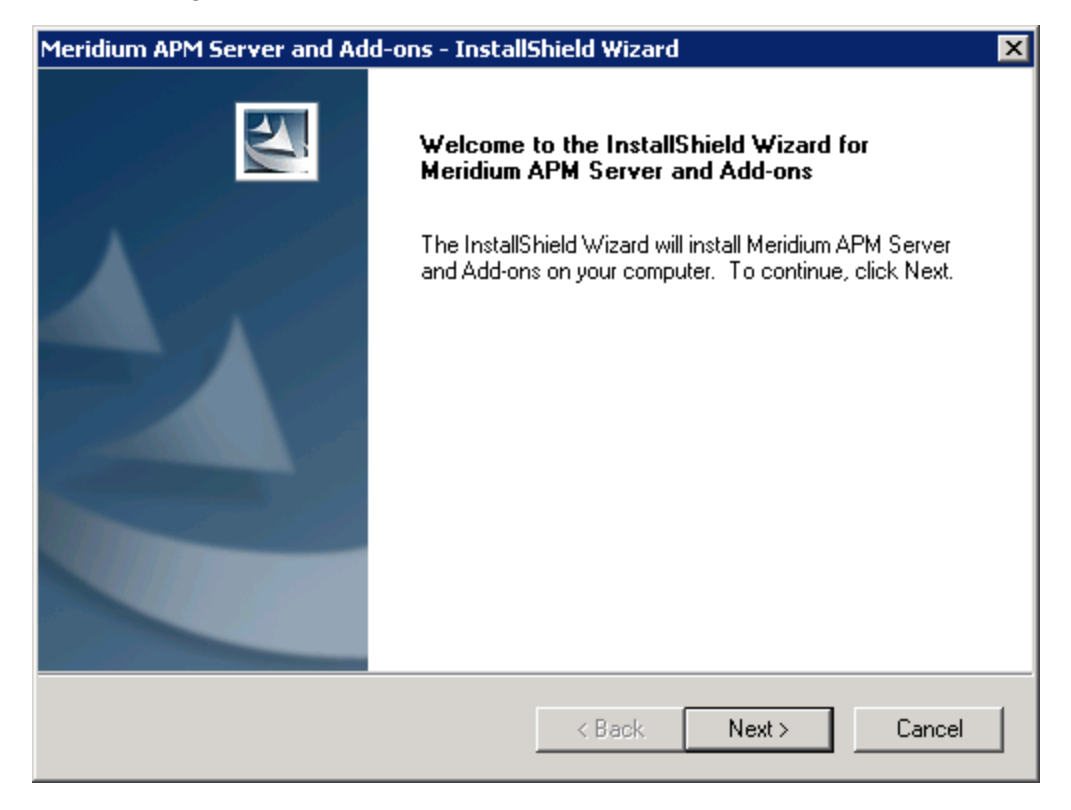

4. Click the Next button.

#### The License Agreement screen appears.

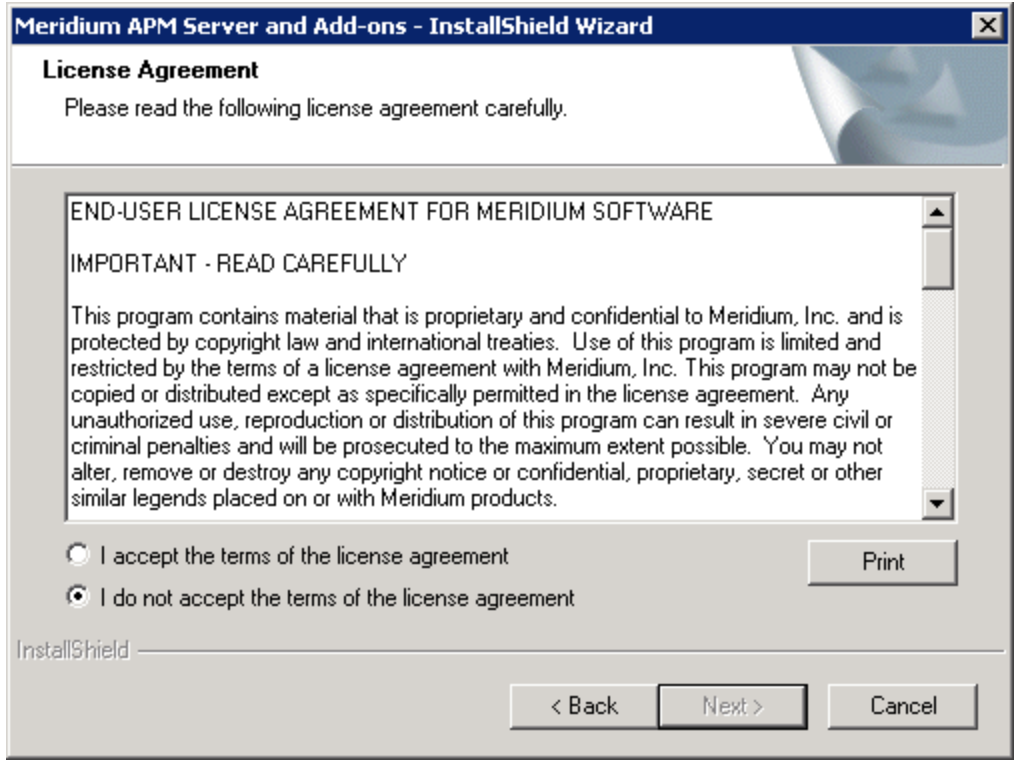

- 5. Read the entire license agreement, and then select one of the following options:
	- I accept the terms of the license agreement, if you agree to the terms of the license agreement and want to continue. These instructions assume that you want to continue.
	- I do not accept the terms of the license agreement. This option is selected by default. If you do not agree to the terms of the license agreement and do not want to continue, click the Cancel button to exit the installer.

The Next button is enabled.

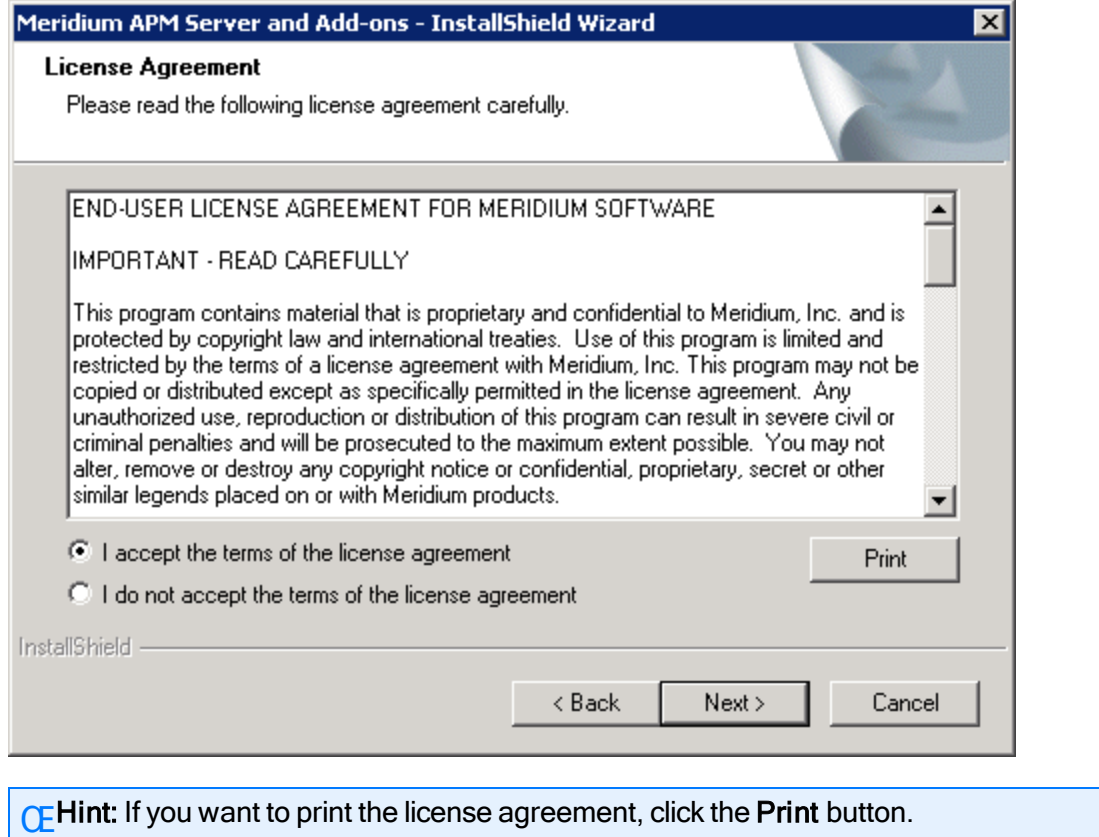

6. Click the Next button.

The Select Installation Location screen appears, prompting you to select the location where the Policy Execution Service software will be installed. The software will be saved to the following folder on the Meridium APM Policy Execution Server by default: C\Program Files\Meridium.

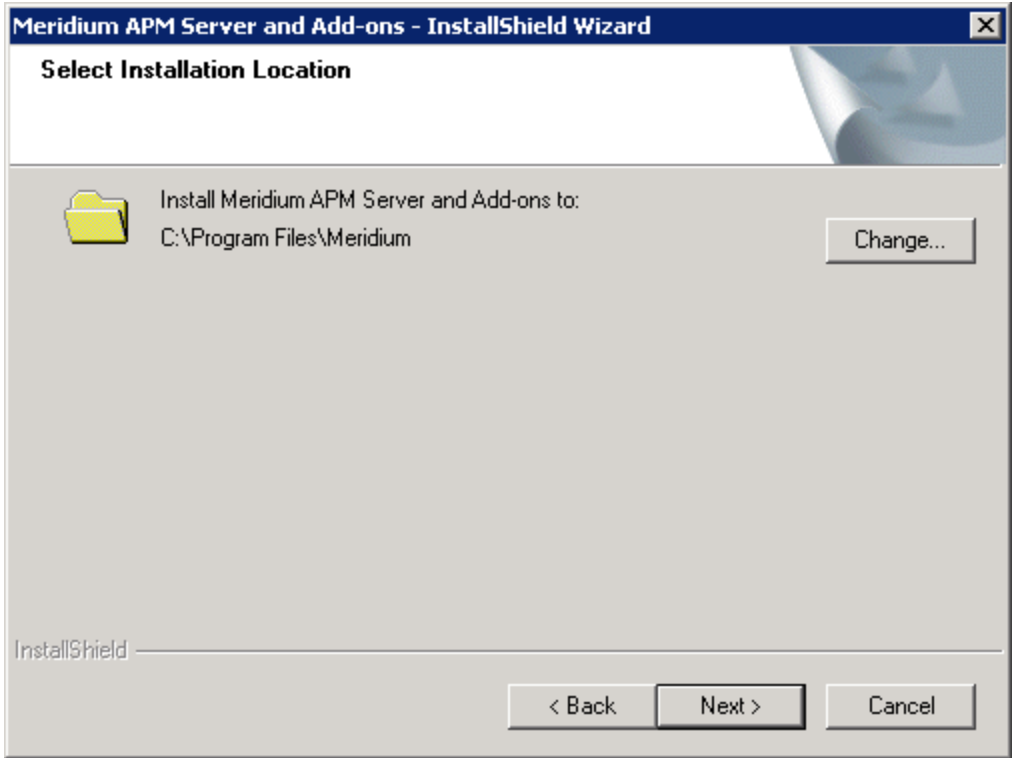

7. If you are satisfied with the default location where the software will be installed, click the Next button.

-or-

If you want to change the location where the software will be installed, click the Change button, and navigate to the location where you want to install the software. The folder path that you select will be displayed in place of the default folder path. When you are satisfied with the installation location, click the Next button.

The Select the features you want to install screen appears, and the Meridium APM Application Server node is highlighted automatically in the tree.

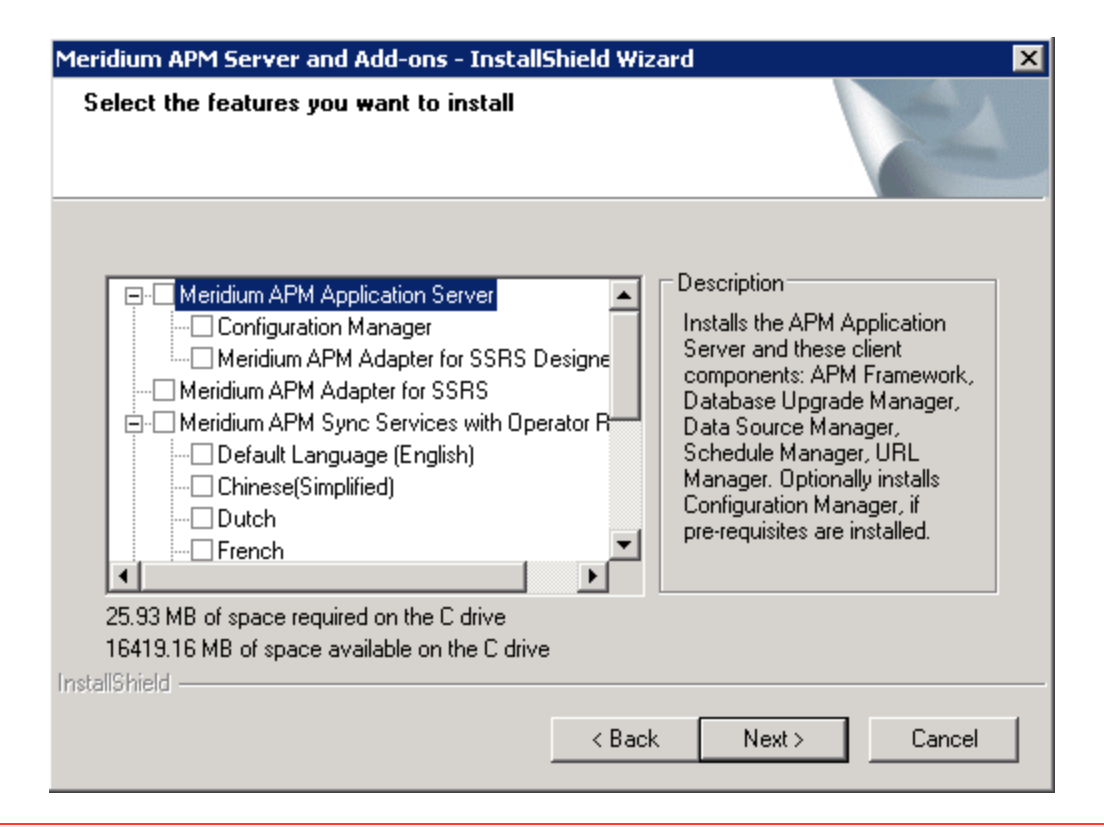

<sub>[</sub>IMPORTANT: The **Select the features you want to install** screen lets you specify which features you want to install on the Policy Execution Server machine. These instructions assume that you want to deploy only the Meridium APM Application Server and the Meridium APM Policy Execution Service software. When the Policy Execution Service software is installed, the Meridium APM System Administration Tool will be installed automatically. When the Meridium APM Application Server software is installed, the following Meridium APM applications are installed automatically: APM Framework, Database Upgrade Manager, Data Source Manager, Schedule Manager, and URL Manager. Corresponding options for these applications are not listed in the tree because these components must be installed with the Meridium APM Application Server software. You can optionally install the Configuration Manager application and Meridium APM Adapter for SSRS Designer.

#### 8. Select the Meridium APM Application Server check box.

The successor nodes are selected automatically.

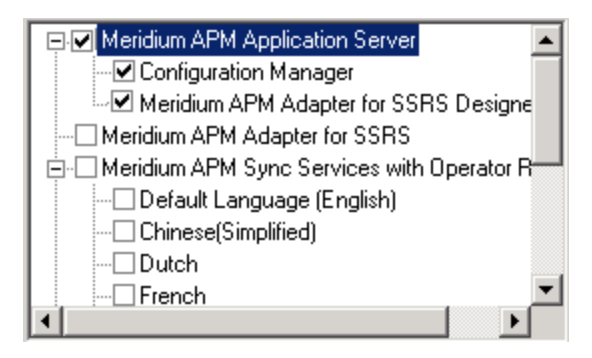

- 9. Clear the **Configuration Manager** check box.
- 10. Clear the Meridium APM Adapter for SSRS Designer option.
- 11. Select the Meridium APM Policy Execution Service option.

ŗ IMPORTANT: While additional options are available for selection in the tree on the Select the features you want to install screen, these options are not meant to be installed on the Policy Execution Server. These instructions assume that you want to install the Meridium APM Application Server software (with APM Framework applications) and the Policy Execution Service software. This installer is also used to install the additional components on other machines.

12. Click the **Next** button.

A message appears, indicating that the installer is checking your machine for the required prerequisites for the features that you want to install.

If one or more prerequisites are missing on the machine, the **Meridium Installer** screen will appear and display a message that indicates which prerequisites still need to be installed on the machine before you can install the feature that is dependent on that prerequisite. This message also indicates what you can do to continue.

If you see this screen, you should read the message in detail, and either click the **Back** button to clear the selection whose prerequisites are missing, and then continue through the installation without installing that component, or close the installer, install the missing prerequisite, and then run the installer again later.

If all the prerequisites for the selected components are installed on the machine, or you have selected components that do not require any prerequisites, the Select ZIP File Location screen appears.

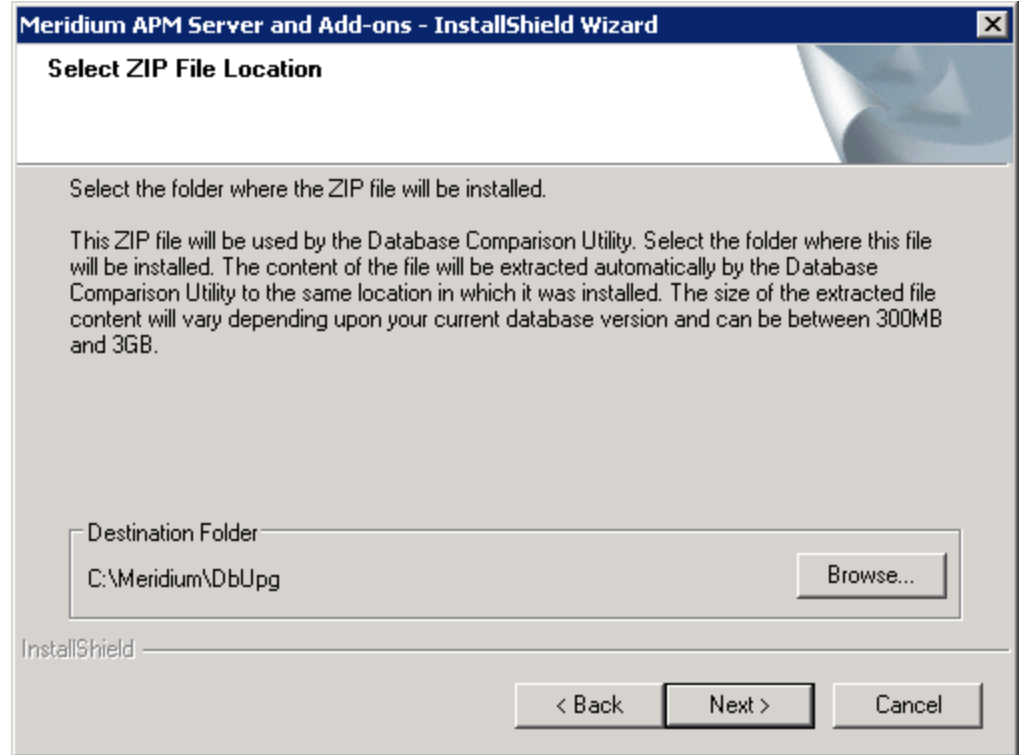

The Select ZIP File Location screen lets you specify the location where you want the ZIP file of database content to be installed. This ZIP file is used by the Database Comparison Utility. By default, the ZIP file will be installed in the folder C:\Meridium\DbUpg. You can, however, select a different location.

- 13. Read the information on this screen and note the estimated size of the extracted files from this ZIP file. You should use this information to determine where you want install the ZIP file.
- 14. If you want the ZIP file to be installed in the default location, accept the default setting, and move on the next step.

-or-

If you want the ZIP file to be installed in a different location, click the **Browse** button, and navigate to the location where you want to ZIP file to be installed. The selected file path will appear in the Destination Folder section in place of the default file path.

15. Click the **Next** button.

The websites screen appears.

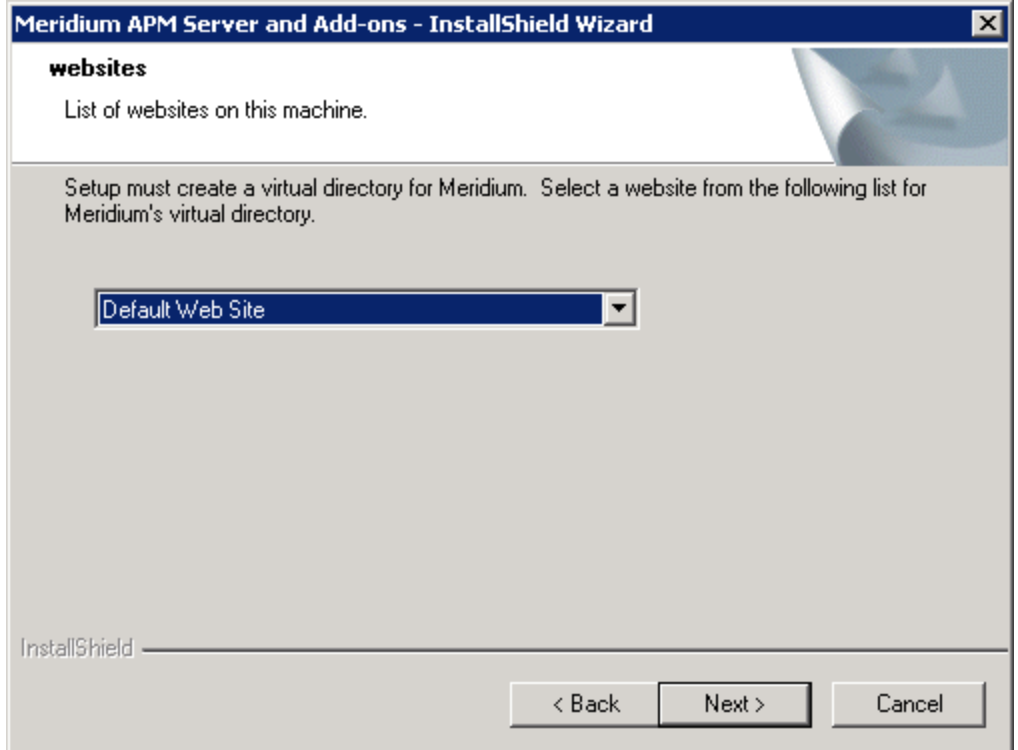

The websites screen lets you specify where the installer will create a virtual directory for Meridium APM. This website is configured in the IIS Manager on the APM Application Server machine. The websites list contains all the websites that are configured on the APM Application Server machine. The default website is Default Web Site. Throughout this documentation, we assume that you have chosen to install Meridium APM under the Default Web Site.

- 16. In the list of websites, select the website where you want the installer to create a virtual directory.
- 17. Click the **Next** button.

The Complete the Installation screen appears.

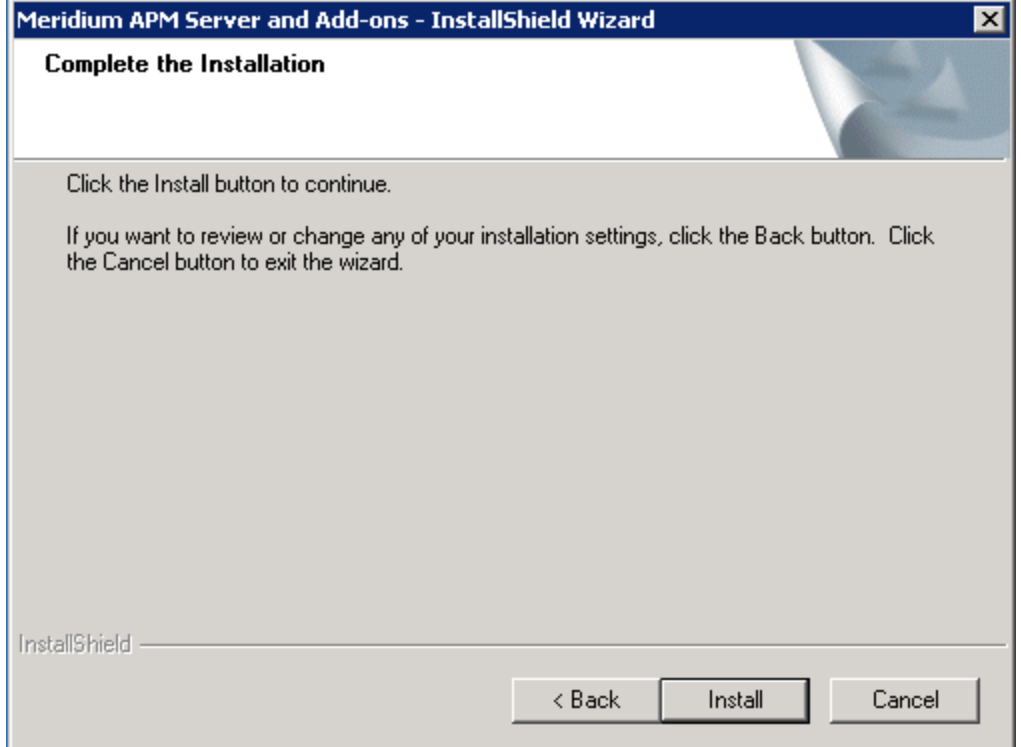

The Complete the Installation screen contains a message, indicating that if you want to modify any of the settings that you specified in the preceding screens in the installer, you can use the Back button to do so, or if you do not want to complete the installation, you can click Cancel. These instructions assume that you are ready to complete the installation process.

18. Click the Install button.

The Setup Status screen appears, which displays a progress bar that shows the progress of the installation process.

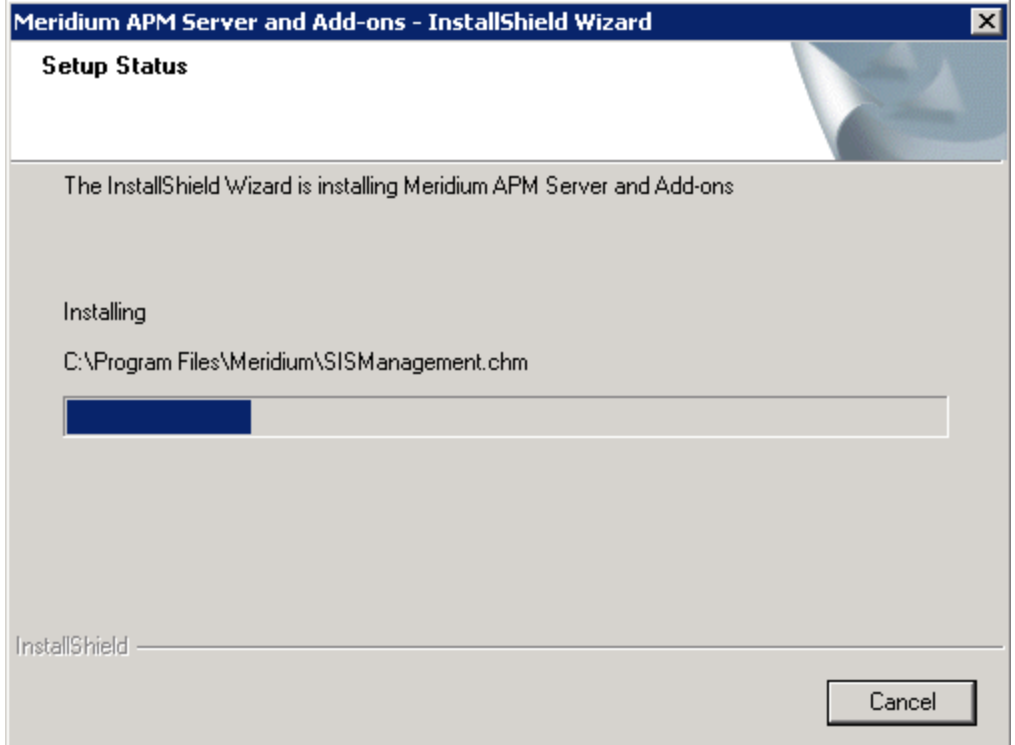

After the progress bar reaches the end, a message appears, indicating that your server is being configured. After your server is configured, the Installation is Complete screen appears.

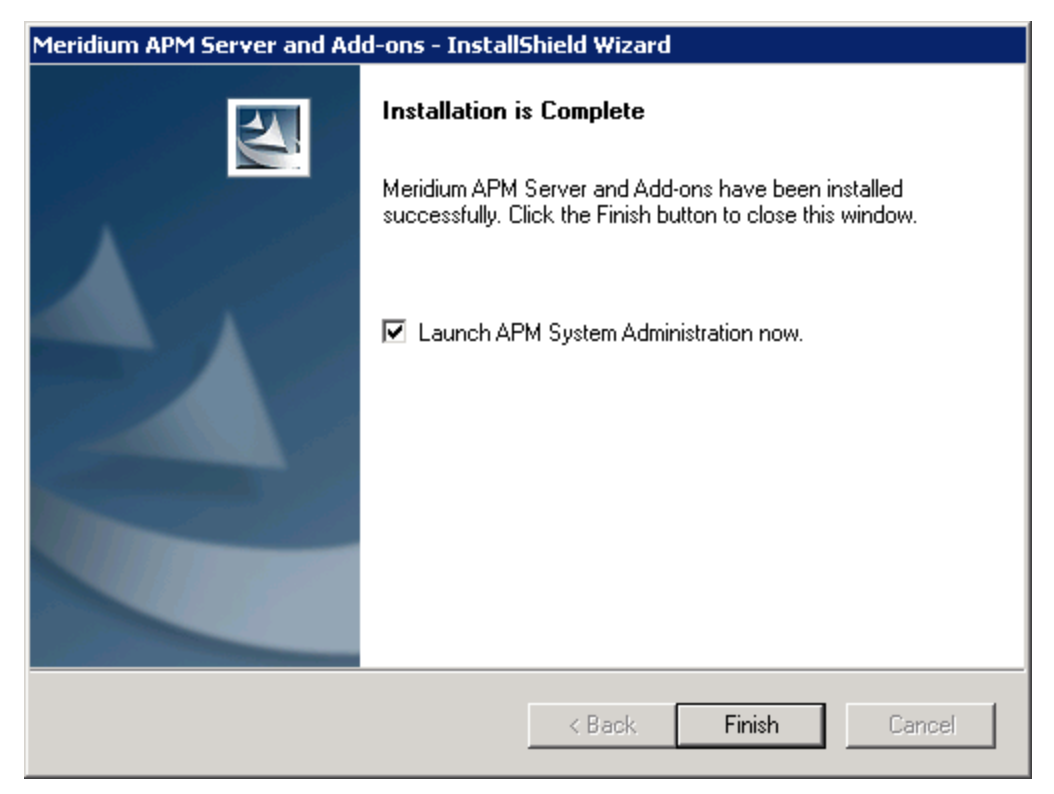

This screen contains a message, indicating that the software has been installed successfully. You can also select to optionally launch the APM System Administration tool when the installer window closes. By default, this option is set to Yes.

19. If you want the APM System Administration tool to be launched as soon as you click the Finish button, accept the default selection.

-or-

If you do not want the APM System Administration tool to be launched at this time, clear the Launch APM System Administration now check box.

20. Click the Finish button.

The Meridium APM Server and Add-ons installer closes. Additionally, if the Launch APM System Administration now check box was selected, the APM System Administration window appears. At this point, you should refer back to the [checklist](#page-28-0).

# <span id="page-59-0"></span>Modifying the File Meridium.Policies.ExecutionService.exe.config

The following instructions provide details on modifying the file Meridium.Policies.ExecutionService.exe.config manually.

#### To modify the file Meridium.Policies.ExecutionService.exe.config:

- 1. On the Meridium APM Policy Execution Server, navigate to the folder where the Policies Execution Service files are installed. If you installed the Meridium Policy Execution Services software in the default location, you can locate this file in the following location: C:\Program Files\Meridium\Services
- 2. Open the file Meridium.Policies.ExecutionService.exe.config in an application that you can use to modify XML code.
- 3. In the file, within the <baseAddresses>tags, locate the following text:

#### <add baseAddress="http://localhost:8000/Meridium/Policies/ExecutionService"/>

4. Replace localhost with the name or IP address of the Meridium APM Policy Execution Server where the Policies Execution Service is installed.

Note:If you do not modify this value, your policies will not be updated.

- 5. Within the <meridiumConnections> tags, uncomment the example connection tag by deleting <!--EXAMPLE:and the corresponding-->from the beginning and end of the string.
- 6. Within the <meridiumConnections> tags, within the connection name attribute, replace TEST with a name for the connection to the database. This value is used only by the configuration file.
- 7. Within the  $\leq$ meridiumConnections> tags, within the applicationServer attribute:
- If you want the Meridium APM Policy Execution Server to use a remote connection to the Meridium APM Application Server, between the quotations, type the name of the Meridium APM Application Server.

-or-

- If you want the Meridium APM Policy Execution Server to use a local connection to the Meridium APM Application Server, accept the default setting (i.e., the empty string).
- 8. Within the <meridiumConnections> tags, within the text datasource attribute, replace DVT\_ALL\_350\_2 with the name of the Meridium APM database that you will use to store your policies.

Note:The Datasource value is case sensitive. It is very important that you type the database name exactly as it is defined in the Datasource Manager. Keep in mind that the datasource that you specify here must also match the datasource that you specify for any

other database setting on other machines, or you policies will not be triggered as expected.

9. Within the <meridiumConnections> tags, within the userId attribute, replace MIADMIN with the user name of the user whose credentials should be used to log in to the Meridium APM database specified as the **datasource** value.

Note:We recommend that the user you specify here is a Super User. Otherwise, the user that you specify must have privileges to all Policy Manager families and any other families that will be associated with a policy.

- 10. Within the <meridiumConnections> tags, within the password attribute, replace PaSsWoRd with the password that is associated with the user name specified as the userId value. Note that you should not delete the ! in front of the password. This symbol is not part of the password itself. Instead, this symbol will cause the password to be encrypted automatically when the service is restarted.
- 11. Save the file.

Your settings will be applied when you start or restart the Policy Execution Service.

# <span id="page-61-0"></span>Modifying the File Meridium.Policies.Service.exe.config

The following instructions provide details on modifying the file Meridium.Policies.Service.exe.config manually on the Meridium APM Application Server, the Meridium APM Policy Execution Server, or the Meridium APM Process Data Integration Server.

#### To modify the Meridium.Policies.Service.exe.config file:

- 1. On the machine on which you are configuring the Meridium Policies Trigger Service, navigate to the folder where the Policies Execution Service files are installed. If you installed the Production Data Integration software in the default location, you can locate this file in the following location: C:\Program Files\Meridium\Services.
- 2. Open the file Meridium. Policies. Service. exe. config in an application that you can use to modify XML script (e.g., Notepad).
- 3. In the file, within the <ExecutionServers> tags, uncomment the example connection tag by deleting <!--EXAMPLE: and the corresponding --> from the beginning and end of the string.
- 4. Within the <Execution Servers> tags, within the add url attribute:
	- If you are modifying this file on the *Meridium APM Application Server* or the Meridium APM Process Data Integration Server, replace **localhost** with the name or IP address of the Policy Execution Server where the Policy Execution Service is installed.

-or-

- If you are modifying this file on the Meridium APM Policy Execution Server, accept the default value (i.e., localhost).
- 3. In the file, within the <meridiumConnections> tags, uncomment the example connection tag by deleting <!--EXAMPLE: and the corresponding --> from the beginning and end of the string.
- 6. Within the <meridiumConnections> tags, within the connection name attribute, replace TEST with a name for the connection to the database. This value is used only by the configuration file.
- 7. Within the <meridiumConnections> tags, within the applicationServer attribute:
	- If you want the triggering service to use a remote connection to the Application Server, between the quotations, type the Application Server name.

-or-

If you want the triggering service to use a local connection to the Application Server, accept the default setting, and move on to the next step.

8. Within the <meridiumConnections> tags, within the datasource attribute, replace DVT ALL 350 2 with the name of the Meridium APM database that you will use to store your policies.

Note: The Datasource value is case sensitive. It is very important that you type the database name exactly as it is defined in the Datasource Manager. Keep in mind that the datasource that you specify here must also match the datasource that you specify for any other database setting on other machines, or you policies will not be triggered as expected.

9. Within the <meridiumConnections> tags, within the userId attribute, replace MIADMIN with the user name of the user whose credentials should be used to log in to the Meridium APM database specified as the **datasource** value.

Note: We recommend that the user you specify here is a Super User. Otherwise, the user that you specify must have privileges to all Policy Manager families and any other families that will be associated with a policy.

- 10. Within the <meridiumConnections> tags, within the password attribute, replace PaSsWoRd with the password that is associated with the user name specified as the userId value. Note that you should not delete the ! in front of the password. This symbol is not part of the password itself. Instead, this symbol will cause the password to be encrypted automatically when the service is restarted.
- 11. Save the file.

Your settings will be applied when you start or restart the Policies Trigger Service.

### Creating the Scheduled Item to Execute Policies on a Predefined Schedule

Before you can schedule [individual](#page-313-0) policies to be executed on a recurring basis, you must first set up a scheduled item in Meridium APM Schedule Manager.

Note: You must be a Super User or a member of the MI Policy Designer Security Group in order to create the scheduled item for Policy Manager.

#### To create the scheduled item for policies:

- 1. Launch the Meridium APM Schedule Manager and log in.
- 2. On the Scheduled Items window, click the Add New link.

The Choose a Meridium Assembly window appears.

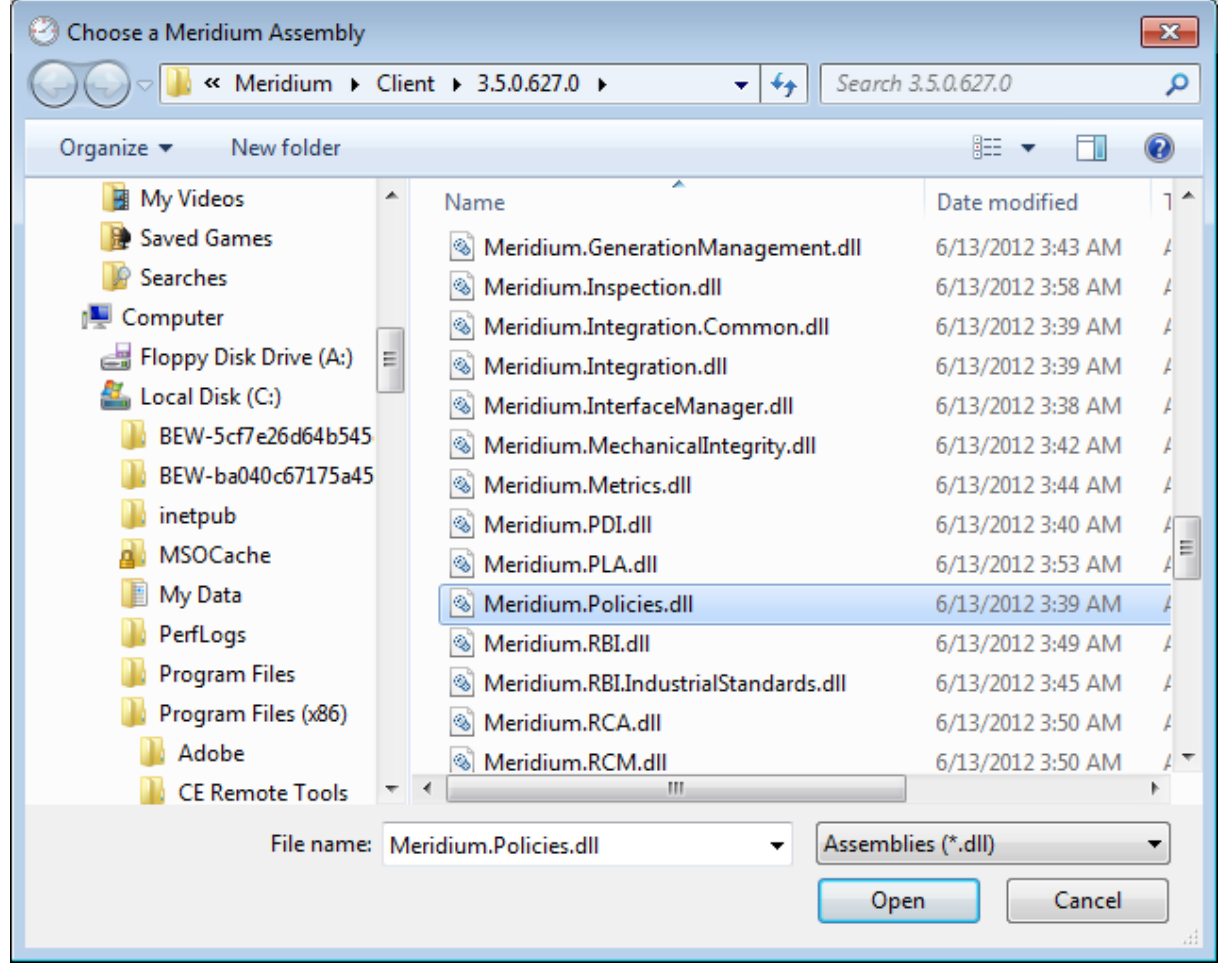

3. Select the file Meridium.Policies.dll, and click the Open button.

The Schedule Item Properties dialog box appears, displaying the Schedule tab.

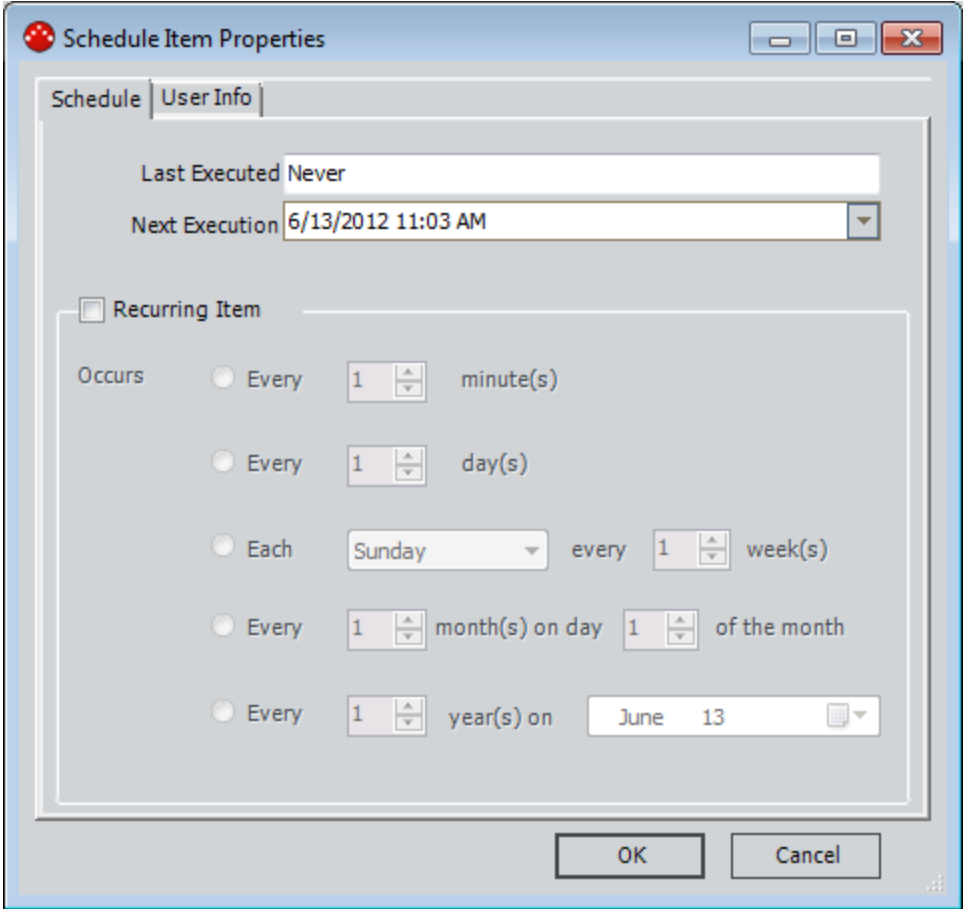

4. Select the Recurring Item check box, and then select the frequency for the execution.

Note: The recommended frequency for the scheduled item is 15 minutes.

5. Click the User tab.

Creating the Scheduled Item to Execute Policies on a Predefined Schedule

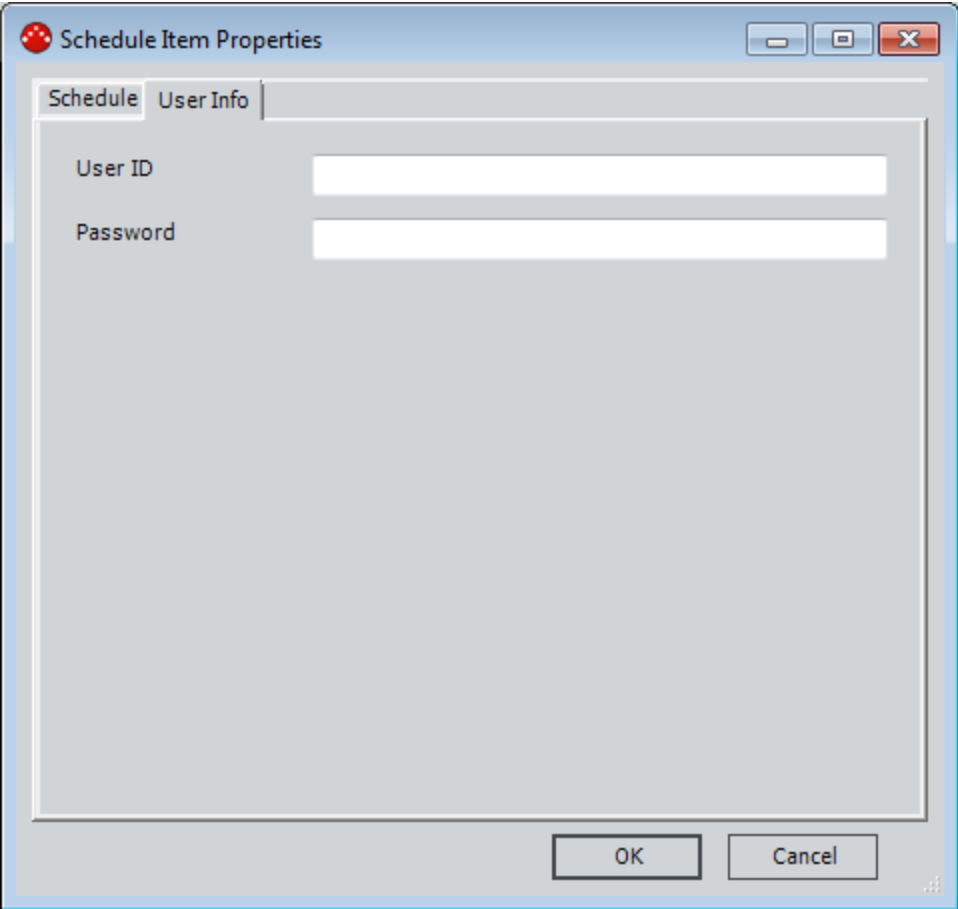

6. In the User ID text box, type the User ID of the Security User whose account you want to use for executing this scheduled item.

Note:If you specify the User ID of a Security User who is not a Super User or a member of the MI Policy Designer Security Group, when you clickOK, a message will appear stating that you have specified an invalid user, and the item will not be scheduled.

- 7. In the Password text box, type the password associated with the User ID that you specified in the previous step.
- 8. Click OK.

The scheduled item is saved and appears in the Scheduled Items window.

#### Creating the Scheduled Item to Execute Policies on a Predefined Schedule

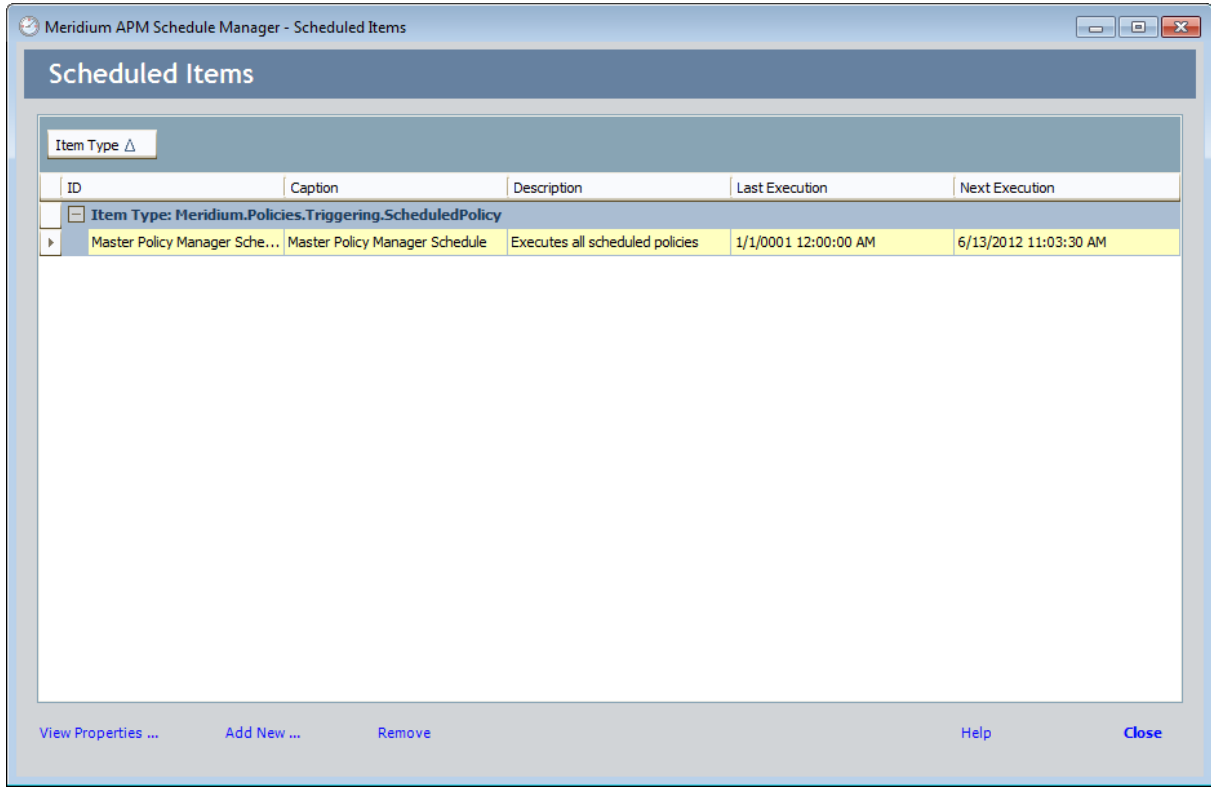

# Policy Manager Security Groups

The following Security Groups are provided for use with Policy Manager:

- MI Policy Designer
- MI Policy User
- MI Policy Viewer

The following table lists the default privileges that members of each group have to the Policy Manager families.

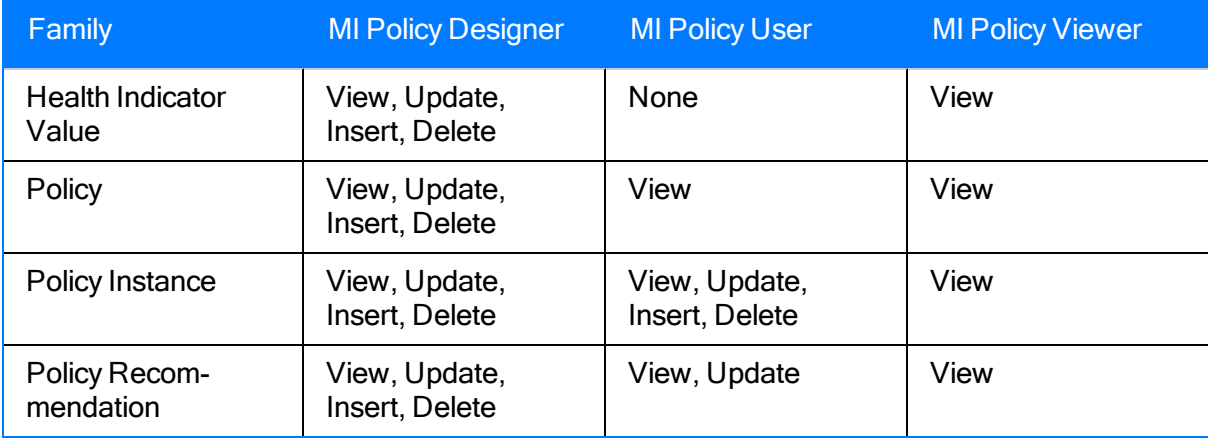

# Policy Manager Workflow

The following workflow describes the basic tasks that you will perform in Policy Manager for each policy that you want to create:

- 1. Create the policy. The process of creating a policy includes the following steps:
	- a. Create a Policy [record](#page-108-0), which stores basic information about the policy, such as the name description.
	- b. Create a policy [diagram](#page-127-0), which includes nodes and connections that represent the inputs, logic, and resulting actions for each policy.
- 2. Create policy [instances](#page-291-0). Policy instances define specific records to which the policy logic will be applied.
- 3. Run the validation process. The [validation](#page-306-0) results confirm or deny that all logic is working correctly.
- 4. Define an execution setting for the policy. Determine whether you want the policy to be executed [automatically](#page-312-0) when changes are made in its associated records or [according](#page-313-0) to a [predefined](#page-313-0) schedule.
- 5. Activate the policy and policy instances. Only active [policies](#page-121-0) and active policy [instances](#page-295-0) will be executed.

# Using the Site Map in Policy Manager

On the following pages in the Policy Manager module, a Site Map appears that looks slightly different than the Site Map that appears on other pages in the Meridium APM Framework, but the general concept is the same:

- [Policy](#page-79-0) page
- [Policies](#page-114-0) Search page

The following image shows an example of the Site Map that is displayed on the **Policies Search** page.

Meridium ▶ Policy Manager ▶ Appendix\_D

The Site Map displays the following text, from left to right:

#### Meridium > Policy Manager > <Page Identifier>

...where:

- Policy [Manager](#page-71-0)is a hyperlink that launches the Policy Manager Start Page.
- <Page Identifier> is a label that identifies the current page.
	- When you are viewing the Policy page, this value matches the name of the current policy as it is stored in the Policy Name field in the Policy record. If the Policy is new and does not yet have a name, the label is New Policy.
	- When you are viewing the Policies Search page, the label is Search Policies.

### Accessing the Policy Manager Start Page

The Policy [Manager](#page-71-0) Start Page provides access to the features associated with Policy Manager.

#### To access the Policy Manager Start Page:

• On the Meridium APM Framework menu bar, click Go To, point to APM Foundation, and then click Policy Manager.

The **Policy [Manager](#page-71-0) Start Page** appears.

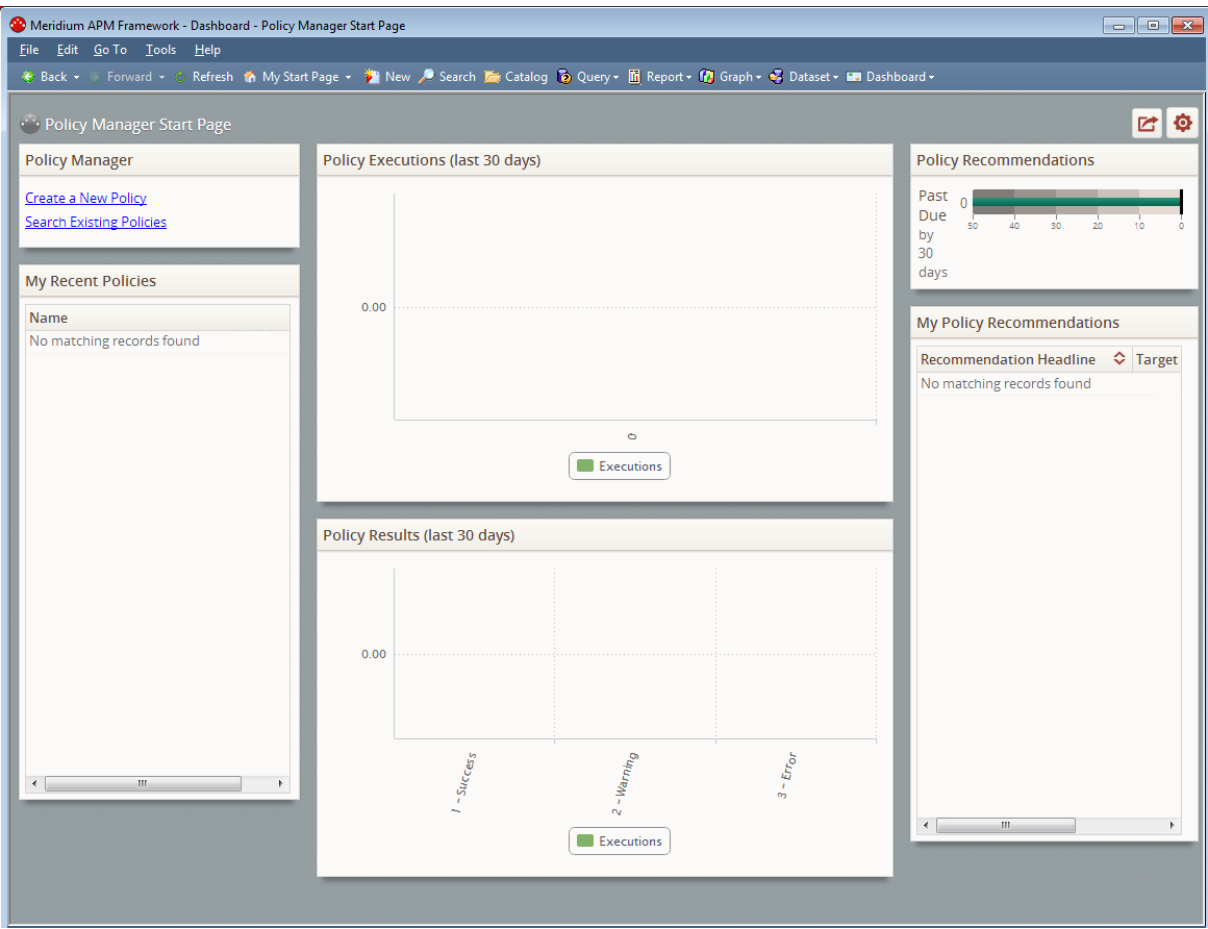

# <span id="page-71-0"></span>Aspects of the Policy Manager Start Page

The Dashboard -Policy Manager Start Page displays summary information related to the Policy Manager module. The Dashboard -Policy Manager Start Page is different from other module start pages in that it displays the contents of the following dashboard Catalog item and its underlying queries on the Dashboard page: \\Public\Meridium\Modules\Policy Manager\Dashboards\Policy Manager Start Page. Throughout the documentation, we refer to the Dashboard -Policy Manager Start Page simply as the Policy Manager Start Page.

The Policy Manager Start Page displays the following sections by default:

- Policy [Manager](#page-72-0)
- My Recent [Policies](#page-73-0)
- Policy [Executions](#page-74-0)
- **Policy [Results](#page-75-0)**
- Policy [Recommendations](#page-76-0)
- My Policy [Recommendations](#page-77-0)
# Policy Manager Section

The Policy Manager section is a configured Hyperlinks dashboard section that displays links that you can use to create new policies and search for existing policies.

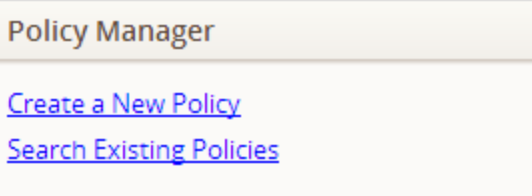

The Policy Manager section contains the following links:

- Create a New [Policy](#page-79-0): Displays the Policy page, where you can [create](#page-108-0) a new policy.
- [Search](#page-114-0) Existing Policies: Displays the Policy Search page, where you can search for the [Policy](#page-112-0) record belonging to the policy that you want to open on the Policy page.

## My Recent Policies Section

The My Recent Policies section is a configured List - Query Result dashboard section that displays a grid containing the name of policies that were last updated within the last 30 days by the Security User who is currently logged in (where the name is stored in the Name field in the Policy record that belongs to the policy).

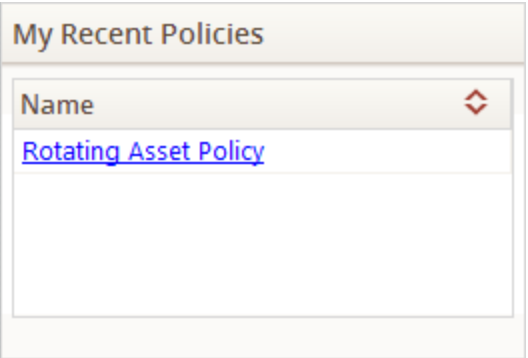

The grid in this section:

- Displays one row for each policy that meets the criteria defined in this topic.
- Displays one column, Name, which displays the value in the Name field in the associated Policy record. Values in the Name column:
	- n Are sorted in descending order by default, meaning that the policy that was *most* recently updated within the last 30 days by the Security User who is currently logged in is displayed in the first row in the grid.
	- **n** Appear as hyperlinks, which you can click to [access](#page-112-0) the **Policy** page for the asso[ciated](#page-112-0) policy.
- Displays up to 20 rows per page.

# Policy Executions Section

The Policy Executions (last 30 days) section is a sectionconfigured Chart - Series dashboard section that displays a bar graph that plots a maximum of the twenty policies that were executed most frequently within the last 30 days. Throughout the documentation, we refer to the Policy Executions (last 30 days) section simply as the Policy Executions section.

The axes on the graph are configured in the following ways:

- X-axis: Displays one bar for each policy that has been executed within the last 30 days. The name of the bar is the value in the Name field in the associated Policy record.
- Y-axis: Displays a value that identifies the number of times that each policy that is plotted on the x-axis has been executed.

Below the x-axis is a legend that indicates that the graph measures the number of policy executions. You can click bars in the graph to view a details dialog box that displays the name and number of executions for a specific policy plotted on the graph.

# Policy Results Section

The Policy Results (last 30 days) section is a configured Chart - Series dashboard section that displays a graph that plots the results of policies that have been [executed](#page-311-0) within the last 30 days. Throughout the documentation, we refer to the Policy Results (last 30 days) section simply as the **Policy Results** section.

The axes on the graph are configured in the following way:

- X-axis: Displays the following bars:
	- **1 Success:** Plots the number of policies whose executions were [successful](#page-317-0).
	- **2** Warning: Plots the number of policies whose executions resulted in a warning.
	- **3 Error:** Plots the number of policies whose executions resulted in an error.
- Y-axis: Displays a value that corresponds with the number of policy executions.

Below the x-axis is a legend that indicates that the graph measures the number of policy executions. You can click bars in the graph to view a detail dialog box that displays the number of executions associated with a specific execution result.

## Policy Recommendations Section

The Policy Recommendations section is a configured Measures - General dashboard section that displays a measure of the number of Policy Recommendation records:

• Whose Target Completion Date field contains a value that corresponds with a date that is at least 30 days prior to today's date.

-and-

• That are not in the Closed state.

By default, the target value defined for this measure is  $O$  (zero), meaning, that no Policy Recommendation records should meet this criteria.

The following image shows an example of the Policy Recommendations section when no Policy Recommendation records meet this criteria.

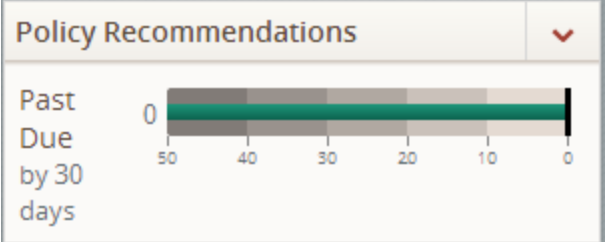

## My Policy Recommendations Section

The My Policy Recommendations section is a configured List - Query Result dashboard section that contains a grid that displays information about all Policy Recommendation records that are assigned to the Security User who is currently logged in.

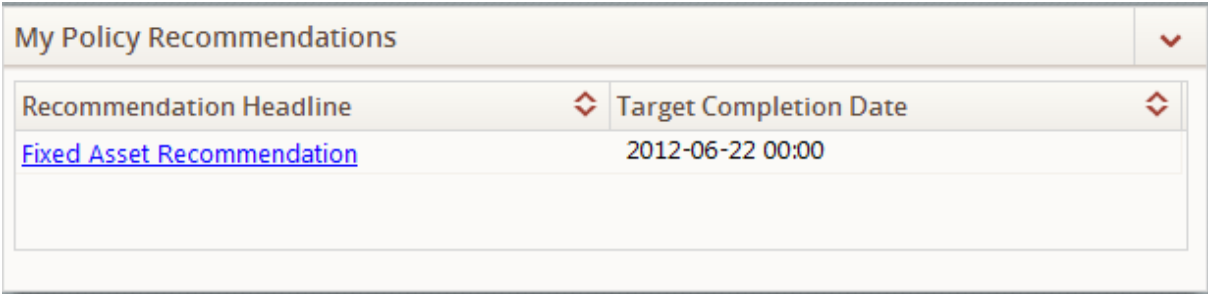

The grid in this section:

- Displays one row for each Policy Recommendation record that is assigned to the Security User who is currently logged in.
- Displays the following columns of information that correspond with Policy Recommendation fields:
	- **Recommendation Headline**
	- Target Completion Date

Values in the:

- **Target Completion Date column are sorted in ascending order by default, meaning** that the Policy Recommendation record with the Target Completion Date value that is closest to the current day is displayed in the first row in the grid.
- **Recommendation Headline** column appear as hyperlinks, which you can click to access the **[Policy](#page-79-0)** page for the associated policy.
- Displays up to 20 rows per page.

## <span id="page-78-0"></span>Accessing the Policy Page

Note:You must have at least View permissions on the Policy family in order to access thePolicypage. If you do not, when you try to access thePolicypage, an error message will appear.

#### To access the Policy page:

- 1. Access the Policy [Manager](#page-70-0) Start Page.
- 2. In the Policy Manager section:
	- Click the Create a New Policy link to [create](#page-108-0) a new policy.

-or-

• Click the Search Existing Policies link, and open an [existing](#page-112-0) policy.

The **[Policy](#page-79-0)** page appears.

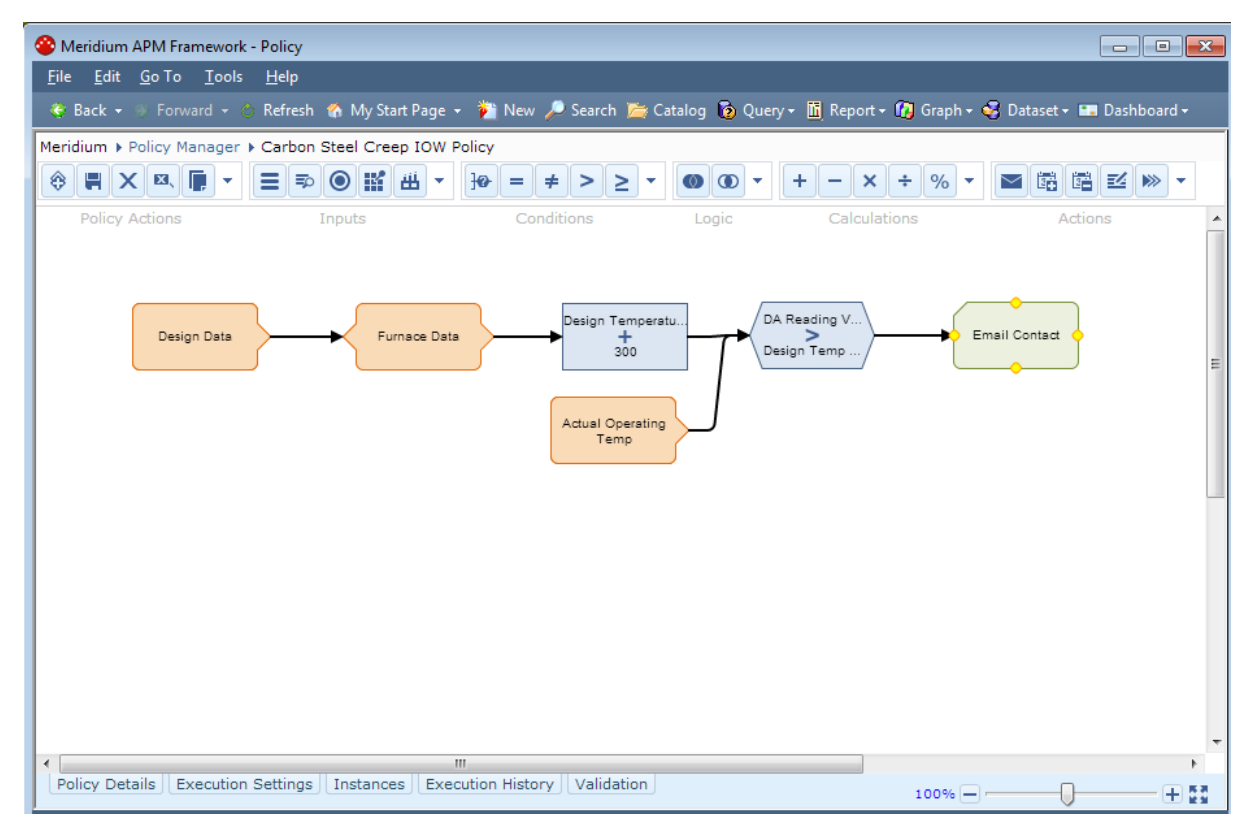

### <span id="page-79-0"></span>Aspects of the Policy Page

The Policy page appears when you [create](#page-108-0) a new policy or open an [existing](#page-112-0) policy. Callouts have been added to the following image to highlight items on the Policy page.

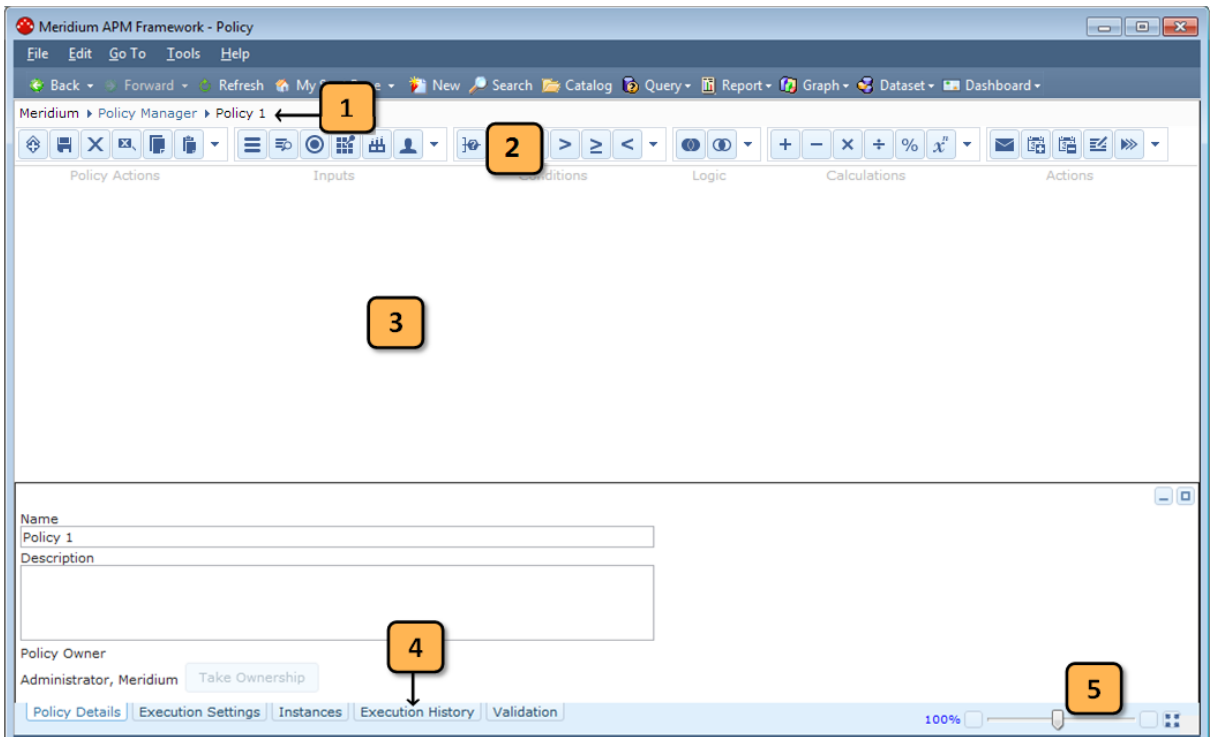

The Policy page contains the following items:

- Site [Map\(](#page-69-0)#1 in the image): Provides navigation to the Policy Manager Start Page and displays the name of the current policy.
- Toolbars (#2 in the image): The following toolbars are displayed, from left to right:
	- Policy [Actions:](#page-81-0) Contains buttons that represent basic actions that you can perform when working with policies.
	- **n [Inputs:](#page-82-0)** Contains buttons that you can use to create Input nodes.
	- [Conditions:](#page-83-0) Contains buttons that you can use to create Condition nodes.
	- **[Logic:](#page-84-0)** Contains buttons that you can use to create And or Or nodes.
	- [Calculations:](#page-85-0) Contains buttons that you can use to create Calculation nodes.
	- **[Actions:](#page-86-0)** Contains buttons that you can use to create Action nodes, which cause certain actions to be performed when the policy is executed.

Note: You must be a member of the MI Policy Designer Security Group to create or modify policies. Otherwise, the toolbars will be disabled.

On the right side of each toolbar, the  $\vert \downarrow \vert$  button is displayed, which displays a list of

options that correspond with the buttons on the toolbar. The options in the list are labeled. This might be useful for users whose screen size limits the number of buttons that are displayed on each toolbar or occasional users who are not familiar with the toolbar buttons. For example, consider the list that appears when you click the  $\Box$  button on the Policy

#### Actions toolbar.

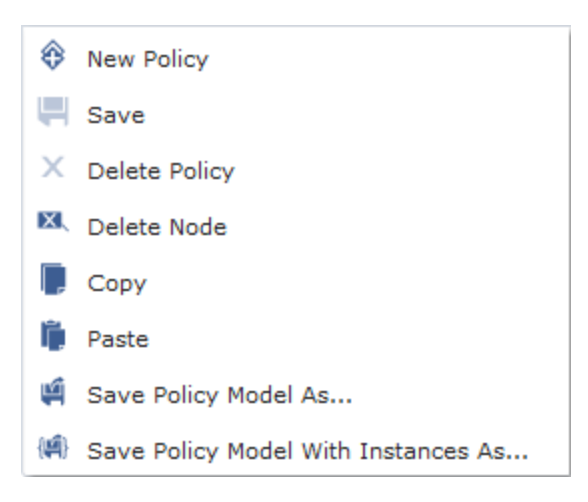

Throughout the documentation, we refer to toolbar buttons using the picture of the button as it appears on the toolbar.

- Diagram Canvas (#3 in the image): The main workspace in which you build the policy [dia](#page-87-0)[gram](#page-87-0). You can add nodes to the [diagram](#page-130-0) canvas using the toolbar buttons, and you can pan to other areas of the canvas by clicking and dragging the surface of the canvas or by using the scroll bars.
- Tabs (#4 in the image): The following tabs are displayed below the diagram canvas, from left to right:
	- Policy [Details:](#page-91-0) Displays basic information about the policy.
	- **[Execution](#page-92-0) Settings:** Provides options that you can use to [activate](#page-121-0) [the](#page-311-0) policy, set the [execution](#page-311-0) mode for the policy, and define a [schedule](#page-313-0) by which to execute the policy.
	- **n [Instances:](#page-94-0)** Provides options that you can use to create policy [instances](#page-291-0) and [activate](#page-295-0) or [deactivate](#page-297-0) policy instances.
	- **[Execution](#page-97-0) History:** Displays the results of policy executions.
	- [Validation:](#page-98-0) Provides options that you can use to [validate](#page-306-0) the policy logic.

The following buttons are displayed at the top right of each tab.

- $\bullet$   $\Box$ : Minimizes the current tab until you select it again.
- $\cdot$   $\Box$ : Maximizes the current tab.
- Zoom tool (#5 in the image): Allows you to **[zoom](#page-106-0)** in or out on the diagram canvas.

# <span id="page-81-0"></span>Policy Actions Toolbar

The Policy Actions toolbar contains buttons that let you perform basic actions against a policy.

 $\mathbb{H} \times$ **X** ● 博 Ĭ. ◈ П. Y

The Policy Actions toolbar contains the contains the buttons that are described in the following table.

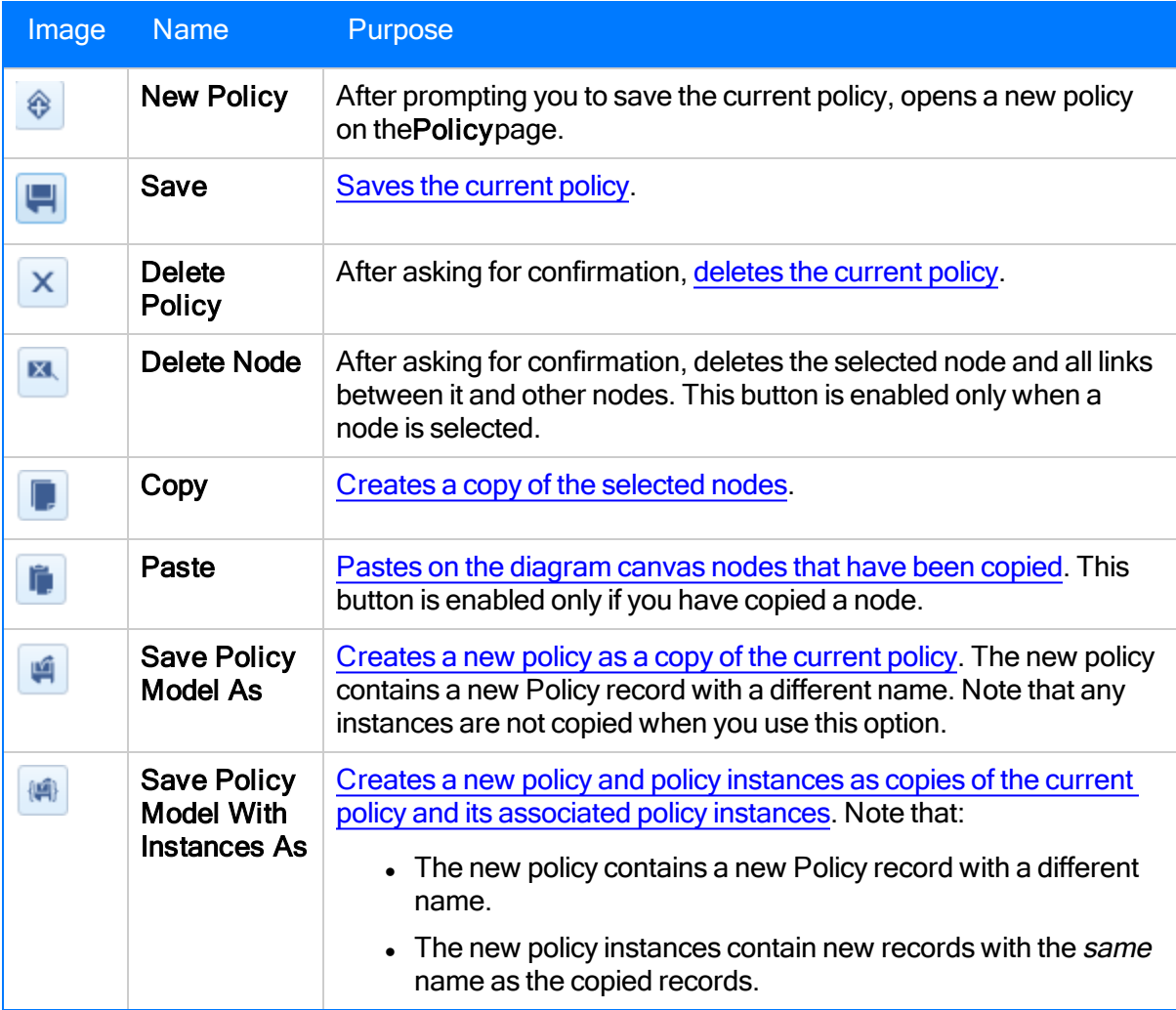

# <span id="page-82-0"></span>Inputs Toolbar

The Inputs toolbar contains buttons that you can use to add Input [nodes](#page-143-0) to the policy diagram.

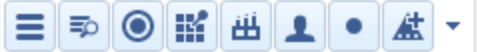

The Inputs toolbar contains the contains the buttons that are described in the following table.

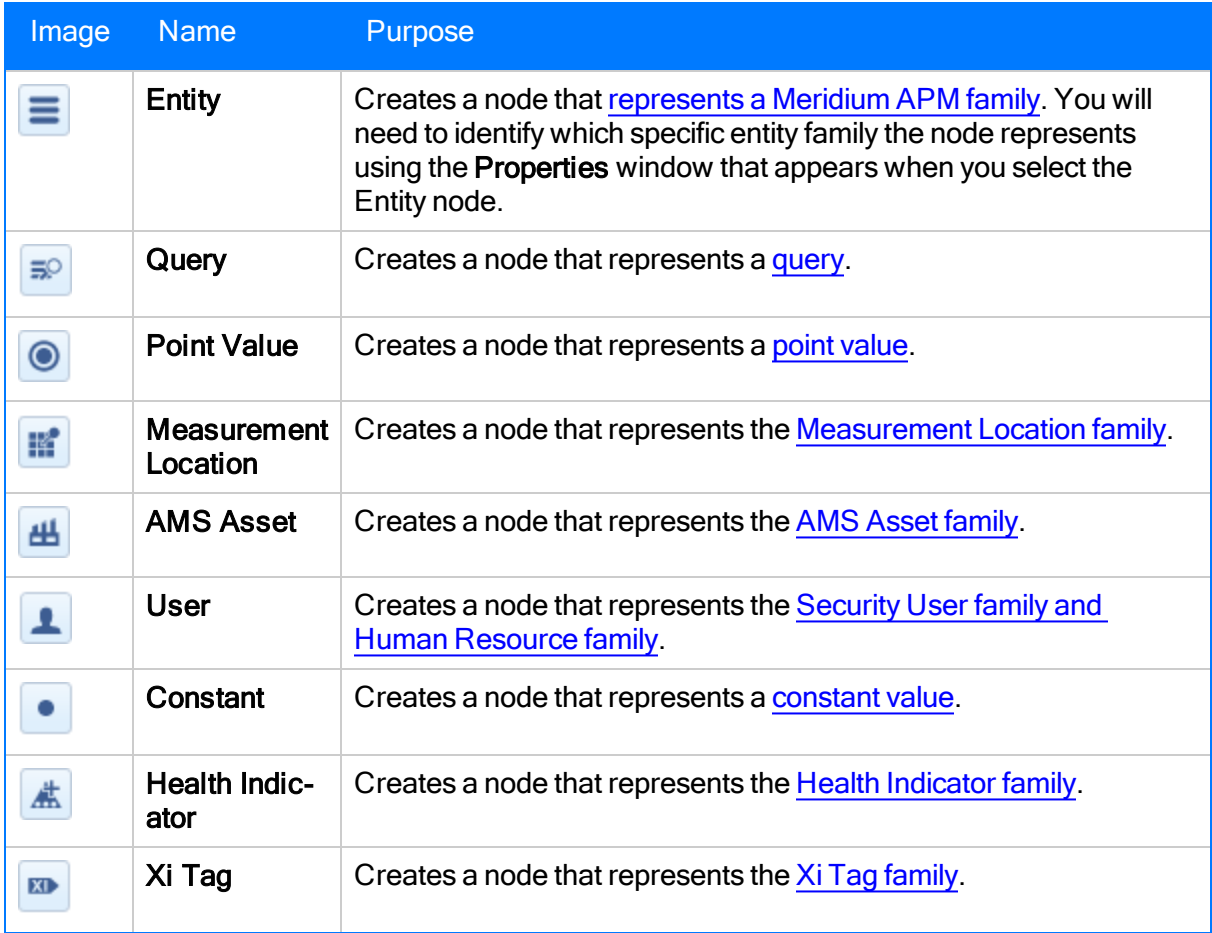

# <span id="page-83-0"></span>Conditions Toolbar

The Conditions toolbar contains buttons that you can use to define criteria for inputs.

 $=$   $\neq$  >  $\geq$  <  $\leq$   $\frac{10}{9}$   $\sim$ 

The Conditions toolbar contains the contains the buttons that are described in the following table.

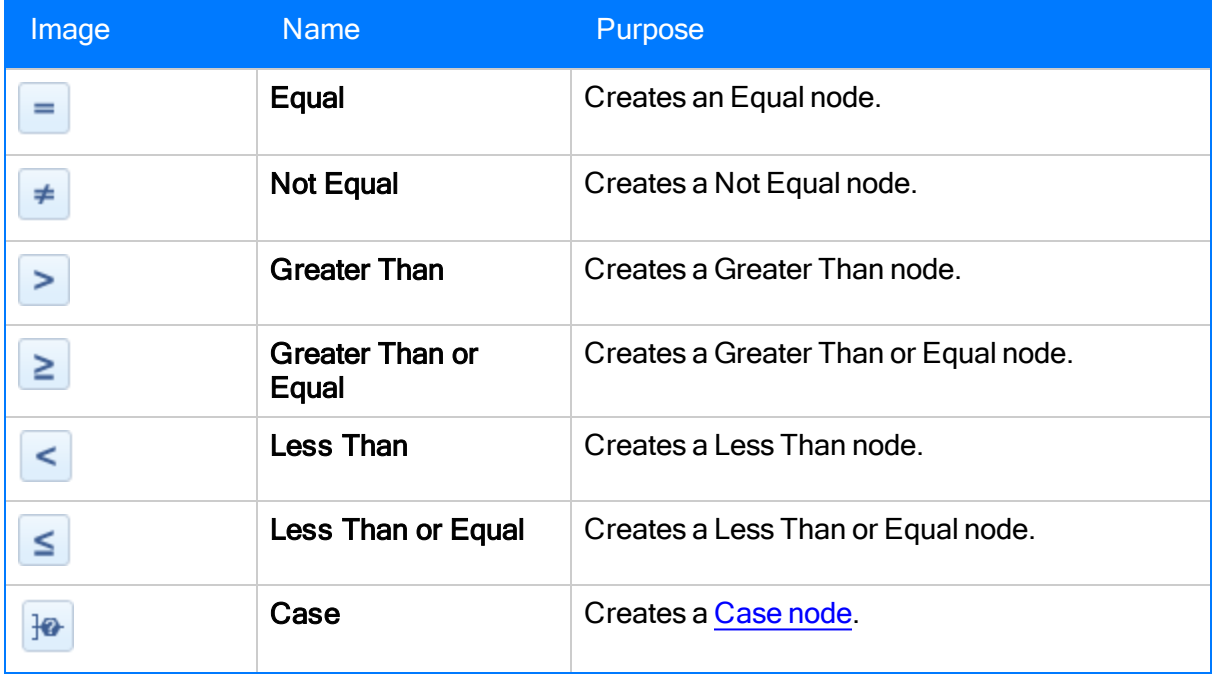

# <span id="page-84-0"></span>Logic Toolbar

The Logic toolbar contains buttons that you can use to add logic [criteria](#page-199-0).

 $\bullet$   $\circ$   $\cdot$ 

The Logic toolbar contains the contains the buttons that are described in the following table.

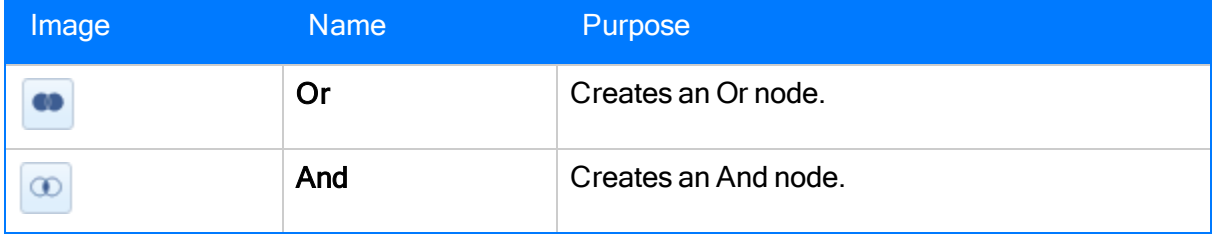

# <span id="page-85-0"></span>Calculations Toolbar

The Calculations toolbar contains buttons that you can use to perform [mathematical](#page-202-0) functions or other [operations](#page-202-0) on values in your policy.

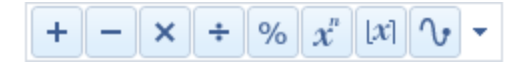

The Calculations toolbar contains the buttons that are described in the following table.

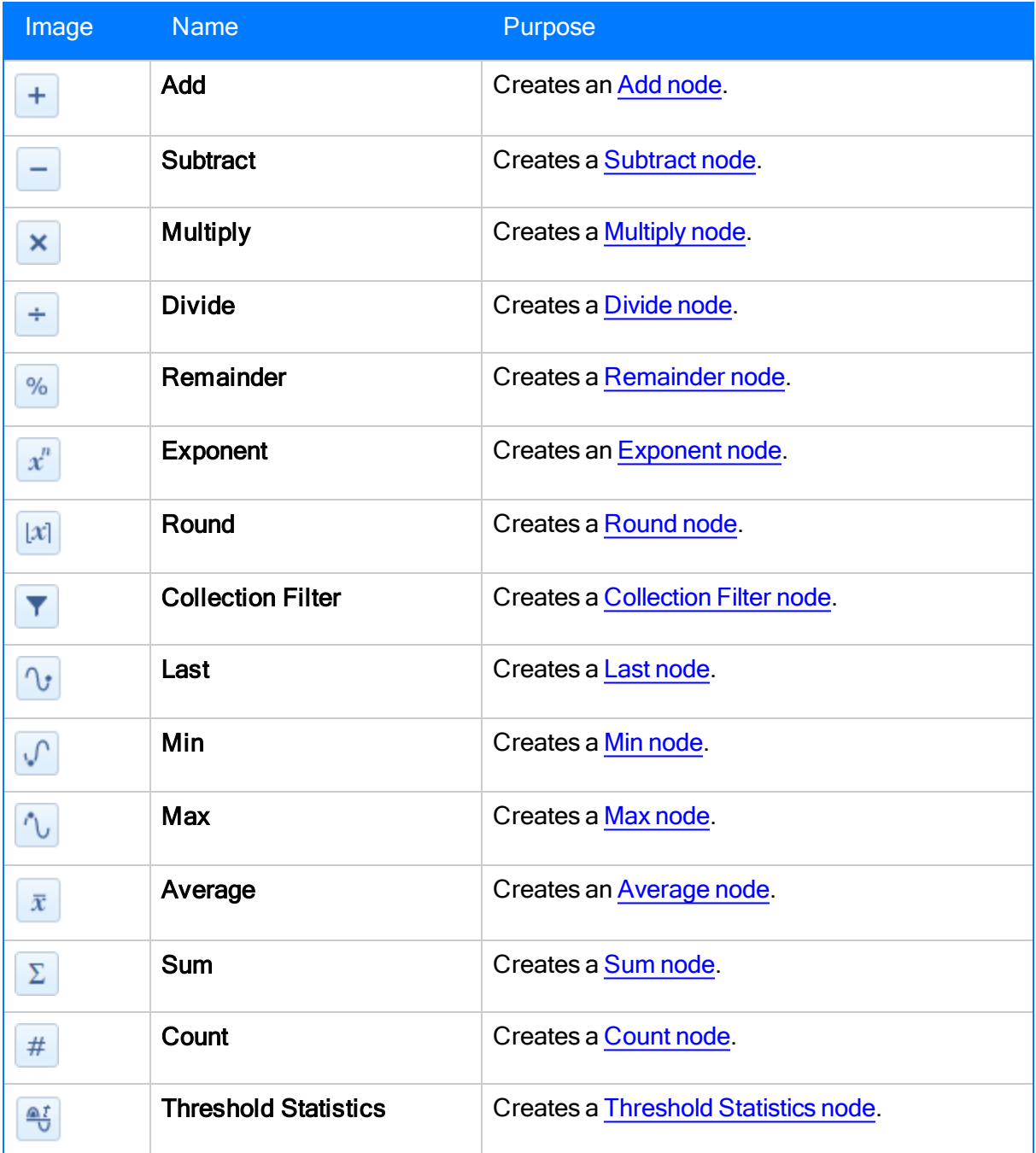

# <span id="page-86-0"></span>Actions Toolbar

The Actions toolbar contains buttons that you can use to [identify](#page-233-0) actions that should result from a policy [execution](#page-233-0).

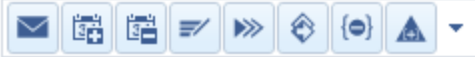

The Actions toolbar contains the buttons that are described in the following table.

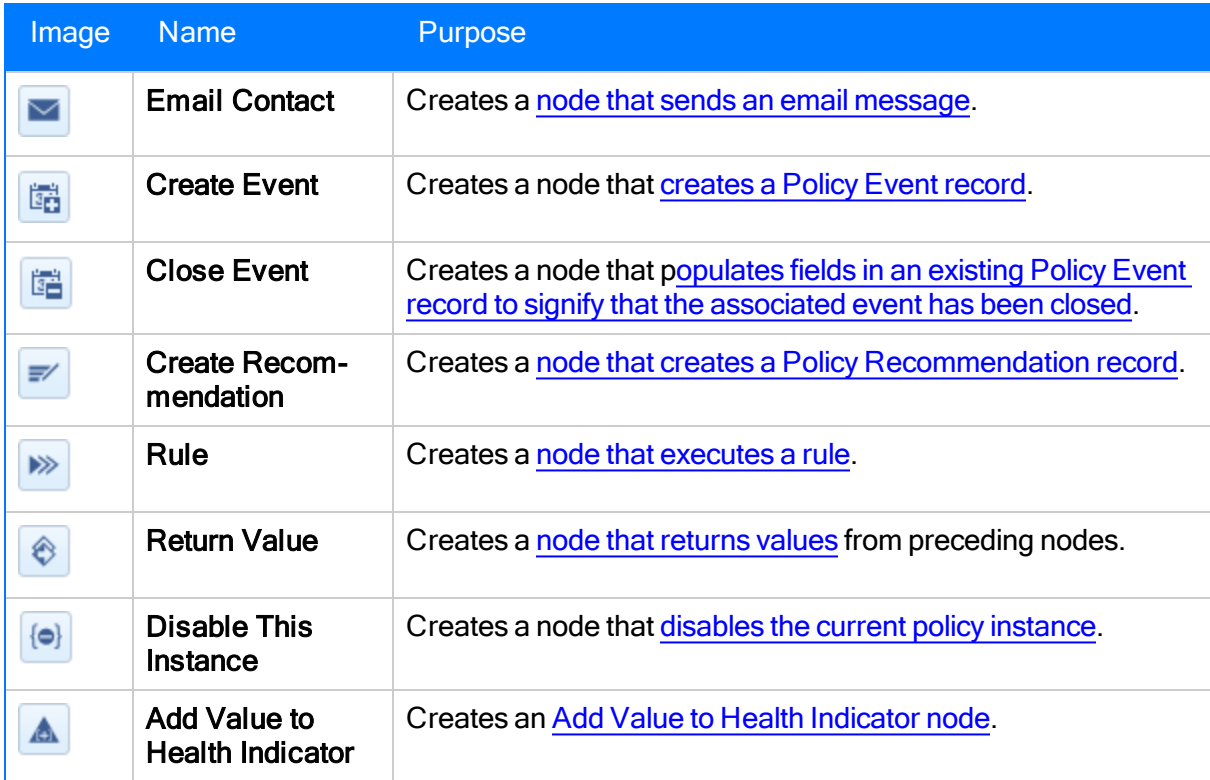

## <span id="page-87-0"></span>About the Policy Diagram

The policy diagram is a collection of nodes and connections that appears on the diagram canvas on the [Policy](#page-78-0) page. When you create a new policy from scratch, it will not have a policy diagram. The policy diagram is built [manually](#page-127-0), rather, as you add nodes and connections to the diagram canvas.

In the following image, the diagram is outlined in red.

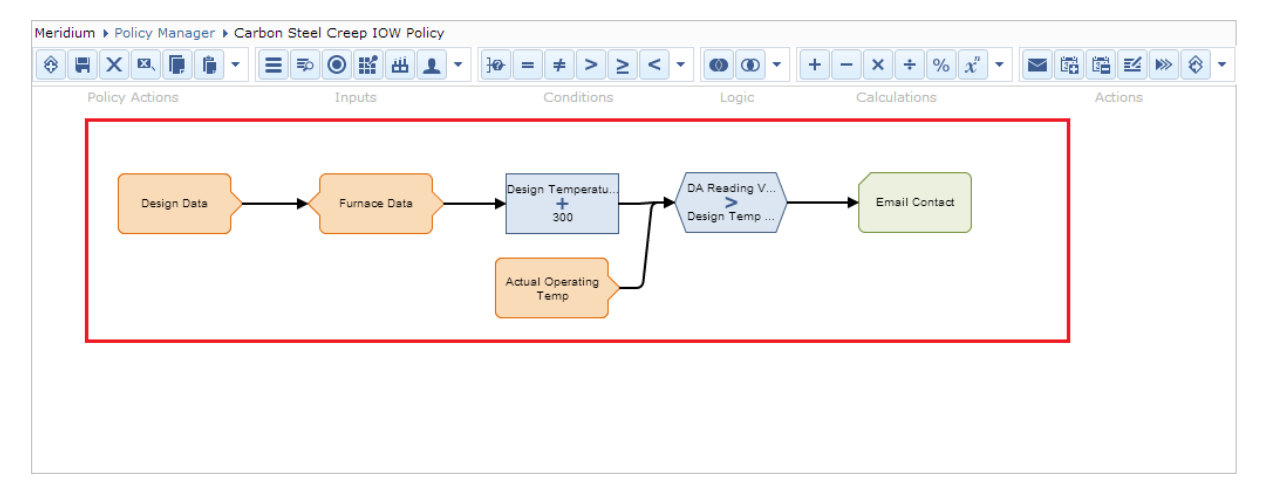

#### About Tabs Displayed on the Policy Page

The following tabs are displayed below the policy [diagram](#page-87-0) on the [Policy](#page-79-0) page:

- Policy [Details](#page-91-0)
- [Execution](#page-92-0) Settings
- [Instances](#page-94-0)
- [Execution](#page-97-0) History
- [Validation](#page-98-0)

Each tab displays information related to the policy that you are working with on the Policy page and the policy instances and executions associated with that policy. Information is displayed the tabs in various formats, with the exception of some tabs, which display information in the following common areas:

- [Search](#page-89-0)
- [Details](#page-90-0)

# <span id="page-89-0"></span>The Search Area

The Search area is an unlabeled area that is displayed on the left side of the following tabs:

- [Instances](#page-94-0)
- [Execution](#page-97-0) History
- [Validation](#page-98-0)

In the following image that shows an example of the Instances tab, the Search area is outlined in red.

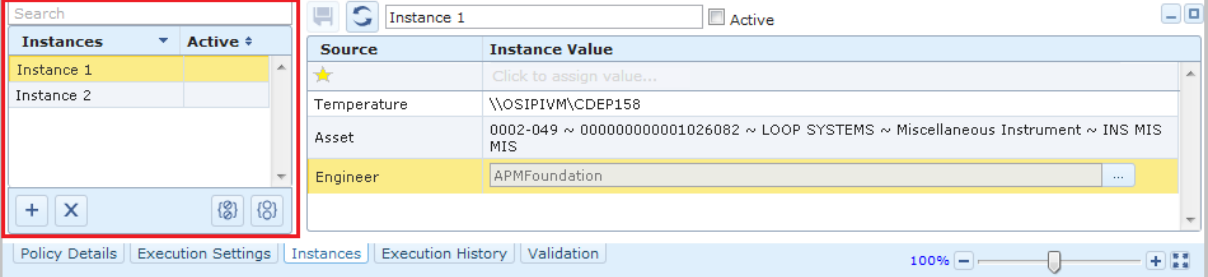

The Search area contains a grid that displays one row for each policy instance that is associated with the policy that you are currently viewing. When you select a row in this grid, information for the associated policy instance is displayed in the [Details](#page-90-0) area on the tab. The grid contains the following columns:

- Instances: Displays the name of the policy instance (stored in the ID field in the Policy Instance record).
- Active: Displays a check mark if the policy instance is [active.](#page-295-0) If the policy instance is inactive, this column is empty.

Note: Additional rows are displayed in the grid on the [Execution](#page-97-0) History and [Validation](#page-98-0) tabs, and buttons are displayed below the grid on the [Instances](#page-94-0) tab.

Above the grid, a text box is provided so that you can filter the results that are displayed in the grid according to the value that you type in the text box.

Throughout the documentation, the term Search area is used to refer to unlabeled area on the left side of the Instance, Execution History, and Validation tabs.

# <span id="page-90-0"></span>The Details Area

The Details area is an unlabeled area that is displayed to the right of the [Search](#page-89-0) area on the following tabs:

- [Instances](#page-94-0)
- [Execution](#page-97-0) History
- [Validation](#page-98-0)

In the following image that shows an example of the **Instances** tab, the Details area is outlined in red.

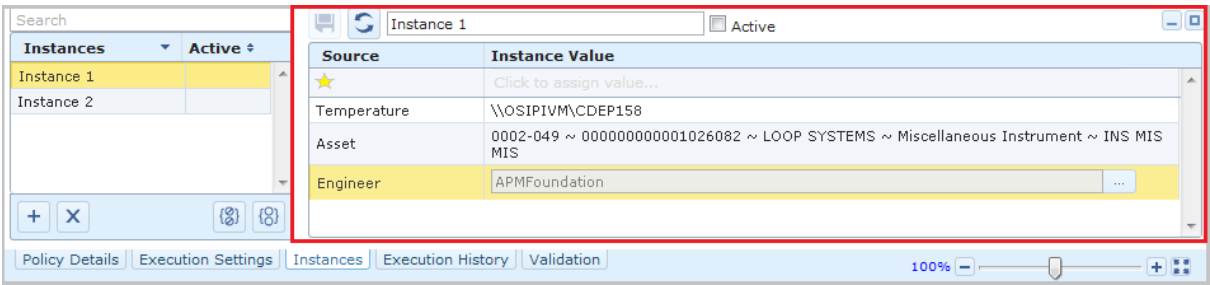

The Details area displays information related to the policy instance that is selected in the grid in the [Search](#page-89-0) area. The information and items that are displayed in the Details area varies, depending upon the tab that is selected. Throughout the documentation, the term Details area is used to refer to this unlabeled area on the right side of the Instance, Execution History, and Validation tabs.

# <span id="page-91-0"></span>Policy Details Tab

The **Policy Details** tab displays summary information about the policy that you are currently viewing.

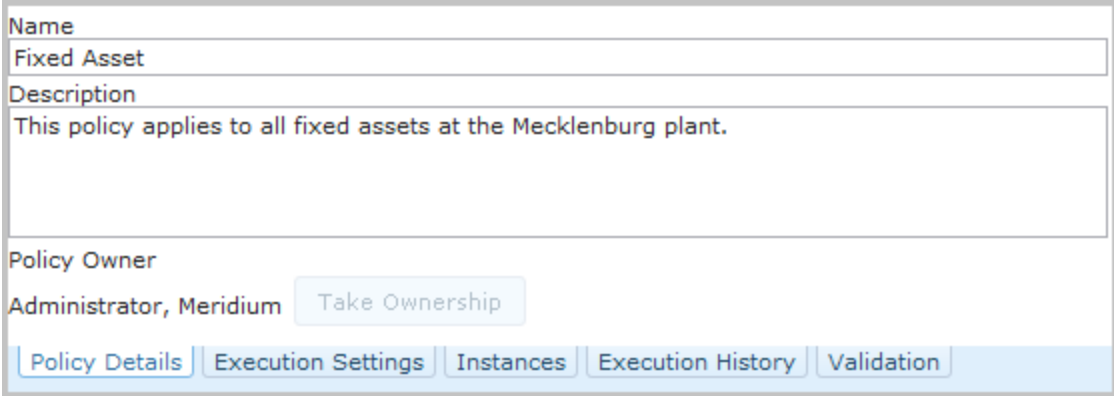

When you create a new policy, the Policy Details tab is displayed automatically.

The Policy Details tab contains the following items:

- Name text box: The value that you type in this text box is stored in the Name field in the associated Policy record. This text box must contain a value. If you do not type a value in this field, or if you type a value that is stored in the Name field in an existing Policy record, you will not be able to save the policy.
- Description text box: The value that you type in this text box is stored in the Description field in the associated Policy record. You are not required to type a value in this text box.
- Policy Owner: The first and last name of the policy [owner](#page-116-0) is displayed below this label. When you create a new policy, you will be assigned automatically as the policy owner.
- Take Ownership button: Allows you to take [ownership](#page-117-0) of the current policy. If you are viewing a policy for which you are not the owner, you can click this button to take [ownership](#page-117-0) of the policy. The Take Ownership button is enabled only when you are:
	- $\blacksquare$  Not the current policy owner.
	- A Super User or a member of the MI Policy Designer Security Group.

### <span id="page-92-0"></span>Execution Settings Tab

The Execution Settings tab on the [Policy](#page-79-0) page contains options that you can use to specify when a policy should be executed.

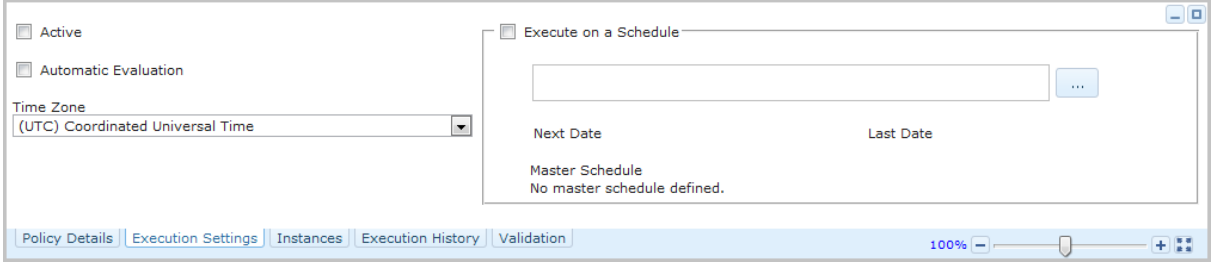

The Execution Settings tab contains the following items:

- Active check box: Indicates whether or not the policy is [active.](#page-121-0) When the Active check box is:
	- $\blacksquare$  Selected, the policy is active.
	- Cleared, the policy is inactive.
- Automatic Evaluation check box: Indicates whether or not the policy will be [executed](#page-311-0) [automatically](#page-311-0) when records belonging to the policy instance are modified. When the Automatic Evaluation check box is:
	- Selected, the policy will be executed automatically when records are modified.
	- Cleared, the policy will not be executed automatically when records are modified.

In order for the policy to be executed, this check box *must* be selected if the Execute on a Schedule check box is *cleared.* 

- **Time Zone list:** Displays a hard-coded list of time zones. The value  $(UTC)$  Coordinated Universal Time is selected by default. Your selection in this list is stored in the Time Zone field in the associated Policy record. The selected time zone will be used to display dates and times on the Execution History and Validation tabs. In addition, it will be used to determine the range of values that are evaluated when you specify a start end time for the execution.
- Execute on a Schedule workspace: Displays the following items that are used to define an execution schedule:
	- **n** Check box: Displayed to the left of the Execute on a Schedule workspace label and indicates whether or not the policy will be executed according to a [predefined](#page-311-0) [schedule](#page-311-0). When the Execute on a Schedule check box is:
		- $\circ$  Selected, the policy will be executed according to a predefined schedule.
		- $\circ$  Cleared, the policy will not be executed according to a predefined schedule.

In order for the policy to be executed, this check box *must* be selected if the **Automatic** Evaluation check box is cleared.

**Box:** Displayed at the top of the **Execute on a Schedule** workspace. This box displays a summary of the schedule on which the policy will be executed automatically (specified via the [Schedule](#page-313-0) window). If a schedule has not been defined, this box is empty.

To the right of this box, the button is displayed, which opens the **Schedule** window.

When a schedule summary is displayed in the box, the  $\mathbf x$  button is also displayed to the

right of the box. This button clears the execution schedule that is displayed in the box and any corresponding Next Date or Last Date values.

- Next Date: If an execution schedule has:
	- $\circ$  Been defined for the policy, the value that represents the next date on which the policy will be executed is displayed below this label.
	- $\circ$  Not been defined for the policy, no value is displayed below this label.
- **Last Date:** If an execution schedule has:
	- $\circ$  Been defined for the policy, the value that represents the last date on which the policy was executed is displayed below this label.
	- $\circ$  Not been defined for the policy, no value is displayed below this list.
- **Master Schedule:** Displays a summary of the schedule that is defined by the [sched](#page-63-0)uled [item](#page-63-0) in the Meridium APM Schedule Manager. If a schedule is not defined by the scheduled item in the Meridium APM Schedule Manager, the text No master schedule defined is displayed below this label. The execution schedule (summarized in the box) should be *less* frequent than the schedule defined in the scheduled item in order for the policy to be executed at the correct time.

## <span id="page-94-0"></span>Instances Tab

You can use the Instances tab on the [Policy](#page-79-0) page to create and manage policy [instances.](#page-20-0)

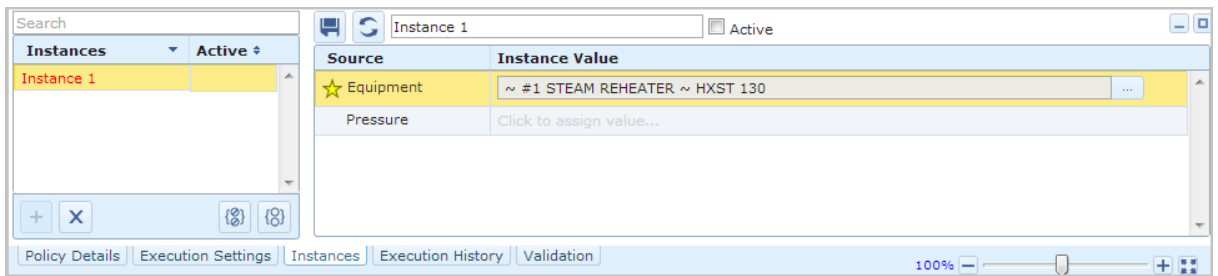

The Instances tab contains the following items:

• [Search](#page-89-0) area: Contains the grid and text box that are displayed in the standard Search [area](#page-89-0). The text in the Instances column in the grid in this area will be colored red if the grid in the [Details](#page-90-0) area contains any rows for which a record has not been specified (i.e., the row contains the text Click to assign value).

On the Instances tab, the following buttons are displayed below the grid.

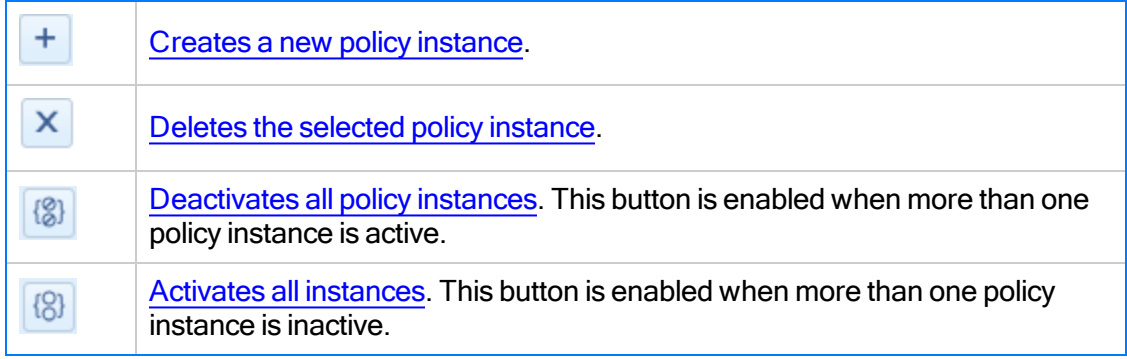

• [Details](#page-90-0) area: Contains a grid that displays one row for each node in the policy that requires values to be mapped from specific records. If a primary node has been identified in the policy diagram, a yellow star appears in the Source column to the left of that node name. If a primary node has not been identified in the policy diagram, the grid also contains one additional, empty row to represent the primary record that you can later define.

The following columns are displayed in the grid.

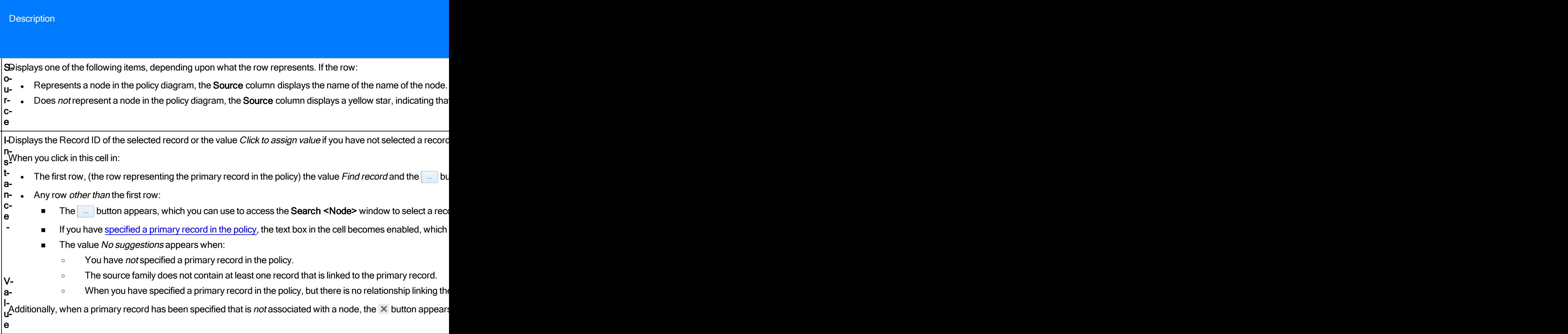

The following items are displayed above the grid in the Details area:

**n** button: Saves the policy [instance](#page-304-0) that is currently selected in the grid in the Search

area. This button is enabled only when the selected policy instance contains unsaved changes.

- **n** C button: Refreshes the grid in the Details area.
- **n Instance text box:** Displays the name of the policy instance that is currently selected in the grid in the Search area (stored in the ID field in the Policy Instance record). You can modify the name of the policy instance if you want.
- **Active check box:** Indicates whether or not the policy instance that is currently selected in the grid in the Search area is active. You can select this check box to [activate](#page-295-0) the policy [instance](#page-295-0) or clear the check box to [deactivate](#page-297-0) the policy instance. You can activate a policy

instance only if all nodes displayed in the grid in the Details area have records assigned to them (i.e., no rows contain the text *Click to assign value*).

# <span id="page-97-0"></span>Execution History Tab

The **Execution History** tab on the **[Policy](#page-79-0)** page displays the results of policy executions.

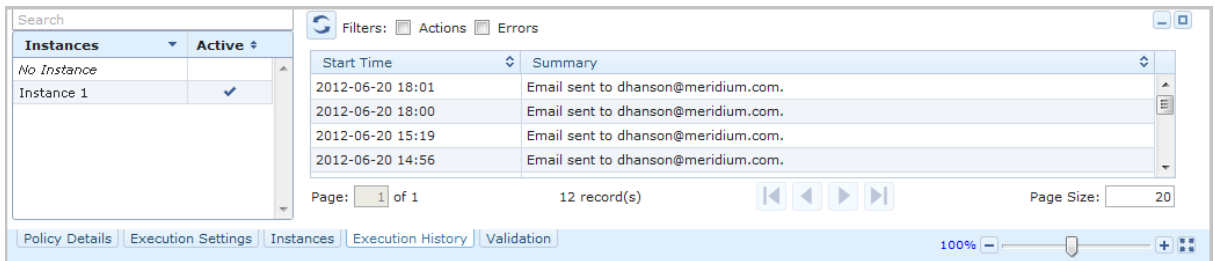

The Execution History tab contains the following items:

- [Search](#page-89-0) area: Contains the grid and text box that are displayed in the standard Search [area](#page-89-0). In addition to containing one row for each policy instance that is associated with the current policy, the grid contains a row with the value No Instance in the Instances column. This row exists to support policies that are executed outside of the Policy Manager module.
- **[Details](#page-90-0) area:** Contains a grid that displays one row for each policy execution associated with the policy instance that is select in the grid in the Search area. When you select a row in the grid in the Details area, the policy diagram will be modified to show the details of the execution. The grid contains the following columns:
- **Exart Time:** The date and time that the execution process began. The following items are displayed above the grid:
- Summary: A summary of the execution results (e.g., *Errors occurred, no action taken,*
- **Email setton: Refinith@sompanyabthedDetails aceaed Event named Pump Warning). If a**  $\frac{1}{2}$ ,  $\frac{1}{2}$  Event record was created, the corresponding summary will include a hyperlink that
- **Filters chieck baxess the Events tab on the Asset Health Manager page.**
- **Actions:** Displays only executions that resulted in actions.
- Below the grid, the following options are available that allow you to navigate between
- **Fages of reed axs read only revelor in that results is a concerned in a single view:**
- **Page count:** Displays a text box and the text of  $\lt \neq \gt$  to the right of the text box, where  $\lt \neq \gt$ is the total number of pages available. For example, in the image in this topic, the page count indicates that page 1 of 1 is displayed.

The text box contains the value 1by default (the first page of results is displayed by default). You can type a value in this text box to navigate to a different page of results.

- Record count: The text  $\lt\#$  record(s) is displayed where  $\lt\#$  is the number of policy executions found for the currently selected policy instance.
- Navigation buttons that allow you to scroll between pages.
- **Page Size text box:** The number of executions that will be displayed in the grid on a single page. This text box contains the value 20by default.

# <span id="page-98-0"></span>Validation Tab

You can use the Validation tab to simulate a policy [execution](#page-306-0) to ensure that the policy will yield the desired results.

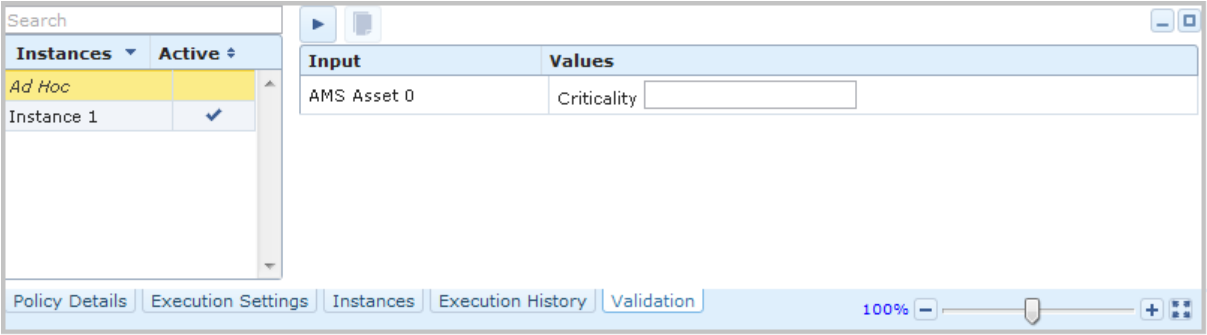

Note: If you select the Validation tab for a policy that contains unsaved changes, the tab will be blank.

The Validation tab contains the following items:

- [Search](#page-89-0) area: Contains the grid and text box that are displayed in the standard Search [area](#page-89-0). In addition to containing one row for each policy instance that is associated with the current policy, the grid contains a row with the value Ad Hoc in the **Instances** column. In this grid, when you select:
	- $\blacksquare$  The row containing the value Ad Hoc in the Instances column, you can modify values in the Value column in the grid in the [Details](#page-90-0) area and [validate](#page-307-0) the policy against the values that you type [manually.](#page-307-0)
	- n A row containing a policy instance, the values displayed in the Value column in the grid in the [Details](#page-90-0) area are disabled and cannot be modified, and you can [validate](#page-308-0) the policy against values in the records [belonging](#page-308-0) to the policy instance.
- [Details](#page-90-0) area: Contains a grid that displays one row for each policy node (in the current policy) that requires values to be mapped from specific records. The rows in the grid are sorted alphabetically in ascending order according to the value in the Input column. The grid contains the following columns:
	- n Input: Displays the name of the node that requires a value to be mapped from specific records.
	- **Nalues:** Displays the name of the field from which a value will be mapped to that node and the specific value that will be mapped to that node. If a node is not being used in the policy, this column will contain the text Not Used.

The following buttons are displayed above the grid in the Details area:

- **n** button: Validates the policy using the values in the grid as inputs.
- **n** button: Copies values from the record [belonging](#page-309-0) to the policy instance. This but-

ton is enabled only when a policy instance is selected in the grid in the Search area, (i.e., the row containing the value Ad Hoc in the Instances column is not selected).

# Types of Messages in Policy Manager

Policy Manager provides you with feedback about the operations that you are performing using a messaging system that provides minimal interruption to your workflow and identifies the location where the errors exist (e.g., which node). The Policy Manager messaging system uses the following types of messages:

- Validation [messages](#page-101-0)
- System [messages](#page-102-0)
- Error [messages](#page-103-0)

# <span id="page-101-0"></span>Validation Messages

Validation messages appear in a bar at the top of the screen to provide you with information about required fields or input values. For example, when you are providing values in the **Prop**erties window for an Email Contact node, until an email address is provided, a validation message will appear to indicate that a valid email address format is required in the To Address field.

Any validation messages identifying missing *required* data appear in a red bar. Any validation messages identifying missing *optional* data appear in a yellow bar. Depending upon the message, the bar may include a View Details link, which displays more information about the missing information, and a Go To Source link, which takes you to the source of the missing information.

Validation messages continue to appear at the top of the screen until the requirements described in the message are fulfilled. If multiple validation messages are displayed at once, you can scroll through them using the **buttons.** The following image displays an example of a validation

message:

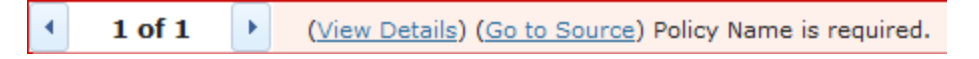

In this message, you can see that the policy name is missing. Because the bar is red, you can assume that the policy cannot be saved successfully until the policy name is provided.

If you were to view the Name text box where you can provide a policy name, you would see that it is outlined in red, which also indicates that a value is required:

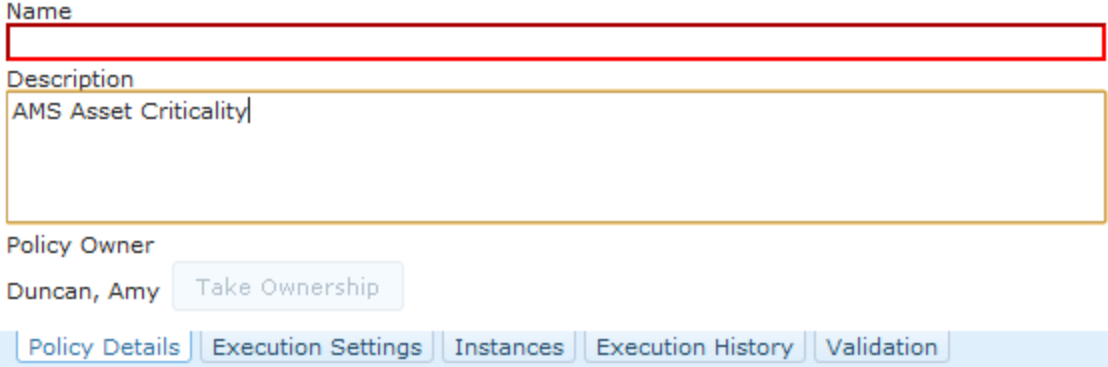

# <span id="page-102-0"></span>System Messages

System messages appear in the upper right corner of the screen and then disappear after a few seconds. They are provided to confirm that an action has succeeded. For example, as shown in the image below, after you save a policy, the message The policy has been successfully saved appears briefly on your screen and then fades away.

The policy has been successfully saved.

## <span id="page-103-0"></span>Error Messages

Error messages appear in pop-up dialog boxes, similar to other error messages in the Meridium APM Framework. Usually, these messages report problems that will interrupt your workflow, such a lost connection to the database. You may also see an error message if you have not responded to all validation [messages](#page-101-0) appropriately and you try to save the policy. After you click OK on an error message, you will need to correct the issue before you can save the policy successfully.

## Refreshing the Policy Page

You can refresh the Policy page to ensure that the information that is displayed on the page for all records reflects up-to-date data from the application server. Before you refresh the Policy page, you should save the [policy](#page-120-0) that you are working with. If you try to refresh the Policy page and you have unsaved modifications on the page, the Confirm Navigation dialog box appears, indicating that any unsaved modifications will not be retained. The following instructions assume that you are viewing the **Policy** page that does not contain any unsaved modifications.

#### To refresh the Policy page:

• On the Meridium APM Framework toolbar, click the Refresh link.

The **Policy** page is refreshed, and it is displayed according to how it appears when it is first accessed.

For example, the following image shows an example of the **Policy** page where the **Exe**cution Settings tab is selected.

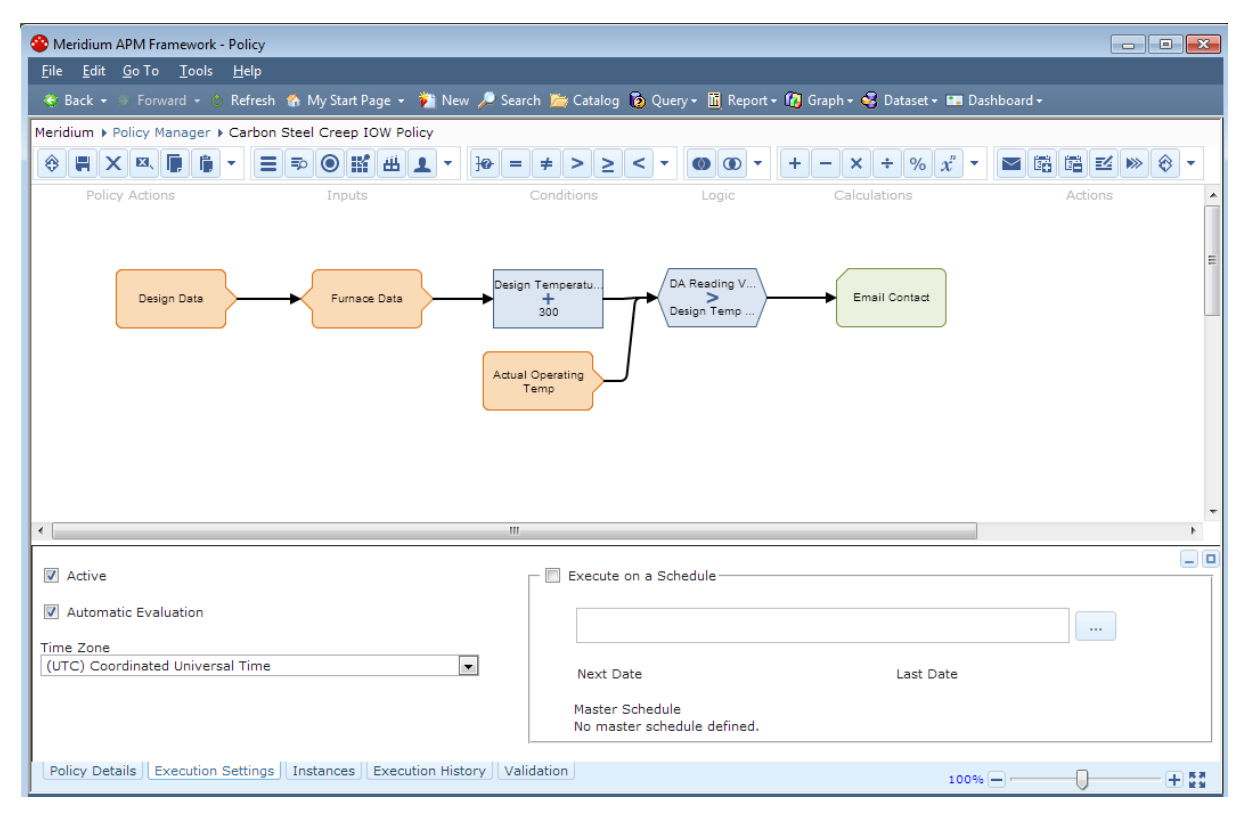

Continuing with the example, when you click the **Refresh** link, the page is displayed according to how it appears when it is first accessed, as shown in the following image.

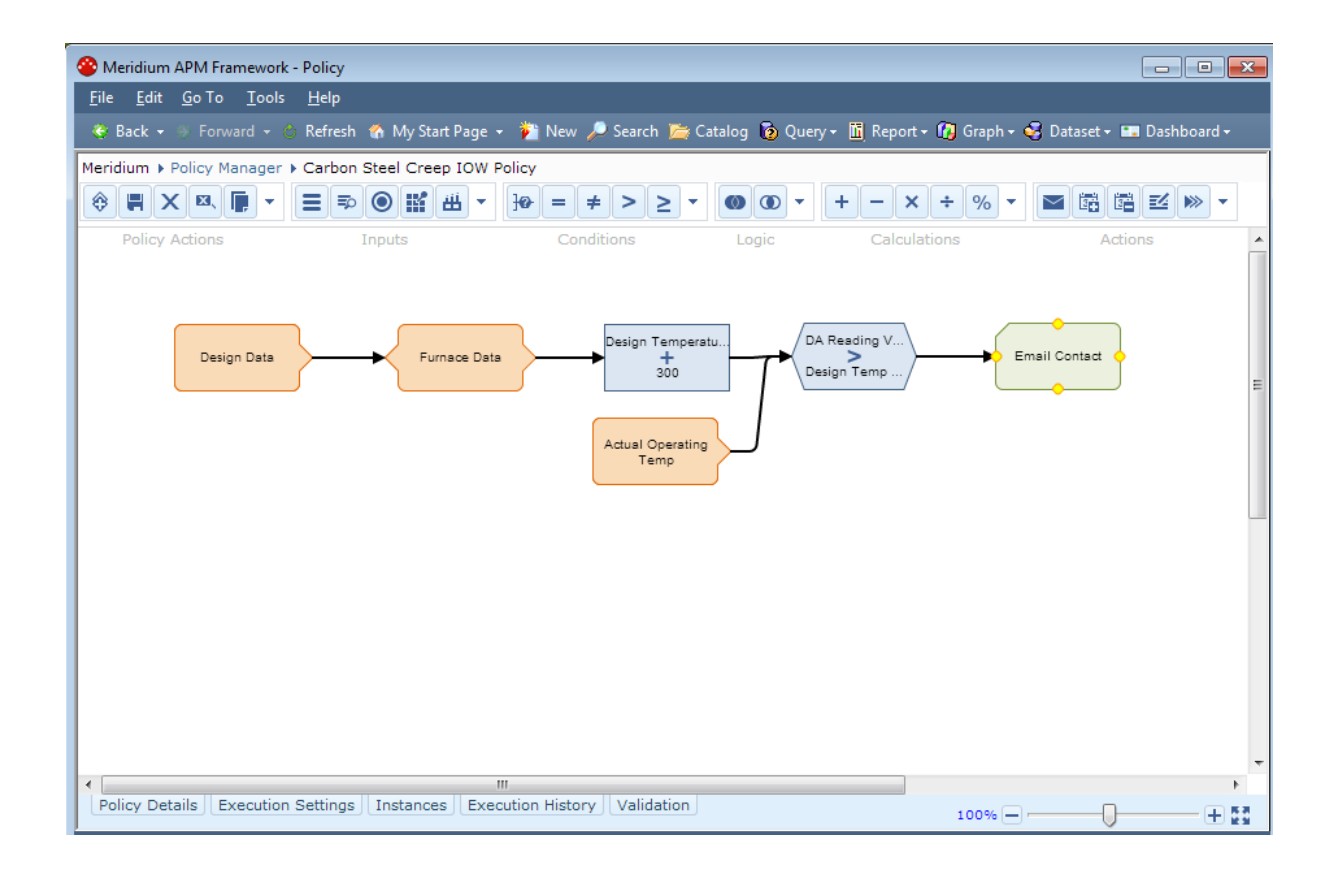

# <span id="page-106-0"></span>About the Zoom Tool

As outlined in red in the following image, the zoom tool appears in the lower right corner of the Policy page.

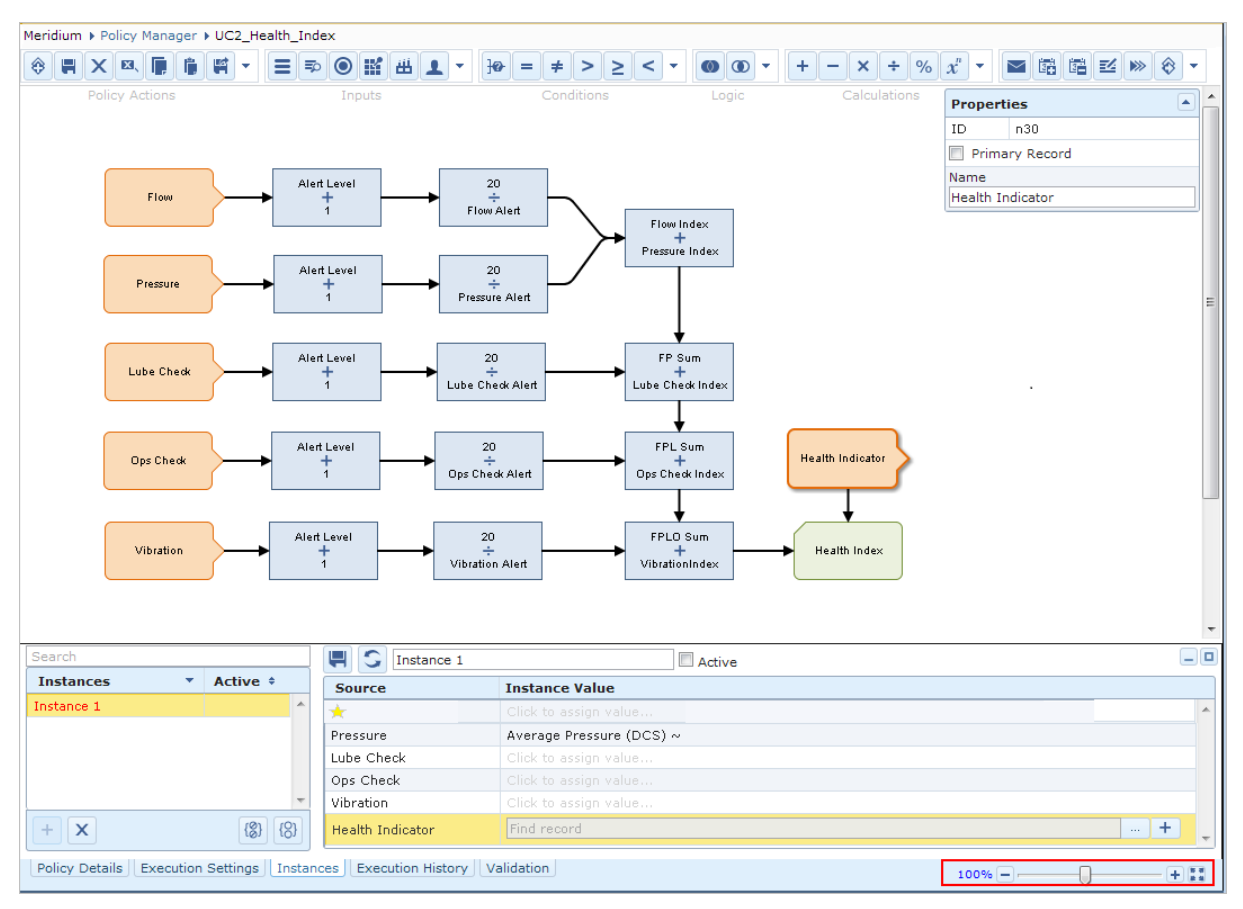

The following table describes the features of the zoom tool.

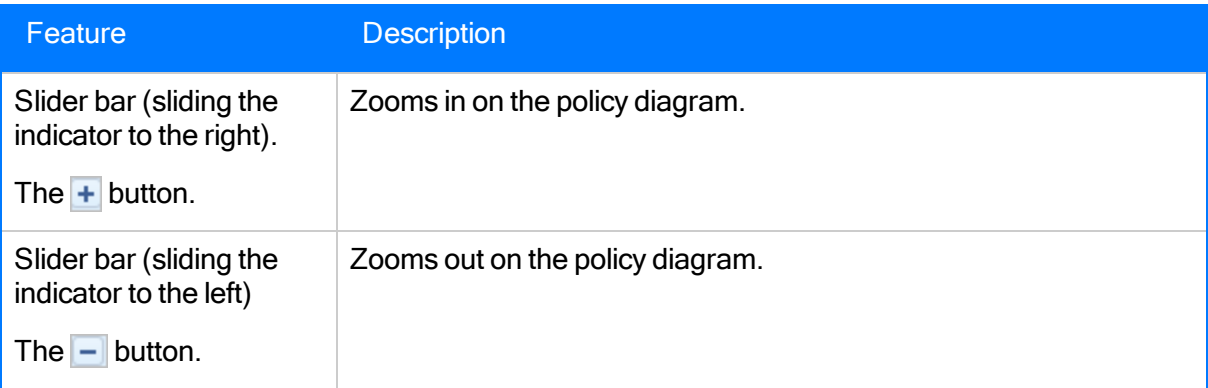

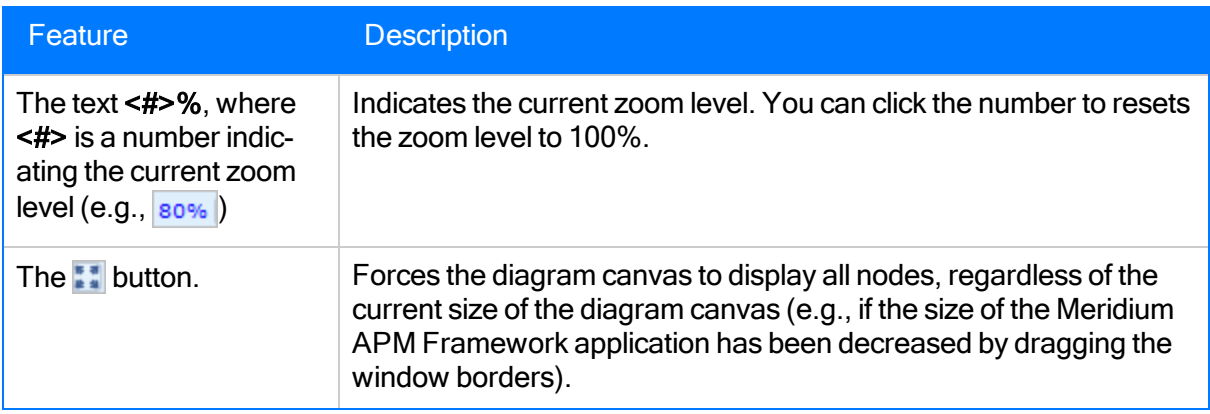

Note that the following keyboard shortcuts can also be used to zoom in or out on the policy diagram:

- Ctrl+Down Arrow: Zooms in on the policy diagram.
- Ctrl+Up Arrow: Zooms out on the policy diagram.
### <span id="page-108-0"></span>Creating Policies from Scratch

The following instructions provide details on creating a Policy record, which is the first step in the Policy Manager [workflow](#page-68-0). After you have created the Policy record, you must [create](#page-127-0) a policy dia[gram](#page-127-0) to complete the policy.

Note that you cannot create a new Policy record via the Record Manager because the Policy family is locked down (i.e., the Family is Managed By Product Module check box is selected in the Configuration Manager). As a result, if you attempt to create a new Policy record by clicking the New button on the Meridium APM Framework toolbar, you will find that the Policy family does not appear in the list of available families on the Select Family dialog box.

Note: You must be a member of the MI Policy Designer Security Group to create a new policy.

#### To create a new policy:

1. On the Policy [Manager](#page-70-0) Start Page, in the Policy Manager section, click the Create a New Policy link.

The Policy page appears.

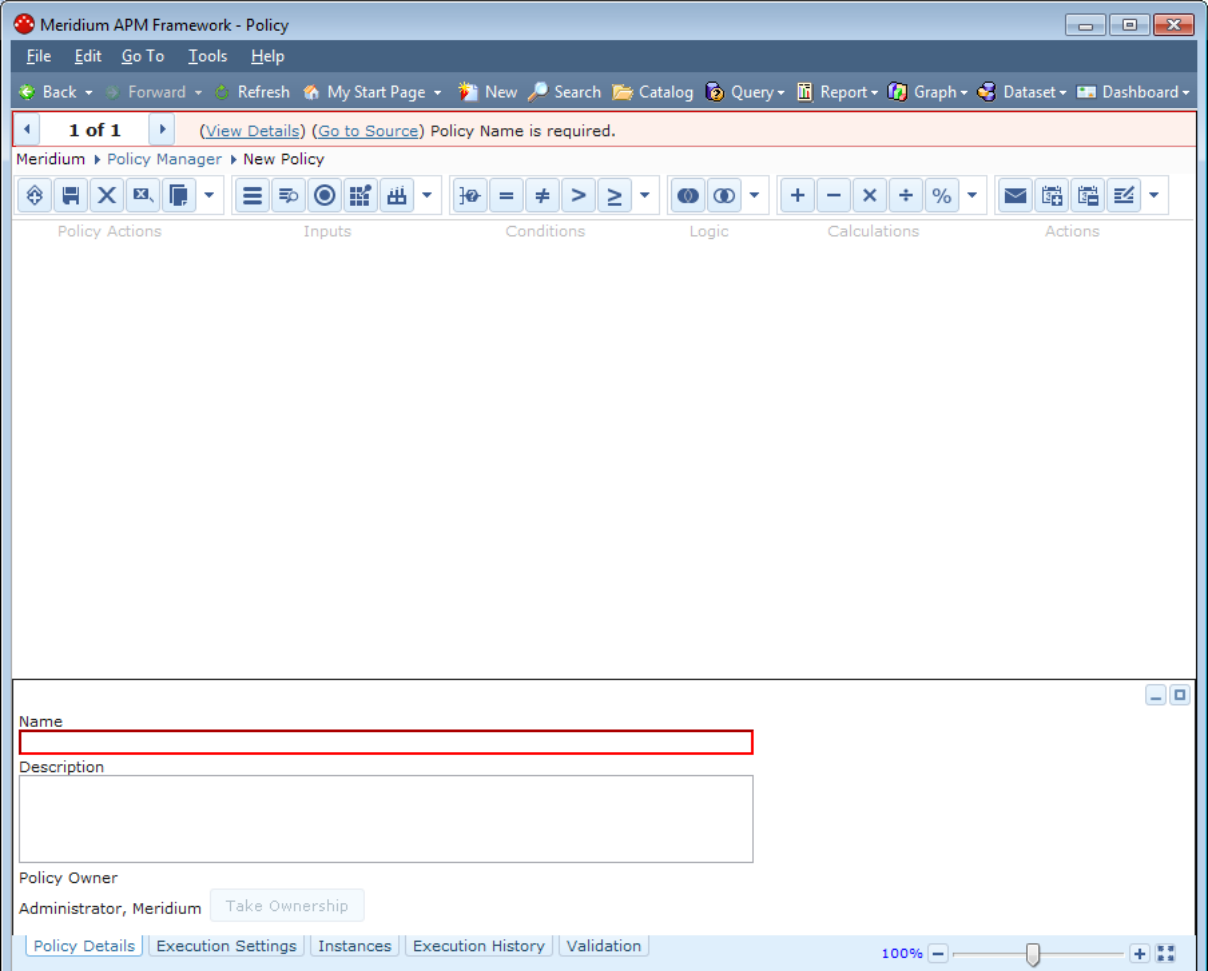

The name of the currently logged in Security User is displayed below the Description text box in the format Last Name, First Name.

- 2. On the Policy Details tab, in the Name text box, type a name for the policy. This value is required and must be unique.
- 3. On the Policy Actions toolbar, click the **button**.

The Policy record belonging to the policy is saved to the database.

# Copying a Policy

In addition to [creating](#page-108-0) a policy from scratch, you can also create new policies by copying existing policies. The following instructions explain how to copy a policy.

### To copy a policy:

- 1. Access the **[Policy](#page-78-0)** page for the policy you want to copy.
- 2. On the **Policy Actions** toolbar, click the **button.**

The Save Policy Model As dialog box appears, displaying the name of the current policy in the Policy Name text box.

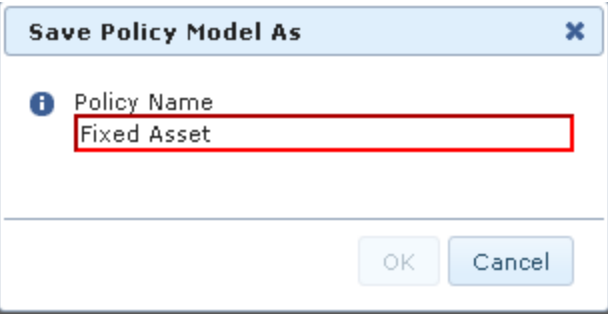

3. In the Policy Name text box, type a name for the new policy. The value must be unique.

The OK button becomes enabled.

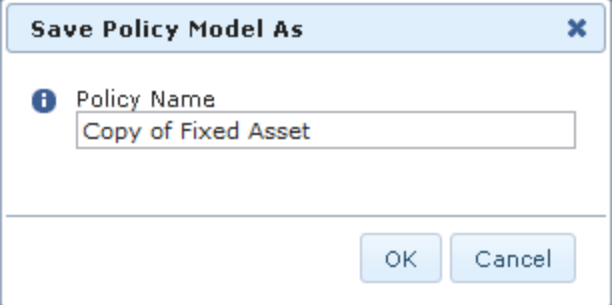

4. Click OK.

The Policy page appears, displaying the new policy.

### Copying a Policy and its Associated Instances

In some cases, you may want to create a new policy and policy instances by copying an existing policy and its associated instances.

#### To copy a policy and its associated instances:

- 1. Access the **[Policy](#page-78-0)** page for the policy you want to copy.
- 2. On the **Policy Actions** toolbar, click the **button**.

The Save Policy Model With Instances As dialog box appears, displaying the name of the current policy in the Policy Name text box.

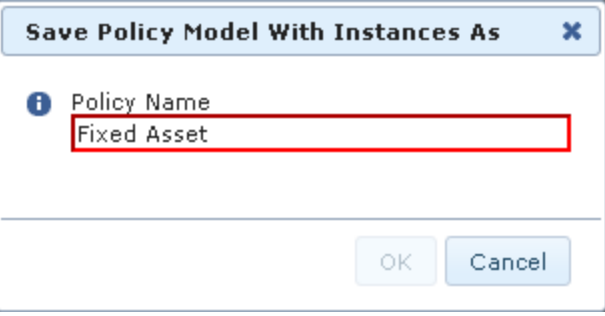

3. In the Policy Name text box, type a name for the new policy. The value must be unique.

The OK button becomes enabled.

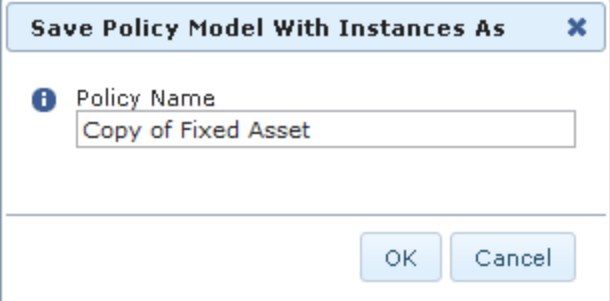

4. Click OK.

The Policy page appears, displaying the new policy and policy instances.

# <span id="page-112-0"></span>Opening Existing Policies

The following instructions provide details on opening an existing policy in Policy Manager. Note that you can also open existing Policy records in the Record Manager, but because the Policy family is locked down (i.e., the Family is Managed By Product Module check box is selected in the Configuration Manager), you will not be able to modify any of the information for existing Policy records via Record Manager. When you open a Policy record in the Record Manager, a link will appear at the top of the datasheet area that will take you to the **Policy** page.

#### To open an existing policy:

1. On the Policy [Manager](#page-70-0) Start Page, in the Policy Manager section, click the Search Existing Policies link.

Meridium APM Framework - Policies Search  $\Box$ e $\mathbf{x}$ File Edit Go To Tools Help Verback + → Forward + → Refresh M My Start Page + → New / Search M Catalog D Query + II Report + 10 Graph + + Dashboard + Meridium ▶ Policy Manager ▶ Search Policies Filter Search Show only active policies Policy Name ♦ Policy Description  $\Leftrightarrow$  Active ó Appendix B Appendix B Yes Appendix D Appendix D Yes Appendix E Appendix E Yes Appendix F appendix F Yes appendix G Appendix G Yes Appendix H Appendix H Yes Appendix I Appendix I Yes **PRD Strategies** Relief Valve & Rupture Disk Strategies Yes Page:  $\begin{array}{|c|c|} \hline 1 & \hline \end{array}$  of 1  $9 record(s)$ Page Size: 1000

The **[Policies](#page-114-0) Search** page appears, displaying a list of all existing policies.

- 2. If desired, type a keyword in the Filter text box.
- 3. If you want the list to display only active policies, select the **Show only active policies** check box.
- 3. Click the Search button.

The grid displays policies whose Policy record contains the specified keyword in the Name or Description field.

4. In the Policy Name column, click the name of the policy that you want to open.

The Policy page appears, displaying the selected policy. In the following image, the policy Appendix\_B is displayed on the Policy page.

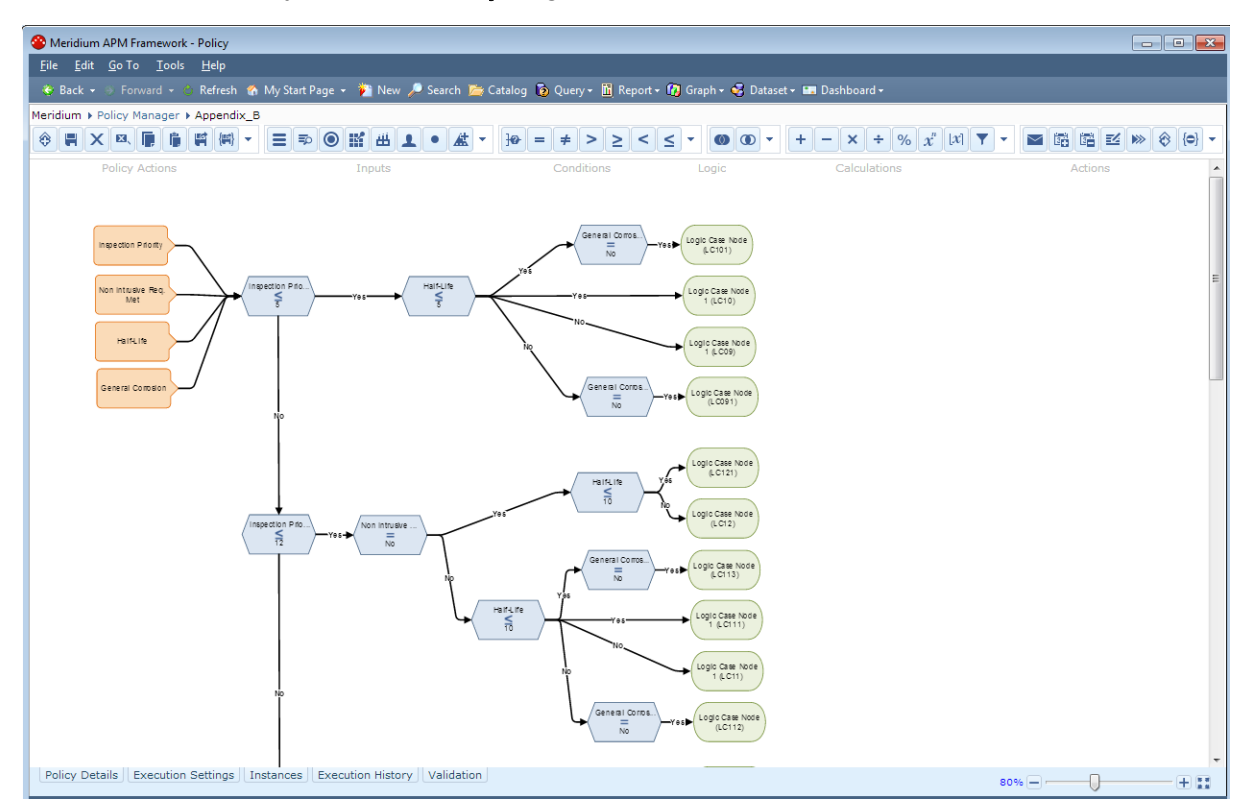

Note: If you are a Super User or a member of the MI Policy Designer Security Group and want to modify an existing policy, you must take [ownership](#page-117-0) of the policy.

### <span id="page-114-0"></span>Aspects of the Policies Search Page

The Policies Search page uses the Policies query, which is located in the Catalog folder \\Public\Meridium\Modules\Policy Manager\Queries, to retrieve all existing policies.

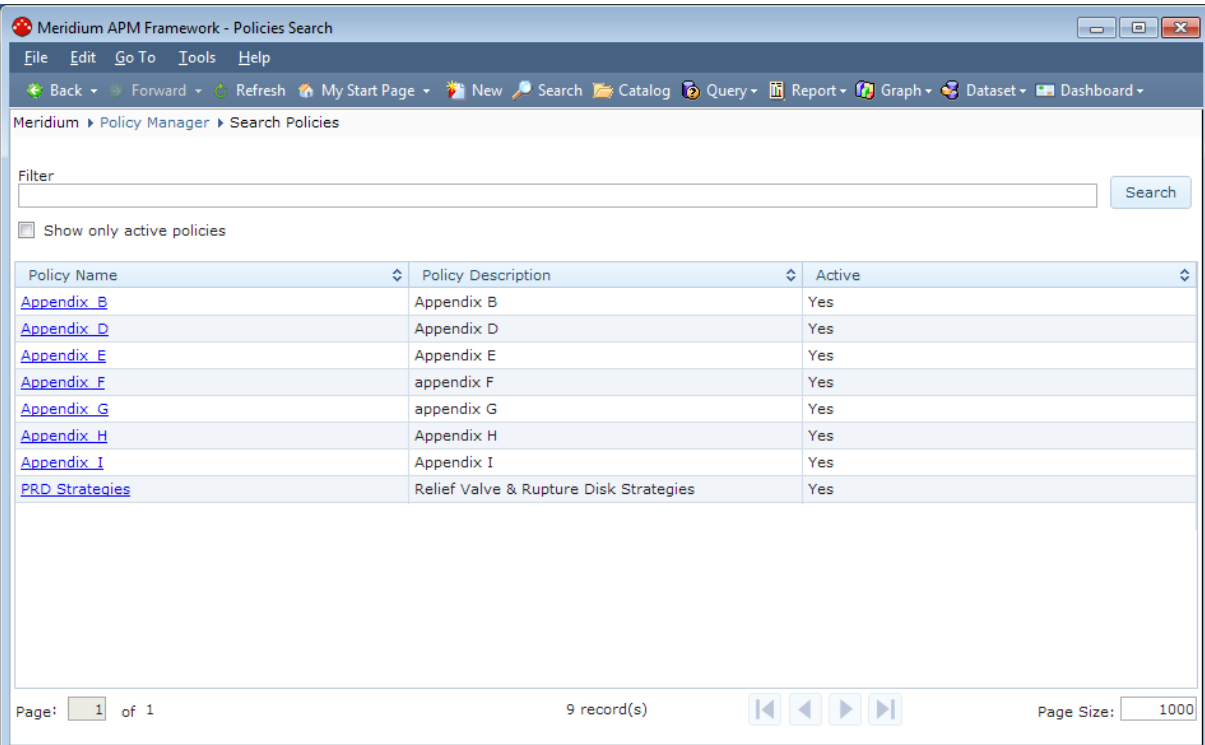

The Policies Search page contains the following items:

- Site [Map:](#page-69-0) Provides navigation to the Policy Manager Start Page.
- Filter text box: Lets you filter the results based upon a keyword in this text box.
- Show only active policies check box: Lets you show only active policies in the results. If this check box is cleared, both active and inactive policies will be displayed.
- Grid: Displays all policies that meet the filtering criteria. The grid contains the following columns:
	- Policy Name: The name of the policy.
	- Policy Description: A description of the policy.
	- **Active:** A value that indicates whether or not the policy is active (*Yes* or No).

You can sort the contents of each of the columns using the  $\hat{\bullet}$  button.

- Navigation pane: Allow you to navigate between pages if more results exist than the grid can display in a single view. The following navigational tools are available:
	- **Page count:** Displays a text box and the text of  $\lt \neq$  to the right of the text box, where  $\lt\#$  is the total number of pages available. For example, in the image in this topic, the page count indicates that page 1 of 1 is displayed. The text box contains the

value 1 by default (the first page of results is displayed by default). You can type a value in this text box to navigate to a different page of results.

- Record count: The text  $\lt\#$  record(s) is displayed where  $\lt\#$  is the number of policy executions found for the currently selected policy instance.
- n Navigation buttons that allow you to scroll between pages.
- Page Size text box: The number of executions that will be displayed in the grid on a single page. This text box contains the value 20by default.

# <span id="page-116-0"></span>About Policy Ownership

A policy owner is the Meridium APM Security User who is responsible for a given policy. Only the policy owner can save changes to a policy. Each policy is owned by a particular Security User.

In order to be a policy owner, you must be a Meridium APM Super User or a member of the MI Policy Designer Security group.

This section of the documentation provides details on:

- Taking [ownership](#page-117-0) of a policy
- Viewing the [ownership](#page-119-0) history for a policy

Note: Exclusive privileges are granted to policy owners. Meridium APM Super Users do not have the same privileges as policy owners.

# <span id="page-117-0"></span>Taking Ownership of a Policy

Some options for working with policies are available only to the policy [owner.](#page-116-0) If you want to access an option that is unavailable to you, you can take ownership if the policy.

#### To take ownership of a policy:

1. Open the [policy](#page-112-0) for which you want to become the owner.

The Policy page appears.

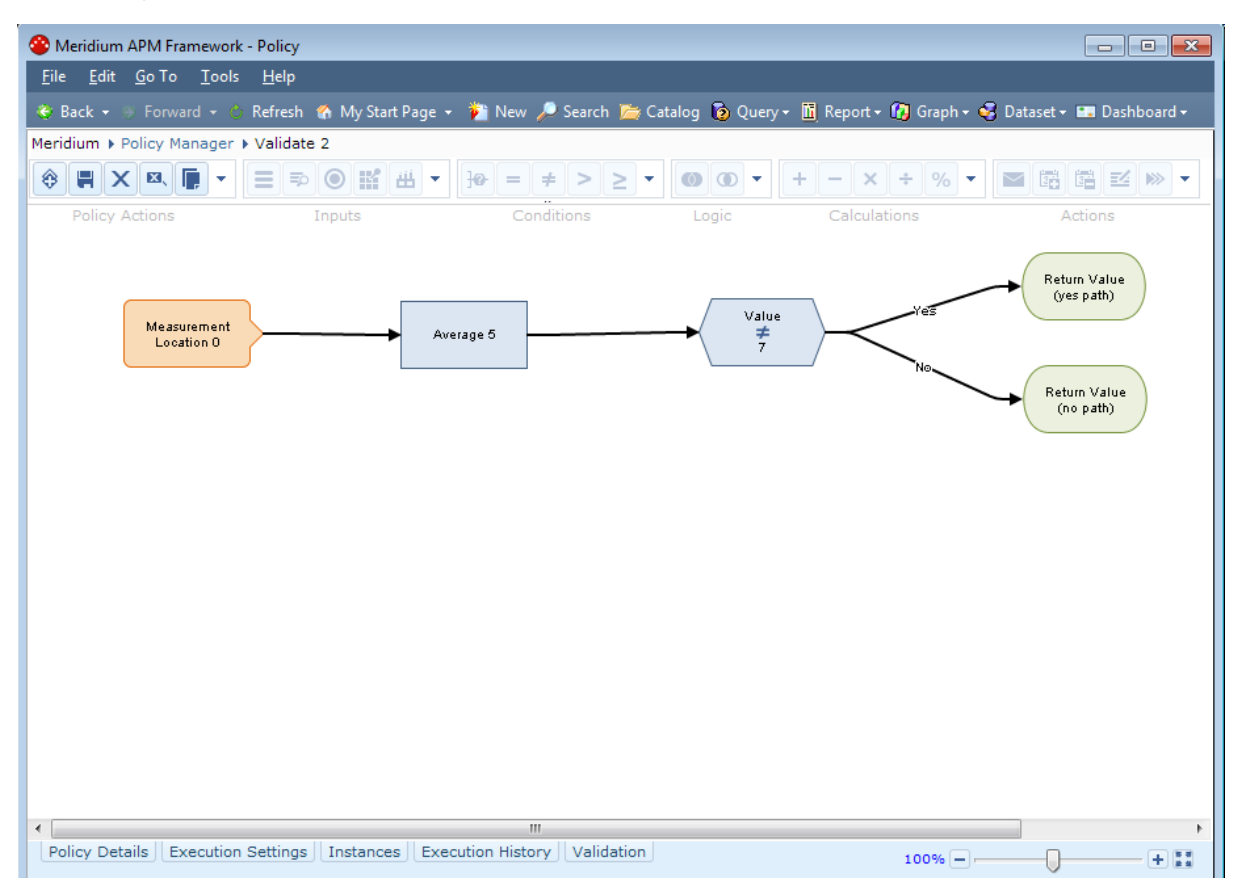

2. On the Policy Details tab, click the Take Ownership button, which is outlined in red in the following image.

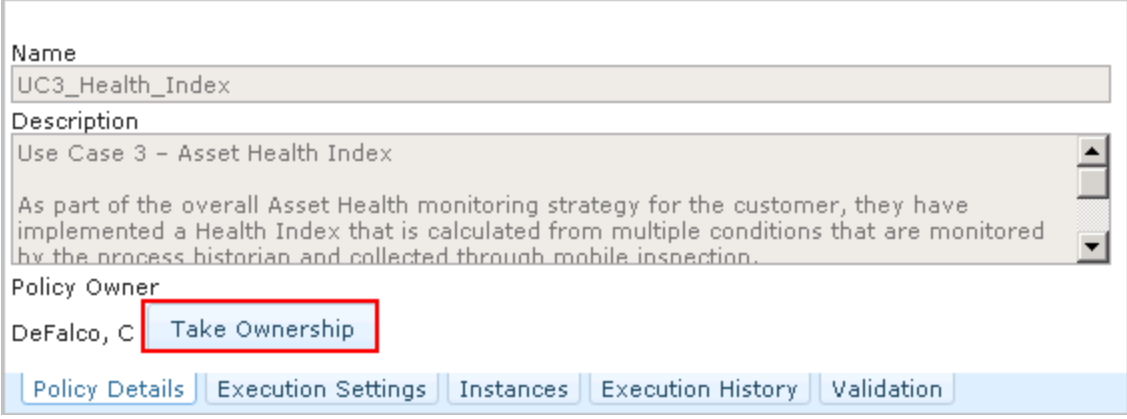

The last and first name of the policy owner that appears to the left of the Take Ownership button changes to reflect your last name and first name (as they are stored in your Security User record), and the policy becomes enabled.

3. On the Policy Actions toolbar, click the **button**.

The policy is saved, and you are now the policy owner.

### <span id="page-119-0"></span>Viewing Policy Ownership History

You can view the ownership history for a policy to determine if and when other Security Users have been the owner of a particular policy.

#### To view the ownership history of a policy:

- 1. Using the Search Tool, perform a search for the Policy record associated with the policy for which you want to view ownership history, and open the record in Record Manager.
- 2. Access the Field Change History dialog box.

The Field Change History dialog box appears, displaying ownership history for the policy. The following image shows an example of a Field Change History dialog box that indicates that Administrator, Meridium took [ownership](#page-117-0) on ownership of the given policy from Demo, Joe on 8/30/12 at 1:10 PM.

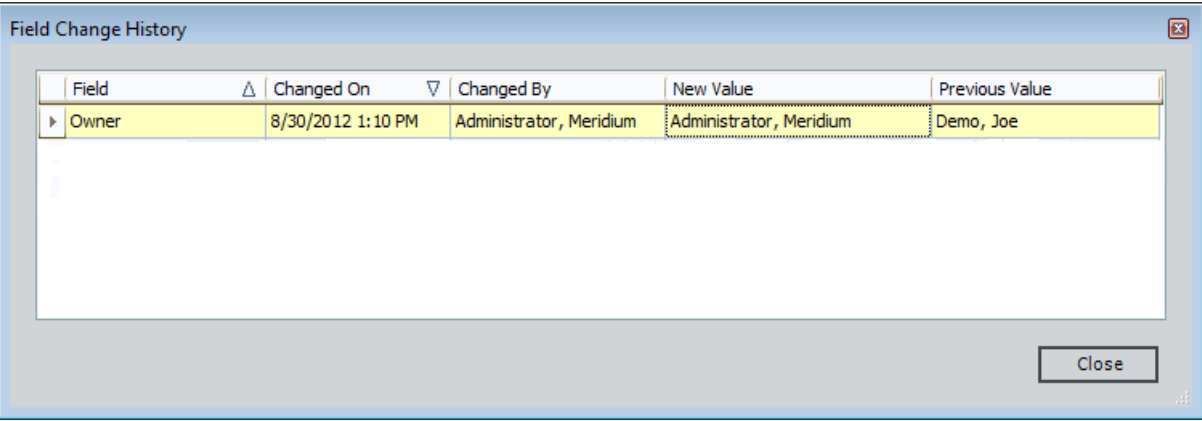

# Saving Changes to a Policy

#### To save changes to a policy:

• While [viewing](#page-112-0) a policy that contains unsaved changes, on the Policy Actions toolbar, click the  $\Box$  button.

Your changes are saved to the database.

# Activating Policies

The following instructions assume that you are viewing the Policy page for the policy that you want to activate.

#### To activate a policy:

1. On the Execution Settings tab, select the Active check box.

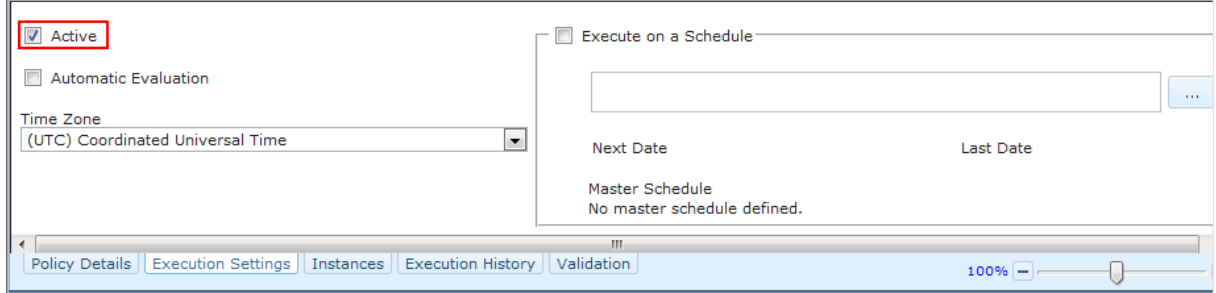

The policy is activated.

2. On the Policy Actions toolbar, click the **button**.

The policy is saved.

# Deactivating Policies

The following instructions assume that you are viewing the Policy page for the policy that you want to deactivate.

### To deactivate a policy:

1. On the Execution Settings tab, clear the Active check box.

The policy is deactivated.

2. On the Policy Actions toolbar, click the **button**.

The policy is saved.

Note: When you deactivate a policy, none of the policy instances that are associated with the policy will be executed.

# Deleting Policies

The following instructions assume that you are viewing the Policy page for the policy that you want to delete. Only the policy [owner](#page-117-0) can delete a policy.

### To delete a policy:

1. On the Policy Actions toolbar, click the  $\times$  button.

A confirmation message appears, asking if you really want to delete the policy.

2. Click the Delete button.

The policy is deleted from the database.

### About the Time Zone Setting

On the Execution Settings tab, you can select a time zone that will be used by the policy.

Note: The policy Time Zone setting will be used *instead of* the Windows time zone on the Meridium APM Application Server, the Windows time zone on the Meridium APM Framework workstation, and the value in the Timezone field in the Security User record of the currently logged in Security User or the Security User who is the current policy owner.

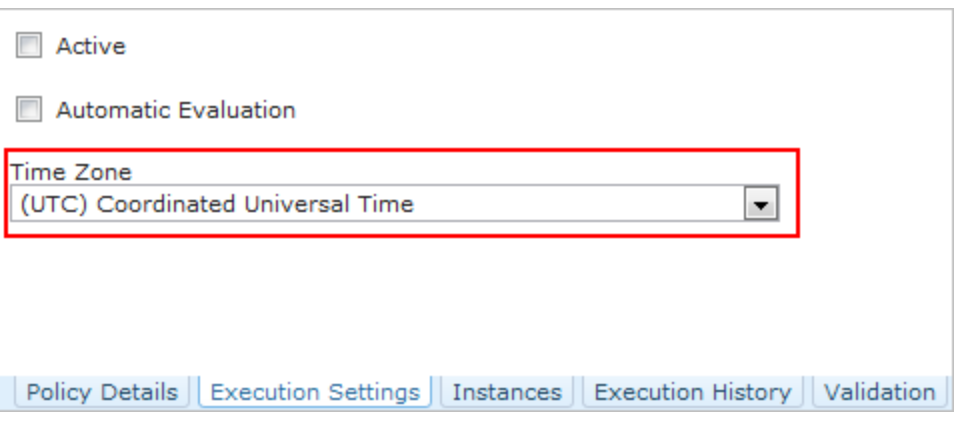

The Time Zone setting is used to determine:

The dates and times that are displayed on the Execution History tab, as shown in the following image.

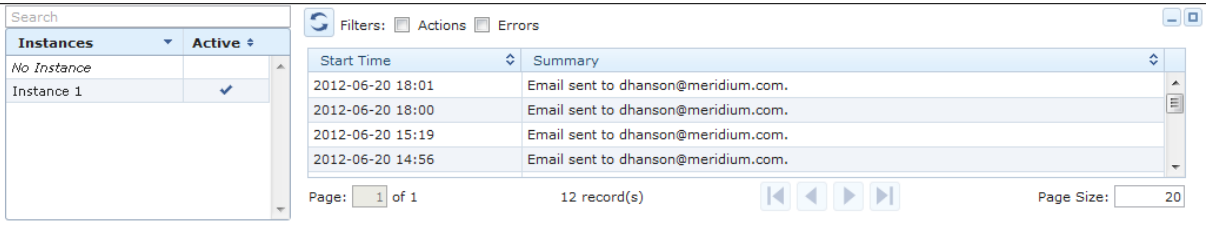

- The dates and times that are displayed in validation messages.
- The dates and times that are displayed in email messages that are generated by policies.
- The dates and times that are displayed in Policy Recommendation records that are generated by policies.
- Which times to evaluate when you specify a [relative](#page-259-0) date range.

For example, suppose that you want process historian reading values to be evaluated using the following start and end times:

- Start time: today  $+$  4 hours
- End time: today + 8 hours

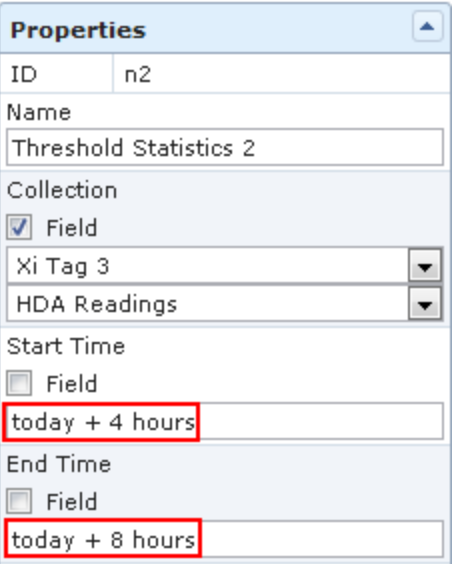

Because today is interpreted as 12:00:00 A.M. of the current day, the times shown in the image above are translated as:

- Start time:  $4:00$  A.M. today
- End time:  $8:00$  A.M. today

These times are specific to the time zone defined for the policy and will be the same across time zones. For example, using UTC time as the baseline, consider the following time zones:

- Eastern Time (US & Canada) = UTC 5 hours
- $\blacksquare$  Pacific Time (US & Canada) = UTC 8 hours

Using the relative start time of today  $+$  4 hours, if the Time Zone setting specifies:

- $UTC-5:00$  Eastern Time (US & Canada), the Meridium APM system will evaluate values starting at 4:00:00 A.M. Eastern, which is the equivalent of 9:00:00 A.M. UTC.
- $UTC-5:00$  Pacific Time (US & Canada), the Meridium APM system will evaluate values starting at 4:00 A.M. Pacific, which is the equivalent of 12:00:00 P.M. UTC.

These times are represented by the following image, where:

- $\blacksquare$  The (UTC-5:00) Eastern Time (US & Canada) start and end time is represented by the red shaded region.
- $\blacksquare$  The (UTC-5:00) Pacific Time (US & Canada) start and end time is represented by the green shaded region.

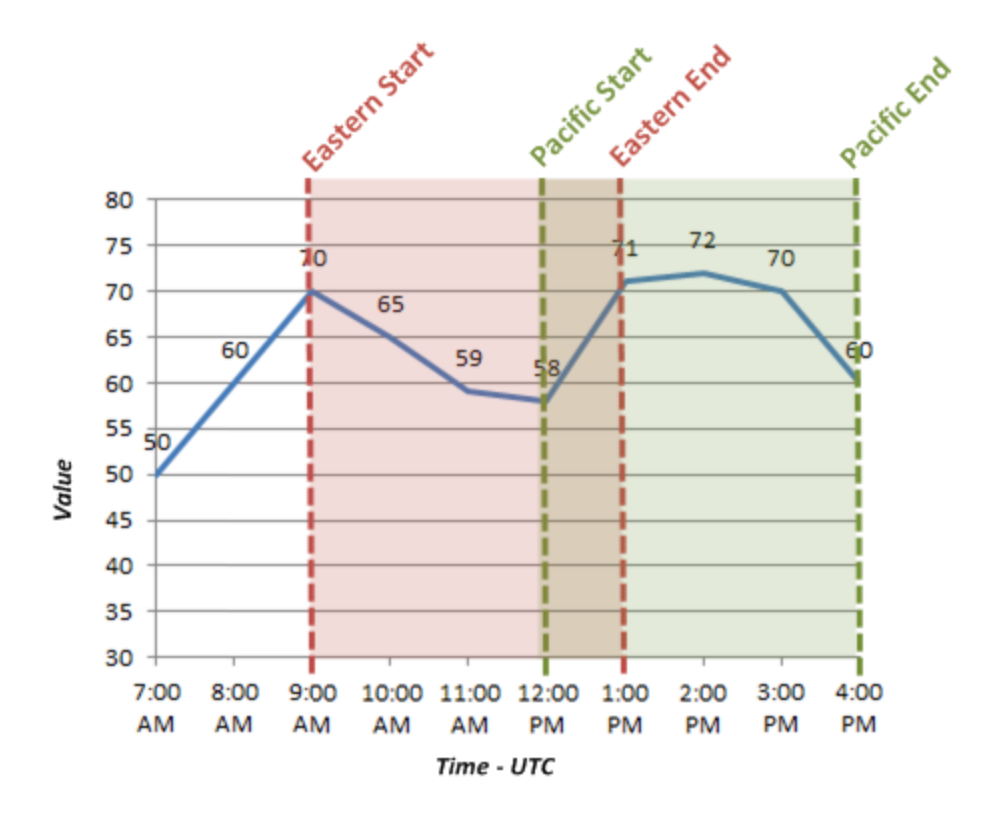

In other words, if you specify a date and time that is relative to 12:00:00 A.M. of a specific day, the date range criteria and the policy time zone work together to determine the range of data that is included in the evaluation. If two policies are set up to evaluate the exact same data but those policies use different time zones, each of those policies will end up evaluating a different set of data.

# <span id="page-127-0"></span>Policy Diagram Workflow

The following workflow describes the basic tasks that you need to perform to create a policy diagram:

- 1. Add [nodes](#page-130-0) to the diagram canvas. Most policy diagrams consist of one or more [input](#page-143-0) nodes, various [calculation](#page-202-0), [condition](#page-170-0), and [logic](#page-199-0) nodes, and one or more [action](#page-233-0) nodes.
- 2. [Connect](#page-131-0) the nodes in the policy diagram.
- 3. Configure the [properties](#page-132-0) for each node. In the Properties window for each node, you can specify a [name](#page-133-0) and label for the node, define input [values](#page-136-0), and configure additional settings that are specific to each node.

Before you begin, it is important to understand some principles for [working](#page-128-0) with the policy dia[gram](#page-128-0).

### <span id="page-128-0"></span>About Working with the Policy Diagram

The following principles apply to working with the policy diagram:

- Policy diagrams do not reference specific *records*. Rather, they can contain nodes that reference *families*. You must use policy [instances](#page-20-0) to identify the individual records whose values are evaluated when the policy is executed.
- The first [node](#page-143-0) in a policy diagram must be an Input node other than a Query node.
- Every node, with the exception of Action nodes, has *outputs* that successor nodes can use as *inputs*. You must specify inputs for these nodes in the **Properties** window that appears when you select each node in the policy diagram.

Note: Outputs and inputs may represent either a single value or a collection of values. The types of outputs that each node generates and the types of inputs that each node accepts is different for each node. When setting up a policy diagram, you must use corresponding input and output types.

- A node can use an input from any predecessor node, even if the nodes are not directly connected.
- Any number of nodes can use an input from the same predecessor node.
- A policy diagram can often be arranged in various configurations without impacting the execution results. You should arrange the policy diagram in the configuration that provides the best visual representation of the policy.
- Connections that start at a Condition or Logic node have [properties](#page-139-0) that you can use to create separate logic paths depending upon whether the condition is true or false. If you do not define the logic for a connection, a value of Yes is assumed but does not appear on the diagram.

To illustrate the principles for working with a policy diagram, consider the following nodes and connections.

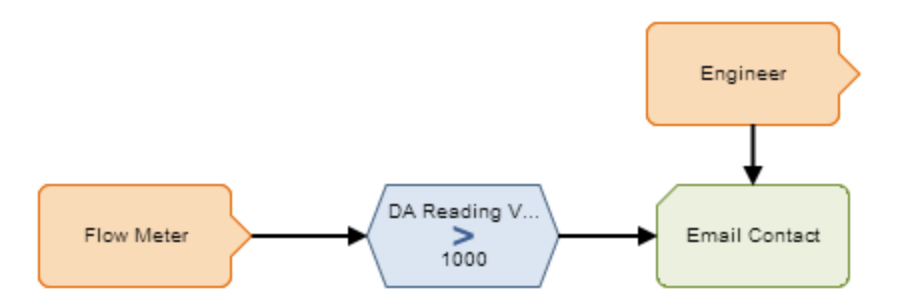

In this example diagram, the node named *Flow Meter* is an Xi Tag node which represents an Xi Tag record. When this policy is executed, if the DA Reading Value that is associated with the Xi Tag record is greater than 1000, the Meridium APM system will send an email message to the email address that is specified in the Human Resource record that is associated with the *Engin*eer User node.

In this example, you can see that:

- The Flow Meter and Engineer nodes represent families. The specific records whose values are evaluated are determined by policy instances.
- The *Condition* node includes:
	- The value DA Reading Value, which comes from the Flow Meter node.
	- <sup>o</sup> The condition >.
	- $\circ$  The value 1000, which is defined manually within the Condition node.
- The Email Contact node can use an input from the Flow Meter node even though the two nodes are not directly connected.
- The Email Contact node and the Condition node can both use inputs from the Flow Meter node.
- The execution results of the policy would be identical even if the Engineer node were connected to the Flow Meter node or the Condition node. However, the current configuration provides a clear visual representation of the policy because the Email Contact node is the only node in the diagram that uses an input value from the *Engineer* node.
- Because the logic is not defined for the connection between the *Condition* node and the Email Contact node, a value of Yes is assumed. This means that an email message is sent only if the condition defined in the Condition node is true.

[Click](#page-21-0) here for additional information about this policy diagram example.

### <span id="page-130-0"></span>Adding Nodes to the Policy Diagram

The first step in creating a policy [diagram](#page-127-0) is to add nodes to the diagram.

### To add a node to the policy diagram:

1. On the [Policy](#page-78-0) page, on the toolbar containing the button representing the node that you want to add, click the desired button. For example, if you wanted to add an Entity node, you would click the  $\equiv$  button.

The node is added to the diagram canvas in a default location.

2. Position the node in the desired location by selecting it, dragging it, and dropping it in the desired location. You can also move a selected node using the arrow keys.

**CEHint:** You can also add a node to the policy diagram by selecting the desired button on the toolbar, dragging it to the location where you want the node to appear, and dropping it. The corresponding node will appear on the diagram in that location.

### <span id="page-131-0"></span>Connecting Nodes in a Diagram

After you add [nodes](#page-130-0) to the policy diagram, you must connect the nodes before you can fully define the policy logic.

#### To connect two nodes in a diagram:

1. On the predecessor node, point to the yellow circle on the side from which you want to start the connection.

The pointer changes to  $\perp$ .

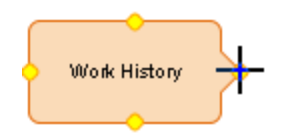

2. Click the yellow circle, and drag your mouse in the direction that you want to create the connection.

The pointer changes to  $\bar{\ }$ , and a line is drawn automatically in the direction that you dragged the mouse.

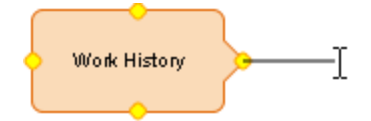

3. Continue dragging the mouse until the line reaches the desired destination (i.e., the circle on the node that will serve as the end of the connection). The connection will be completed automatically.

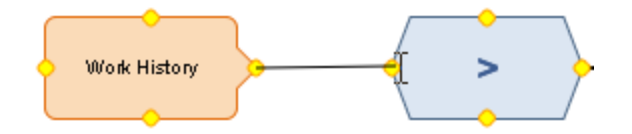

4. Release your mouse button to set the connection.

The following limitations apply to connections:

- $\bullet$  A connection cannot be created in a circular path (e.g., if Node 1 is connected to Node 2, and Node 2 is connected to Node 3, you cannot connect Node 3 to Node 1).
- A node cannot be connected to itself.
- You cannot connect one node to another node more than once.

Note: Connections that start at Condition or Logic nodes have [properties](#page-139-0) that you can use to create [separate](#page-139-0) logic paths depending upon whether the condition is true or false.

# <span id="page-132-0"></span>Configuring Node Properties

After you have connected nodes in the policy diagram, you must configure various properties for each node in order to complete the policy diagram. All nodes except for Logic [nodes](#page-199-0) have properties that must be configured.

#### To configure the properties of a node:

1. In the policy diagram, select the node whose properties you want to configure.

The Properties window for the node appears. The following image shows an example of what the **Properties** window looks like for a Last node.

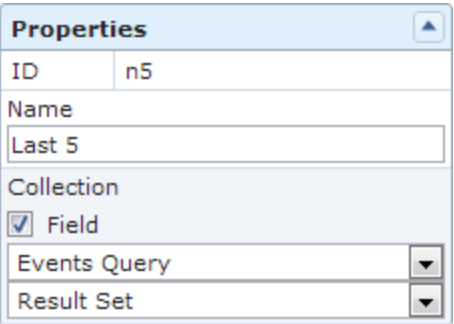

- 2. In the Name text box, specify a [name](#page-133-0) for the node. For some nodes, the name that you specify also appears as the node label in the policy diagram.
- 3. [Define](#page-136-0) any input values for the node.
- 4. Configure additional settings. The specific properties that must be configured are different for each type of node.

# <span id="page-133-0"></span>About Node Names and Labels

### Node Names

You can use the **Name** text box in the **Properties** window for a node to specify a name for the node.

For [Condition](#page-170-0) and [Action](#page-233-0) nodes, the default name of each node is <Node Type>, where <Node Type> is the type of node. For example, if you add a Create Recommendation node to the policy diagram, the name of the node that appears in the corresponding **Properties** window will be Create Recommendation.

For [Input](#page-143-0) and [Calculation](#page-202-0) nodes, the default name of each of node is <Node Type> <#>, where  $\lt \neq$  is one value greater than the number of nodes that have already been added to the current policy diagram (even if they have been deleted). For example, if the policy diagram contains two nodes, when you add a new Measurement Location node, the name will be Measurement Location 3.

Node names for Input nodes must be unique.

### Node Labels

For [Input](#page-143-0) and [Action](#page-233-0) nodes, the name that you specify in the **Properties** window for a node also appears as the node label in the policy diagram. For example, consider the following image of the Properties window for a Measurement Location node.

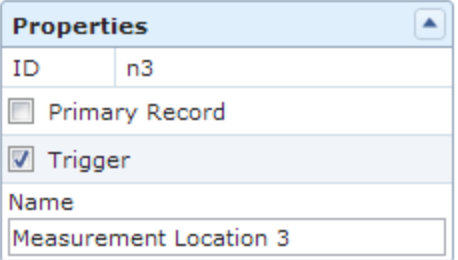

In the policy diagram, the label that appears on the Measurement Location node corresponds to the name in the **Properties** window.

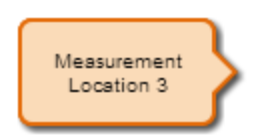

For [Calculation](#page-202-0) and [Condition](#page-170-0) nodes, however, the node name does not appear as the node label in the policy diagram. Instead, with the exception of the [Case](#page-173-0) node, these nodes have two labels which identify the first and second input values of the node. These labels appear above and below the symbol that represents the node type, respectively. For example, consider the following image of the Properties window for a *Greater Than* Calculation node, where:

- The first input value is  $8$ .
- The second input value is defined by a predecessor node, where the selected node is Work History and the selected field is Actual Labor.

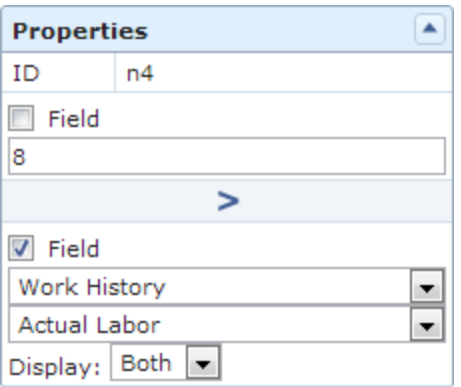

In the policy diagram, each label that appears on the Condition node identifies the input values that are defined in each section of the Properties window, as shown in the following image.

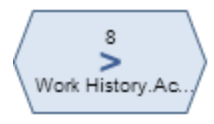

For an input values defined by [predecessor](#page-136-0) nodes, a Display list will appear in the corresponding section of the Properties window for Calculation and Condition nodes. You can use the Display list to specify how the corresponding label will appear. Each Display list contains the following options:

• Node: Specifies that the label in the policy diagram should contain the name of the node that is selected in the corresponding section of the Properties window.

#### Properties Window

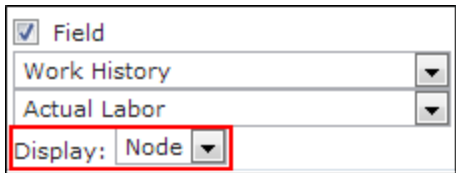

#### Node label

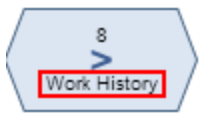

• Field: Specifies that the label in the policy diagram should contain the caption of the field that is selected in the corresponding section of the Properties window.

#### Properties Window

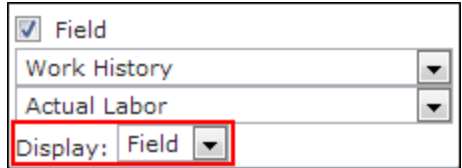

Node label

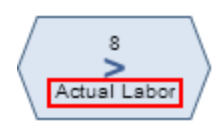

• Both: Specifies that the label in the policy diagram should contain both the name of the selected node and the caption of the selected field (separated by a period).

### Properties Window

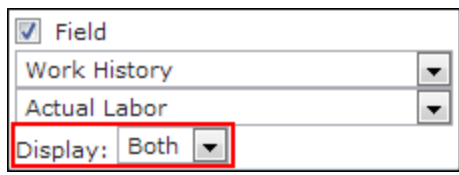

Node label

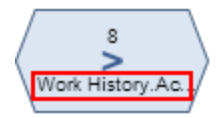

# <span id="page-136-0"></span>Defining Input Values

For every node that requires an input, you will define the input value or collection using the Field check box and subsequent options in the **Properties** window of the node. The input can be a static value that you type directly into the Properties window, or the input can be a value or collection that is the output of a predecessor node.

#### To specify a static, user-defined input value:

- 1. On the **Properties** window of the node for which you want to define an input value, verify that the Field check box is cleared.
- 2. For nodes that do not require a logical input (i.e., Yes or No), in the text box, type the value that you want to use as an input.

The following image shows an example of the static, user-defined input value 5.

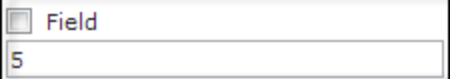

-or-

For nodes that require a logical input (i.e., Yes or No), select the radio button that corresponds to the value that you want to use as an input.

The following image shows an example of a static input value that is defined using a radio button, where the selected input value is No.

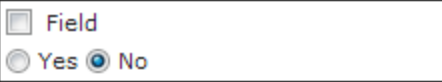

#### To specify an input value or collection that is defined by a predecessor node:

- 1. On the **Properties** window of the node for which you want to define an input value, select the Field check box.
- 2. In the first list that appears, select the node that is associated with the value or collection that you want to use as the input. This list contains the names of the nodes that are [con](#page-131-0)[nected](#page-131-0) to the selected node.
- 3. In the second list that appears, select the field that represents the value or collection that you want to use as the input. This list contains all of the output options that are associated with the node that you selected in the first list.

The following image shows an example of an input value that is defined by a predecessor node.

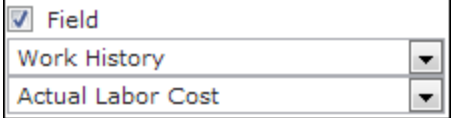

In this image, you can see that:

- The input node is Work History.
- The input value comes from the value in the Actual Labor Cost field in the Work History record (the specific Work History record will be defined by a policy instance).

[Click](#page-138-0) here for an example of defining input values.

### <span id="page-138-0"></span>Input Values Example

To illustrate the different ways to define input [values](#page-136-0), consider the following nodes and connection.

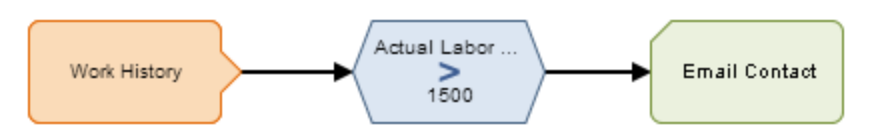

In this example, the Work History Entity node is connected to a Greater Than Condition node. The Properties window for the Condition node, therefore, allows you to select the Work History family and one of its fields. As shown in the following image:

- The Field check box above the greater than symbol  $(>)$  is selected.
- The field Actual Labor Cost is selected as the first input for the Greater Than node.
- The Field check box below the greater than symbol  $(>)$  is *cleared.*
- $\bullet$  The value 1500 is defined as the second input.

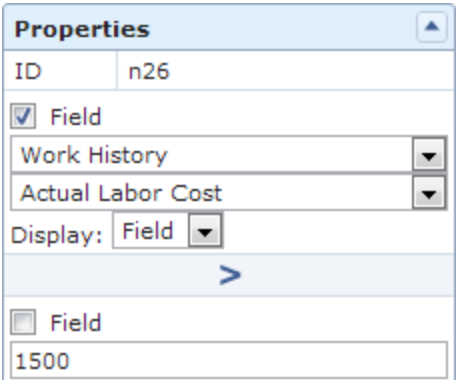

Together, the Work History Entity node and the Condition node to which it is connected indicate that an email message should be sent when a Work History record has a value greater than 1500 in the Actual Labor Cost field.

Note: You must use policy [instances](#page-20-0) to identify the specific record(s) whose values you want to use in the policy. For the example provided in this topic, you would need to select a specific Work History record for each policy instance that is associated with the policy.

### <span id="page-139-0"></span>About Connection Properties

For connections that *start* at a Condition or [Logic](#page-199-0) node, a **Properties** window appears when you select the connection in the policy diagram. You can use the **Properties** window to define logic that determines which path should be followed depending upon whether the condition is true or false. Specifically:

- $\bullet$  If you set the connection property to Yes, the path between the predecessor node and the successor node will be followed when the logical result of the predecessor node is true.
- $\bullet$  If you set the property to No, the path between the predecessor node and the successor node will be followed when the logical result of the predecessor node is *false*.

For example, the following image displays an example of the **Properties** window that appears when you select a connection between a Greater Than node and a Create Recommendation node:

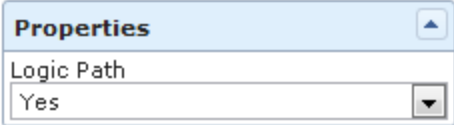

Consider the following diagram.

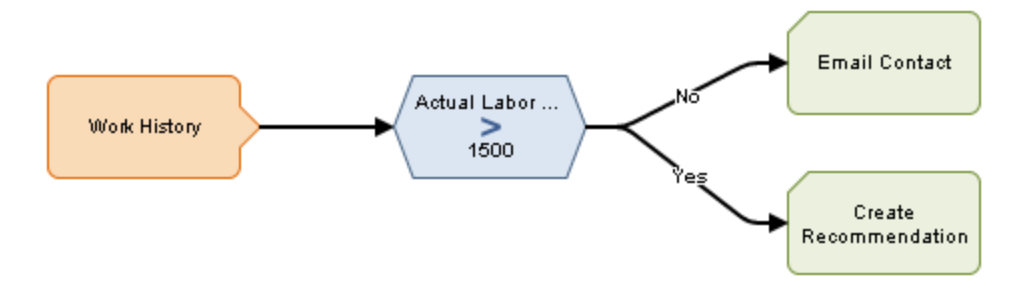

Using this example, you can see that:

- The Condition node evaluates the value in the Actual Labor Cost field in Work History records to determine if it is greater than 1500.
- The Condition node is connected to the following successor nodes:
	- $\blacksquare$  Email Contact (through the No connection)
	- Create Recommendation (through the Yes connection)

Based on the connection properties, you can determine that the following logic will be applied when the policy is executed:

- If the Actual Labor Cost is not greater than 1500, an email message will be sent. This logic is determined by the No property of the connection to the Email Contact node.
- If the Actual Labor Cost is greater than 1500, a Policy Recommendation record will be created. This logic is determined by the Yes property of the connection to the Create Recommendation node.

Note: If logic is not defined for a connection, a value of Yes is assumed but does not appear on the diagram.

## Copying and Pasting Nodes and Connections

You can copy one or more nodes on the diagram canvas and paste them to another location on the canvas. Connections will be copied only if you select the connection and both nodes that it connects.

Note: After you copy a node that requires a unique name (e.g., Point Value node), you must change the name of the copied node before you can save the policy.

#### To copy and paste nodes:

1. On the [Policy](#page-78-0) page, on the diagram canvas, press the Ctrl key, and select all the nodes and connections that you want to copy.

The selected nodes and connections are outlined in a darker color. In the following image, you can see that the following items have been selected:

- Work History node.
- Actual Labor > Estimated Labor node.
- The connection between them.

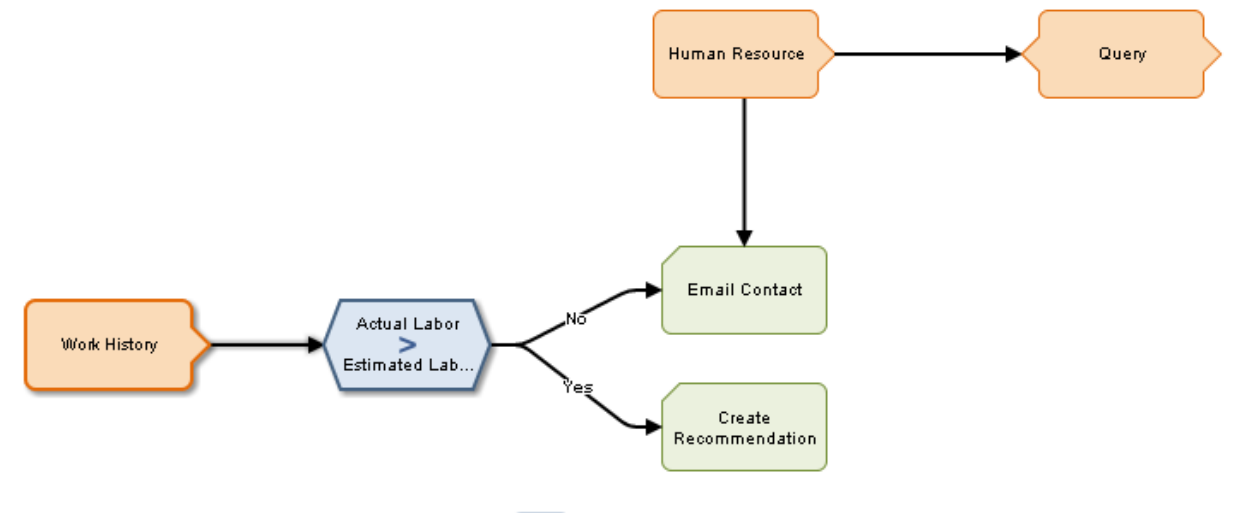

2. On the **Policy Actions** toolbar, click the **button**.

The selected nodes and connections are copied.

3. On the **Policy Actions** tab, click the **Button**.

Copies of the selected nodes and connections are pasted to the diagram canvas and are selected automatically.

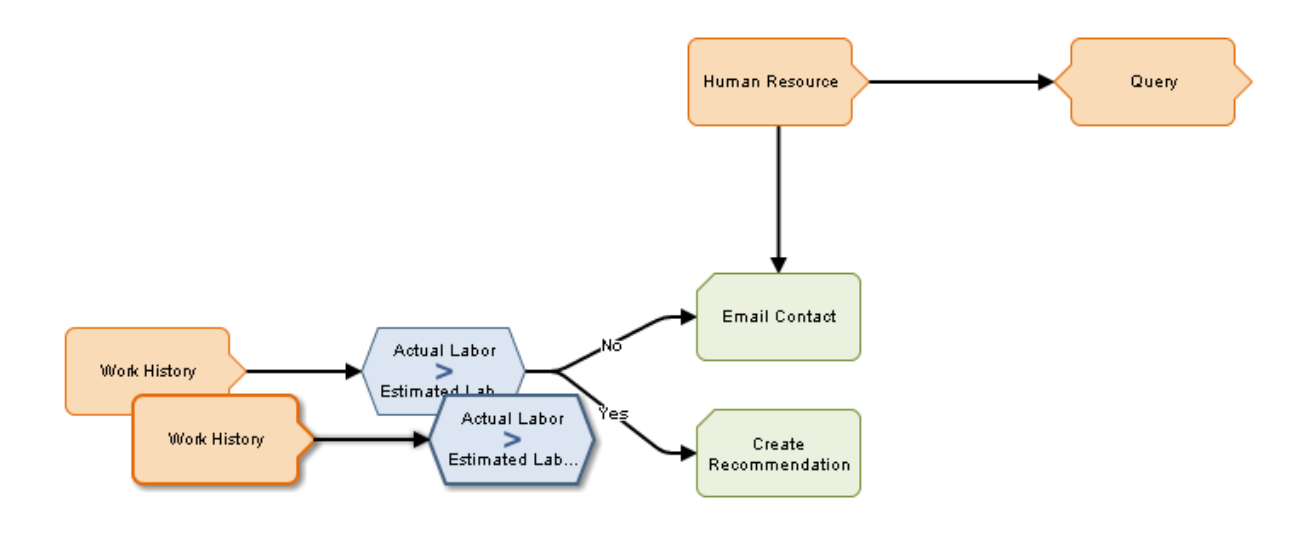

Note: If you copy a node that contains a mapped field value from another node, the mapped field value will not be copied unless you also copy the node from which the values are mapped and the connector node between the two nodes.

4. Drag the pasted nodes and connections to the desired location.

# <span id="page-143-0"></span>About Input Nodes

Input nodes represent items that are evaluated in order to determine if an action is required. You can add several types of Input nodes to the policy diagram using the **Inputs** [toolbar](#page-82-0). After you add an Input node, you can define its properties using the Properties window. All Input nodes are shaded orange in the policy diagram. The following Input nodes are available:

- [Entity](#page-145-0)
- [Query](#page-147-0)
- Point [Value](#page-150-0)
- [Measurement](#page-152-0) Location
- AMS [Asset](#page-155-0)
- [User](#page-157-0)
- [Constant](#page-160-0)
- Health [Indicator](#page-162-0)
- $\bullet$  Xi [Tag](#page-165-0)
- $\cdot$  GE [Tag](#page-168-0)

With the exception of Query and Constant nodes, you must use policy [instances](#page-20-0) to assign specific records to each Input node in the policy. For a Point Value node, you can also use policy instances to assign constant values to the node.

Note: You must have the appropriate licenses and family-level privileges to view and use nodes that are associated with specific families. For example, to view an AMS Asset node, the AMS Analytics license must be active and you must have View permissions on the AMS Asset family. Otherwise, the button that creates the AMS Asset node will be disabled.
# <span id="page-144-0"></span>About the Trigger Check Box

The Trigger check box appears on the Properties window for all Input nodes except Query, Constant, and Point Value nodes. You can use this check box to specify whether or not the policy should be executed based upon changes in the record that is associated with that *specific* node. This check box is selected by default.

Note: This setting only affects policies that are [configured](#page-312-0) to be executed when records belonging to the policy [instance](#page-312-0) are updated.

For example, suppose you have a policy that contains an Entity node that represents an Equipment record, but this particular Entity node does not influence any of the logic in the policy that determines if action is needed. Rather, other Entity nodes (e.g., representing Measurement Location records that are linked to the Equipment record) influence the logic in the policy that determines if action is needed. In this case, even though the policy is [configured](#page-312-0) to be executed when records [belonging](#page-312-0) to the policy instance are updated, you might want to specify that updates to the associated Equipment record *not* result in the execution of the policy. You can do this using the Trigger check box on the Properties window for the node.

When the **Trigger** check box is:

• Selected: The policy will be executed any time that the record that is associated with this node is updated. A node for which this check box is selected looks like this in the policy diagram:

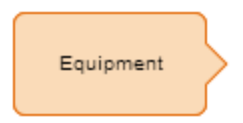

• Cleared: The policy will not be executed any time that the record that is associated with this node is updated. A node for which this check box is cleared looks like this in the policy diagram:

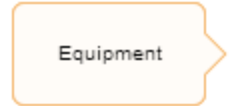

# Entity Nodes

An Entity [node](#page-143-0) is an Input node that represents any Meridium APM entity family. You can use the Entity node to access information that is stored in a record belonging to any Meridium APM entity family. The following image shows what an Entity node looks like.

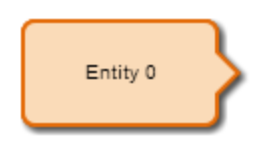

The output of an Entity node is any field in the family that you select in the Family ID list on the Properties window for the Entity node.

## Properties of the Entity Node

The following image shows what the Properties window looks like for an Entity node after you add the node to the policy diagram.

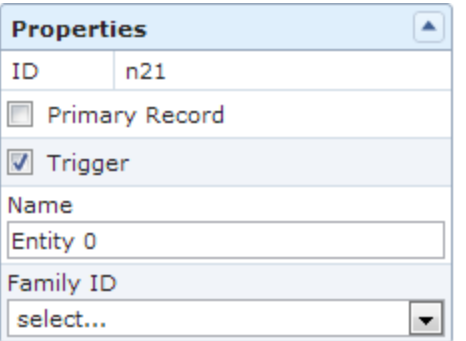

The **Properties** window for an Entity node contains the items that are described in the following table.

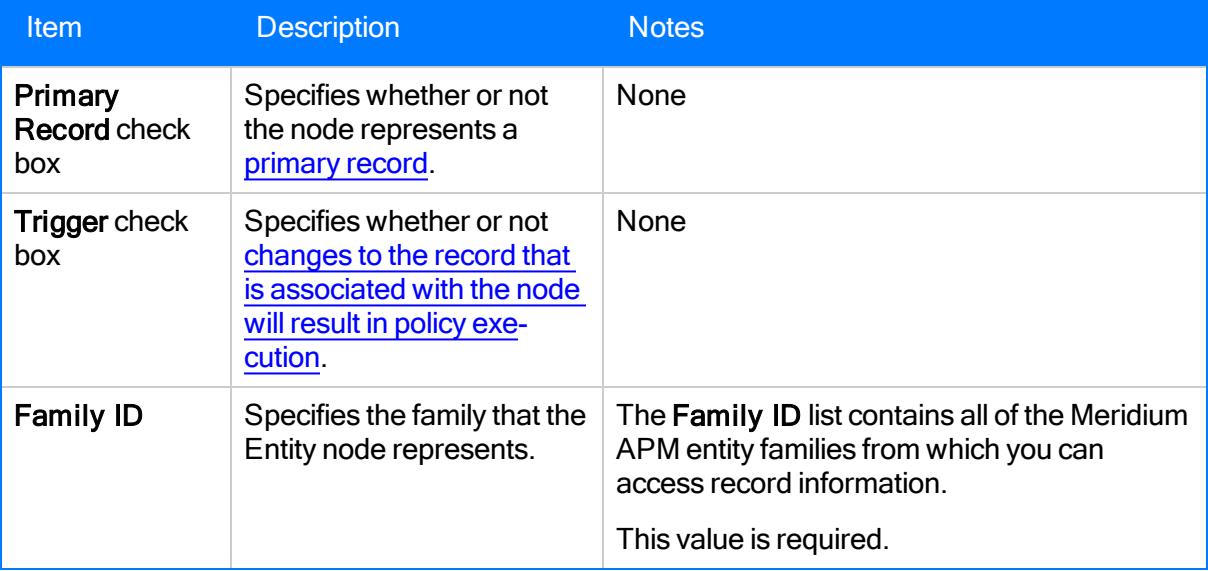

# Example of the Entity Node

Entity nodes are often the starting point in policy diagrams because they provide successor nodes with fields to evaluate. For example, consider the following nodes and connection.

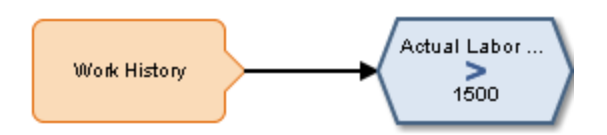

In this example, the Work History Entity node provides the Condition node with a field, Actual Labor Cost, to evaluate.

[Click](#page-271-0) here for an example of an Entity node used within a complete policy diagram.

# Query Nodes

A *Query node* is an [Input](#page-143-0) node that represents a query that is stored in the Meridium APM Catalog. You can use a Query node to access a specific table that is defined by the specified query. The specified query will run each time the policy is executed, and you can use the results of the query in subsequent calculations. The following image shows what a Query node looks like.

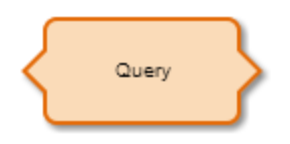

If the specified query contains prompts, for each prompt that is included in the query, you must identify the values that should be provided to the prompts. To do so, you must connect the Query node to a predecessor node that represents the desired value.

A Query node generates the following outputs:

- $\bullet$  Result Set, which represents the full results of the specified query. This option can be used only with successor nodes that are capable of handling collections.
- Any value in the top row of the specified query.

Note: A Query node cannot be the first node in a policy diagram.

### Properties of the Query Node

The following image shows an example of what the **Properties** window looks like for a Query node.

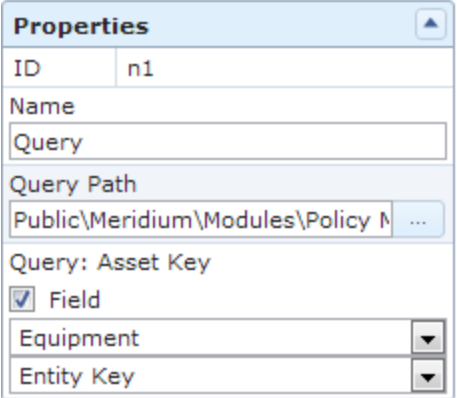

The **Properties** window for a Query node contains the items that are described in the following table.

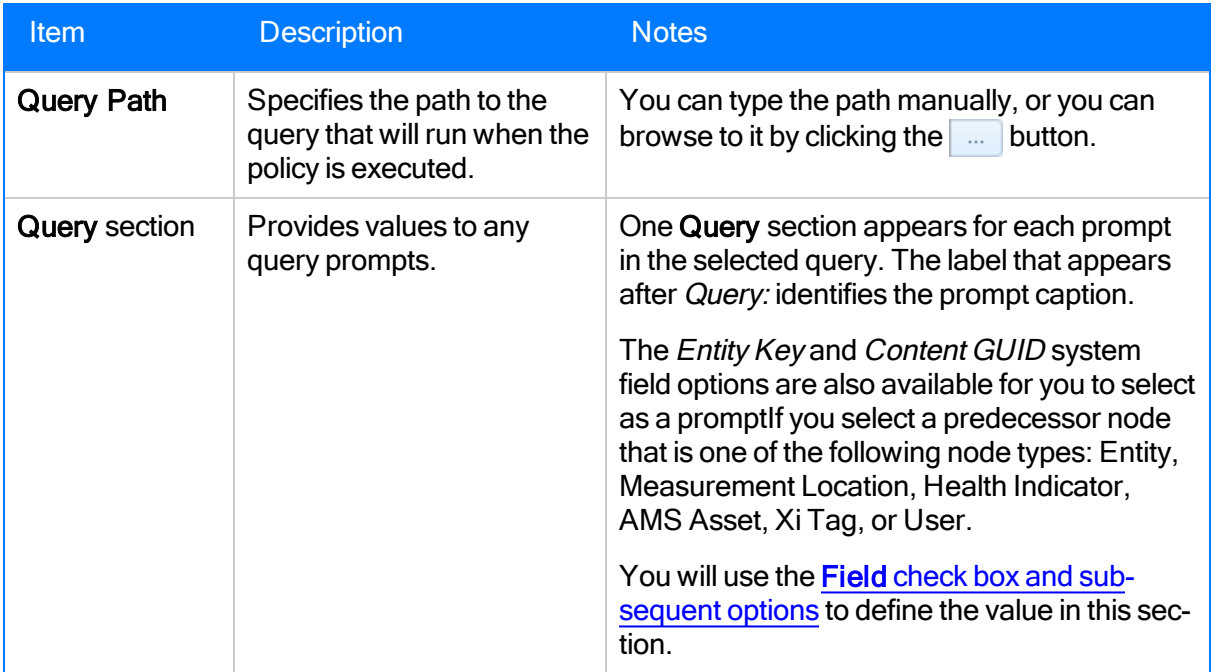

# Example of the Query Node

The following example illustrates how you can use the Query node with other nodes in the policy diagram to access and analyze Policy Event [records](#page-328-0) using the [Events](#page-322-0) Query in the baseline Meridium APM Catalog.

Consider the following nodes and connections.

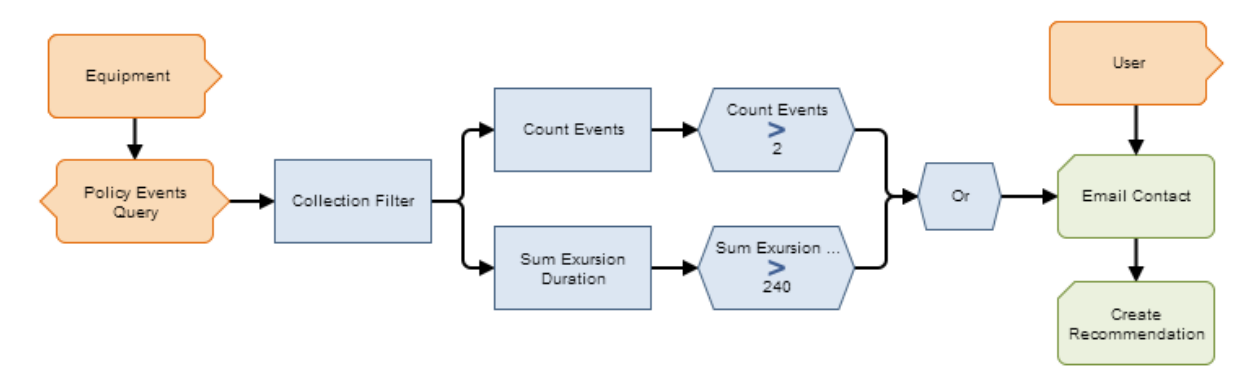

In this example, the Policy Events Query node is connected to the Equipment Entity node and to a [Collection](#page-214-0) Filter node, which is then connected to various additional Condition, Calculation, and Action nodes.

As shown in the following image, you can use the **Properties** window for the Query node to specify the query whose results you want to use in the policy diagram. You can also see that the specified query contains a prompt, Asset Key, and that a system field from the Equipment node, Entity Key, is used to supply values to the prompt.

#### Query Nodes

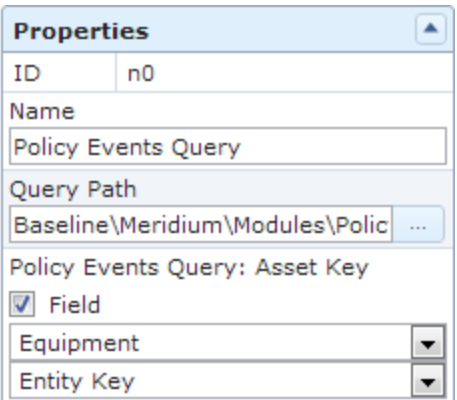

When the Query node is connected to a successor node, in the **Properties** window of the successor node, you can select the Result Set option to evaluate the full query results.

In this example, the Collection Filter node is used to filter the query results. As you can see in the following image of the Properties window for the Collection Filter node, the query results are filtered to include only the policy events that lasted longer than 10 seconds, occurred within the last month, and have the name IOW Excursion.

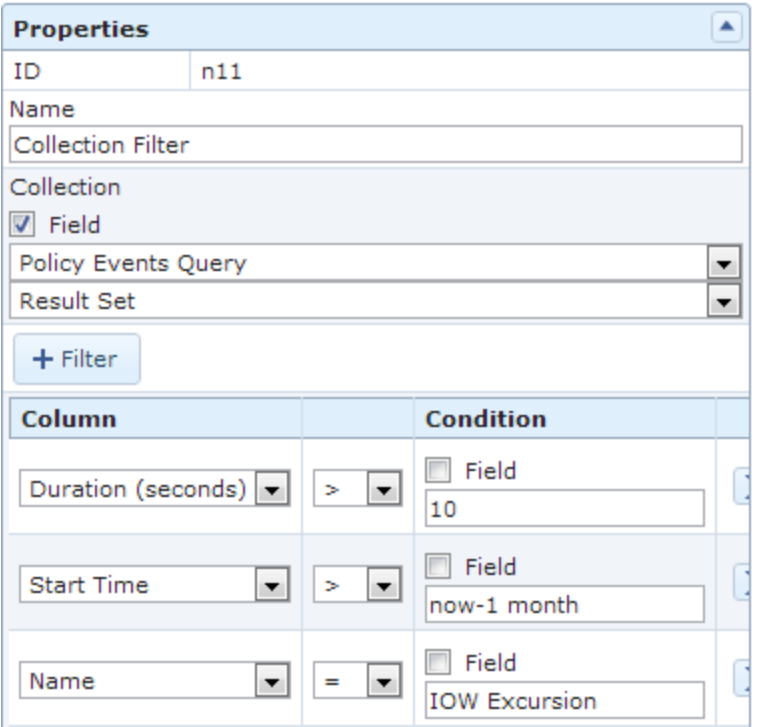

The filtered query results are used by subsequent Calculation and Condition nodes to indicate that certain actions should be triggered when specified conditions are met. Specifically, the remaining nodes in this policy work together to send an email message and to create a recommendation if the filtered query contains more than two results or if the total duration of the query results exceeds 240 seconds.

# Point Value Nodes

A Point Value [node](#page-143-0) is an Input node that represents a specific value that you can specify using a policy instance. You can use the Point Value node to represent:

- Constant values that are used more than once in the policy diagram but are not the same value for each policy instance.
- Values from fields in different families for each policy instance.

The following image shows what a Point Value node looks like.

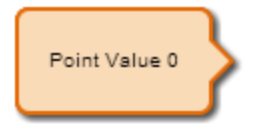

The output of a Point Value node is the value that you specify in a policy [instance](#page-20-0).

## Properties of the Point Value Node

The following image shows what the **Properties** window looks like for a Point Value node after you add the node to the policy diagram.

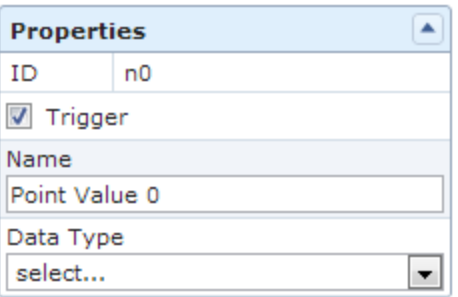

The Properties window for a Point Value node contains the items that are described in the following table.

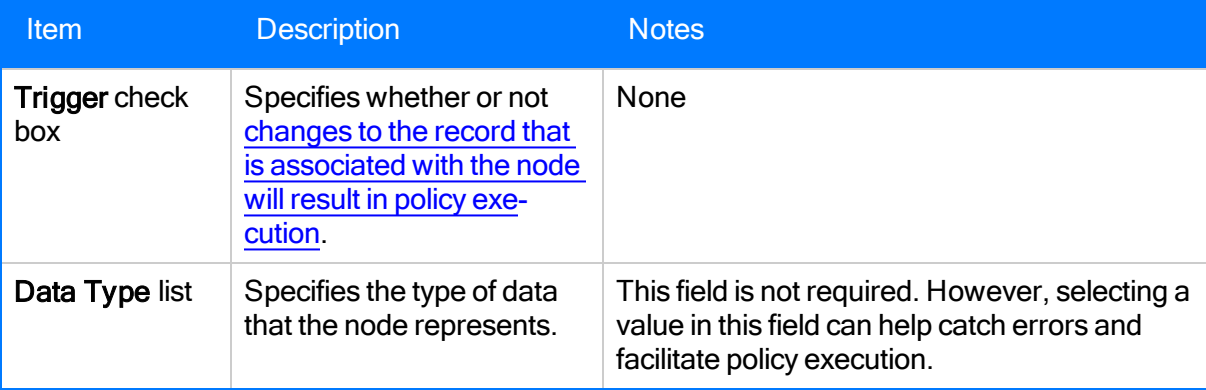

### Example of the Point Value Node

The following example illustrates how you can use the Point Value node to represent values from fields in different families for each policy instance. Consider the following nodes and connection.

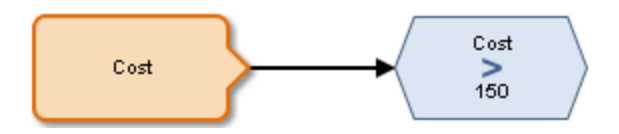

In this example, the value represented by the Point Value node is evaluated to determine whether or not it is greater than 150. As shown in the following image, you can use the Properties window for the Greater Than Condition node to select the value represented by the Cost Point Value node as the first input value.

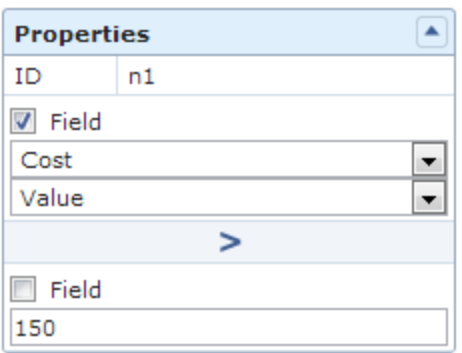

The particular record and field containing the cost value are defined by the policy instances that are associated with this policy. For example, you might create two policy instances, where:

- One policy instance maps the Cost field from the Action family to the Cost Point Value node.
- The other policy instance maps the Total Cost field from the Work History family to the same *Cost* Point Value node.

# Measurement Location Nodes

A Measurement Location [node](#page-143-0) is an Input node that represents the Measurement Location family. You can use the Measurement Location node to access records in the Measurement Location family and information about related readings. The following image shows what a Measurement Location node looks like.

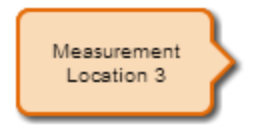

A Measurement Location node generates the following outputs:

- Readings, which represents the collection of all measurement readings associated with a specified Measurement Location record. This output contains a value and timestamp for each reading in the collection and can be used only with successor nodes capable of handling collections.
- Anyfield in the Measurement Location family.

### Properties of the Measurement Location Node

The following image shows what the **Properties** window looks like for a Measurement Location node after you add the node to the policy diagram.

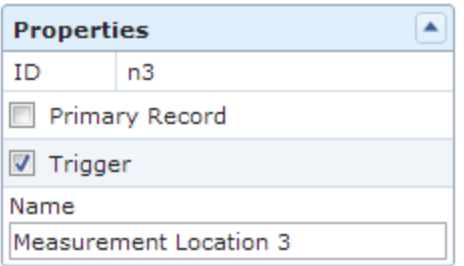

The Properties window for a Measurement Location node contains the items that are described in the following table.

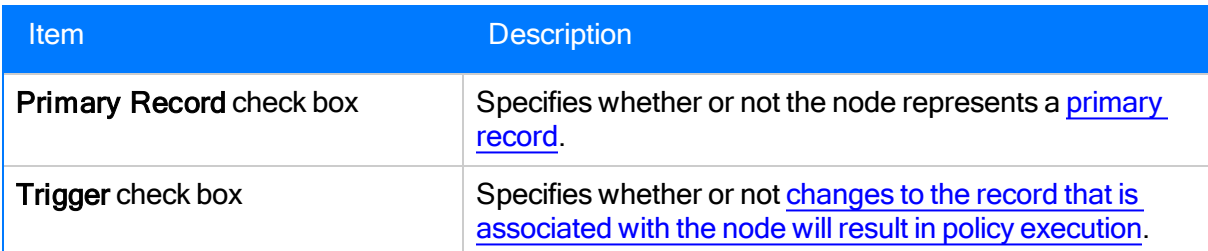

### Example of the Measurement Location Node

The following example illustrates how you can use the Measurement Location node with successor nodes to evaluate fields in a Measurement Location record and the collection of readings associated with a Measurement Location record. Consider the following nodes and connections.

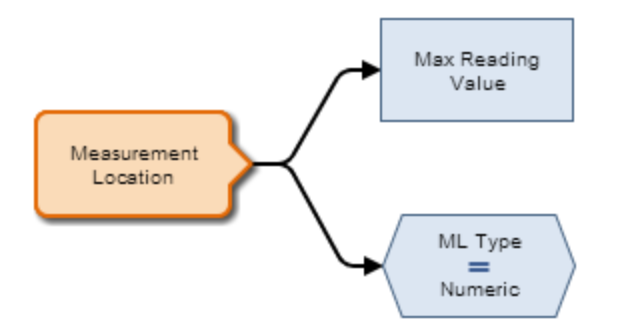

In this example, the Measurement Location node is connected to a Max Calculation node and an Equal Condition node.

As shown in the following image, you can use the Properties window for the Max node to select the Measurement Location node and the Readings option. When this option is selected, the Max node evaluates the readings that are associated with the Measurement Location record and returns the reading with the highest value.

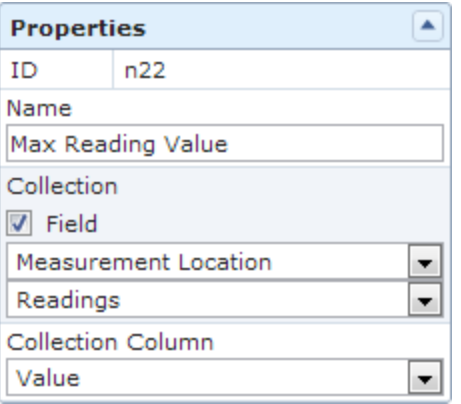

You can also select a *field* from the Measurement Location family as an input for a successor node. As shown in the following image, you can use the **Properties** window for the Equal node to select the ML Type field in the Measurement Location family. This node evaluates whether or not the ML Type field contains the exact value Numeric.

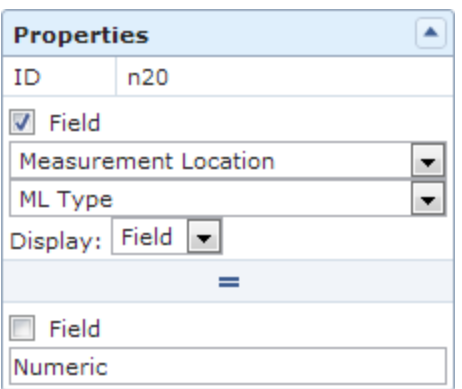

[Click](#page-271-0) here for an example of a Measurement Location node used within a complete policy diagram.

# AMS Asset Nodes

An AMS Asset node is an [Input](#page-143-0) node that represents the AMS Asset family. You can use the AMS Asset node to access records in the AMS Asset family and information about related alerts. The following image shows what an AMS Asset node looks like.

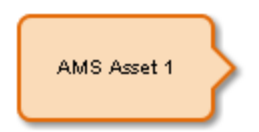

An AMS Asset node generates the following outputs:

- Has Active Alerts, which represents the value of yes or no depending on whether or not the AMS Asset has any active alerts (i.e. the AMS Asset record is linked to an AMS Asset Alert record with the value True in the Active field).
- Anyfield in the AMS Asset family.

# Properties of the AMS Asset Node

The following image shows what the **Properties** window looks like for an AMS Asset node after you add the node to the policy diagram.

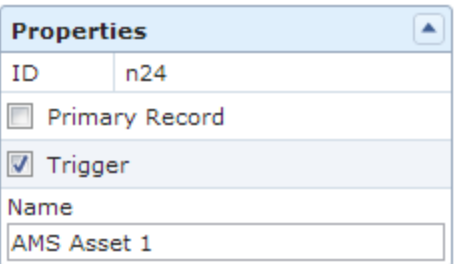

The Properties window for an AMS Asset node contains the items that are described in the following table.

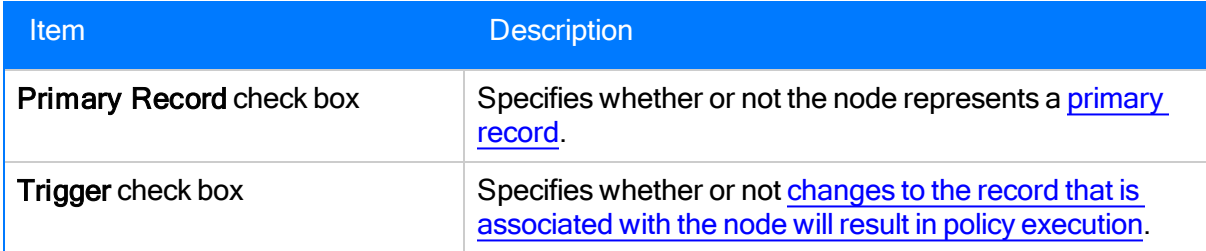

### Example of the AMS Asset Node

The following example illustrates how you can use the AMS Asset node with successor nodes to create conditions based upon whether or not an AMS Asset has any active alerts. Consider the following nodes and connections.

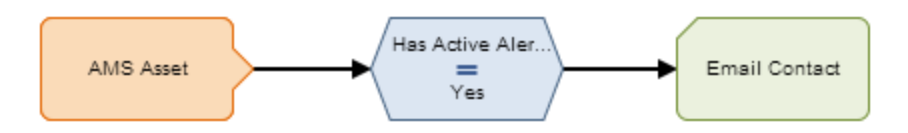

As shown in the following image, you can use the Properties window for the Equal node to select the AMS Asset node and the Has Active Alerts option. When this option is selected, the output of the AMS Asset node is either yes or no, depending on whether or not the AMS Asset is in an alert state. Together, the AMS Asset node and the Equal node indicate that an email message should be sent if the corresponding AMS Asset record has any active alerts.

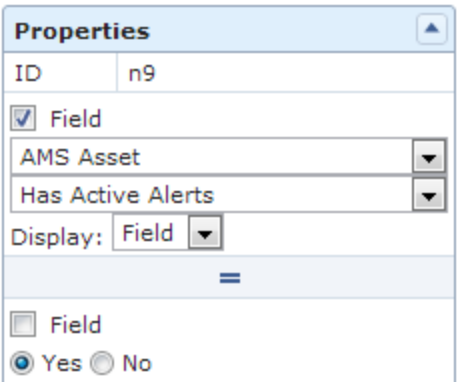

You can also select a *field* from the AMS Asset family as an input for a successor node. As shown in the following image, you can use the Properties window for the Email Contact node to select the Description field in the AMS Asset family. If the Email Contact node is triggered, the email message will include the information contained in the Description field of the AMS Asset record.

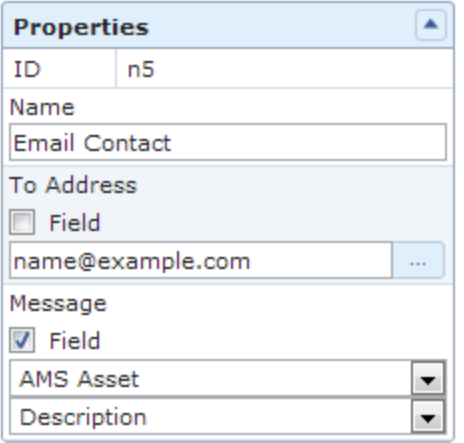

[Click](#page-271-0) here for an example of an AMS Asset node used within a complete policy diagram.

# User Nodes

A User node is an [Input](#page-143-0) node that represents the Security User and Human Resource families. You can use a User node to access user information records that are stored in either of these families. The following image shows what a User node looks.

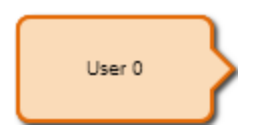

The output of a User node is anyfield belonging to the Security User family or Human Resource family.

## Properties of the User Node

The following image shows what the Properties window looks like for a User node after you add the node to the policy diagram.

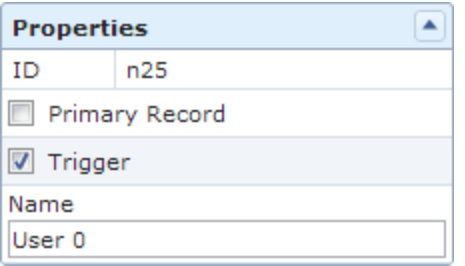

The Properties window for a User node contains the items that are described in the following table.

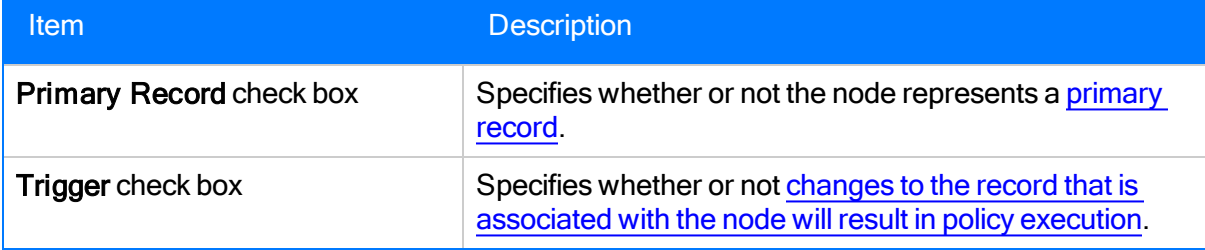

### Example of the User Node

The following example illustrates how you can use the User node to access both the email address, which exists on the Human Resource family, and the User ID, which exists on the Security User family, for the same person. Consider the following nodes and connections.

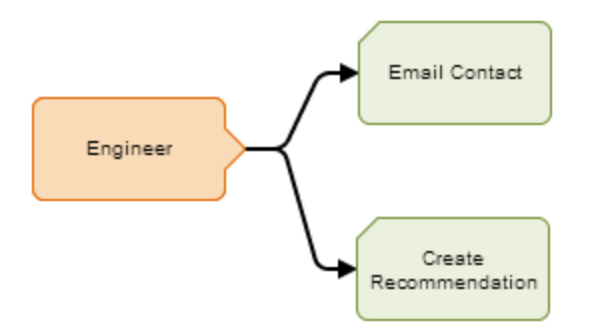

In this example, the *Engineer* User node is connected to an Email Contact node and a Create Recommendation node.

As shown in the following image, you can use the **Properties** window for the Email Contact node to select the User node and the Email Address field in the Human Resource family.

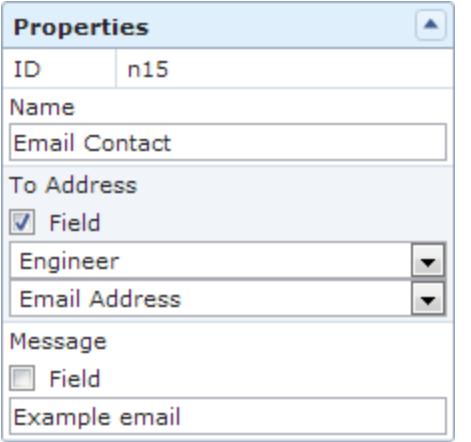

Additionally, as shown in the following image, you can use the Properties window for the Create Recommendation node to select the User node and, in this case, a field in the Security User family, User ID.

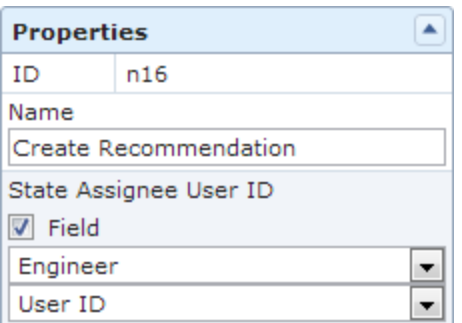

Note that:

• Although you can select a field in the Security User or Human Resource family on the Properties window for a successor node, you can [assign](#page-292-0)only Security User records to User nodes via the Instances tab. When you select a Human Resource field on the Properties

window for a successor node, the Human Resource record that is associated with the Security User record that you have assigned to the node is used for the mapping.

• Updates to the Security User or Human Resource record that is associated with a User node will result in the policy being executed when the policy is [configured](#page-312-0) to be executed when records [belonging](#page-312-0) to the policy instance are updated and the [Trigger](#page-144-0) check box on the Properties window for the User node is selected.

[Click](#page-270-0) here for an example of a User node used within a complete policy diagram.

# Constant Nodes

A Constant [node](#page-143-0) is an Input node that represents a specific value that remains constant when the policy is executed, meaning that no value is mapped to that node from a policy instance. You should use a constant node for input values that are the same for all instances and are used in multiple places in the policy diagram. The following image shows what a Constant node looks like.

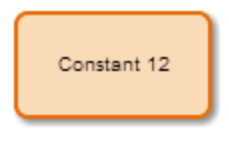

The output of a Constant node is the value that you specify in the Value section of the node's Properties window.

### Properties of the Constant Node

The following image shows what the Properties window looks like for a Constant node after you add the node to the policy diagram.

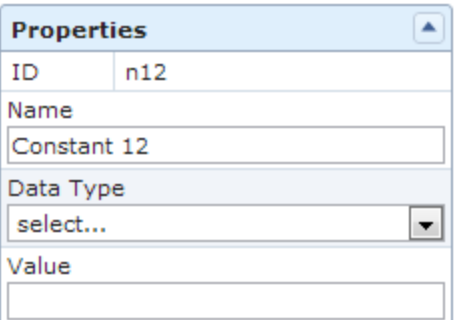

The Properties window for a Constant node contains the items that are described in the following table.

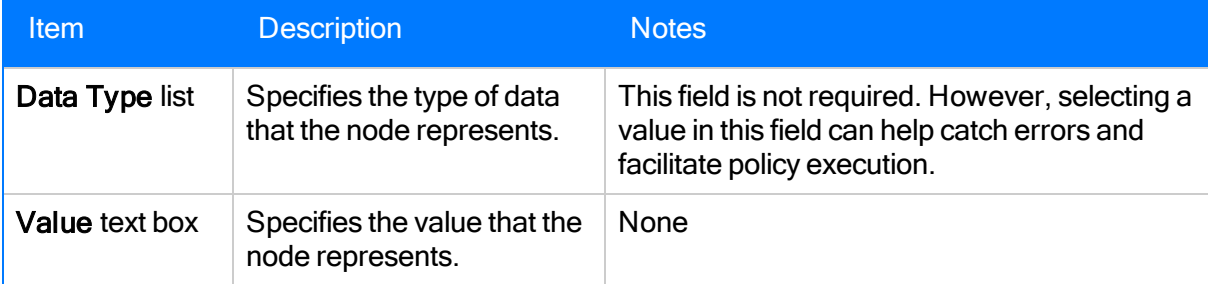

#### Example of the Constant Node

Consider the following nodes and connections.

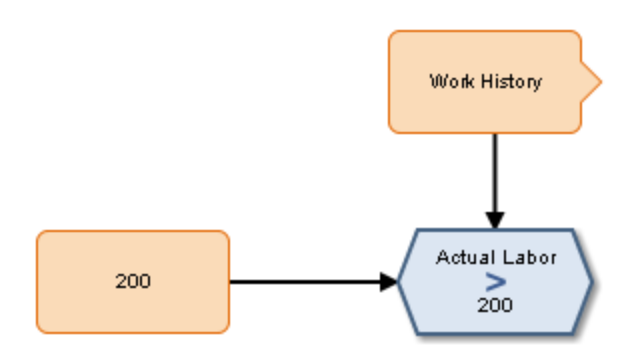

In this example, the 200 Constant node is connected to a successor Condition node. This Condition node is also connected to another predecessor node, which is an Entity node representing the Work History family.

As shown in the following image, you can use the Properties window for the Condition node to select the 200 Constant node and its value, which is 200. With these options selected, the Condition node evaluates whether or not the value in the Actual Labor field of a specified Work History record is greater than 200.

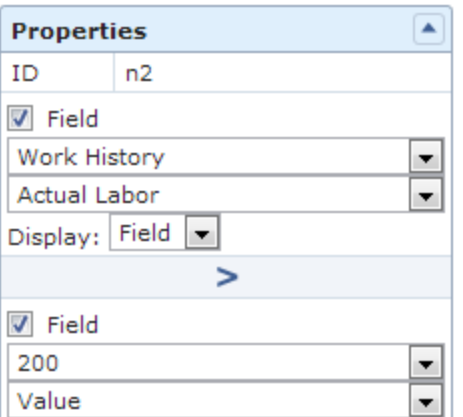

# Health Indicator Nodes

A Health Indicator [node](#page-143-0) is an Input node that represents the Health Indicator family. You can use the Health Indicator node to access records in the Health Indicator family and information about the readings associated with a Health Indicator's source record. The following image shows what a Health Indicator node looks like.

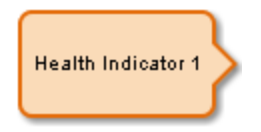

When you associate a policy instance with a Health Indicator node, you can assign an existing Health Indicator record to the node or create a new Health Indicator record that will be [assigned](#page-299-0) to the [node](#page-299-0). For Health Indicator records that are created via the Instances tab, you can use an Add Value to Health [Indicator](#page-255-0) node to create Health Indicator Value records and link them to the new Health Indicator record.

A Health Indicator node generates the following outputs:

- Readings, which represents the collection of all readings associated with the Health Indicator's source record. This output contains a value and timestamp for each reading in the collection and can be used only with successor nodes capable of handling collections.
- Anyfield in the Health Indicator family.

### Properties of the Health Indicator Node

The following image shows what the **Properties** window looks like for a Health Indicator node after you add the node to the policy diagram.

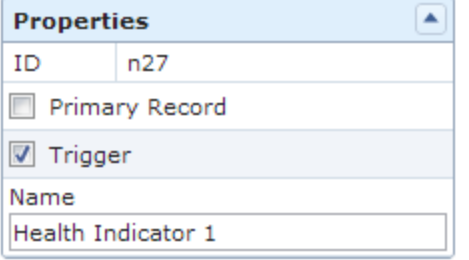

The Properties window for a Health Indicator node contains the items that are described in the following table.

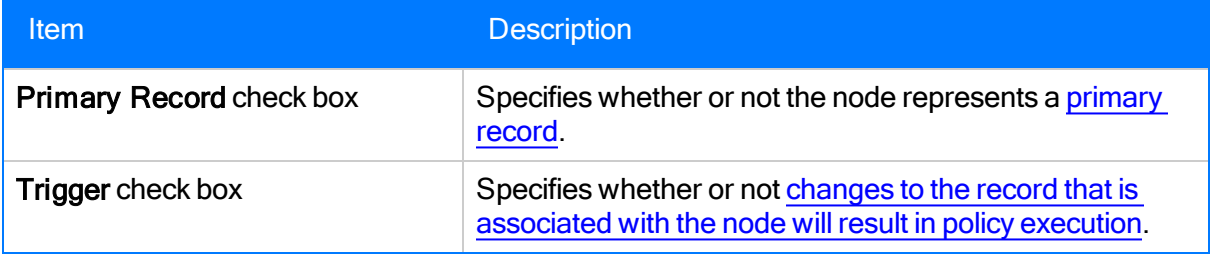

## Example of the Health Indicator Node

The following example illustrates how you can use the Health Indicator node with successor nodes to evaluate fields in a Health Indicator record and the collection of readings associated with a Health Indicator record. Consider the following nodes and connections.

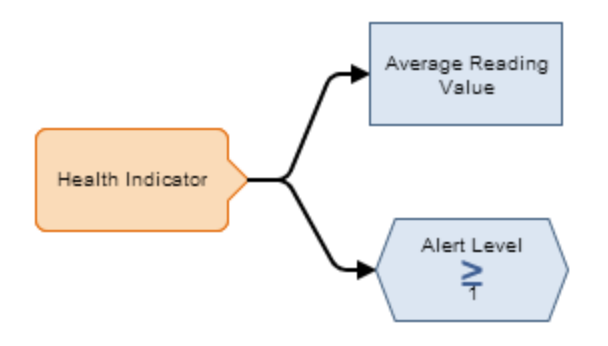

In this example, the Health Indicator node is connected to an Average Calculation node and a Greater Than or Equal Condition node.

As shown in the following image, you can use the **Properties** window for the Average node to select the Health Indicator node and the Readings option. When these options are selected, this node evaluates the readings that are associated with the Health Indicator record and returns the average reading value.

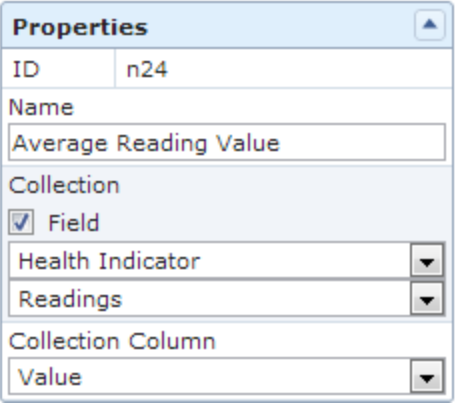

You can also select a *field* from the Health Indicator family as an input for a successor node. As shown in the following image, you can use the **Properties** window for the Greater than or Equal node to select the Alert Level field in the Health Indicator family. This node, therefore, evaluates whether or not the value in the Alert Level field of the corresponding Health Indicator record is greater than or equal to 1, which would indicate that the Health Indicator record meets the Warning or Alert status criteria.

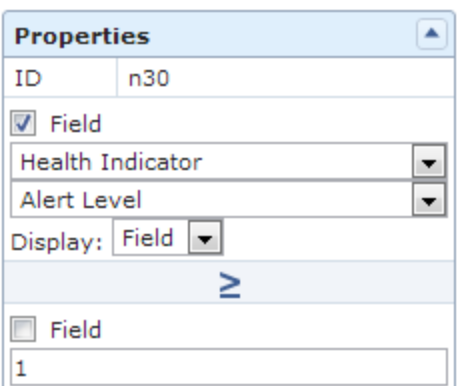

[Click](#page-273-0) here for an example of a Health Indicator node used within a complete policy diagram.

# Xi Tag Nodes

An Xi Tag [node](#page-143-0) is an Input node that represents the Xi Tag family. You can use the Xi Tag node to access records in the Xi Tag family and the related reading data that is accessed directly from the process historian. The following image shows what an Xi Tag node looks like.

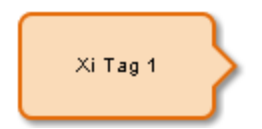

An Xi Tag node generates the following outputs:

- DA Reading Value, which represents the most current reading available in the process historian.
- DA Readings Timestamp, which represents the date and time that the most current reading was recorded in the process historian.
- HDA Readings, which represents the collection of historical readings taken over a period of time from the process historian. This option contains a value and timestamp for each reading in the collection and can be used only with successor nodes capable of handling collections.
- $\bullet$  Anyfield in the Xi Tag family.

### Properties of the Xi Tag node

The following image shows what the **Properties** window looks like for an Xi Tag node after you add the node to the policy diagram.

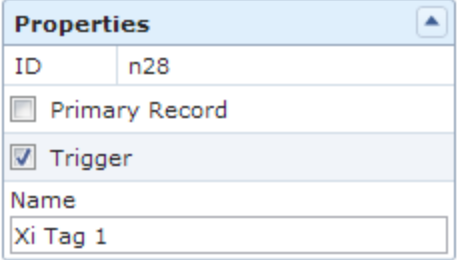

The **Properties** window for an Xi Tag node contains the items that are described in the following table.

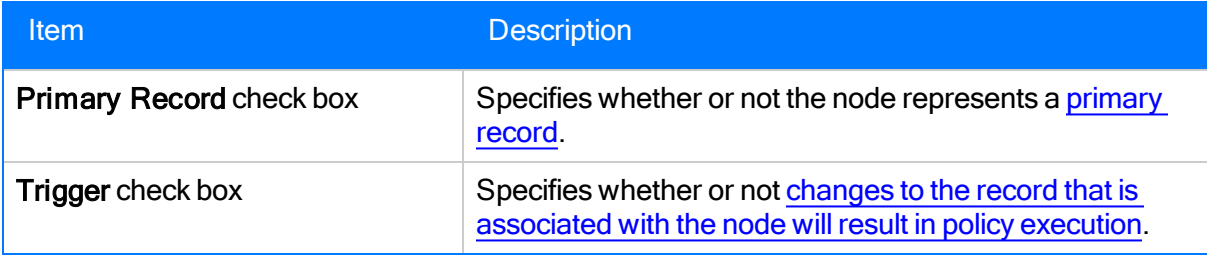

### Example of the Xi Tag Node

The following example illustrates how you can use the Xi Tag node with successor nodes to evaluate various different types of data related to the Xi Tag family. Consider the following nodes and connections.

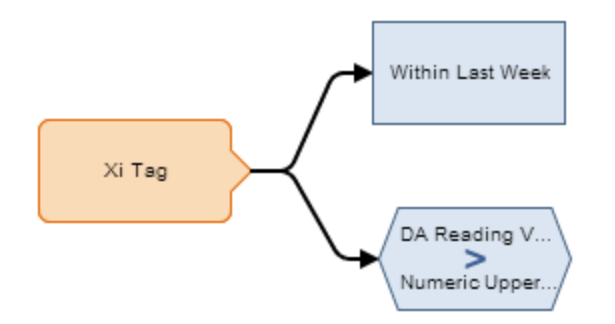

In this example, the Xi Tag node is connected to a Collection Filter node and to a Greater Than Condition node.

As shown in the following image, you can use the Properties window for the Collection Filter node to select the Xi Tag node and the HDA Readings option. When this option is selected, the Collection Filter node evaluates the historical readings associated with the Xi Tag family and filters the collection to only the readings that have a timestamp within the last seven days.

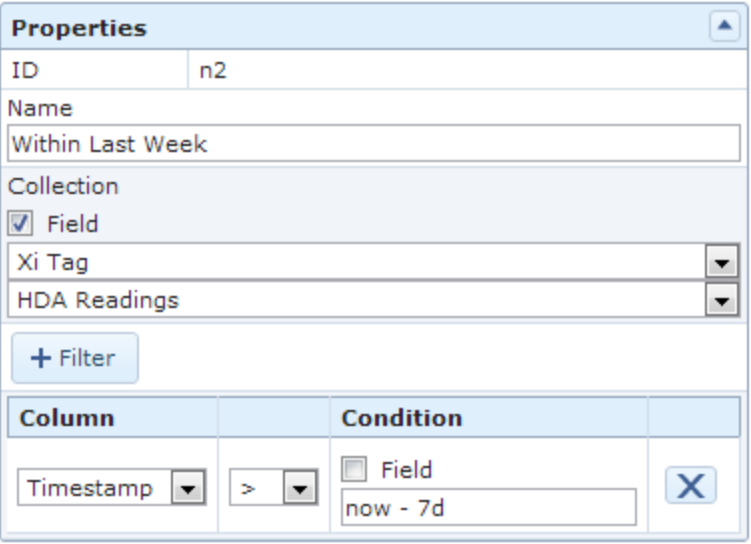

You can also use the Xi Tag node to evaluate the *most recent reading value* associated with an Xi Tag record or values contained in a *field* of an Xi Tag record. As shown in the following image, you can use the Properties window for the Greater Than node to evaluate whether or not the DA Reading Value is greater than the value defined in the Numeric Upper Level 2 field of the Xi Tag record.

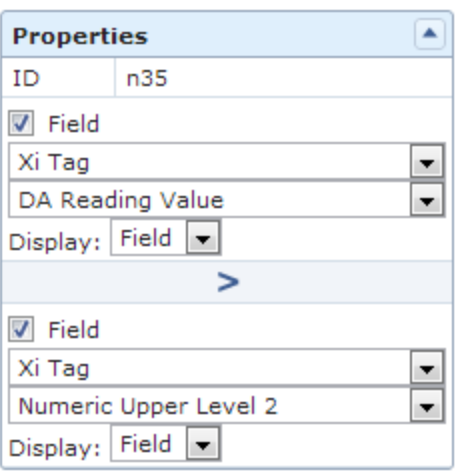

[Click](#page-276-0) here for an example of an Xi Tag node used within a complete policy diagram.

# GE Tag Nodes

A GE Tag [node](#page-143-0) is an Input node that represents the GE Tag family. You can use the GE Tag node to access records in the GE Tag family and information about related events. The following image shows what a GE Tag node looks like.

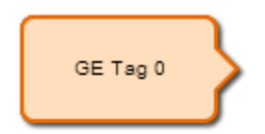

A GE Tag node generates the following outputs:

- $\bullet$  GE Tag Events, which represents the collection of GE Tag Event records that are associated with a specified GE Tag record. This output contains the start time, severity level, and type of each event in the collection and can be used only with successor nodes capable of handling collections.
- Any field in the GE Tag family, as well as the Entity Key and Content GUID system fields in the GE Tag family.

## Properties of the GE Tag Node

The following image shows what the Properties window looks like for a GE Tag node after you add the node to the policy diagram.

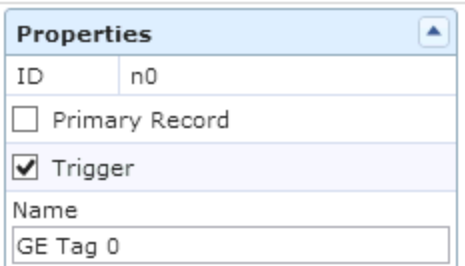

The **Properties** window for a GE Tag node contains the items that are described in the following table.

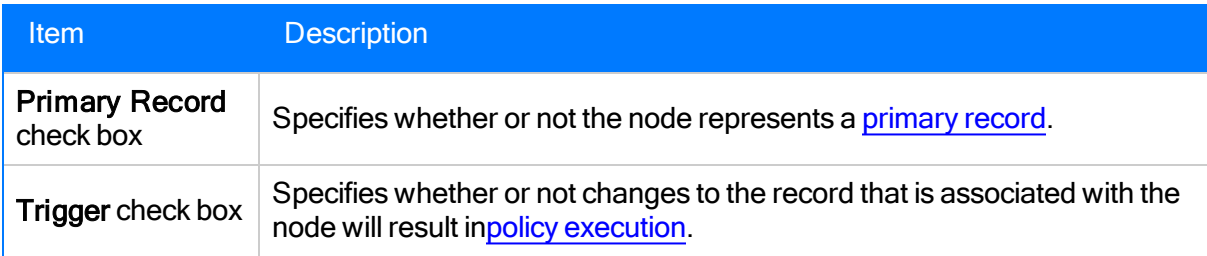

### Example of the GE Tag Node

The following example illustrates how you can use the GE Tag node with successor nodes to evaluate a related GE Tag Event record. Consider the following nodes and connections.

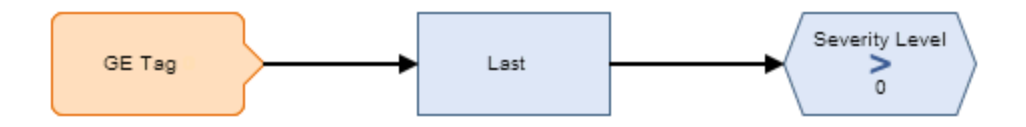

In this example, the GE Tag node is connected to a Last node and to a Greater Than Condition node. As shown in the following image, you can use the **Properties** window for the Last node to select the GE Tag node and the GE Tag Events option. When this option is selected, the Last node evaluates the events that are associated with the GE Tag record and returns the most recent event.

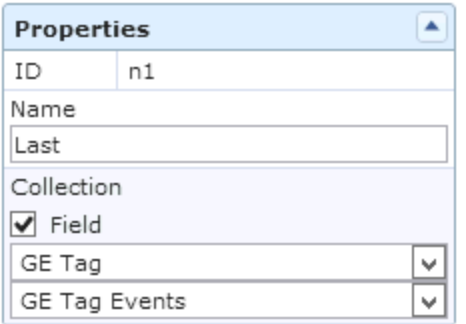

You can then use subsequent nodes to evaluate information related to the most recent event. As shown in the following image, you can use the Greater Than node to evaluate whether or not the most recent event has a severity greater than 0.

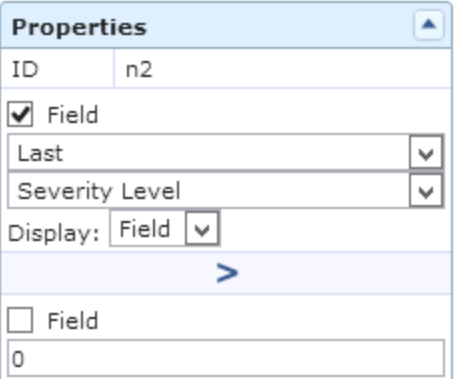

# <span id="page-170-0"></span>Comparison Nodes

Comparison nodes are Condition nodes that you can use to compare two input values using the comparison operator that corresponds to the name of the node. The following comparison nodes are available:

- $\bullet$  Equal
- Not Equal
- Greater Than
- Greater Than or Equal
- Less Than
- Less Than or Equal

You can use the **Conditions** toolbar to add comparison nodes to the policy diagram. Comparison nodes are shaded blue in the policy diagram. The following image shows what a Greater Than (>) comparison node looks like after you add it to the policy diagram.

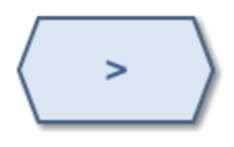

Each comparison node requires two inputs, which must be single values. For Equal and Not Equal nodes, inputs can by any type of data. For the remaining comparison nodes, inputs must be numeric or time-based values.

The output of a comparison node is the logical result of the comparison (i.e., yes or no). The output of a comparison node can only be used as an input to Case or Logic nodes. For all other successor nodes, the output is used by the *connection* to the successor node in order to determine if the successor node will be executed.

You can use the Properties window for a connection starting at a [comparison](#page-139-0) node to specify a logic path for the connection. If you do not specify a logic path, a value of Yes is assumed. The Meridium APM system will execute only the branches of a policy diagram where the logical result of the comparison matches the logic path defined for the corresponding connection.

# Properties of Comparison Nodes

The following image shows what the Properties window looks like for a Greater Than node after you add the node to the policy diagram.

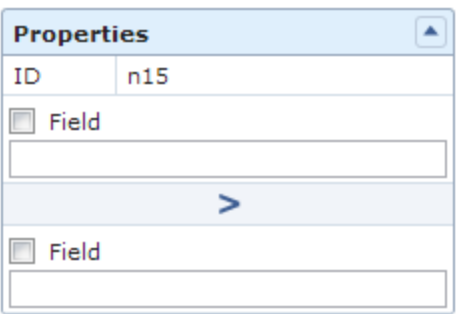

The Properties window for each comparison node contains the items that are described in the following table.

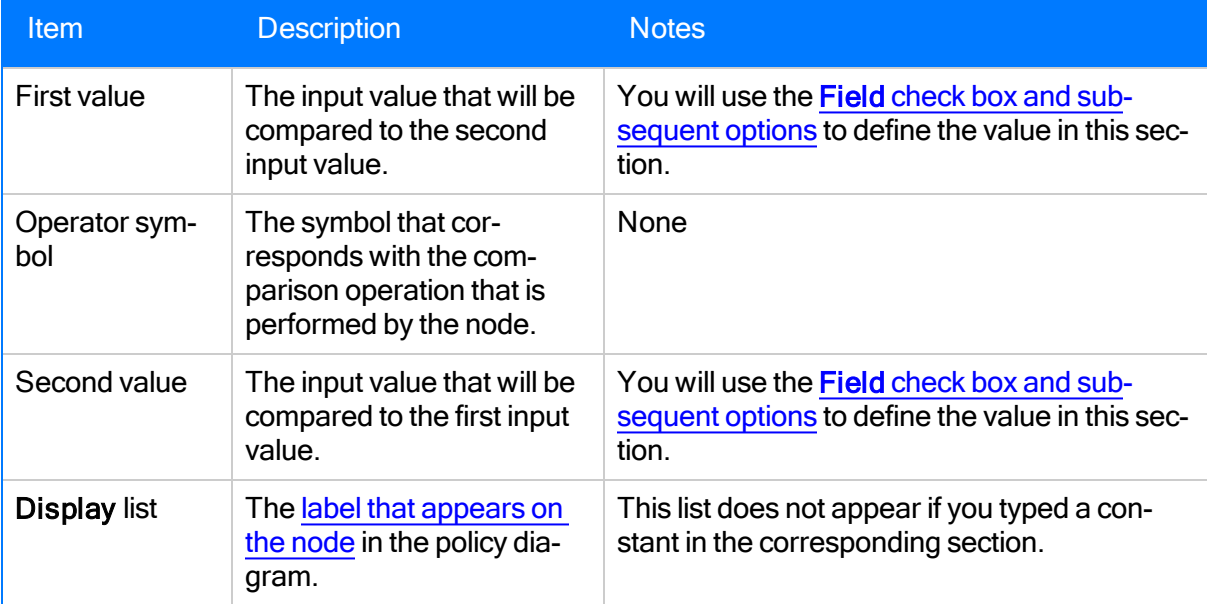

### Example of a Comparison Node

The following example illustrates how you can use a comparison node to compare the value in a field of a predecessor node to a constant value. Consider the following nodes and connections.

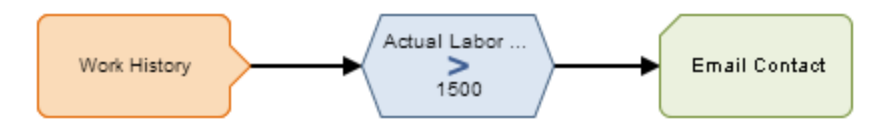

In this example, the Greater Than node and the Work History node to which it is connected indicate that an email message should be sent when a Work History record is saved with a value greater than 1500 in the Actual Labor Cost field. The following image shows what the Properties window looks like for the Greater Than node.

#### Comparison Nodes

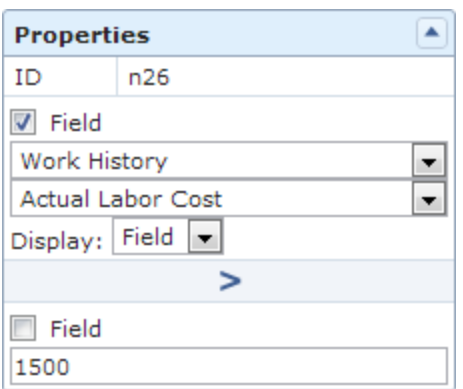

In the example diagram, the connection property between the Greater Than Condition node and the Email Contact node is not defined. Therefore, a value of Yes is assumed but does not appear on the diagram. Further, because this diagram does not contain a logic path to follow if the result of the comparison is false, the policy execution will continue (i.e. send an email message) only if the logical result of the Greater Than node is true.

[Click](#page-139-0) here for an example of a comparison node used in a policy diagram with two separate logic paths.

A *Case node* is a Condition node that you can use in the policy diagram to set up scenarios in which the output values of the node should be changed automatically based on specific input values. Throughout this documentation, we refer to each defined scenario as a Case. Each Case within the Case node has an input value and one or more output values that the Meridium APM system will use if the value in a defined input field matches the input value of the Case.

There are two types of Cases in the Case node, which we refer to as the If Case and Else Case throughout this documentation:

- If Case: The type of Case that is executed if the value in a defined input field matches a specific input value that you specify. You can define one or more If Cases for a given Case node.
- Else Case: The Case that is executed by default if the value in a defined input field *does* not match a specific input value that you specified in an If Case. There is only one Else Case for a given Case node.

You can use the Case node to:

- [Change](#page-195-0) the output value of a node from one value to another.
- Combine policy logic after a [Condition](#page-197-0) node in the policy diagram.

You can use the **Conditions** toolbar to add a Case node to the policy diagram. Case nodes are shaded blue in the policy diagram. The following image shows what the Case node looks like.

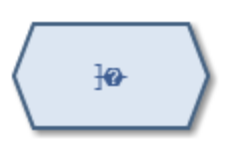

The input of a Case node must be a single value or the logical result of a [comparison](#page-170-0) node. The output of a Case node is the value that you define in the Value column corresponding to the output option that you select in a successor node. Outputs may be single values or collections.

### Properties of the Case Node

The following image shows what the **Properties** window looks like for a Case node after you add the node to the policy diagram.

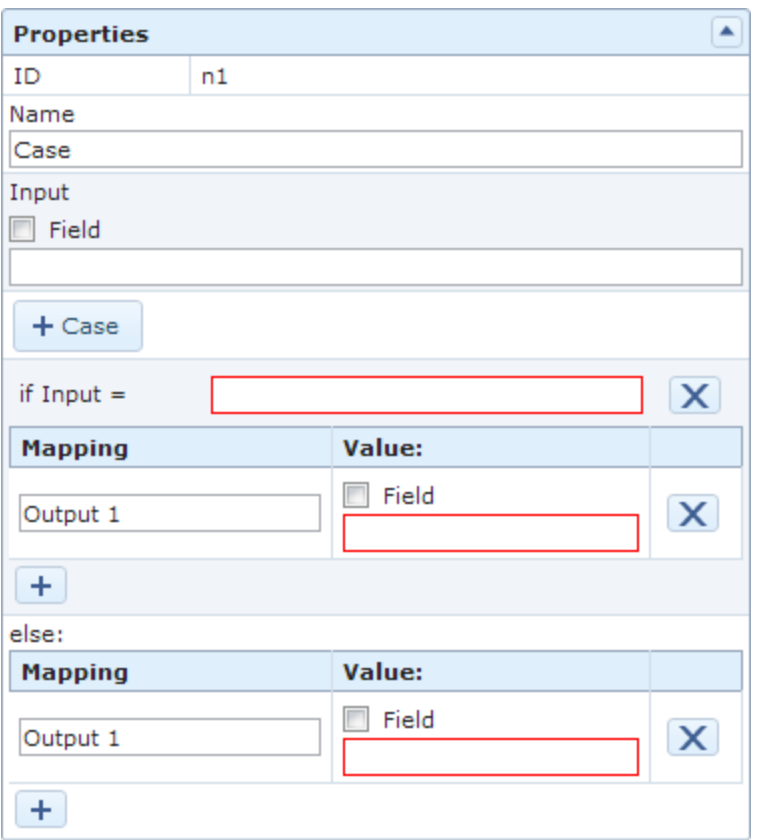

The Properties window for a Case node contains the items that are described in the following table.

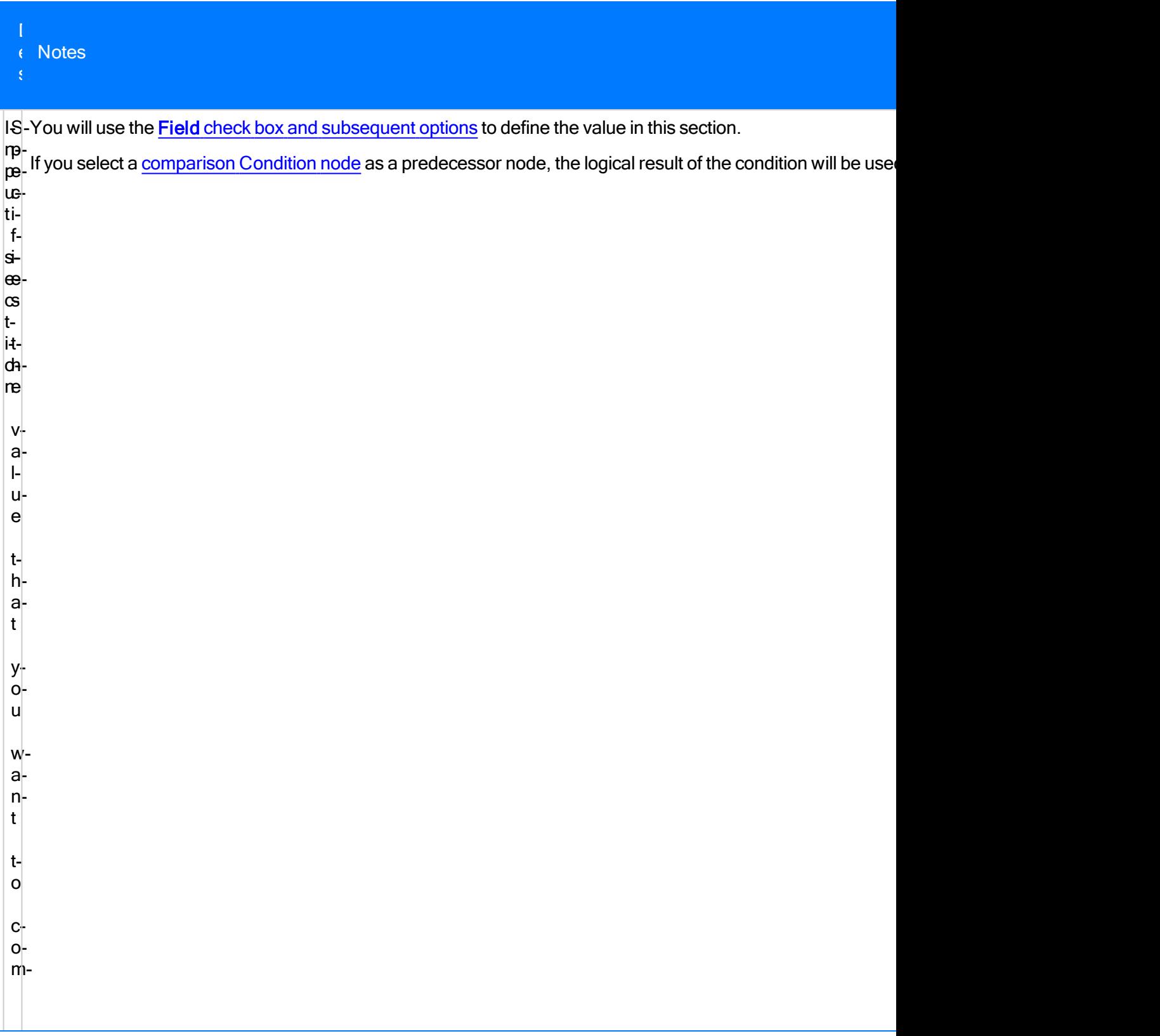

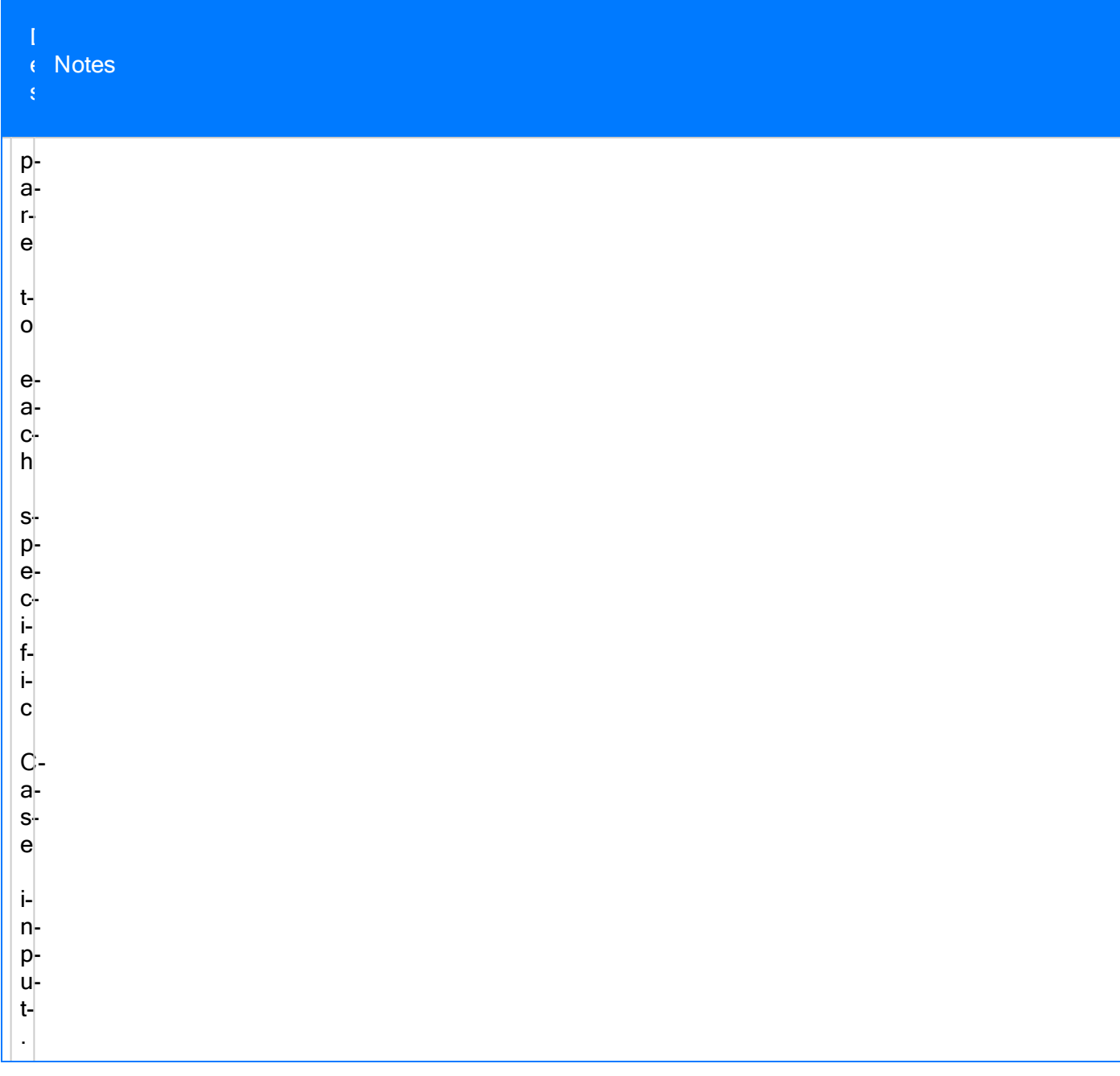

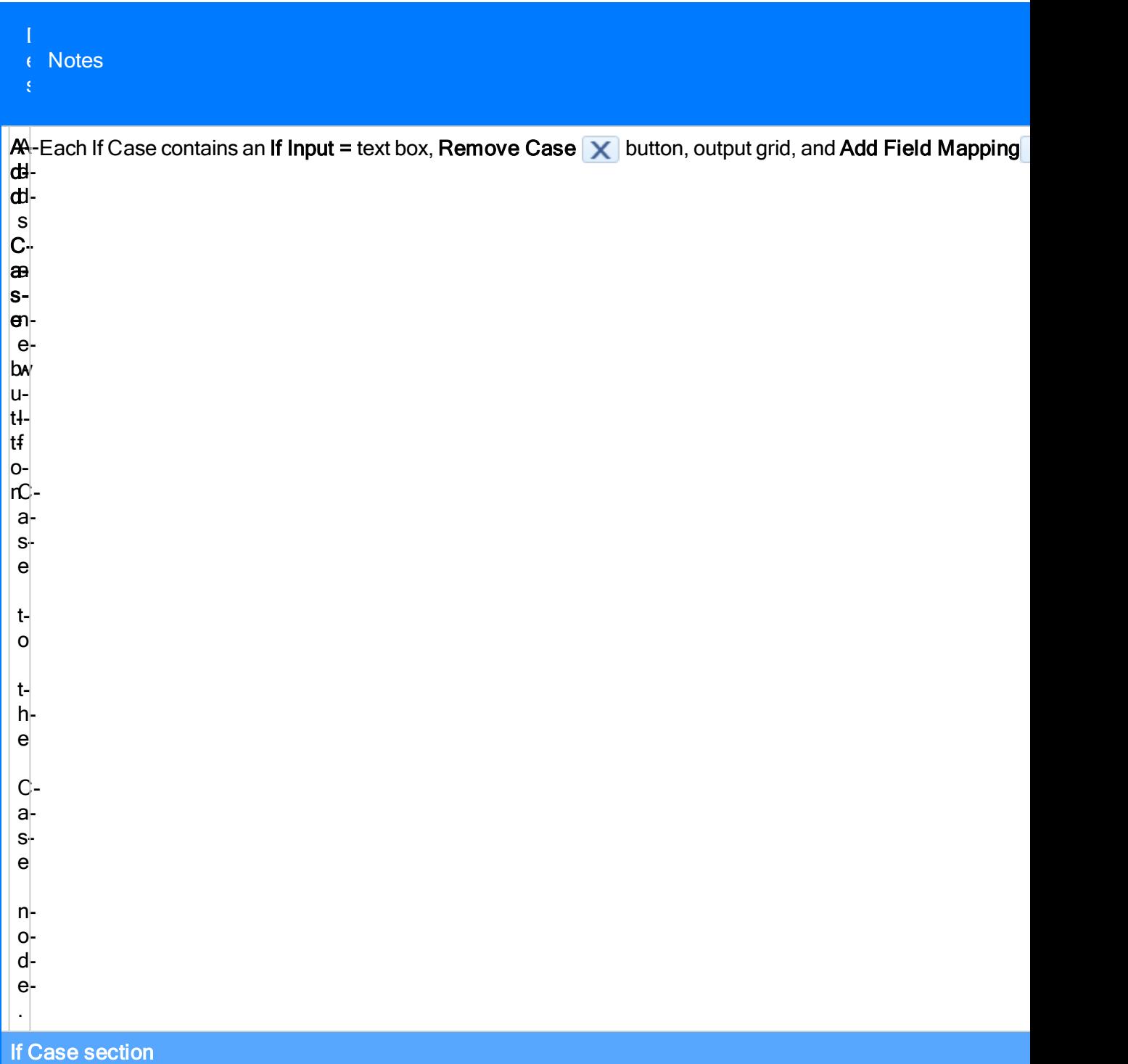

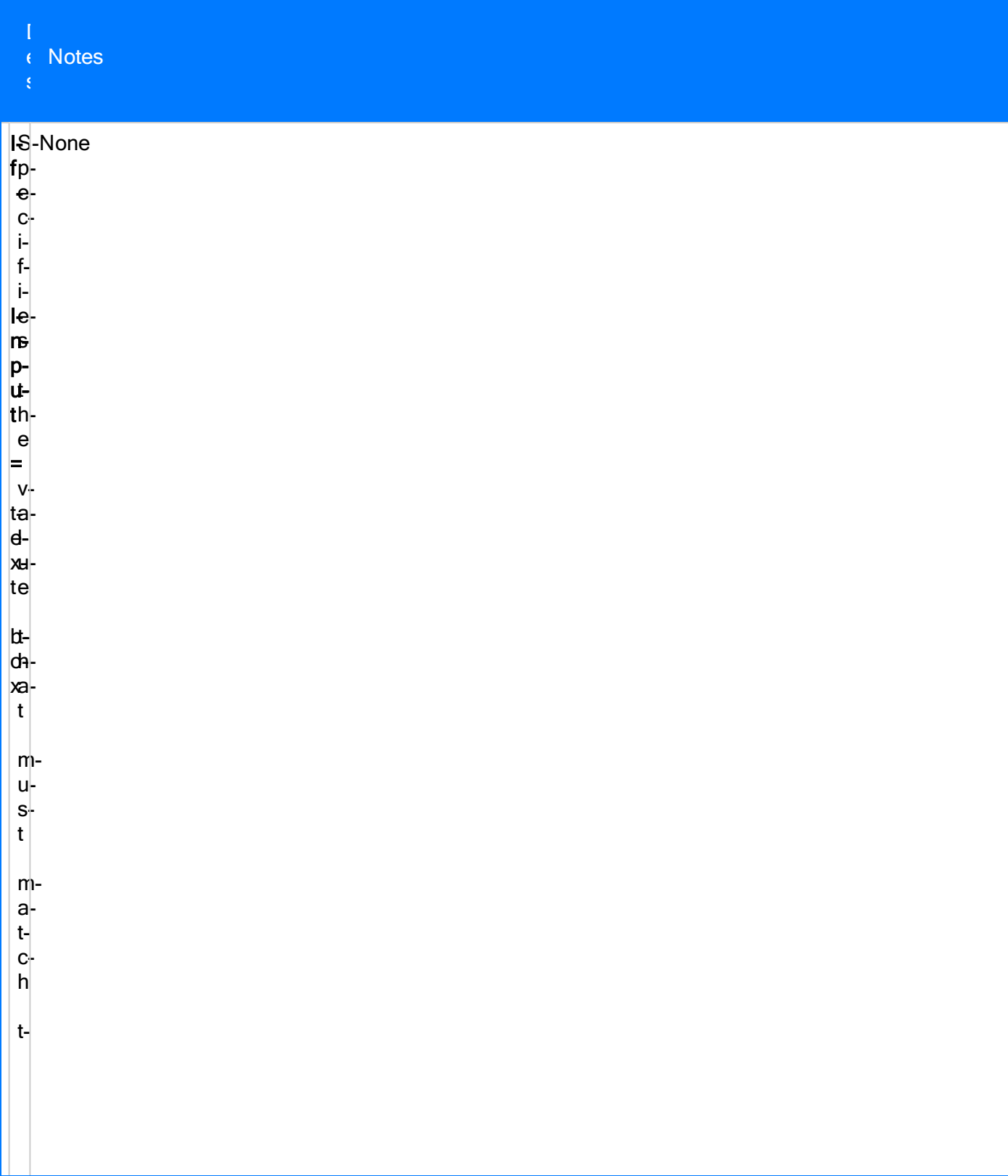

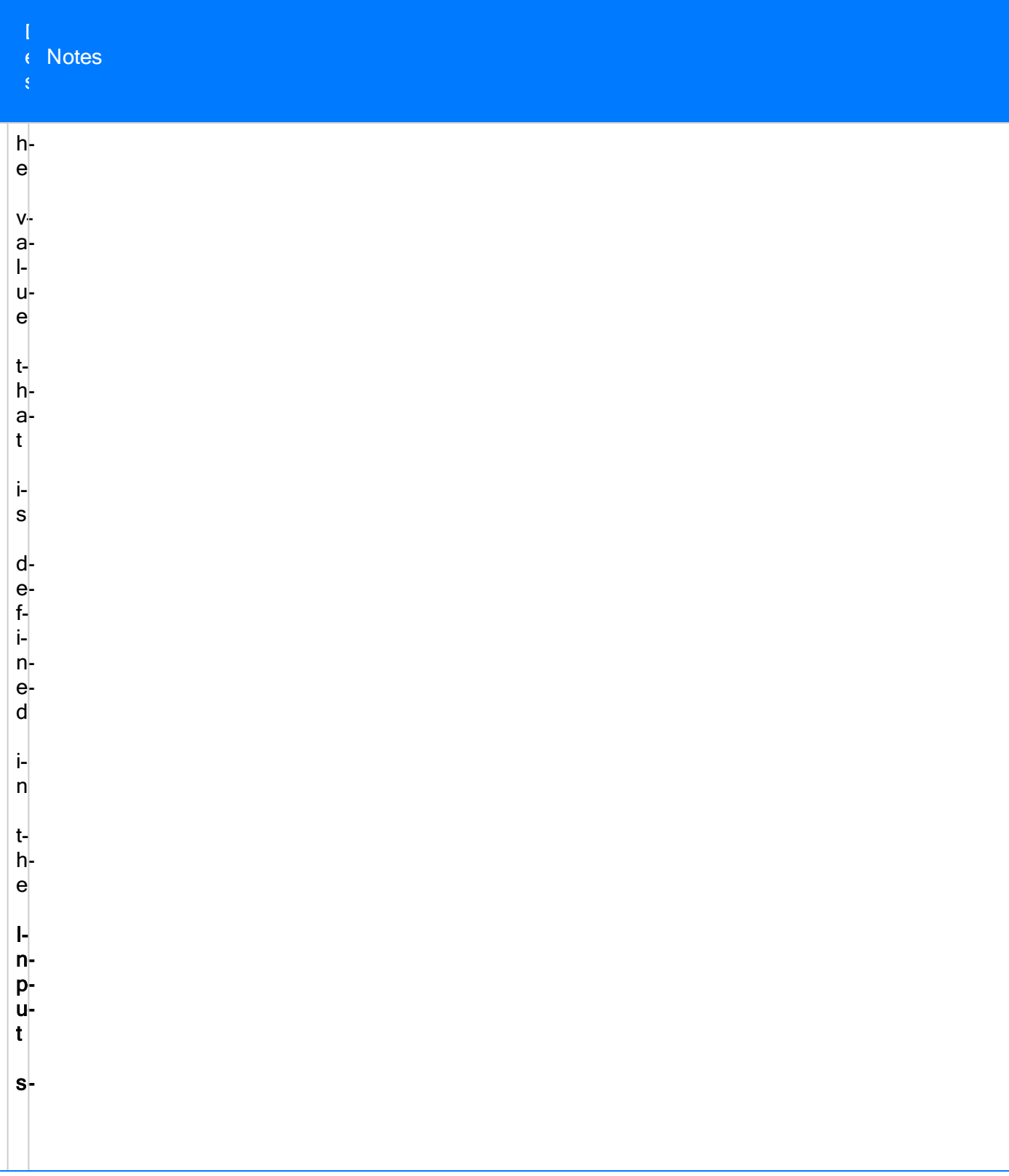
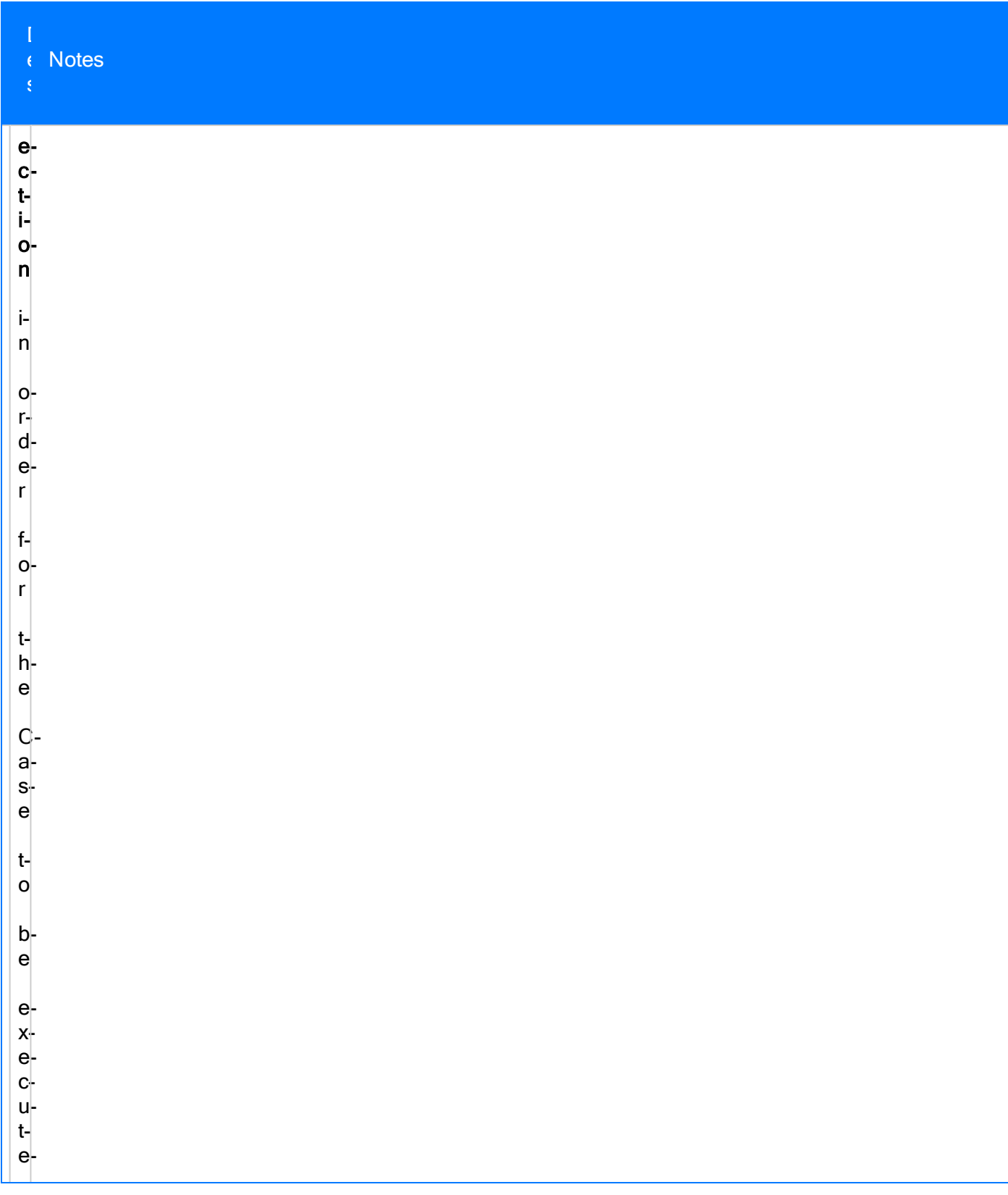

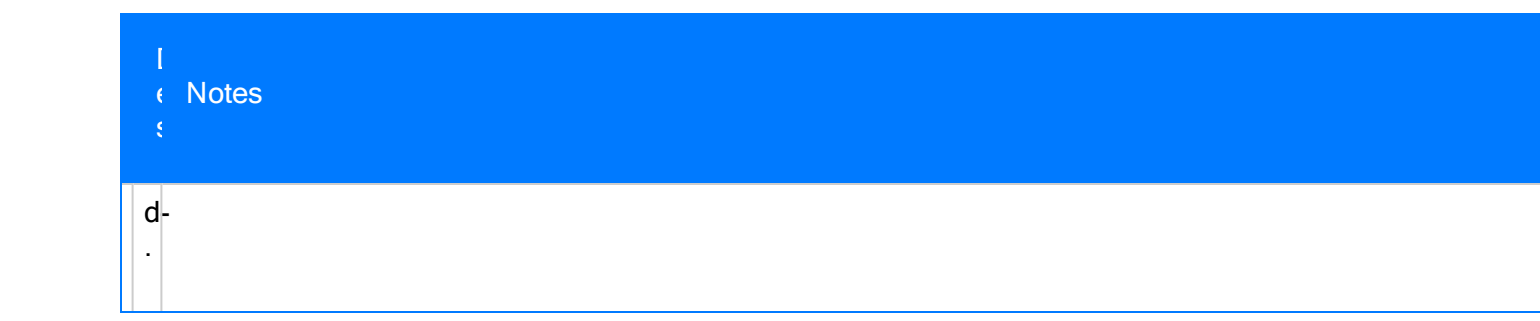

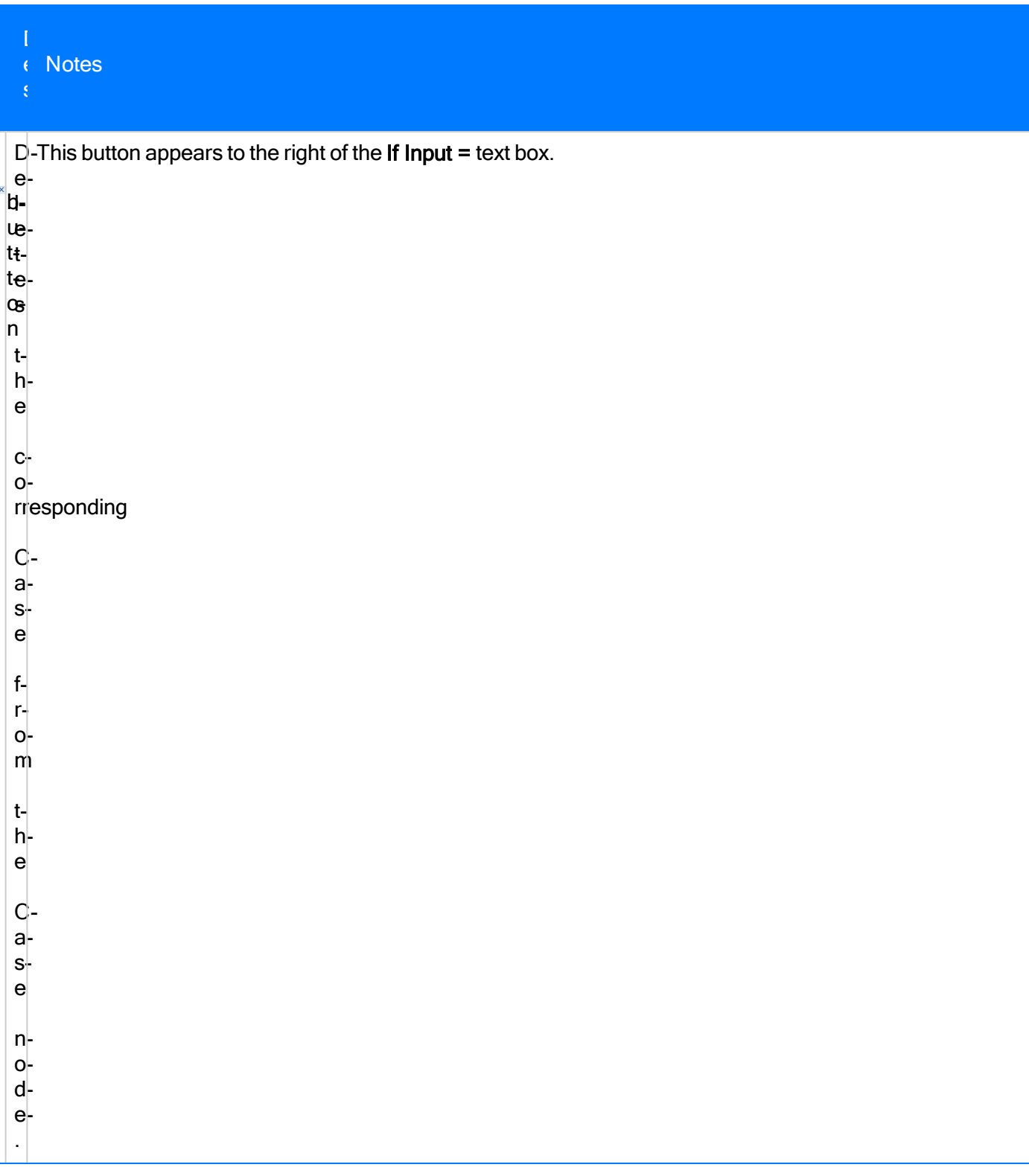

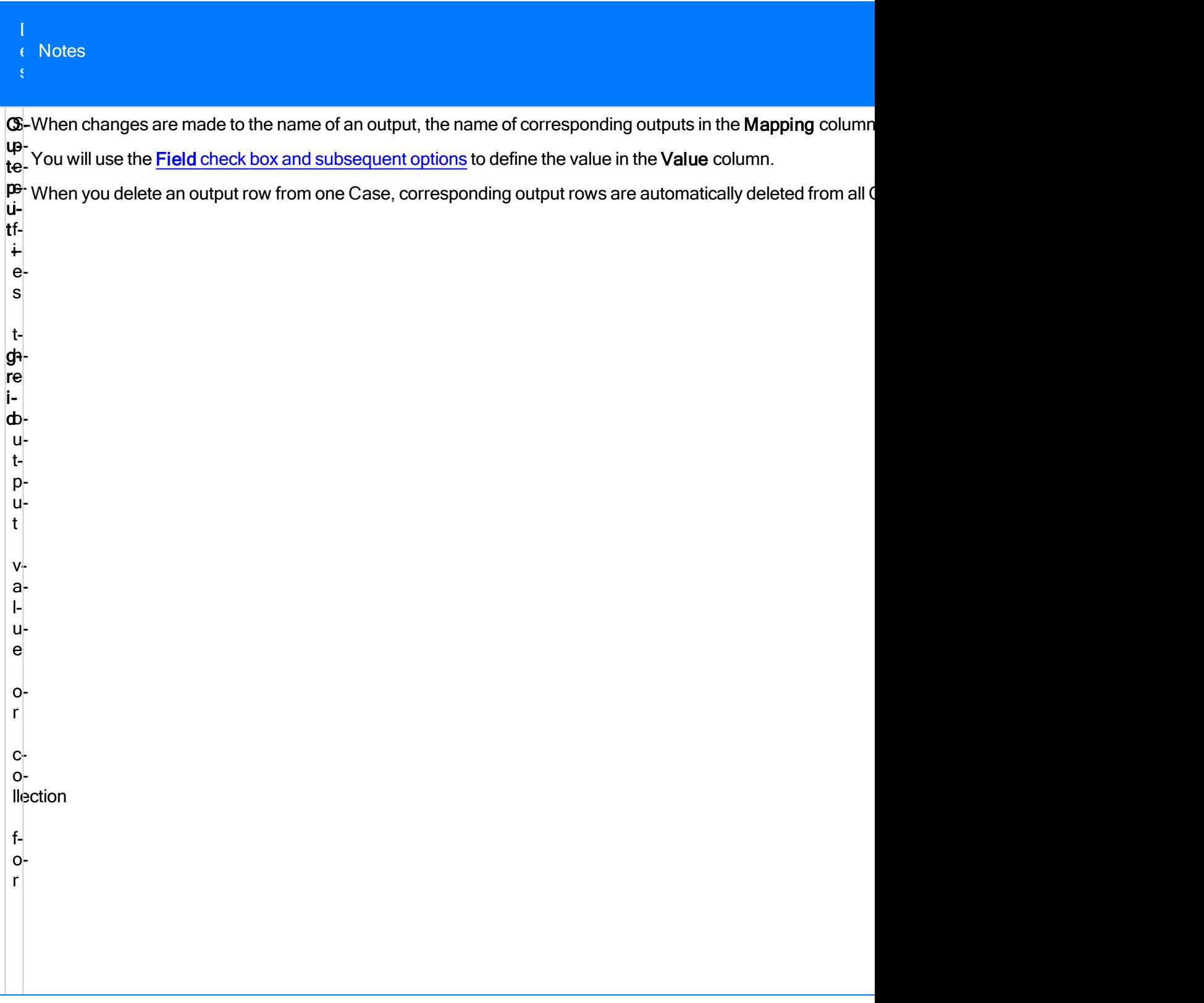

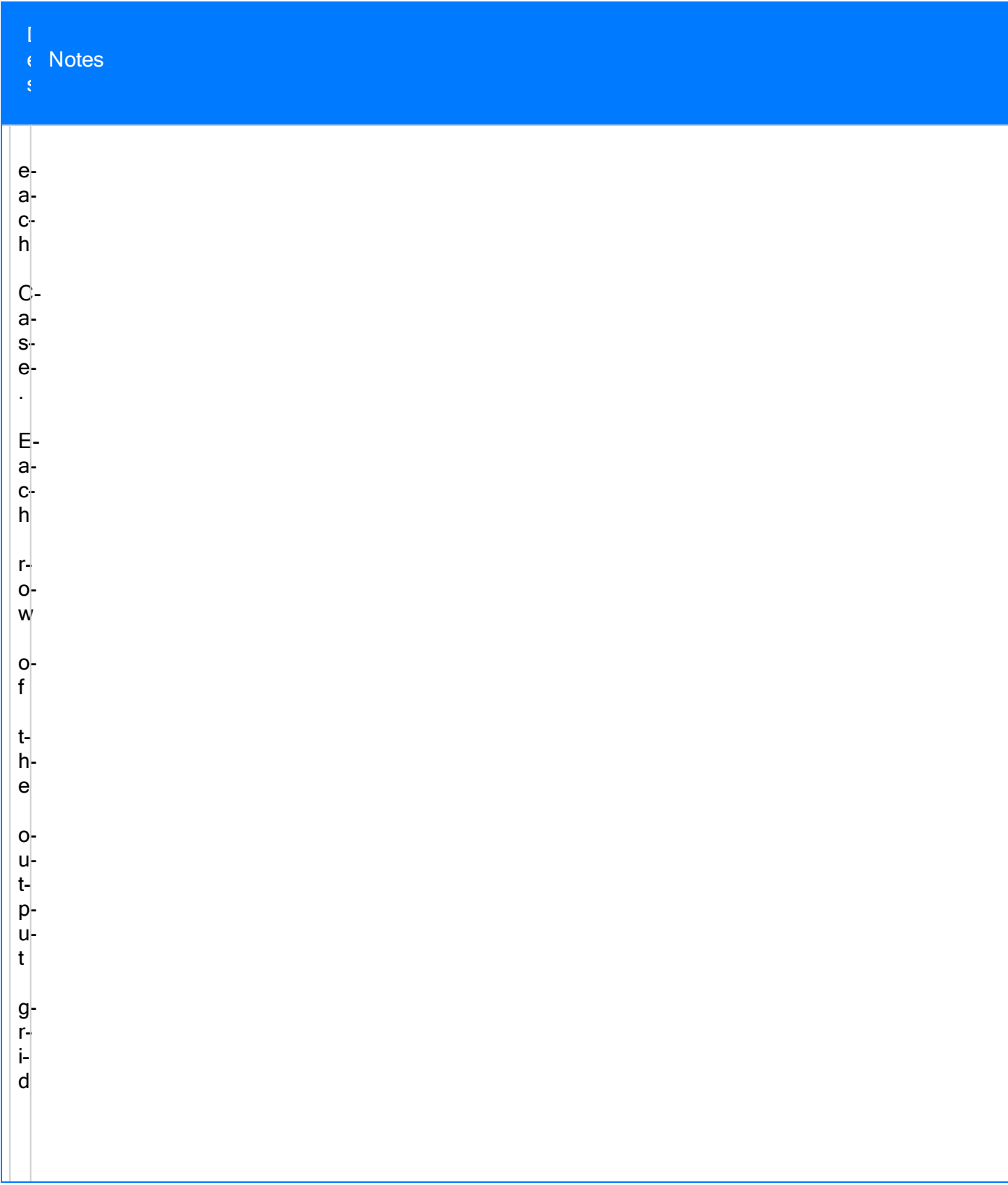

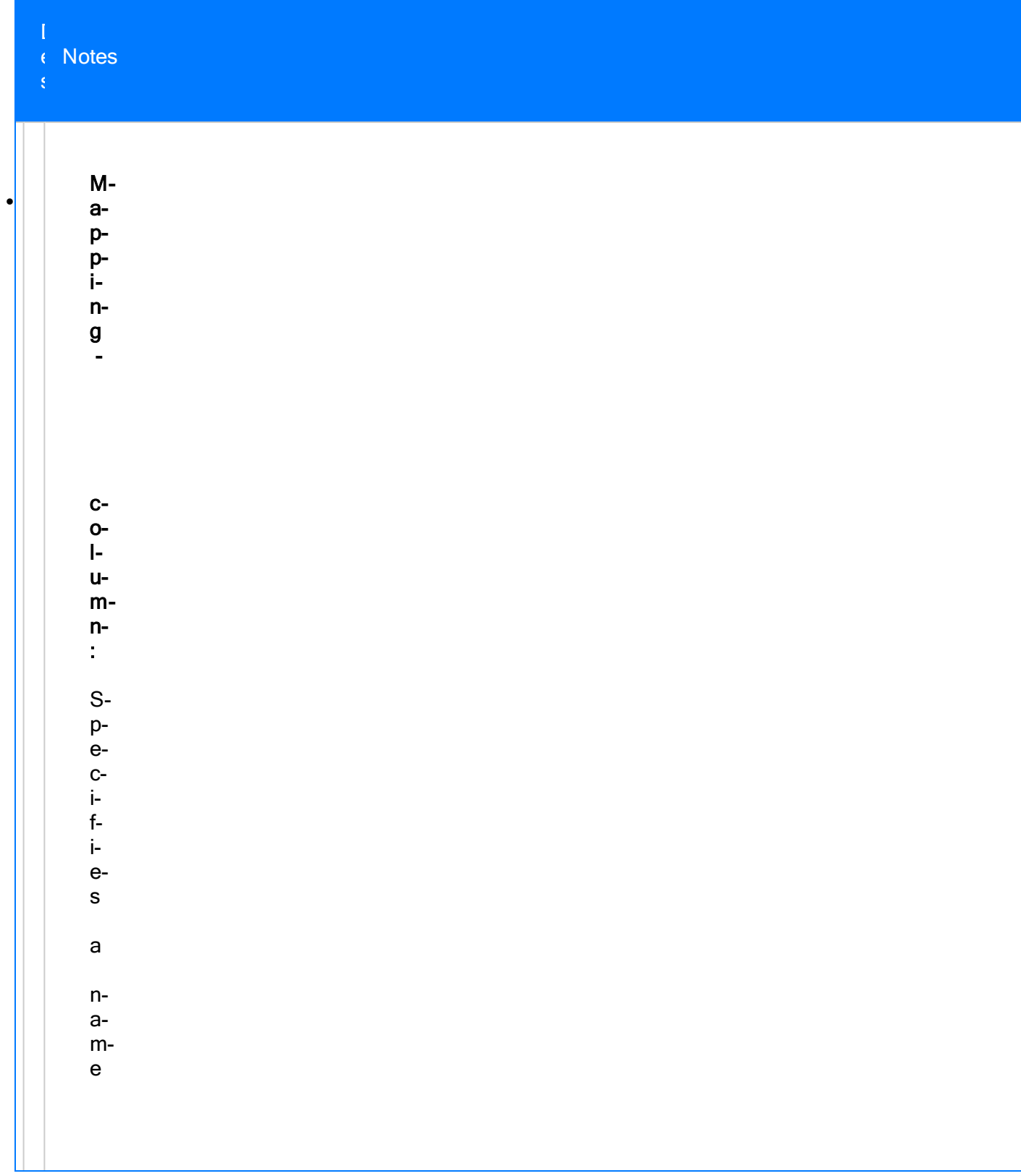

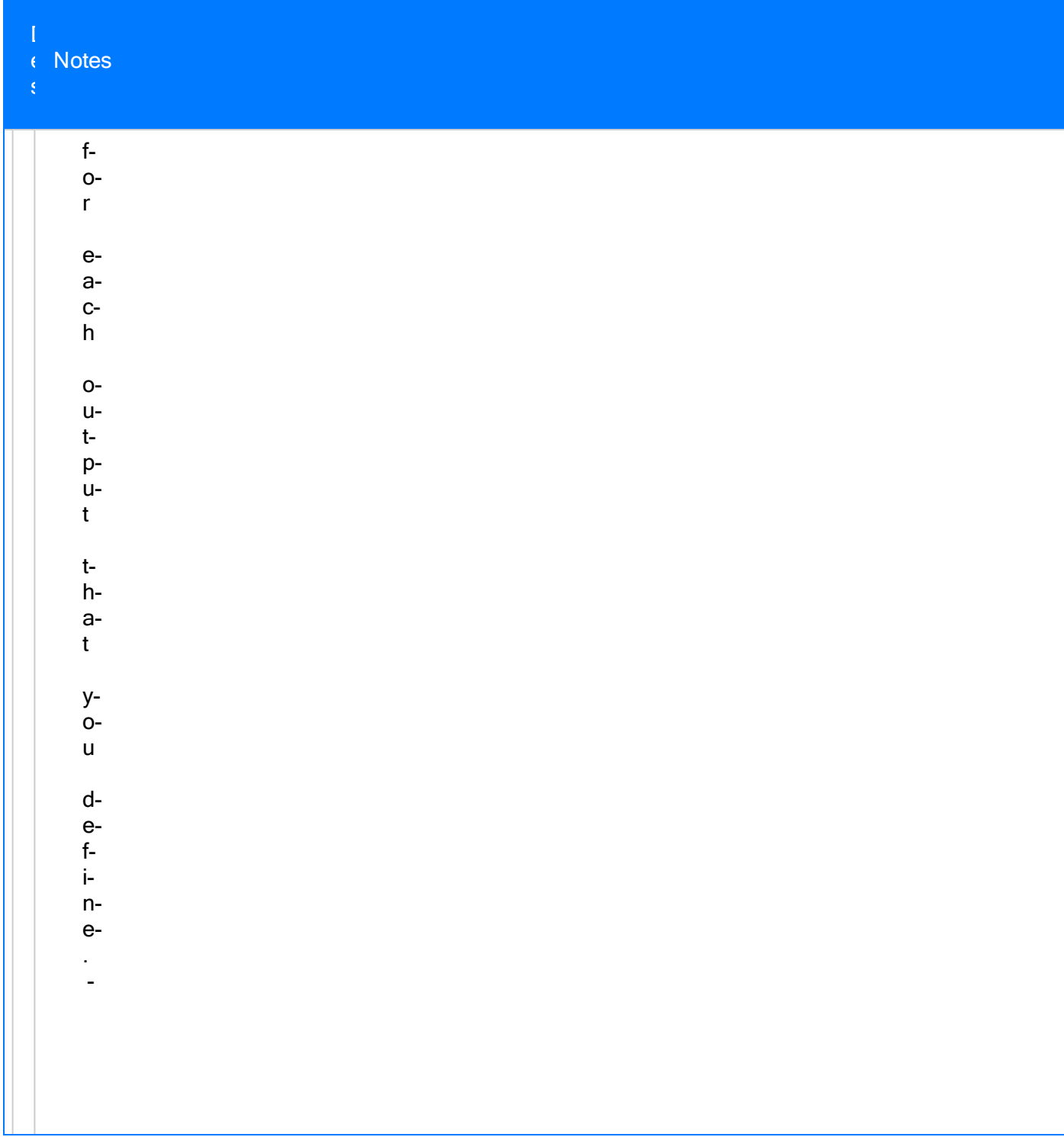

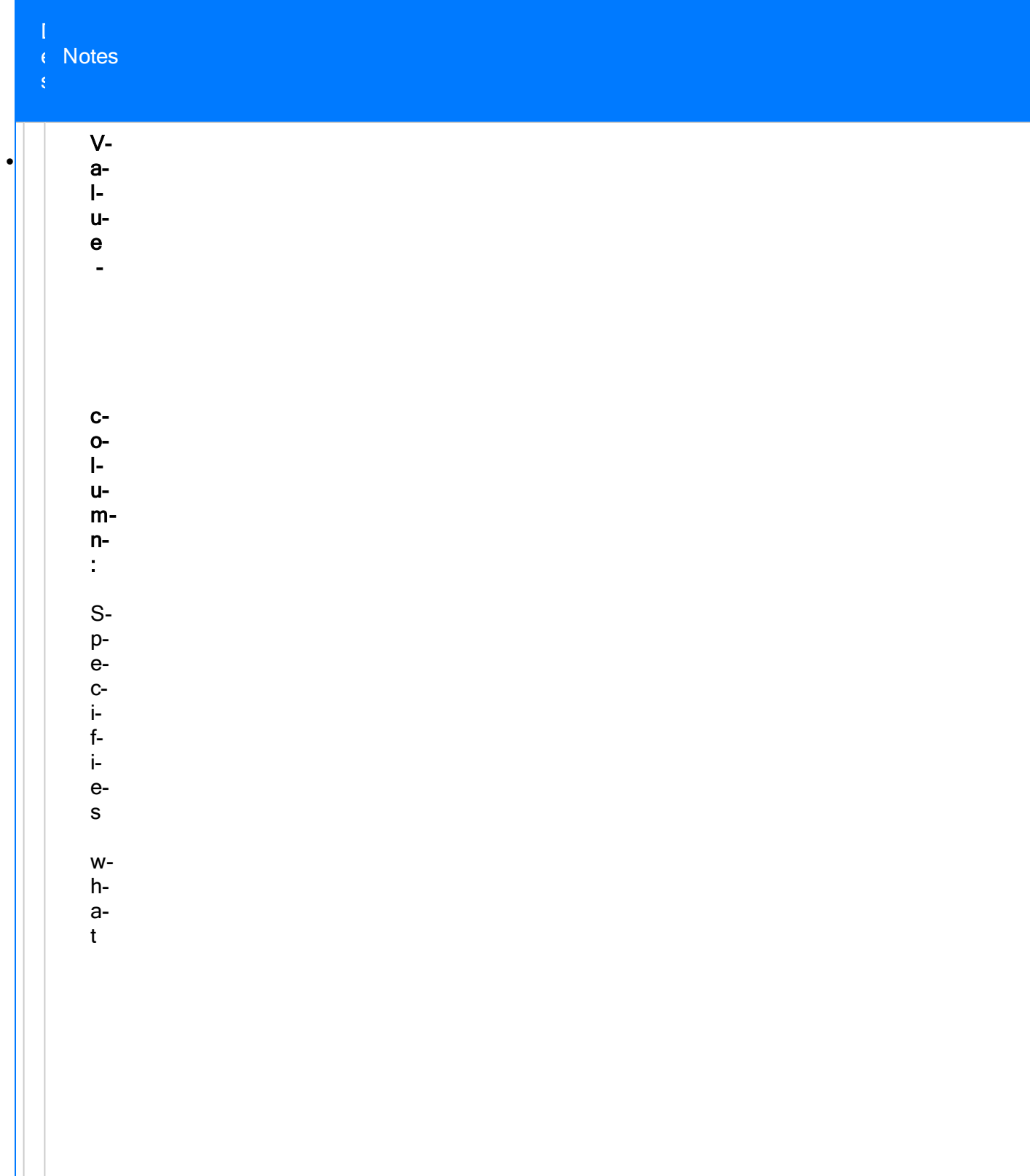

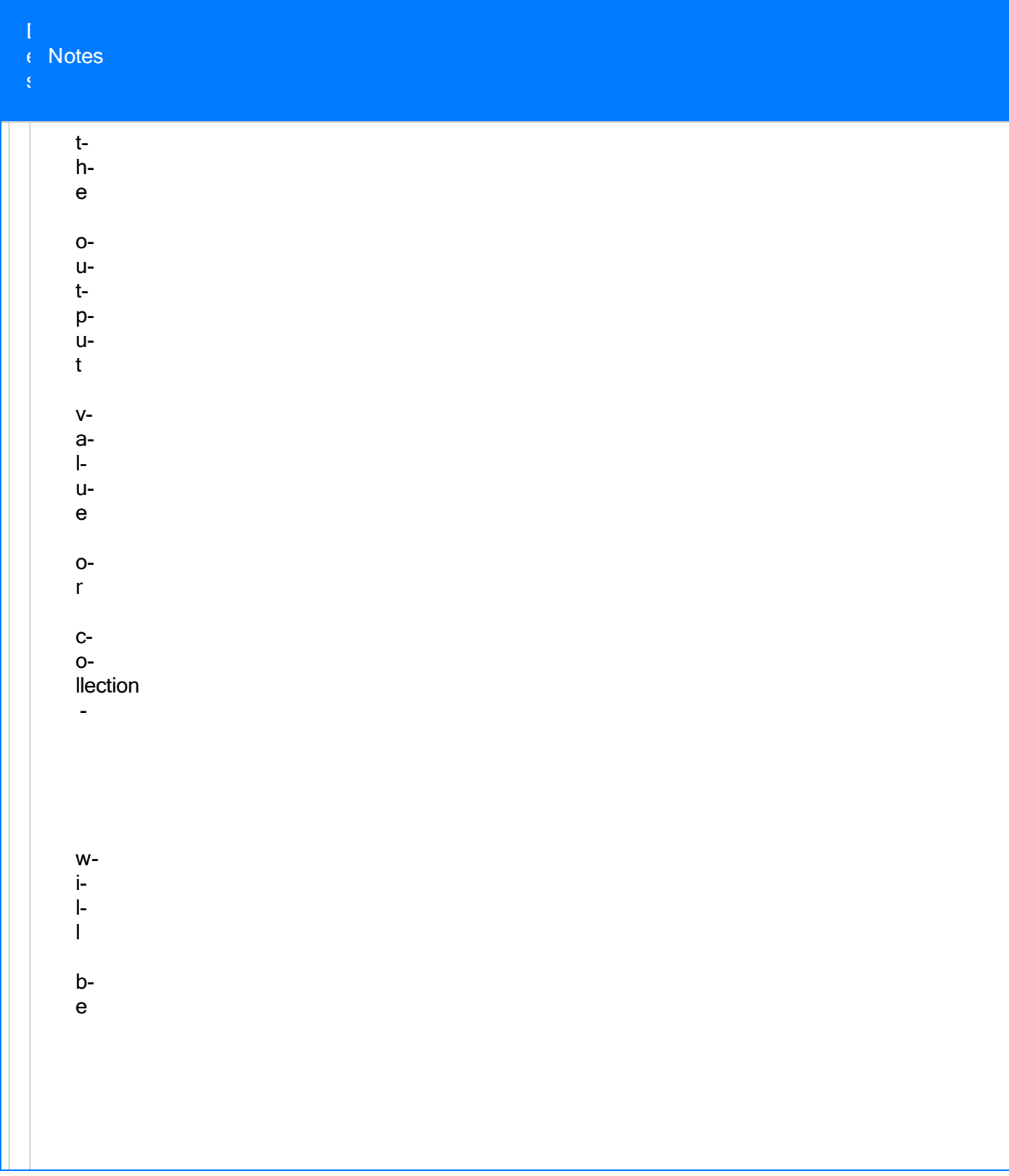

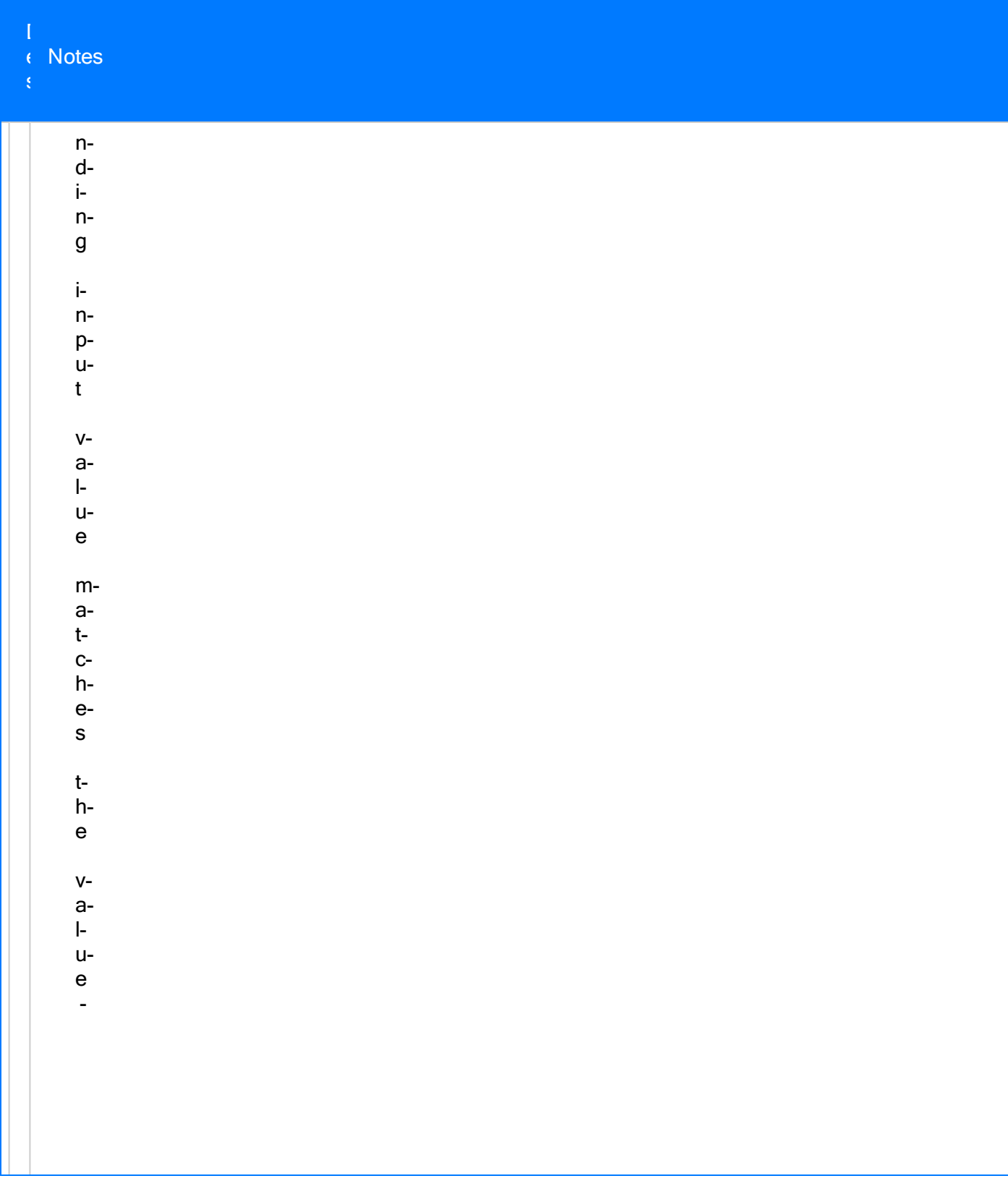

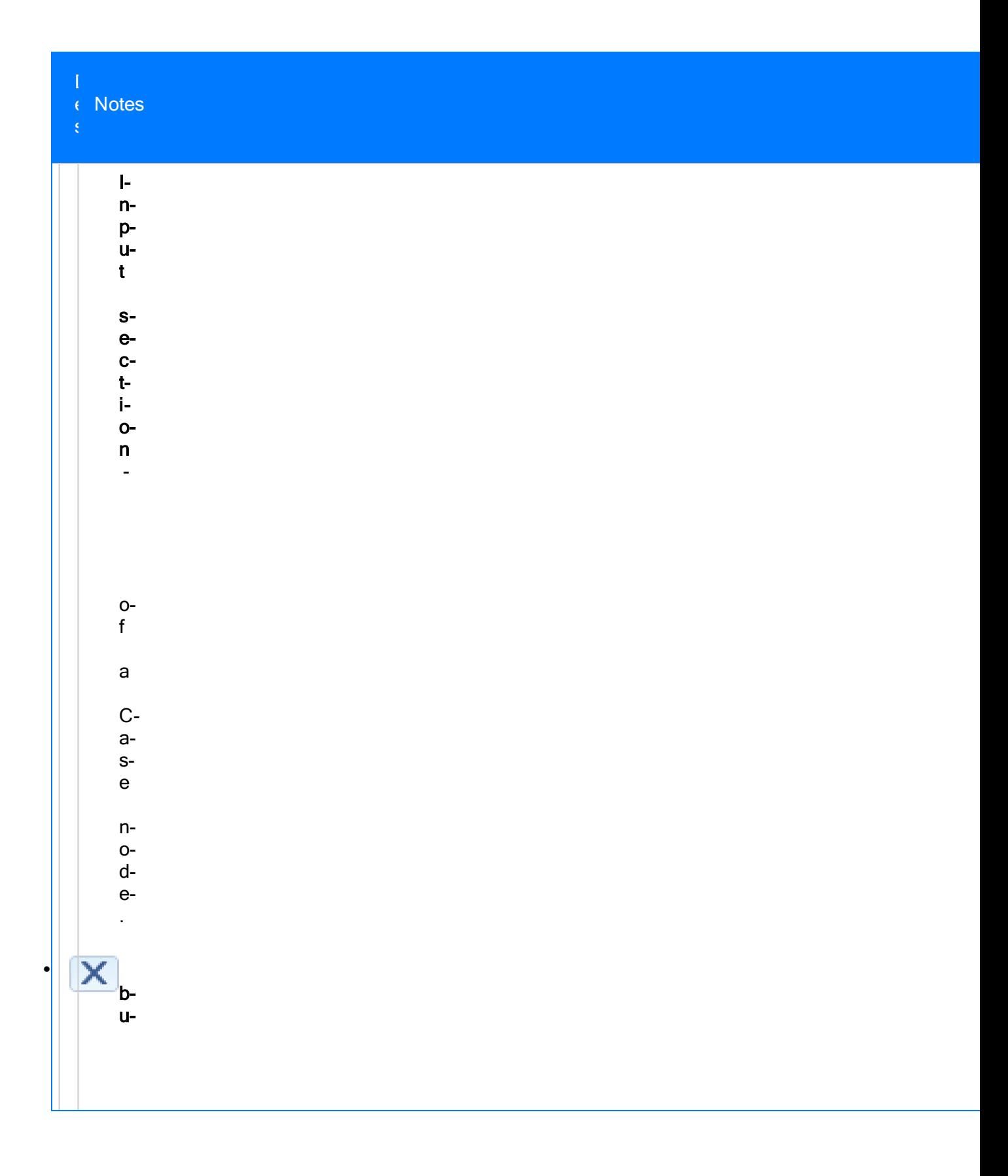

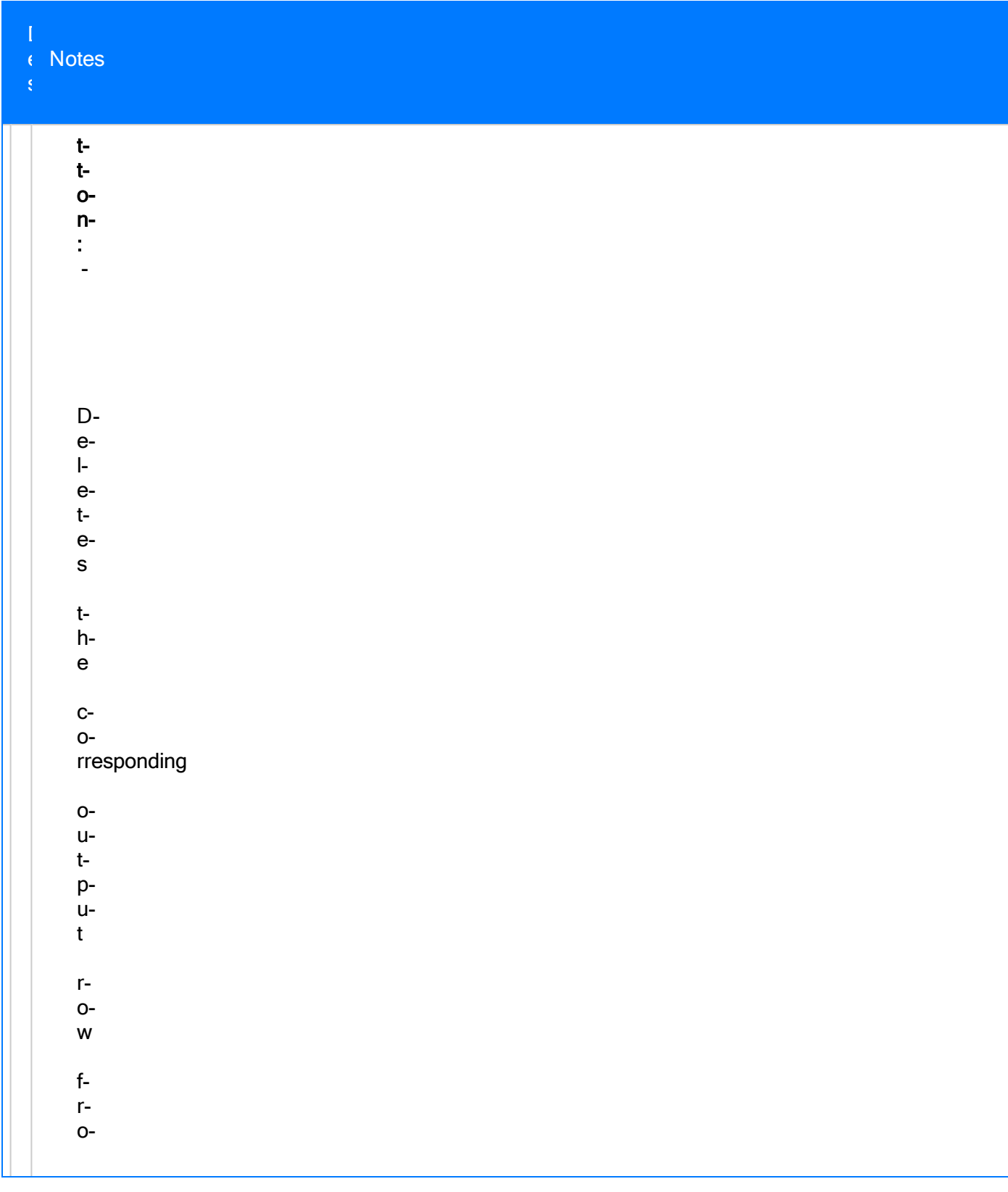

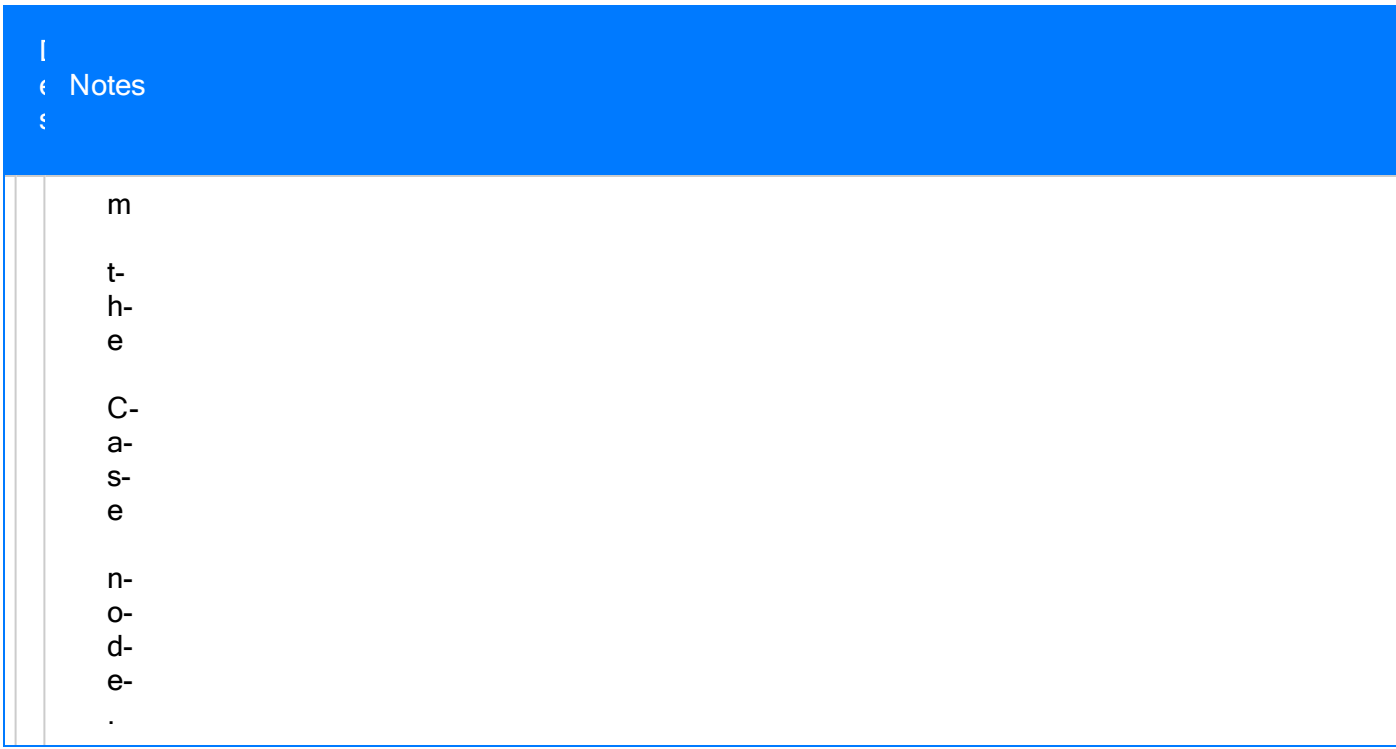

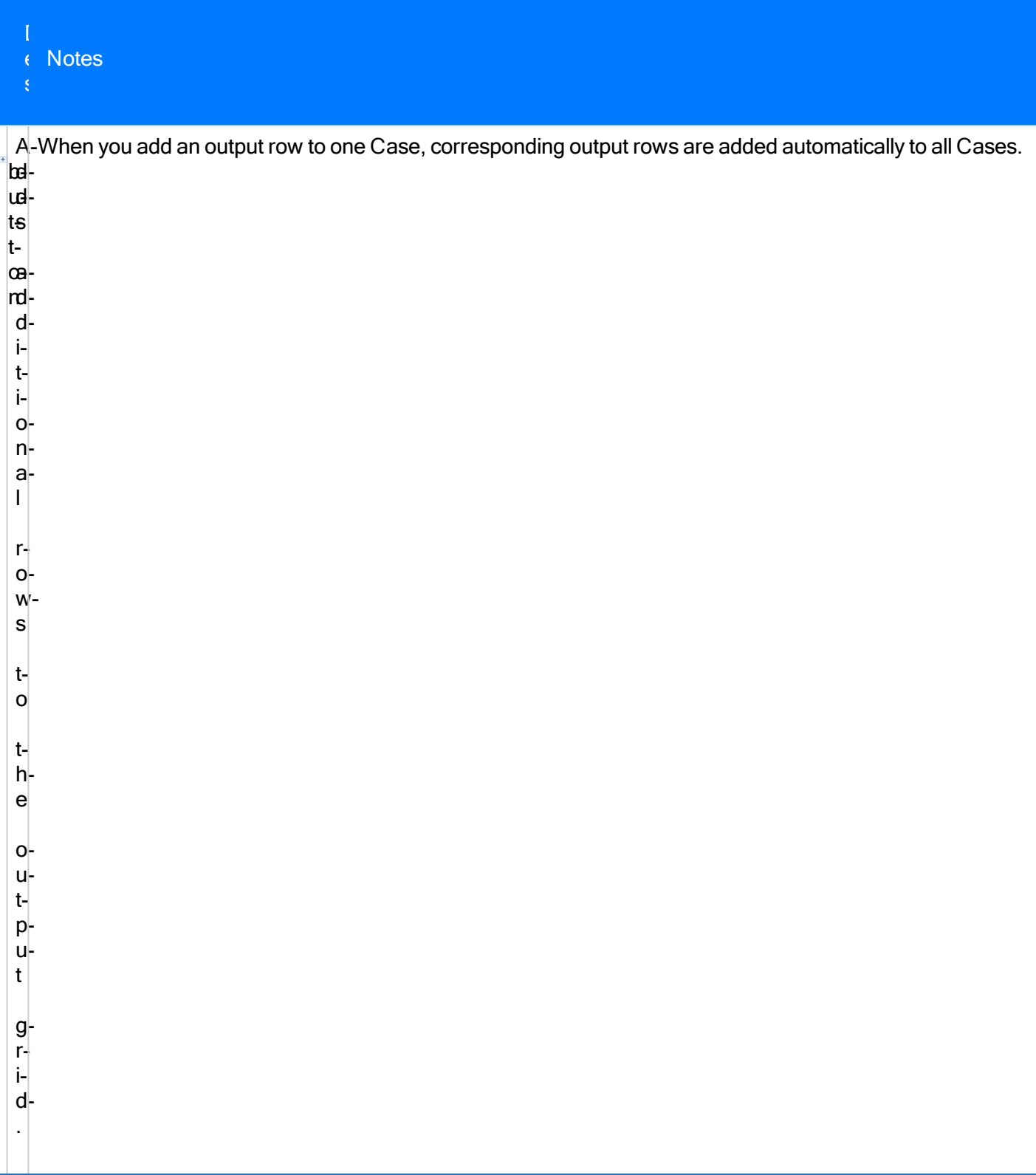

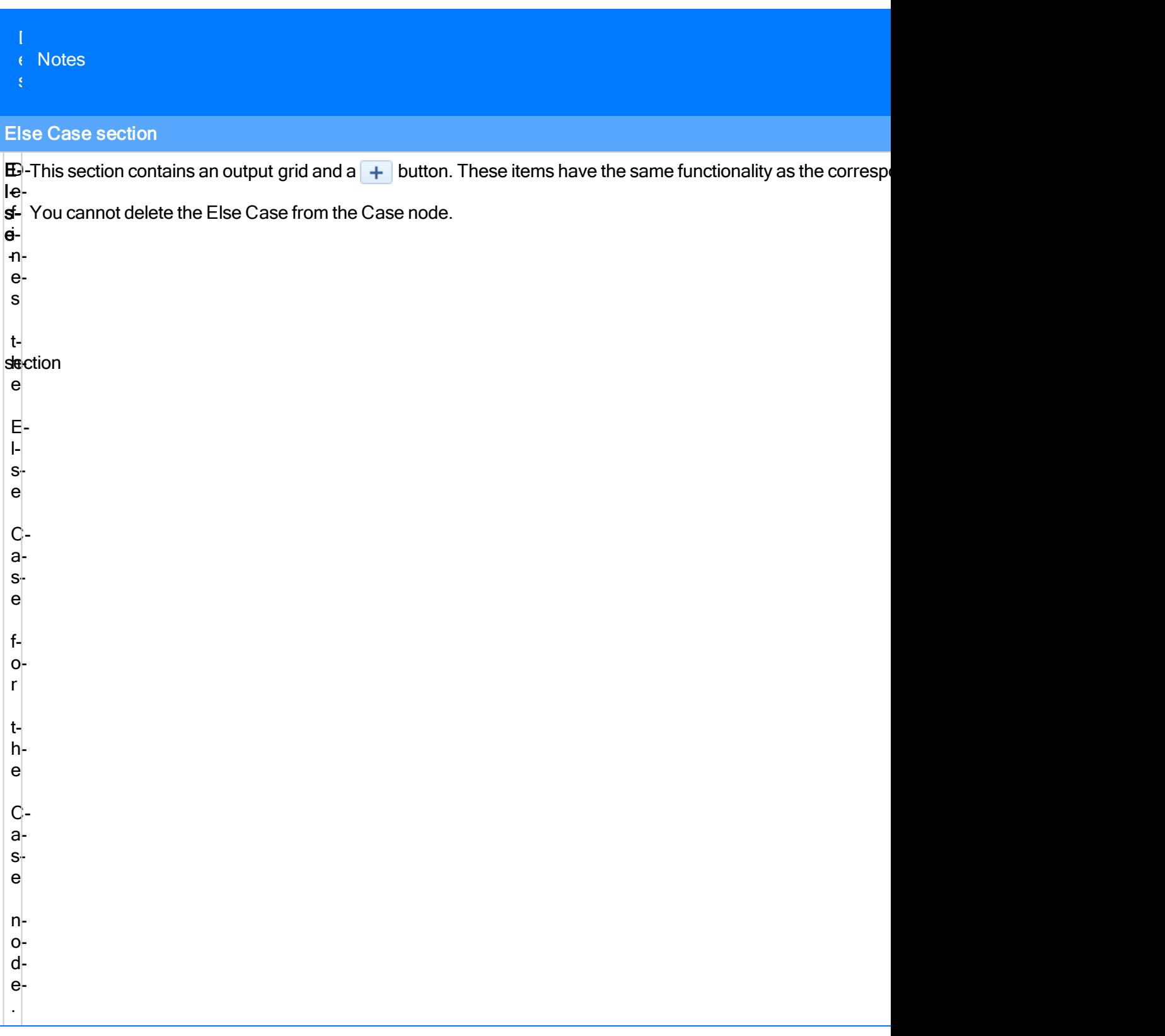

## Using the Case Node to Change Output Values

You can use the [Case](#page-173-0) node in the policy diagram to change a node's output values so that they can be used in successor nodes to perform calculations or actions. For example, you can use the Case node to convert character-based values from a Health Indicator record reading or an AMS Asset status message to numeric values that can then be used in subsequent calculations.

Consider the following policy diagram in which reading values from a character-based Health Indicator record are converted to numeric values. The values are then added to a Health Indicator record that uses numeric record values.

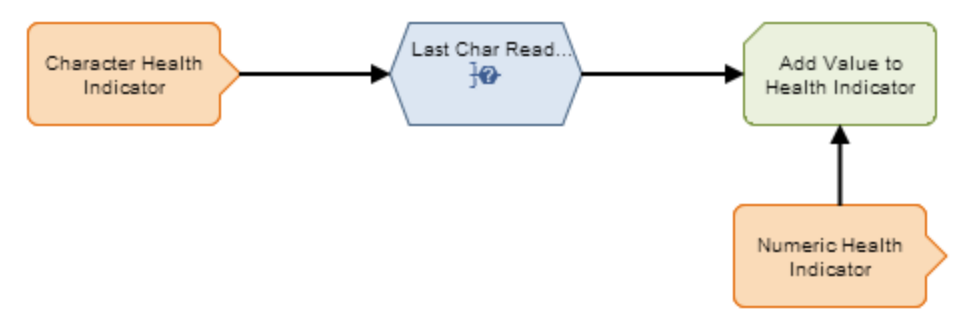

The following table describes each node that is used in this example.

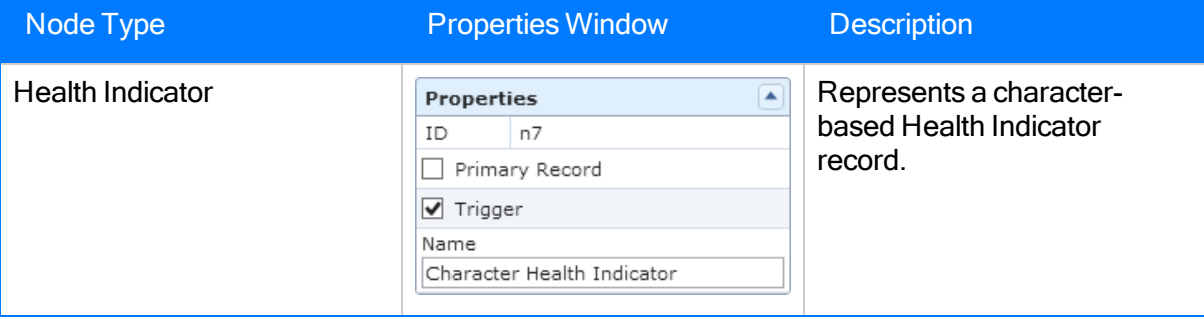

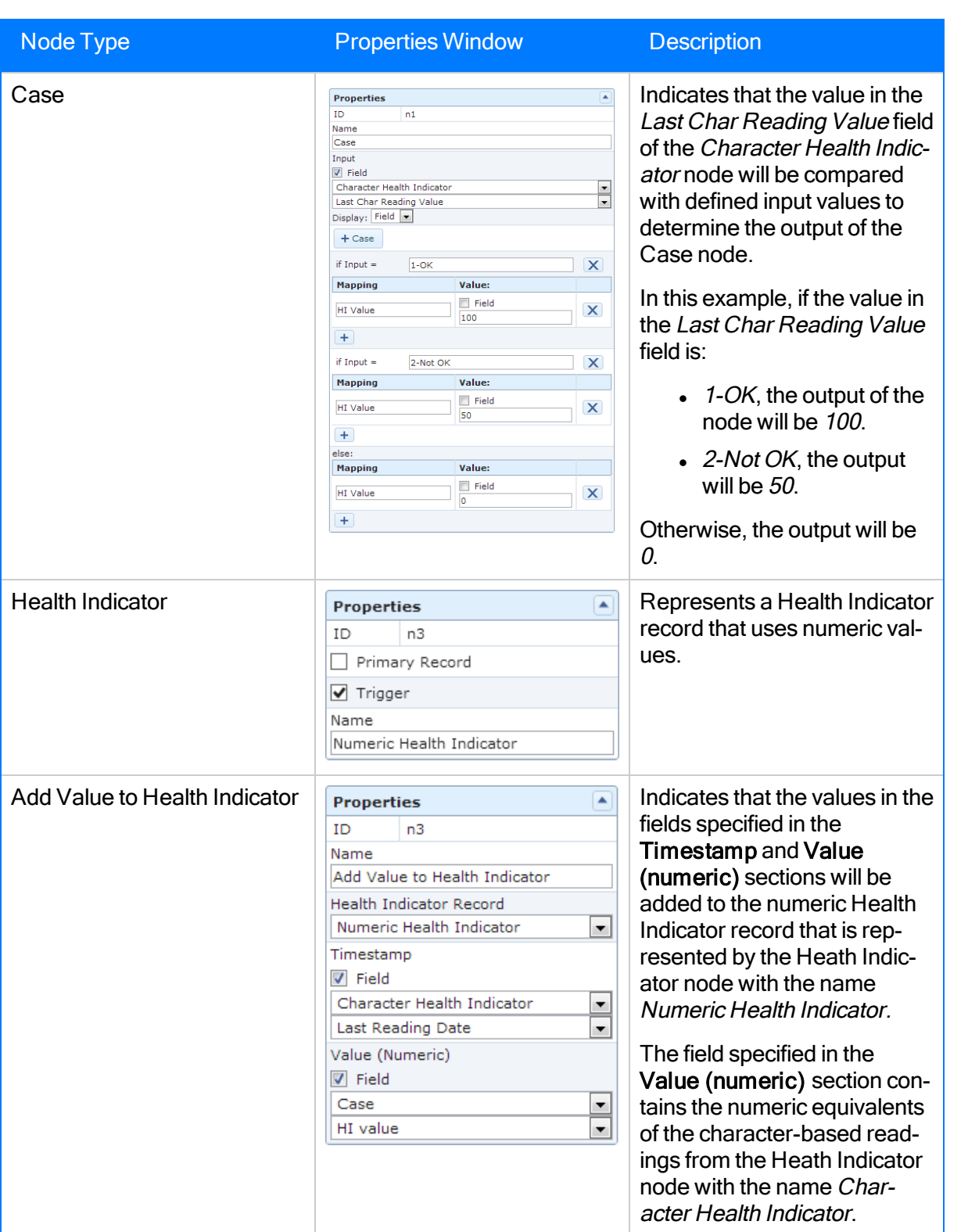

## Using the Case Node to Combine Policy Logic

You can use the [Case](#page-173-0) node to combine policy logic in situations when a Condition node's successor nodes are the same in each logic branch. Rather than creating separate logic paths with duplicate nodes, you can use a Case node to define different outputs for each logical result of the Condition. This is especially useful in large policy diagrams with multiple logic branches and duplicate nodes.

The following image shows what a policy that uses Condition nodes looks like without Case nodes in the diagram.

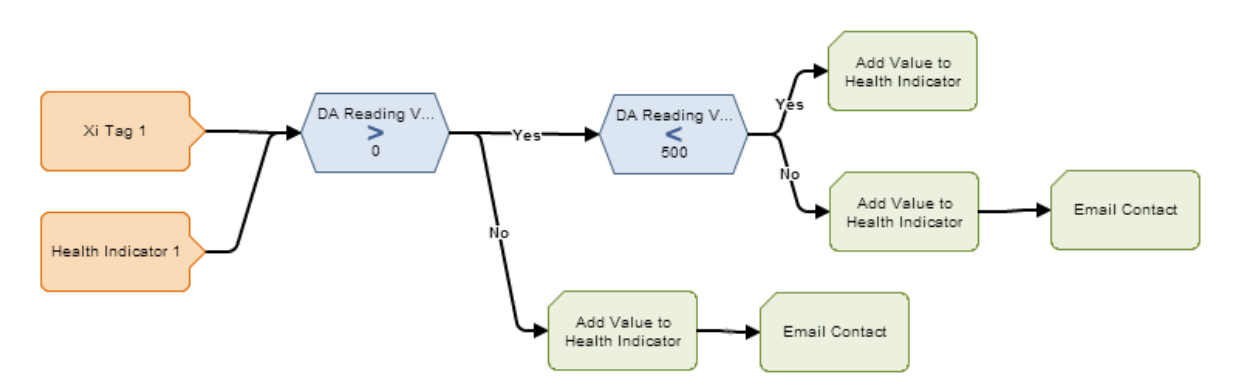

Notice that the Add Value to Health Indicator node appears three times, and the Email Contact node appears twice.

The following image shows what the same policy looks like when you use Case nodes in the diagram.

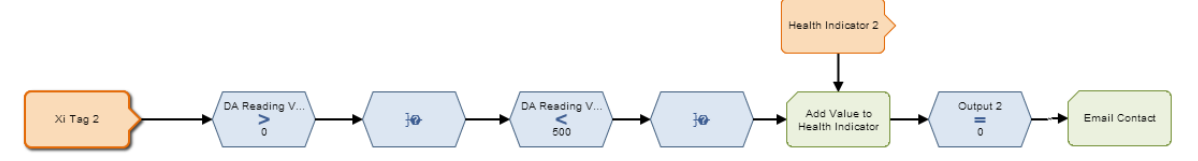

In this diagram, each Case node takes the place of a logic branch. Rather than splitting the diagram into separate logic paths, the Case node supplies a specified output corresponding to the logical result of the preceding Condition node. Notice that in this diagram the Add Value to Health Indicator node and the Email Contact node appear only once.

The following image shows what the **Properties** window looks like for the first Case node in the preceding image.

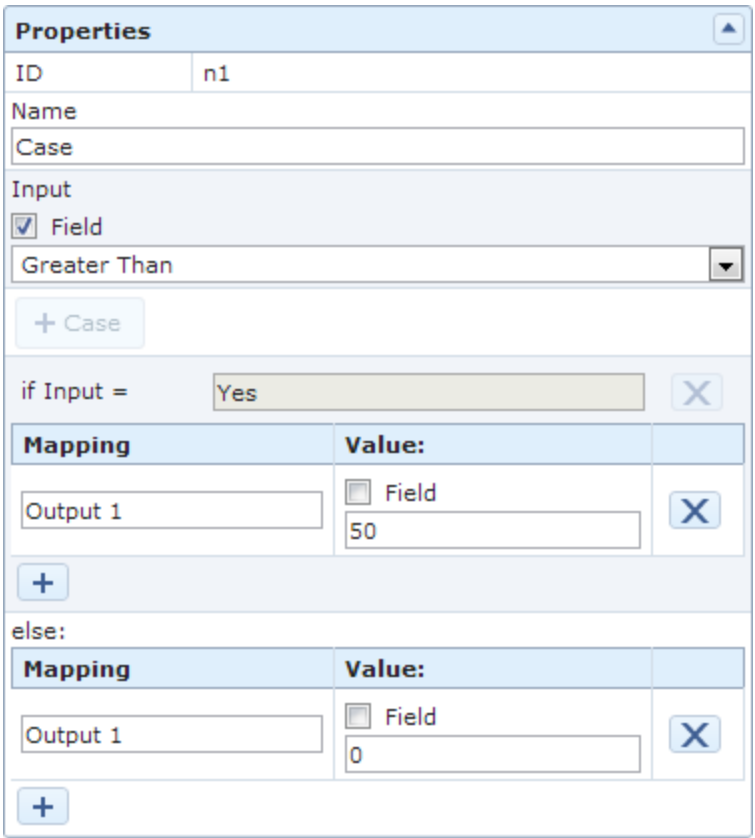

In this example, if the logical result of the Condition node named Greater Than is:

- Yes, the output of the node will be  $50$ .
- $\bullet$  No, the output will be 0.

When Output 1 is selected as the input of a successor node, the Meridium APM system will supply the corresponding value to the successor node.

# Logic Nodes

You can use Logic nodes to evaluate the logical results of all nodes that immediately precede the Logic node. The following Logic nodes are available:

- $\bullet$  And: Evaluates whether or not the logical result of *all* immediately preceding nodes is yes.
- Or: Evaluates whether or not the logical result of *at least one* immediately preceding node is yes.

You can use the Logic [toolbar](#page-84-0) to add Logic nodes to the policy diagram. Logic nodes are shaded blue in the policy diagram. The following image shows what an And node looks like:

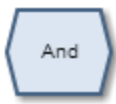

...and this image shows what an  $Or$  node looks like:

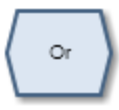

In the policy diagram, Logic nodes must be preceded immediately by comparison or other Logic nodes. The logical results of these nodes will be used automatically as the input values for the Logic node.

When a Logic node is executed:

- If the Logic node's criteria is met, the logical result of the node will be yes.
- If the Logic node's criteria is not met, the logical result of the node will be no.

The following table summarizes what the result of each Logic node will be for various input combinations.

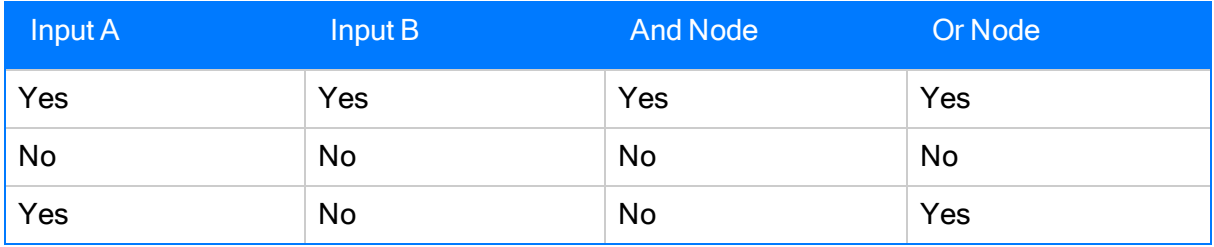

Note: For Or nodes, any input value that is not yes is considered no. This means that if a preceding node is not executed or if errors occur during execution, the input from the corresponding node will be no.

The logical results of Logic nodes are used by *connections* to successor nodes in order to determine if the successor node will be executed. You can use the **Properties** window for a [connection](#page-139-0)

[starting](#page-139-0) at a Logic node to specify a logic path for the connection. If you do not specify a logic path, a value of Yes is assumed but does not appear on the diagram. The Meridium APM system will execute only the branches of a policy diagram where the logical result of the Logic node matches the logic path defined for the corresponding connection.

## Example of Logic Nodes

The following example illustrates how you can use Logic nodes to monitor policy execution. To simplify this example, we have used only constant values in the policy diagram. Consider the following nodes and connections.

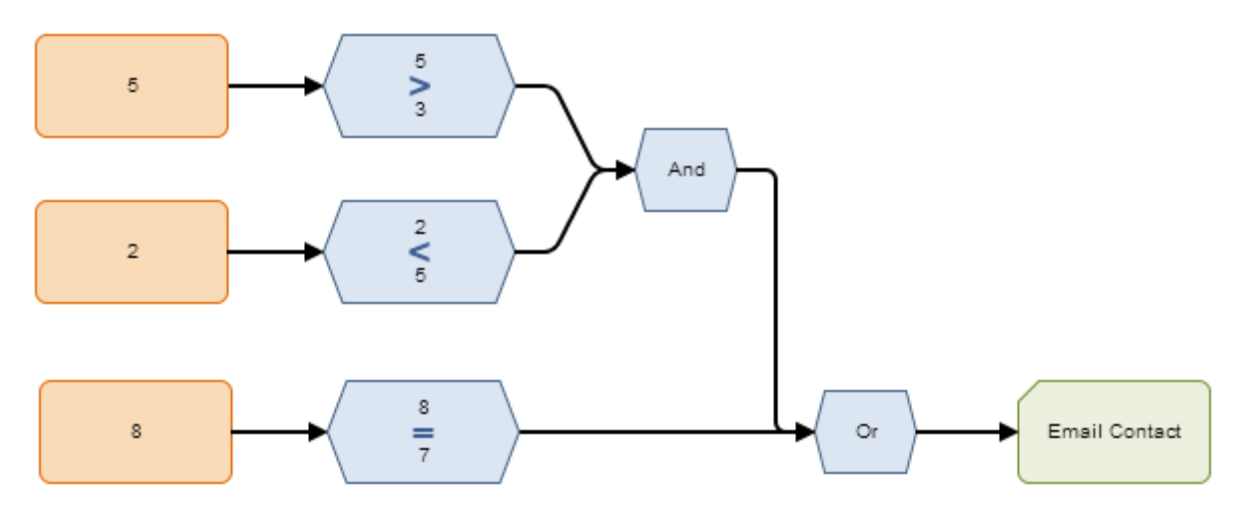

In this example:

- If The condition  $5 > 3$  is true, which means that the result of the Greater Than node preceding the And node is yes.
- The condition  $2 < 5$  is true, which means that the result of the Less Than node preceding the And node is yes.
- The condition  $8 = 7$  is false, which means that the result of the Equal node preceding the Or node is no.
- Logic paths are not defined for the connections that start at the Logic nodes. Therefore, for each connection, a value of Yes is assumed but does not appear on the diagram.

Based on these results, when the policy is executed:

- The logical result of the And node will be yes because all of its inputs are yes.
- $\bullet$  The logical result of the Or node will be yes because at least one of its inputs (i.e., the input from the And node) is yes.
- Policy execution will continue (i.e., an email message will be sent to a specified contact) because the logic path for the connection starting at the Or node (i.e., yes) matches the logical result of the Or node.

Continuing with this example, suppose that the first input value in this policy changes. Consider the following nodes and connections.

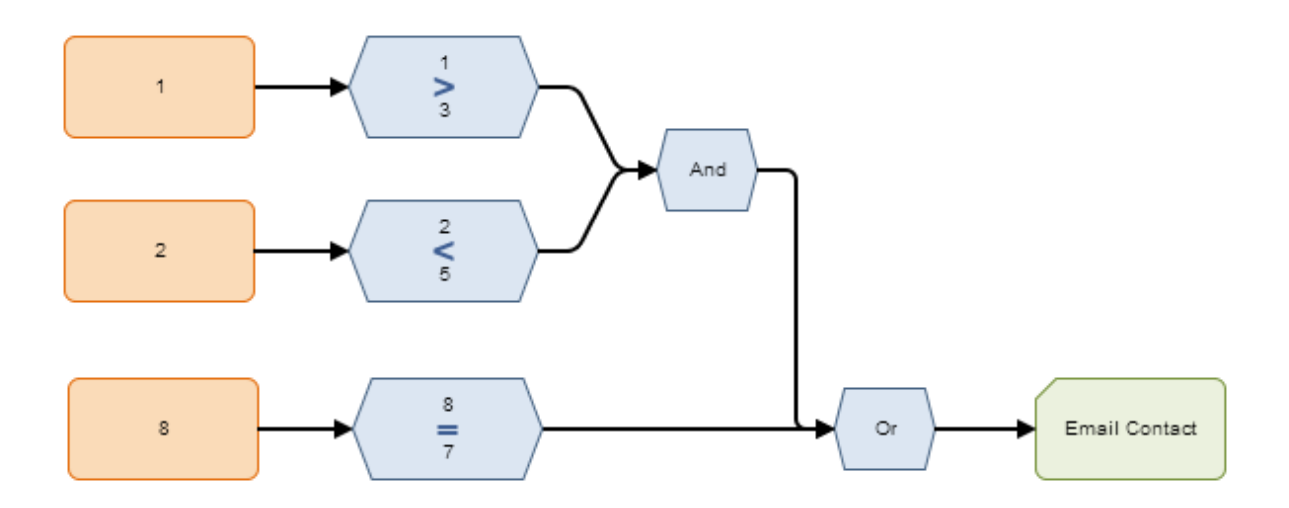

In this example:

- The condition  $1 > 3$  is false, which means that the result of the Greater Than node preceding the And node is no.
- The condition  $2 < 5$  is true, which means that the result of the Less Than node preceding the And node is yes.
- The condition  $8 = 7$  is false, which means that the result of the Equal node preceding the Or node is no.
- Logic paths are not defined for the connections that start at the Logic nodes. Therefore, for each connection, a value of Yes is assumed but does not appear on the diagram.

Based on these results, when the policy is executed:

- The logical result of the And node will be no because one of its inputs is no.
- The logical result of the Or node will be no because both of its inputs are no.
- Policy execution will not continue (i.e., an email message will not be sent) because the logic path for the connection starting at the Or node (i.e., yes) does not match the logical result of the Or node.

# <span id="page-202-0"></span>About Calculation Nodes

You can use Calculation Nodes to perform calculations on various values or collections of data that are represented by nodes in the policy diagram. You can add Calculation nodes to the policy diagram using the [Calculations](#page-85-0) toolbar. After you add a Calculation node, you can define its properties using the **[Properties](#page-132-0)** window. Calculation nodes are shaded blue in the policy diagram.

You can use the following Calculation nodes to perform calculations on single values:

- [Add](#page-203-0)
- [Subtract](#page-203-0)
- [Multiply](#page-203-0)
- [Divide](#page-203-0)
- [Remainder](#page-203-0)
- [Exponent](#page-203-0)
- [Round](#page-207-0)

You can use the following Calculation nodes perform calculations on collections of data (i.e. collections of results from a Query node or collections of readings associated with Measurement Location, Health Indicator, or Xi Tag nodes):

- [Collection](#page-214-0) Filter
- [Last](#page-217-0)
- $\bullet$  [Min](#page-219-0)
- $\cdot$  [Max](#page-219-0)
- [Average](#page-219-0)
- [Sum](#page-219-0)
- [Count](#page-226-0)
- [Threshold](#page-228-0) Statistics

## <span id="page-203-0"></span>Add, Subtract, Multiply, Divide, Remainder, and Exponent Nodes

The following [Calculation](#page-202-0) nodes are also called math nodes because they represent basic mathematical calculations:

- Add: Adds one value to another value.
- Subtract: Subtracts one value from another value.
- Multiply: Multiplies one value by another value.
- Divide: Divides one value by another value.
- Remainder: Calculates the value remaining after one value is divided by another value.
- Exponent: Raises one value to the power of another value.

The following image shows what a math node looks like after you add it to the policy diagram. The symbol that appears in the middle of the node corresponds to the type of node (e.g., +).

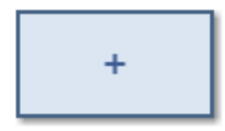

Each math node has two inputs. Input requirements differ depending upon the type of math node that you are using.

- For Multiply, Divide, Remainder, and Exponent Nodes, inputs must be single, numeric values.
- For Add and Subtract nodes, inputs can be single, numeric values or certain time-based values.

The output of all math nodes is a single field, Answer, which represents the result of the calculation.

## Properties of Math Nodes

The following image shows what the Properties window looks like for an Add node after you add the node to the policy diagram.

Add, Subtract, Multiply, Divide, Remainder, and Exponent Nodes

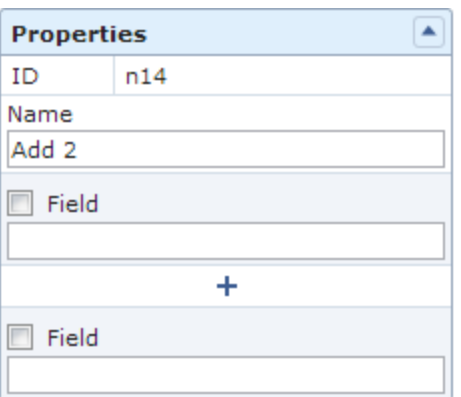

The Properties window for each math node contains the items that are described in the following table.

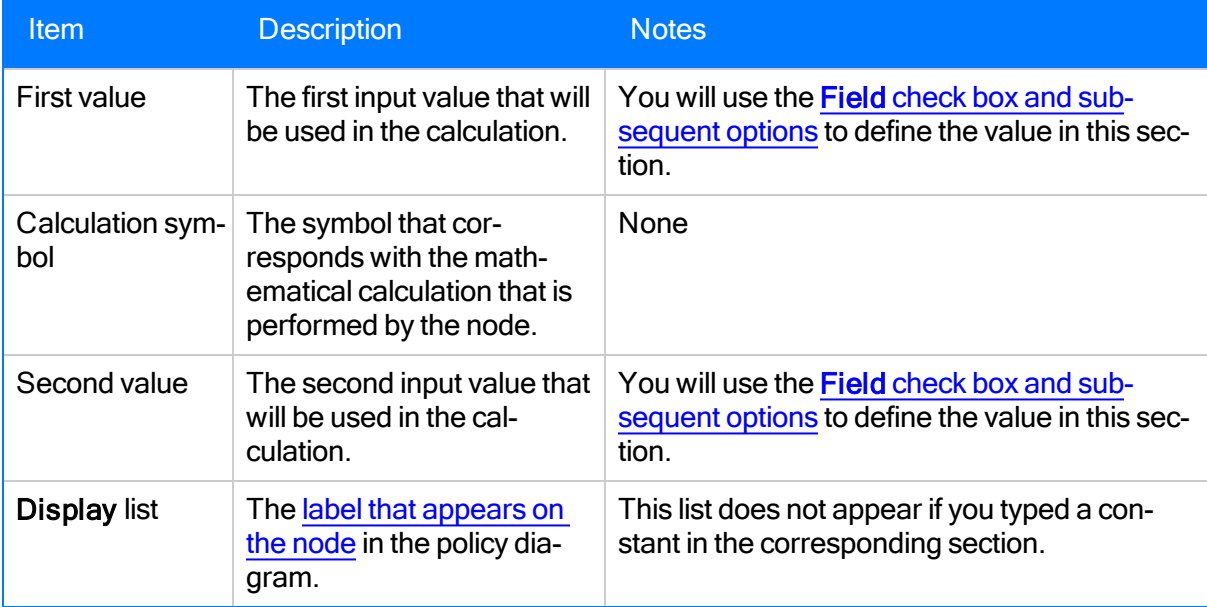

The following table illustrates how the input values that you define for each node correspond to the mathematical calculations performed by the node. This table includes the mathematical calculation and output for each type of node when the first input value is  $3$  and the second input value is 2, as shown in this example of an Exponent node:

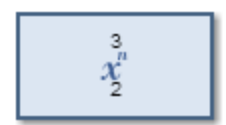

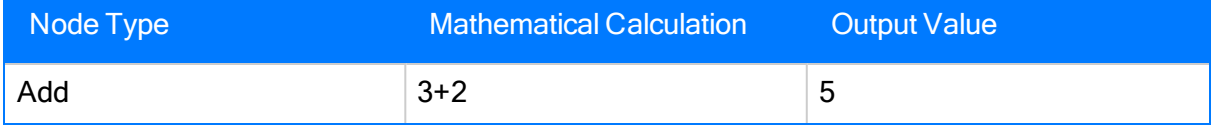

Add, Subtract, Multiply, Divide, Remainder, and Exponent Nodes

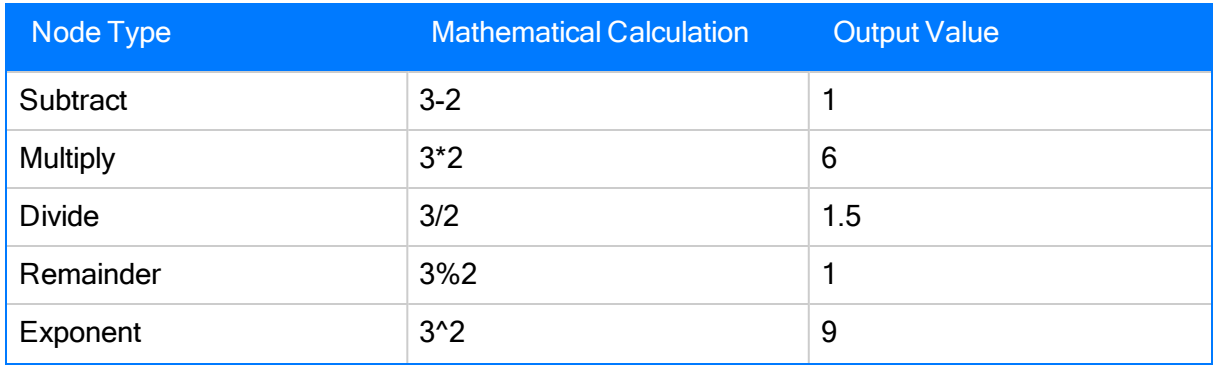

## Using time-based values with Add and Subtract Nodes

In addition to operating on single, numeric input values, Add and Subtract nodes can perform calculations on certain time-based input values.

The following tables summarize the possible combinations of timestamps and time spans that you can use with Add and Subtract Nodes. First Value is the input value defined in the top section of the Properties window, and Second Value is the input value defined in the bottom section of the Properties window.

### Add Node

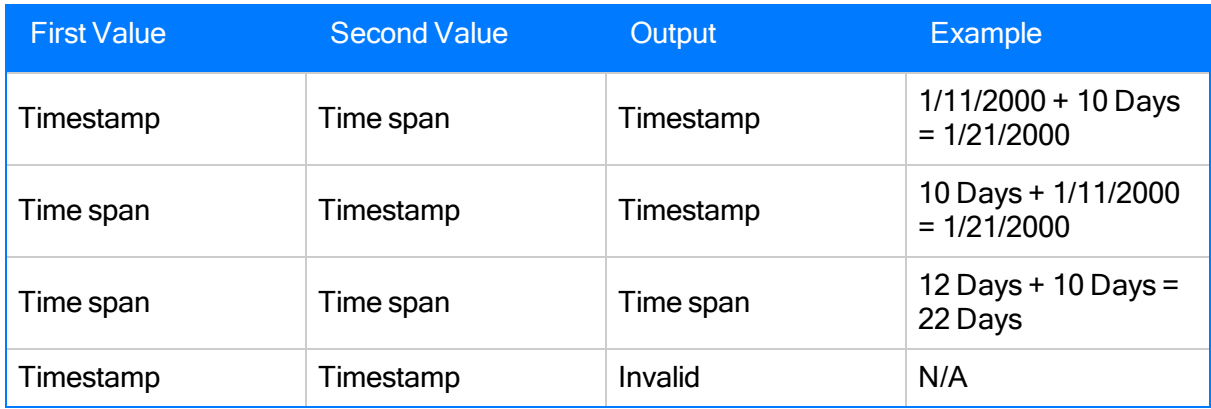

### Subtract Node

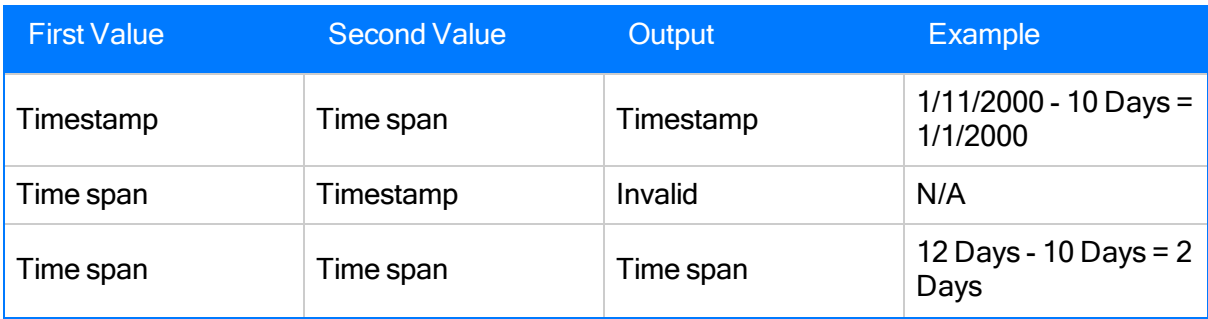

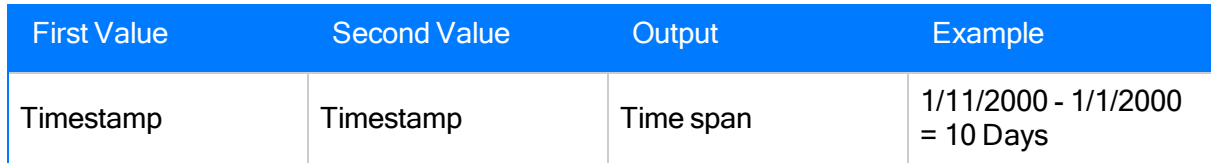

## Example of a Math Node

The following example illustrates how you can use an Add node to add a constant value to a value defined by a predecessor node. Consider the following nodes and connection.

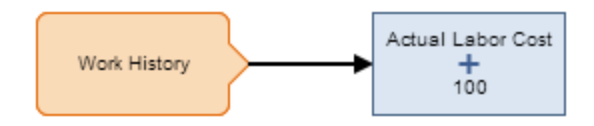

In this example, the Add node adds 100 to the value in the Actual Labor Cost field of a particular Work History record. The following image shows what the Properties window looks like for the Add node.

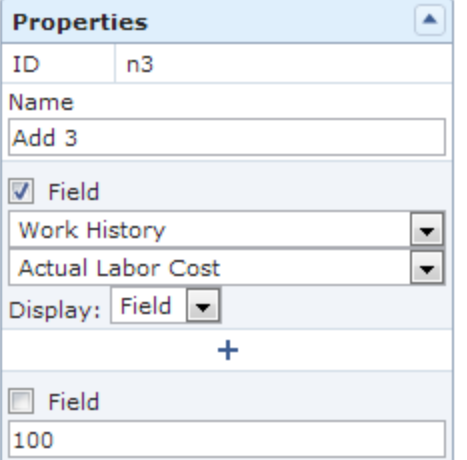

[Click](#page-273-0) here for an example of math nodes used within a complete policy diagram.

# <span id="page-207-0"></span>Round Nodes

A Roundnode is a [Calculation](#page-202-0) node which you can use in a policy diagram to:

- Round a value to a specific number of decimal places. This is called *decimal rounding*. -or-
- Round a value to a specific number of significant figures. This is called *precision rounding*.

The following image shows what a Round node looks like.

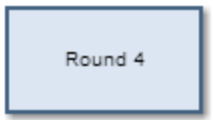

When you use decimal rounding, you can specify the number of *decimal places* to which you want to round the input value. For example, if the input value is  $3.51$  and you indicate that you want to round to the nearest tenth (by specifying the value  $1$  in the Digits text box on the Properties window), the input value will be rounded to 3.5.

When you use precision rounding, you can specify the number of *digits that you want keep* from the input value. For example, if the input value is 7,658,321 and you indicate that you want to keep the first three values (by specifying the value 3 in the Digits text box on the Properties window), the input value will be rounded to 7,660,000 (where the third digit, 5, is rounded to 6, and the remaining digits are changed to  $\ddot{\theta}$ ).

The input of a Round node must be a single, integer value. The output of a Round node, Answer, contains the rounded value.

## Properties of the Round Node

The following image shows what the Properties window looks like for a Round node after you add the node to the policy diagram.

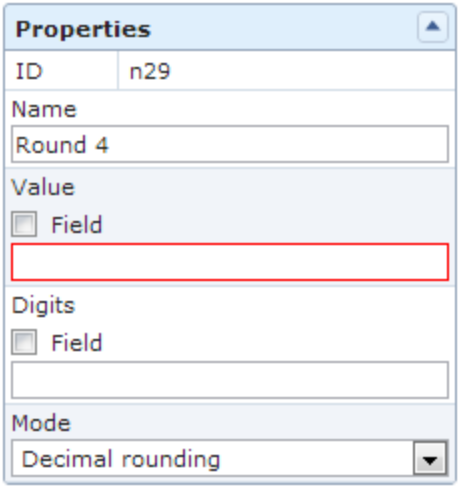

The Properties window for a Round node contains the items that are described in the following table.

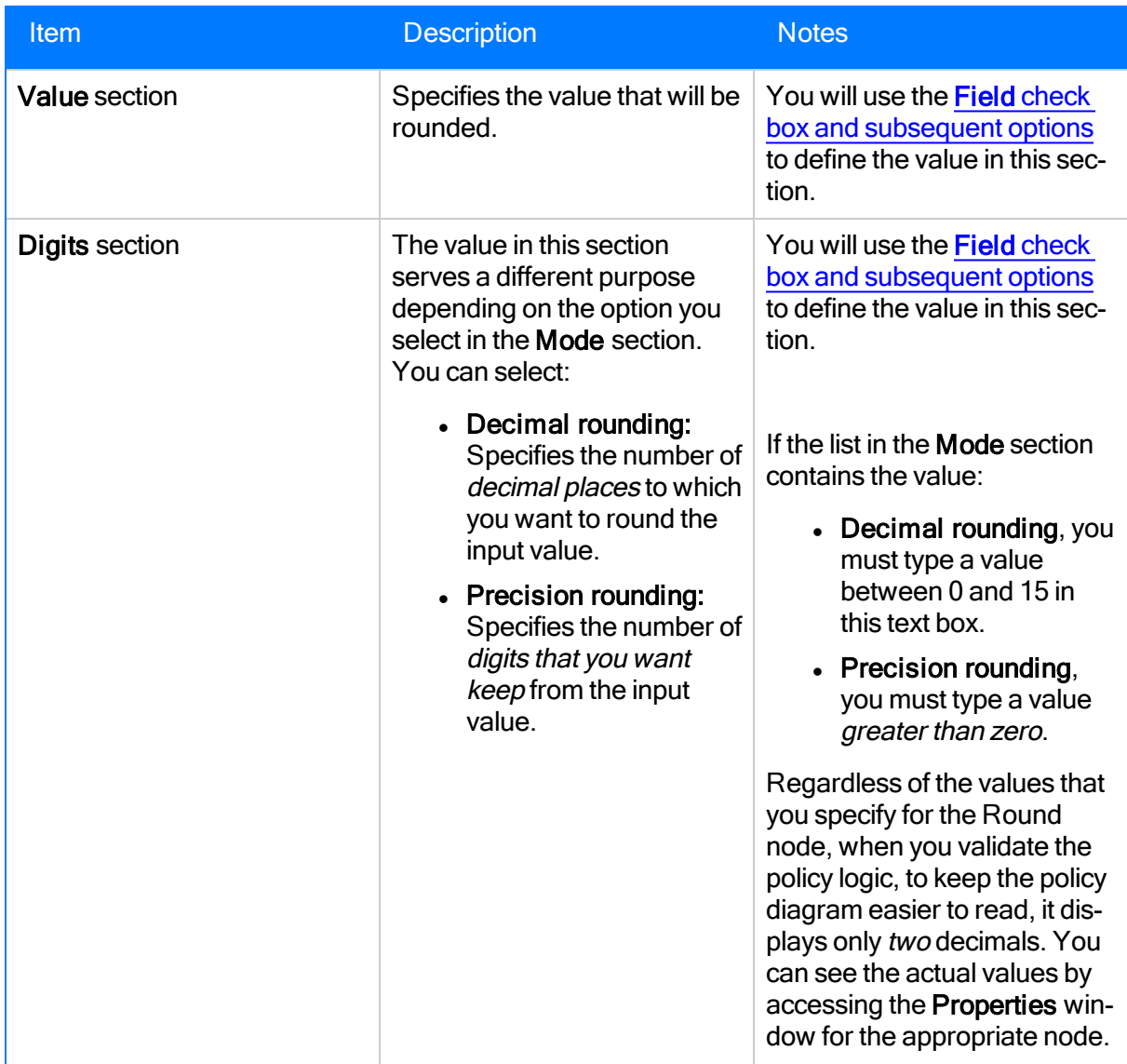

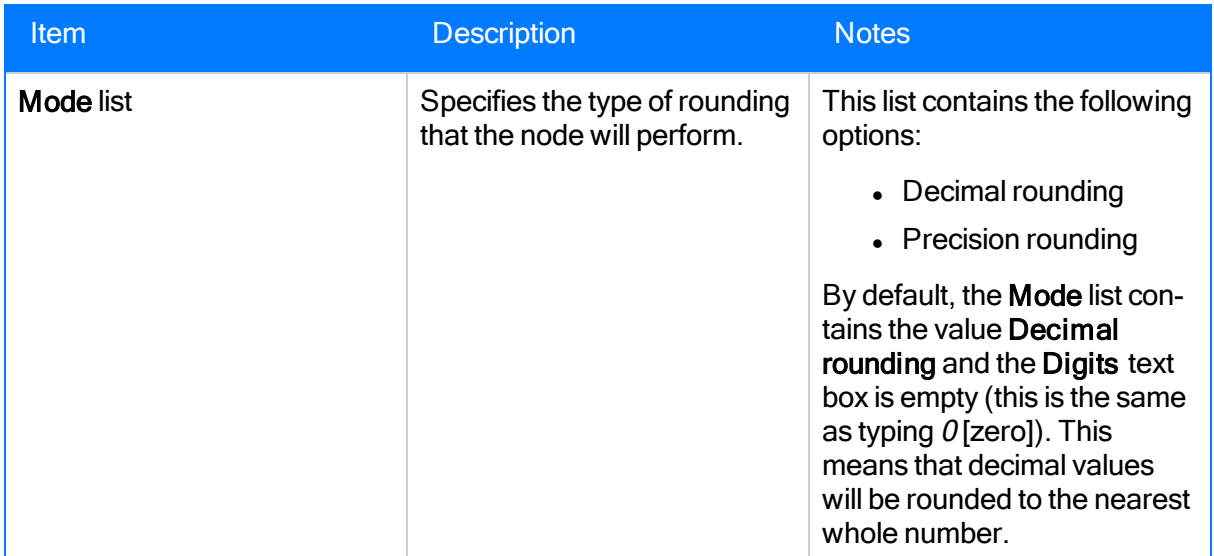

## Example of the Round Node

The following example illustrates how you can use the Round node in the policy diagram to round the value of an Xi Tag reading, represented by the Pressure node, to the nearest ten. Consider the following nodes and connection.

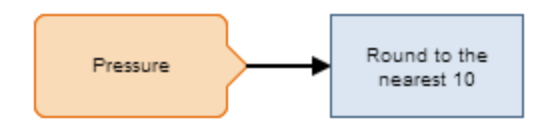

As shown in the following image, you can use the **Properties** window for the Round node to specify the type of rounding which you want to use. In this example, precision rounding is selected as the type of rounding and 1 is specified as the number of digits from the input value that will be kept. This means that if, for example, the input to the node is  $68$ , the output value will be  $70$ .

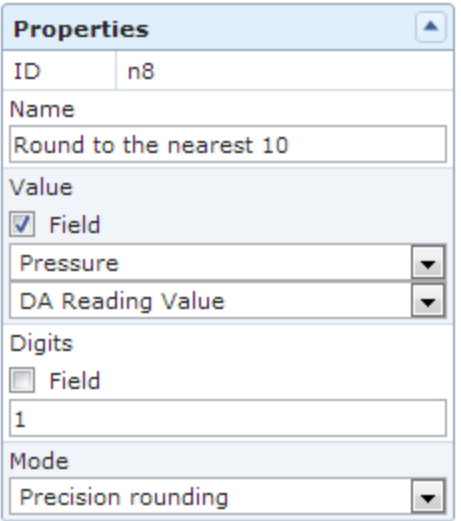

The Round node in this example could be connected to various successor nodes in order to facilitate calculations. You could, for example, connect the Round node to a Case node, and then define a specific case to be executed based on the rounded input (i.e., 10, 20, 30, and so on). Using the Round node in this way facilitates the execution of the Case node by limiting the number possible inputs.

[Click](#page-273-0) here for an example of a Round node used within a complete policy diagram.

# R-Script Nodes

An R-Script node is a [Calculation](#page-202-0) node that you can use in a policy diagram to return a result that is calculated by an RScript created outside the policy using the RScript Editor.

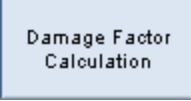

The inputs for an R-Script node must correspond to the type of inputs expected by the RScript. The output of an R-Script node contains the value calculated by the RScript.

## Properties of the R-Script Node

The following image shows what the Properties window looks like for an R-Script node after you add the node to the policy diagram.

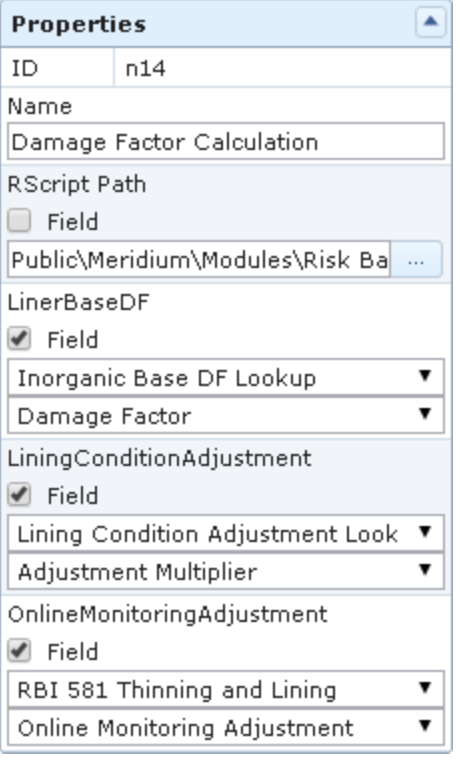

The **Properties** window for an R-Script node contains the items that are described in the following table.

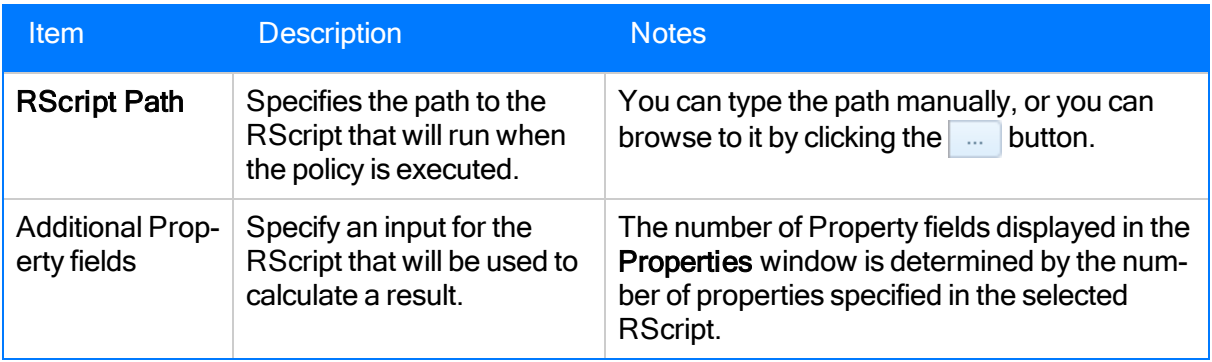

## Example of the R-Script Node

The following example illustrates how you can use an R-Script node to evaluate certain values in other nodes and return a particular value. Consider the following nodes and connection.

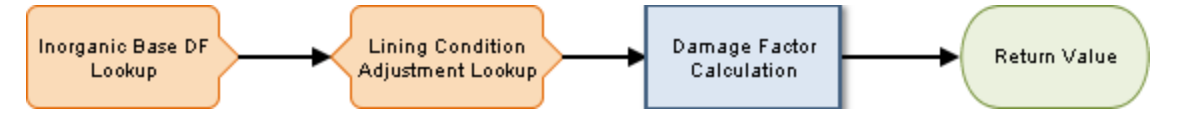

As shown in the following image, you can use the Properties window for the R-Script node to select a particular RScript that was created using the RScript Builder. This RScript accepts input for the Liner Base DF and Lining Condition Adjustment variables, which are defined in the RScript itself. In this example, the Liner Base DF property and the Lining Condition Adjustment property (which correspond to the variables) in the Properties window are set to receive values from the Inorganic Base DF Lookup Entity node and the Lining Condition Adjustment Look up Entity node, respectively. In the case of the Inorganic Base DF Lookup Entity node, the value is from the Damage Factor field of the Inorganic Base DF Lookup family. In the case of the Lining Condition Adjustment Lookup Entity node, the value is from the Adjustment Multiplier field of the Lining Condition Adjustment Lookup family.

The RScript selected in the R-Script node uses the input values to calculate and return a value. In this example, the Return Value node will return the value calculated by the R-Script node for the policy.

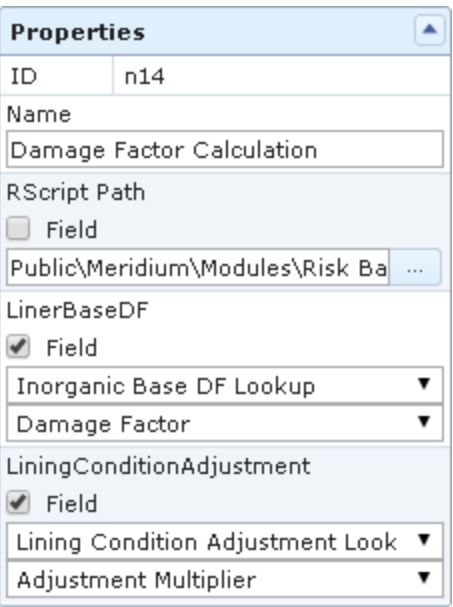

# <span id="page-214-0"></span>Collection Filter Nodes

A Collection Filternode is a [Calculation](#page-202-0) node which you can use to apply one or more filters to collections that are represented by nodes in the policy diagram. Filters may, for example, specify a range of values or [dates](#page-259-0) within which readings must fall in order to be evaluated by successor nodes. The following image shows what the Collection Filter node looks like.

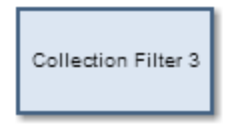

The input of a Collection filter node must be a collection of data. The output of a Collection Filter node, Filtered Collection, includes only the rows in a collection that pass all filter criteria that is defined in the Collection Filter's Properties window.

## Properties of the Collection Filter node

The following image shows what the Properties window looks like for a Collection Filter node after you add the node to the policy diagram.

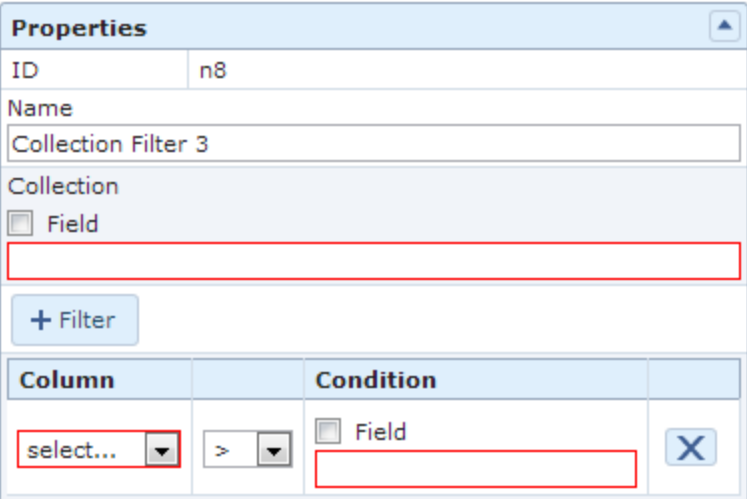

The Properties window for a Collection Filter node contains the items that are described in the following table.

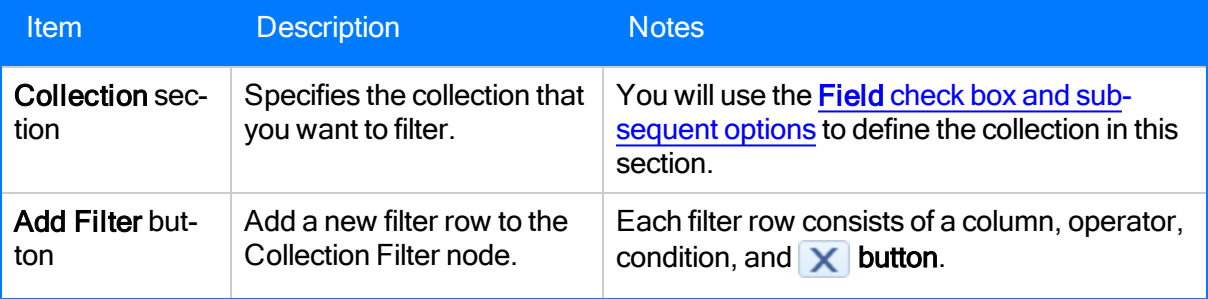

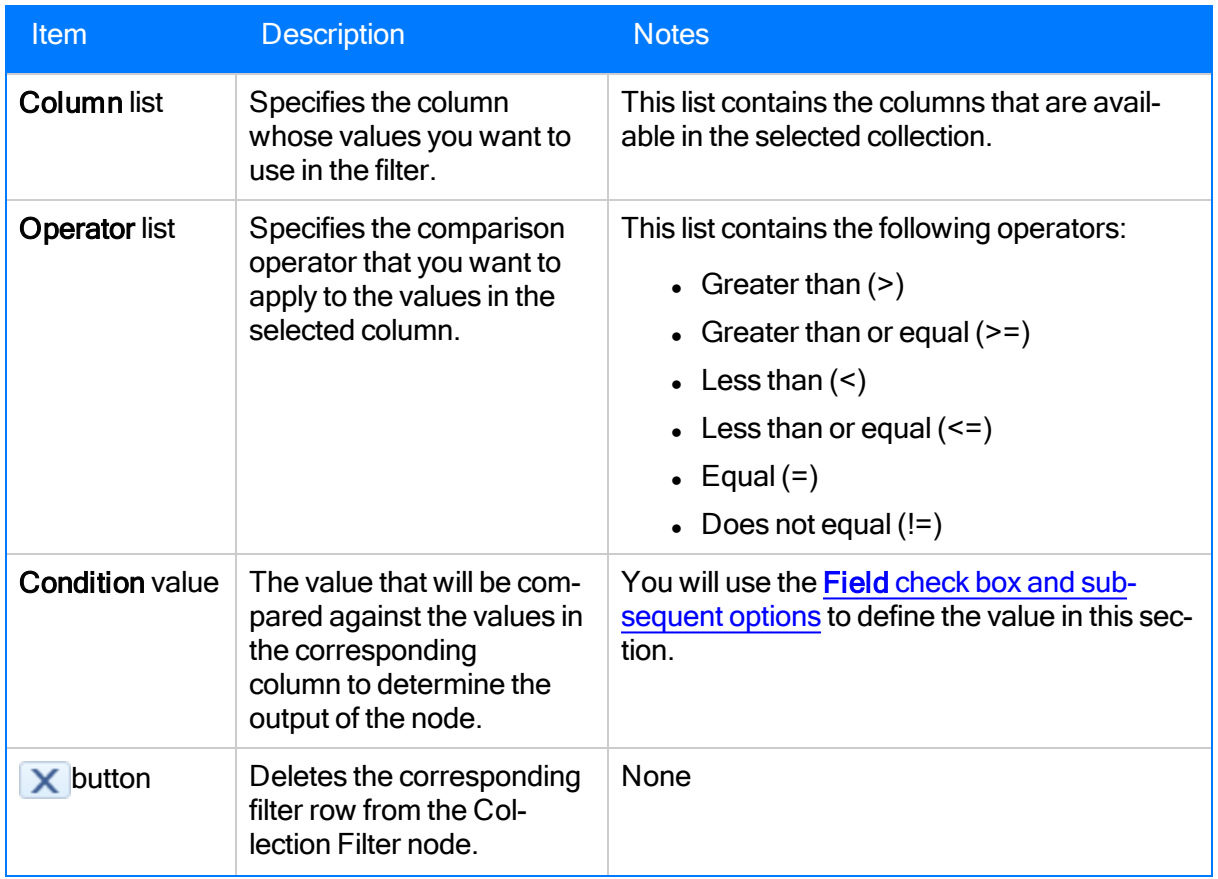

## Example of the Collection Filter Node

The following example illustrates how you can use the Collection Filter node to filter query results such that only certain results are used in subsequent calculations. Consider the following nodes and connection.

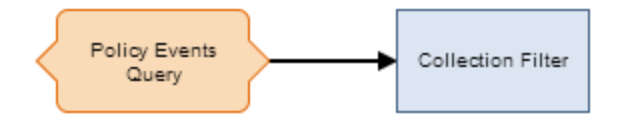

In this example, a [Query](#page-147-0) node, Policy Events Query, is connected to a Collection Filter node.

As shown in the following image, you can use the Properties window of the Collection Filter node to define multiple filters that are applied to the full table of results from the query. Specifically, the query results are filtered to include only the policy events that lasted longer than ten seconds, occurred within the last month, and have the name IOW Excursion.
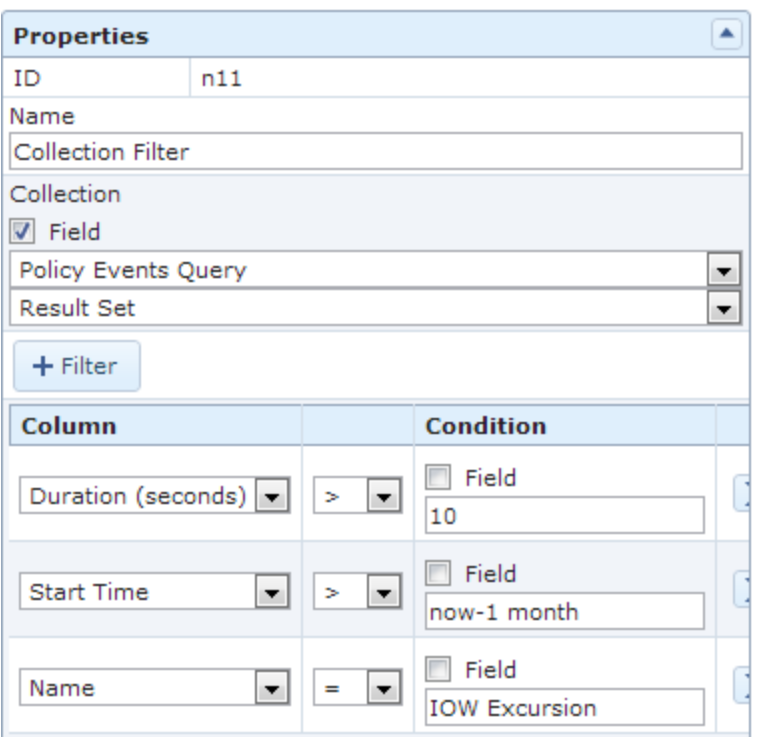

The output of the Collection Filter node, i.e. the filtered results of the query, can then be used by successor nodes to perform a variety of calculations.

[Click](#page-266-0) here for an example of a Collection Filter node used within a complete policy diagram.

# Last Nodes

A Lastnode is a [Calculation](#page-202-0) node which you can use in a policy diagram to retrieve the last row in a collection, whose fields you can then use in successor nodes to perform various calculations or actions. The following image shows what a Last node looks like.

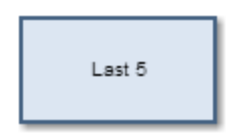

The input for a Last node must be a collection. The output for the Last node is any field in the row that the Last node retrieves. For reading collections associated with Measurement Location, Health Indicator, or Xi Tag nodes, the last row is the *most recent* reading. For collections associated with Query nodes, the last row depends on the order in which the query is sorted.

### Properties of the Last Node

The following image shows what the **Properties** window looks like for a Last node after you add the node to the policy diagram.

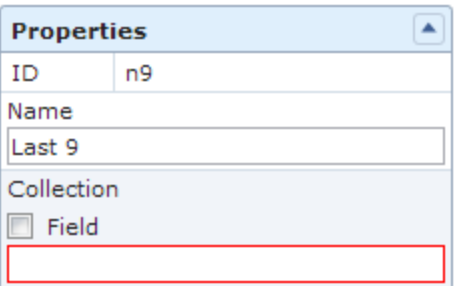

The **Properties** window for a Last node contains the items that are described in the following table.

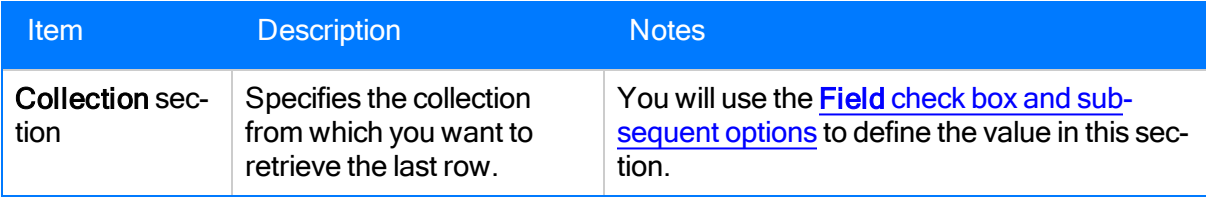

### Example of the Last Node

The following example illustrates how you can use a Last node to retrieve the most recent reading associated with a Measurement Location record and use this value in a subsequent calculation. Consider the following nodes and connections.

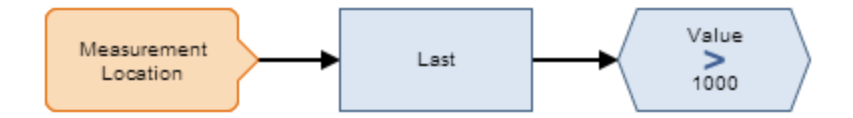

As shown in the following image, you can use the **Properties** window for the Last node to select the Measurement Location node and the Readings option. When this option is selected, the Last node evaluates the readings that are associated with the Measurement Location record and returns the last row in the collection, which contains the most recent reading.

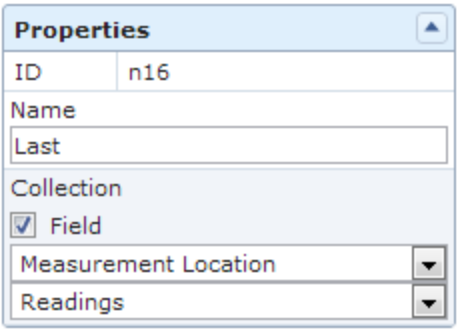

You can use the most recent reading in various subsequent calculations. In this example, the Greater Than node evaluates the value of the most recent reading to determine whether or not it is greater than 1,000.

[Click](#page-271-0) here for an example of a Last node used within a complete policy diagram.

## Min and Max Nodes

Min and Max nodes are [Calculation](#page-202-0) nodes which you can use in a policy diagram to determine the row of a collection which contains the smallest or largest value, respectively, in a specified column. The following image shows what a Max node looks like.

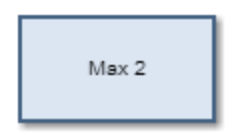

The input for a Min or Max node must be a collection with a column containing numeric or timebased values. The output of a Min or Max node is any field in the row that the Min or Max node retrieves. If there is more than one point with the same minimum or maximum value in the range, then the row with the most recent timestamp is returned.

### Properties of Min and Max Nodes

The following image shows what the Properties window looks like for a Max node after you add the node to the policy diagram.

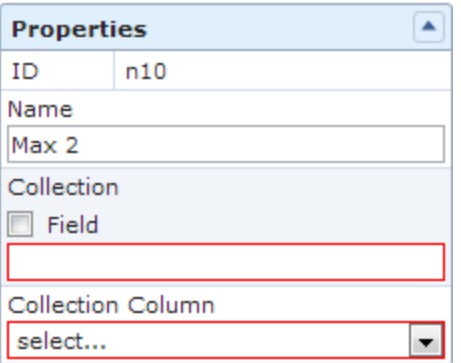

The Properties windows for Min and Max nodes contain the items that are described in the following table.

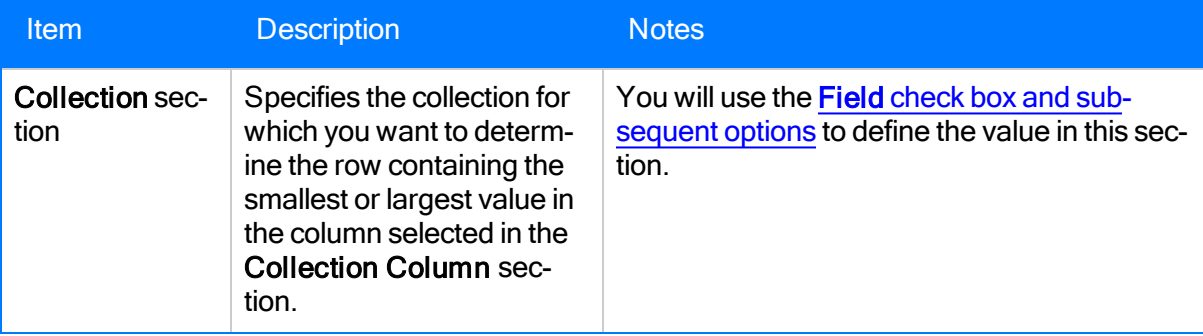

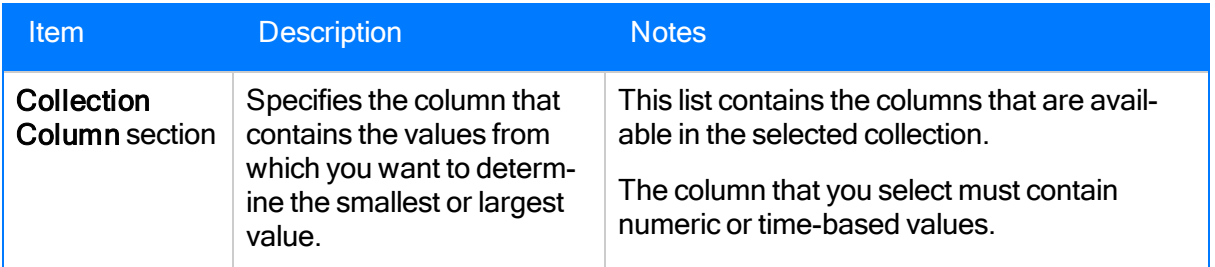

### Example of the Max Node

The following example illustrates how you can use a Max node to determine the row of the query has the largest value in the Duration field, and then use a successor node to evaluate a different field in the same row. Consider the following nodes and connections.

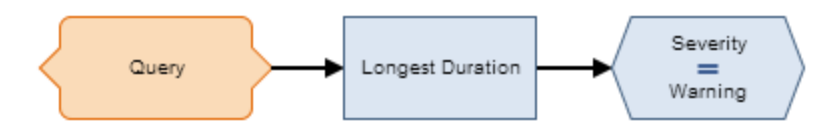

As shown in the following image, you can use the **Properties** window for the *Longest Duration* Max node to select the Query node and the Result Set option. The Duration (seconds) column of the Result Set is also selected, indicating that the query row with the largest value in the Duration (seconds) column will be returned.

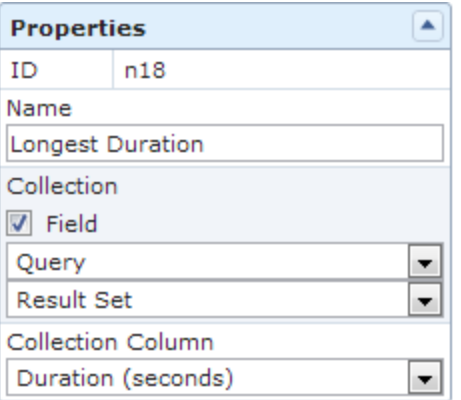

As shown in the following image, you can then use the Properties window for the Equal node to determine if the Severity field in the query row with the longest duration contains the value Warning.

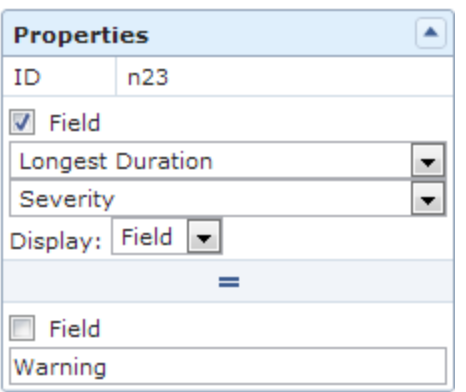

# Average Nodes

An Average node is a [Calculation](#page-202-0) node which you can use in a policy diagram to calculate the average value of data in a specified column of a collection. The following image shows what an Average node looks like.

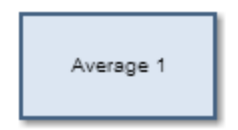

The input for an Average node must be a collection with a column containing numeric or timebased values. The output of an Average node, *Value*, contains the average value of data in the specified column.

### Properties of the Average Node

The following image shows what the Properties window looks like for an Average node after you add the node to the policy diagram.

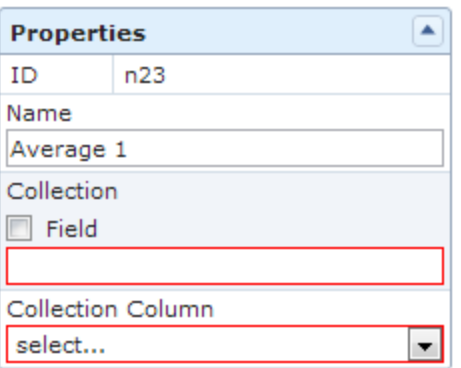

The **Properties** window for an Average node contains the items that are described in the following table.

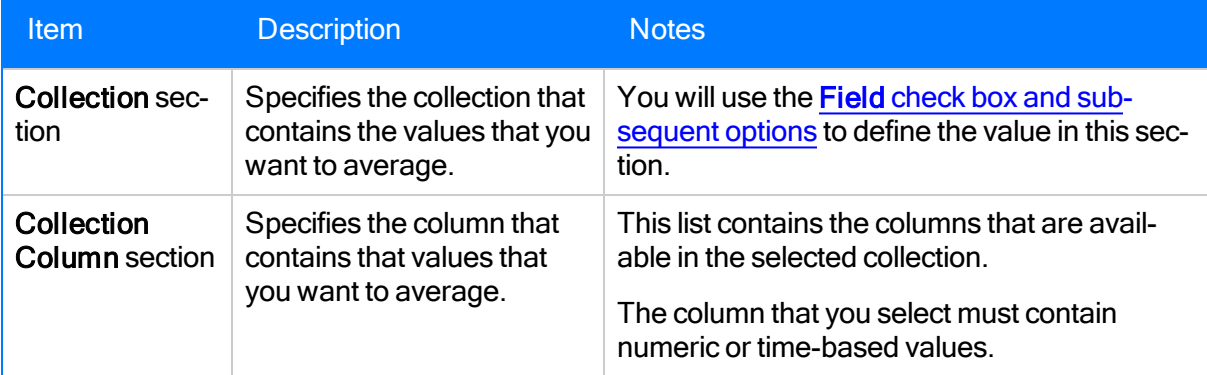

### Example of the Average Node

The following example illustrates how you can use an Average node to evaluate the readings that are associated with a Health Indicator record and return the average reading value. Consider the following nodes and connection.

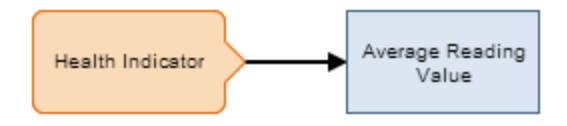

As shown in the following image, you can use the Properties window for the Average node to select the Health Indicator node and the Readings option. The Value column of the Readings collection is also selected, indicating that the output of the node is the average of the values in the in the Value column.

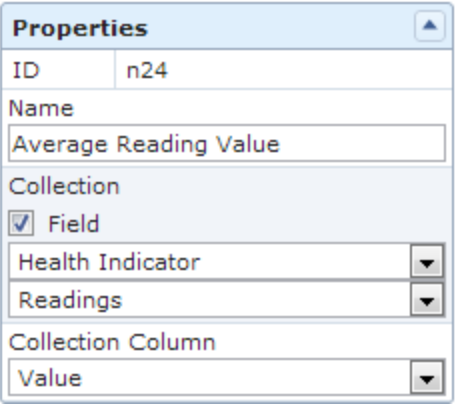

# Sum Nodes

A Sum node is a [Calculation](#page-202-0) node which you can use in a policy diagram to calculate the total value of data in a specified column of a collection. The following image shows what the Sum node looks like.

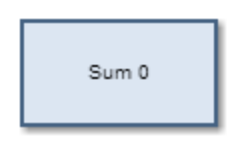

The input for a Sum node must be a collection containing numeric or time-based values. The output of a Sum node, Value, contains the result of the calculation for the specified column.

### Properties of the Sum Node

The following image shows what the Properties window looks like for a Sum node after you add the node to the policy diagram.

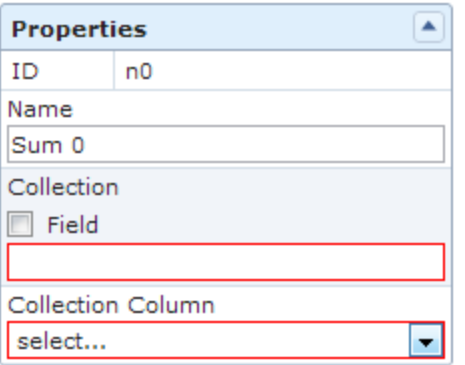

The **Properties** window for a Sum node contains the items that are described in the following table.

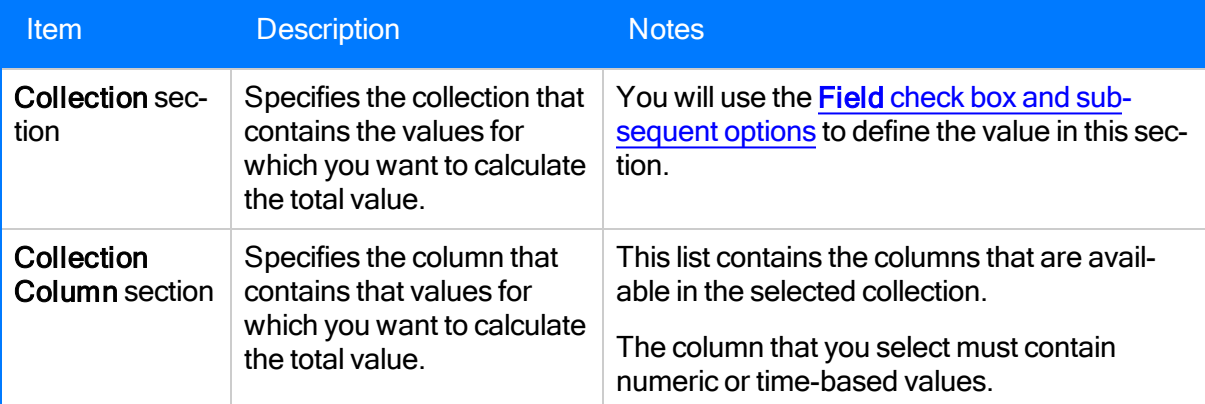

### Example of the Sum Node

The following example illustrates how you can use a Sum node in the policy diagram to determine the total value of the Measurement Location readings that were taken within the last week. Consider the following nodes and connections.

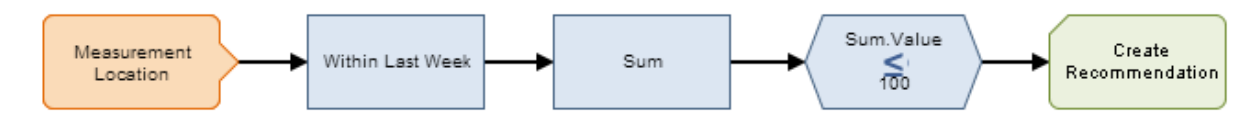

In this example, the Collection Filter node is used to filter the readings associated with the Measurement Location node to only the readings that occurred within the last week. The Sum node is then used to calculate the total of the values in the Value column of the filtered collection. The following image shows the what Properties window looks like for the Sum node.

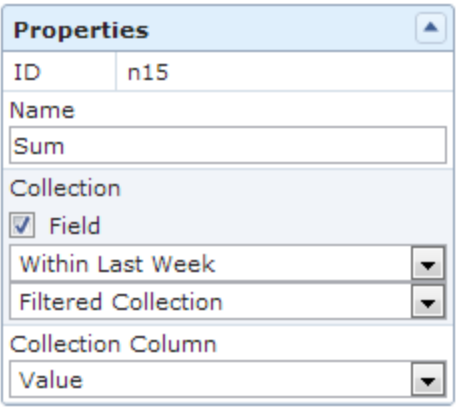

The remaining nodes indicate that a recommendation should be created if the total value of the readings is less than or equal to 100.

# Count Nodes

A Count node is a [Calculation](#page-202-0) node which you can use in a policy diagram to calculate the total number of rows in a collection. The following image shows what the Count node looks like.

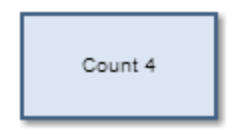

The input for a Count node must be a collection. The output for a Count node, Value, contains the result of the calculation.

#### Properties of the Count Node

The following image shows what the **Properties** window looks like for a Count node after you add the node to the policy diagram.

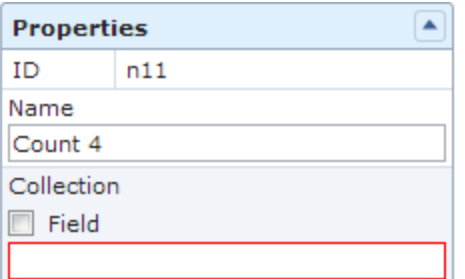

The **Properties** window for a Count node contains the items that are described in the following table.

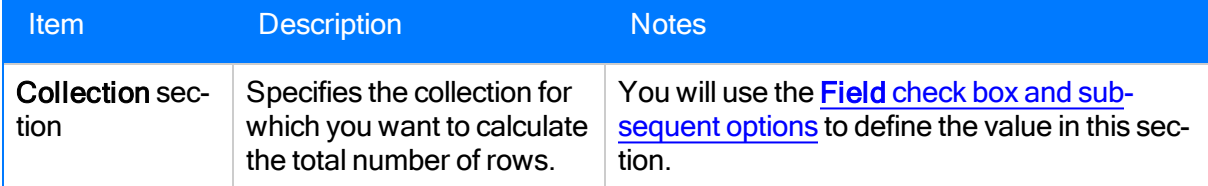

### Example of the Count Node

The following example illustrates how you can use a Count node in the policy diagram to determine if any Measurement Location readings were recorded within the last week. Consider the following nodes and connections.

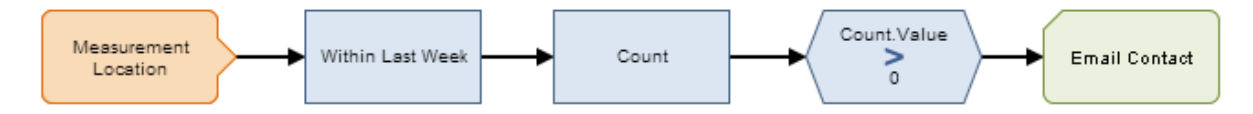

In this example, the Collection Filter node is used to filter the readings associated with the Measurement Location node to only the readings that occurred within the last week. The Count node is then used to calculate the number of readings that occurred. The following image shows what the Properties window for the Count node looks like.

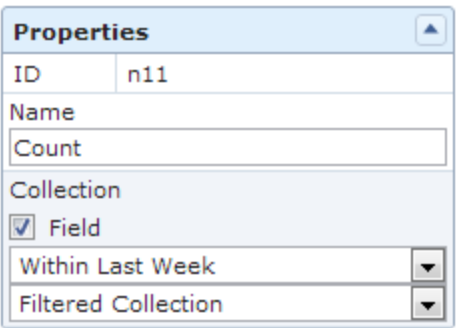

The remaining nodes indicate that an email message should be sent if the number of readings is greater than zero.

## Threshold Statistics Nodes

A Threshold Statistics node is a [Calculation](#page-202-0) node that you can use in a policy diagram to determine the frequency and duration over which input values cross a defined threshold (i.e. meet a defined condition). The following image shows what a Threshold Statistics node looks like.

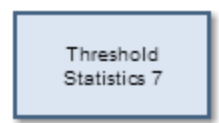

The input for a Threshold Statistics node must be a collection with columns containing timestamps and numeric values. A Threshold Statistics node generates the following outputs:

- Count, which represents the number of times that input values crossed the defined threshold.
- Accumulated Time, which represents the [amount](#page-266-0) of time over which input values crossed the defined threshold.

### Properties of the Threshold Statistics Node

The following image shows what the **Properties** window looks like for a Threshold Statistics node after you add the node to the policy diagram.

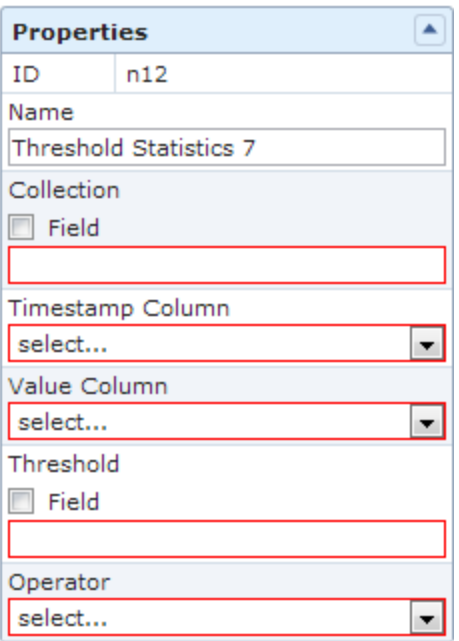

The Properties window for a Threshold Statistics node contains the items that are described in the following table.

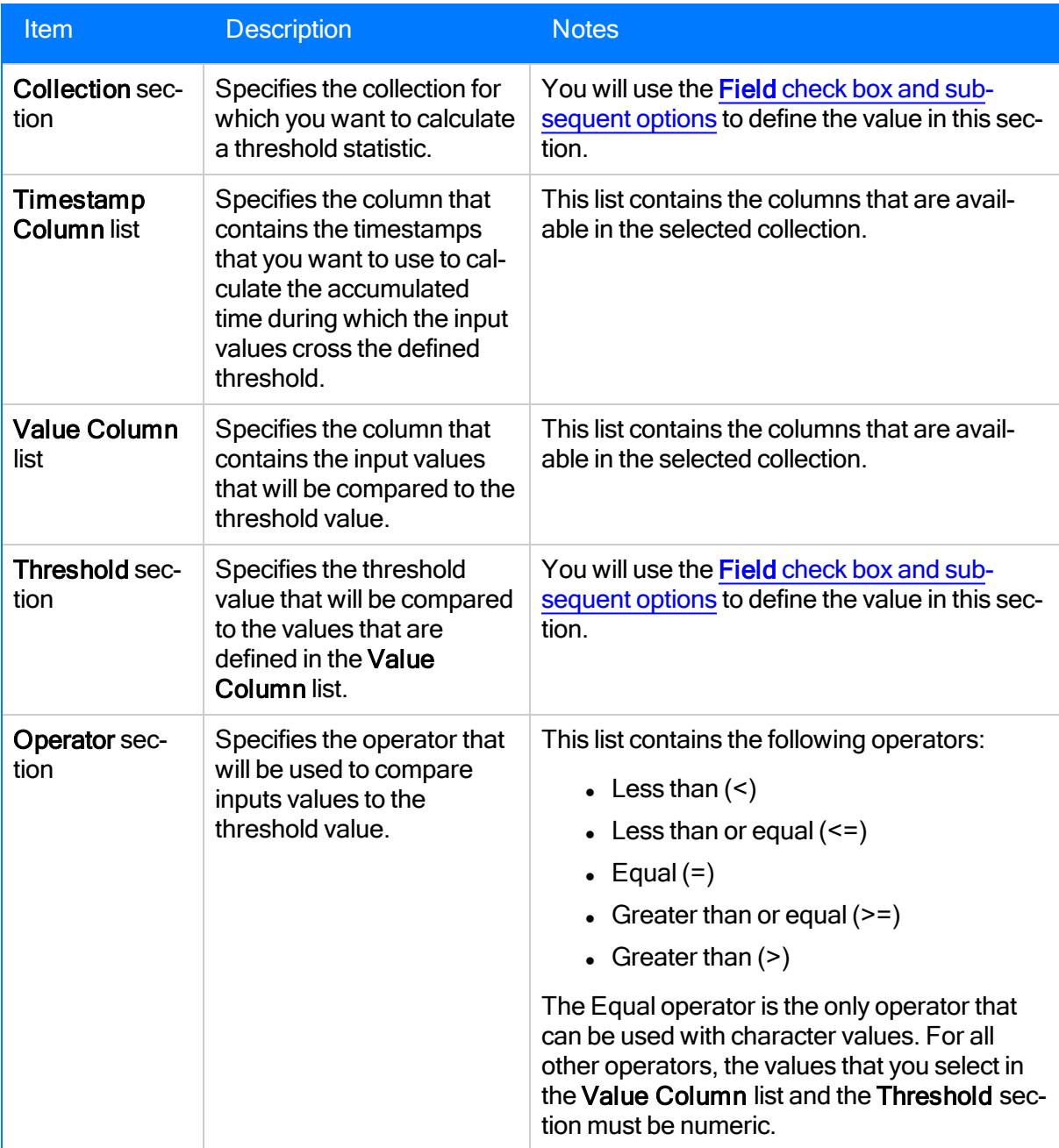

### Example of the Threshold Statistics Node

The following example illustrates how you can use a Threshold Statistics node with Condition nodes to evaluate how many times and for how long the reading values that were recorded in the process historian exceeded a defined threshold. Consider the following nodes and connections.

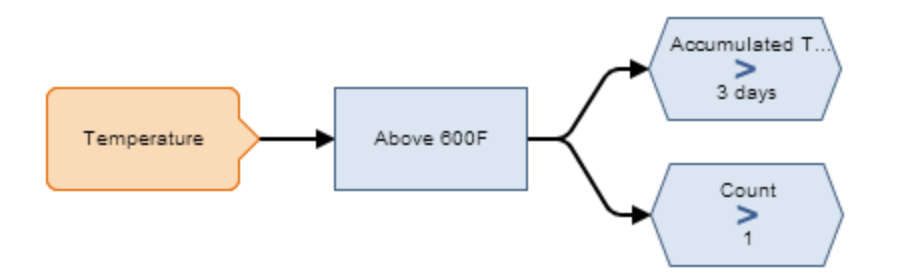

In this diagram, the Temperature Xi Tag node is connected to the Above 600 F Threshold Statistics node, which is also connected to two Greater Than nodes: Accumulated Time > 3 Days and  $Count > 1$ .

As shown in the following image, you can use the **Properties** window for the Threshold Statistics node to:

- Indicate that you want to evaluate the collection of HDA Readings associated with an Xi Tag record against some threshold.
- Identify that the Time stamp and Value columns of the HDA Readings collection store the timestamps and values that you want to evaluate.
- $\bullet$  Indicate that the values in the *Value* column will be evaluated to determine whether or not they are greater than or equal to 600.

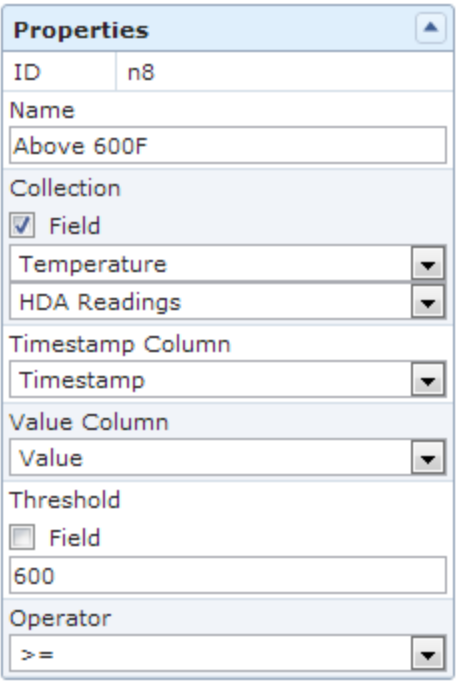

As shown in the following image, you can use the Properties window for the Count > 1 Greater Than node to select the input Count from the Threshold Statistics node.

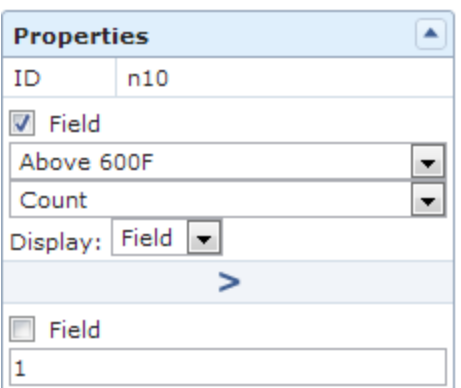

As shown in the following image, you can use the **Properties** window for the *Accumulated Time >* 3 Days Greater Than node to select the input Accumulated Time from the Threshold Statistics node.

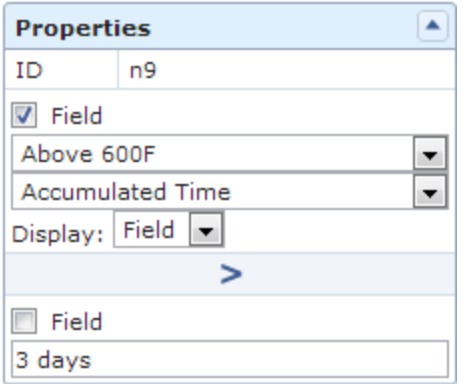

When these options are selected, the condition nodes evaluate the number of times and amount of time over which the reading values recorded in the process historian exceeded the threshold of 600 degrees Fahrenheit. To illustrate this example, consider the following graph, where the xaxis displays dates, the y-axis displays reading values, and the blue line displays reading values that were recorded by the process historian on specific dates. Note also that the red horizontal line identifies the threshold value 600.

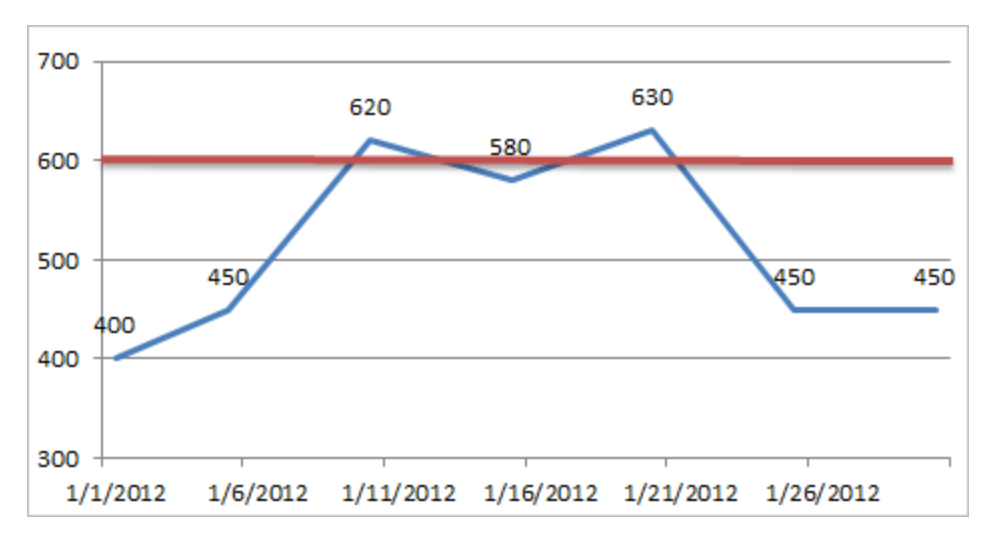

In the graph, you can see that the process historian recorded a reading value above 600 two times, where one value was  $620$  (on 1/10) and the other value was  $630$  (on 1/20). These values are treated as two separate occurrences of exceeding the threshold value because the reading value actually dropped below 600 between those two dates. In this scenario, the condition Count > 1 would be true, but the condition Accumulated Time <sup>&</sup>gt; 3 Days would be false.

Now consider the following graph in which the value recorded on 1/15/2012 was also above 600. In this scenario, the Meridium APM system determines that the threshold value was exceeded only one time, not three times. Specifically, whenever a reading value exceeds the threshold value, if the threshold value *continues* to be exceeded with each subsequent reading value, the Meridium APM system treats it as *one* occurrence of exceeding the threshold. Whenever a subsequent reading value drops below the threshold value, the next time another reading value exceeds it again, the Meridium APM system treats that as a separate occurrence.

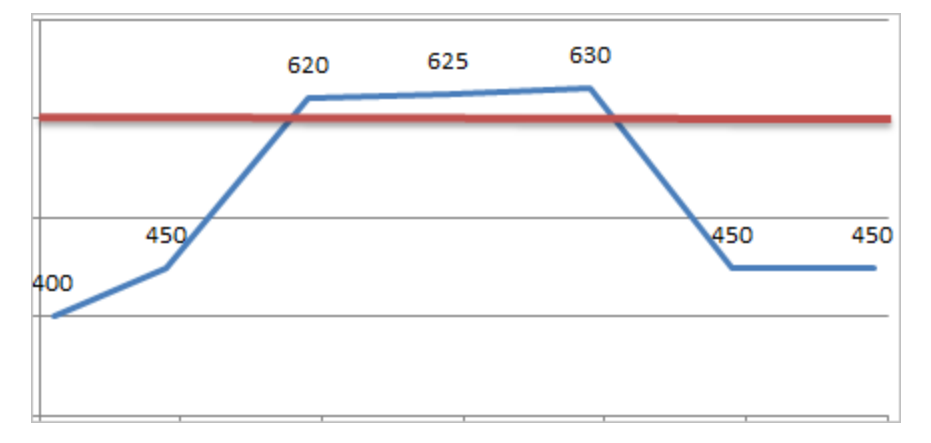

Here, you can see that the first reading value that exceeded the threshold value is 620. After that, two consecutive reading values also exceeded the threshold:  $625$  and  $630$ . These additional reading values, however, are not treated as a second occurrence of exceeding the threshold value because they are consecutive. Therefore, the condition *Count* > 1 would be false and the condition Accumulated Time > 3 Days would be true.

[Click](#page-270-0) here for an example of a Threshold Statistics node used within a complete policy diagram.

# About Action Nodes

Action nodes represent actions that will be performed when a policy is executed and the conditions preceding the Action node are met. You can add several types of Action nodes to the policy diagram using the **[Actions](#page-86-0)** toolbar and provide specific information for each node using the [Properties](#page-132-0) window. Most Action nodes are shaded green in the policy diagram. The following Action nodes are available:

- Email [Contact](#page-234-0)
- Create [Recommendation](#page-247-0)
- [Create](#page-238-0) Event
- Close [Event](#page-244-0)
- [Rule](#page-251-0)
- [Return](#page-252-0) Value
- [Deactivate](#page-253-0) This Instance
- Add Value to Health [Indicator](#page-255-0)
- Create [Production](#page-257-0) Event

## <span id="page-234-0"></span>Email Contact Nodes

An Email Contact node represents an action to send an email message. The following image shows what an Email Contact node looks like.

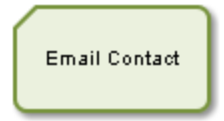

When an Email Contact node is executed, an email message will be sent to the recipient(s) that are specified on the Properties window for the Email Contact node.

### Properties of the Email Contact Node

The following image shows what the **Properties** window looks like for an Email Contact node after you add the node to the policy diagram.

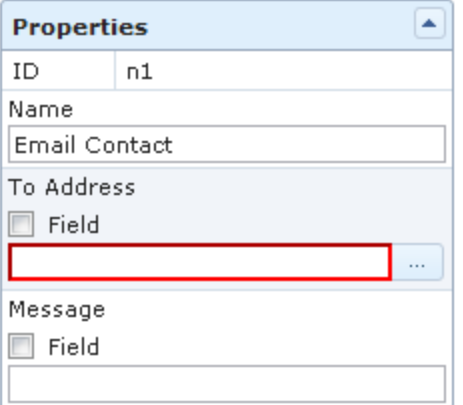

The Properties window for an Email Contact node contains the items that are described in the following table.

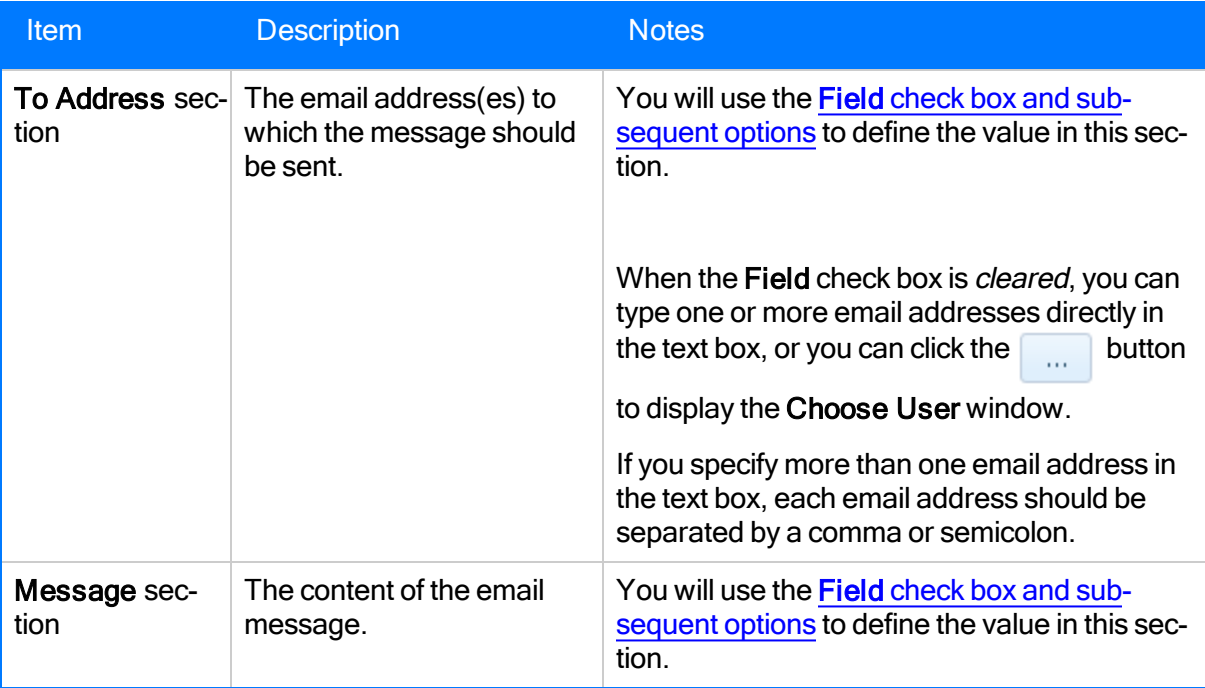

## Using the Choose User Window

You can use the Choose User window to select one or more Human Resource records that are associated with the people to whom you want to send the message. The following image shows what the Choose User window looks like.

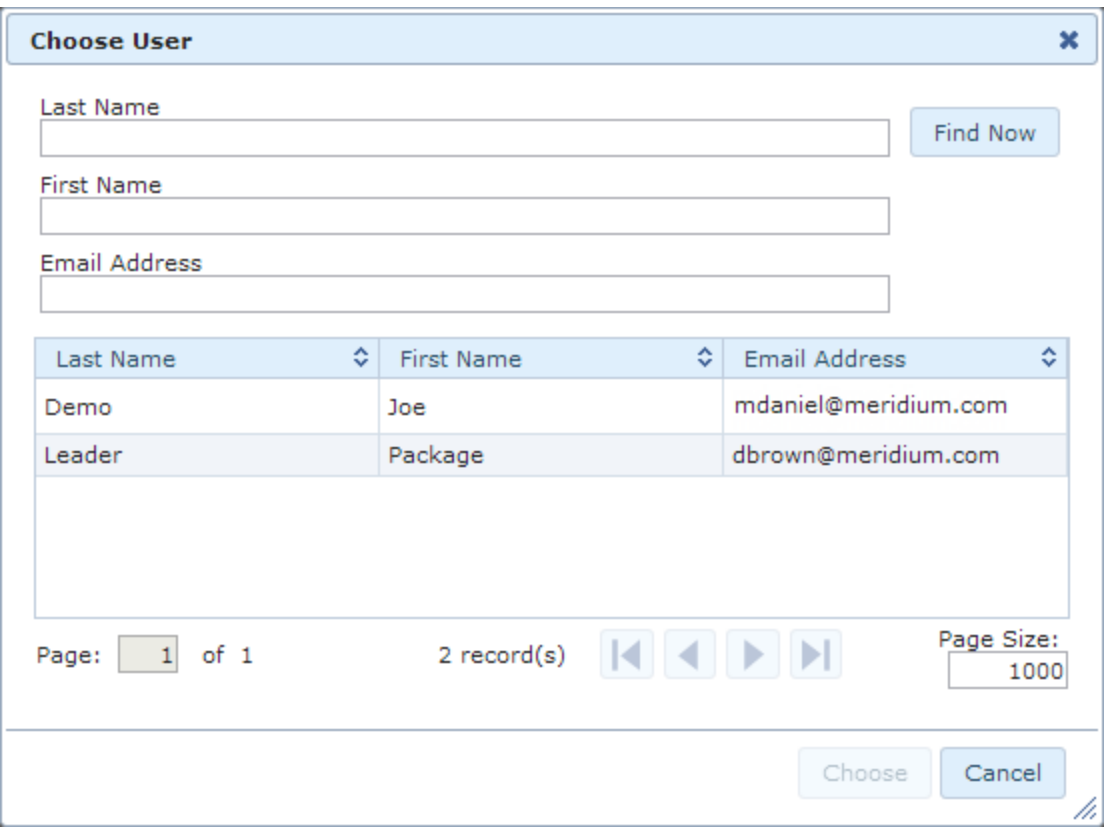

The Choose User window contains a grid that displays the results of the Email [Address](#page-322-0) Query. If you want to filter the results that appear in the grid, you can the text boxes and the Find Now button above the grid. The following columns are available in the grid:

- Last Name
- First Name
- Email Address

The following items are displayed below the grid:

- Information and options about the results. These options mimic the options that are displayed at the bottom of the results section of the Search Tool.
- The following buttons:
	- **n** Choose: Populates the text box in the To Address section of the Email Contact node with the value in the Email Address field for the selected Human Resource record(s). This button is enabled only when one or more Human Resource records are selected in the grid. When you select more than one Human Resource record and click the Choose button, each Email Address value populated in the text box in the To Address section will be separated by a semicolon.
	- Cancel: Closes the Choose User window.

You can also close the window by clicking the  $\boldsymbol{\ast}$  button in the top, right corner of the window.

## Example of the Email Contact Node

[Click](#page-270-0) here for an example of an Email Contact node used within a complete policy diagram.

# <span id="page-238-0"></span>Create Event Nodes

A Create Event node represents an action to create a Policy Event [record](#page-328-0), which stores information about events that are associated with Equipment or Functional Location records. The following image shows what a Create Event node looks like.

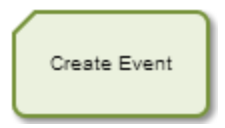

When a Create Event node is executed, a Policy Event [record](#page-328-0) will be created using the values that you specify on the Properties window for the node. One Policy Event record will be created for each Create Event node in the policy diagram with a unique name (i.e., the value in the Event Name section on the Properties window).

If a Policy Event record is created for an event that has a duration, additional Policy Event records with the same name will *not* be created until the event is closed (i.e. the **End Time** field in the Policy Event record is populated with the time and date associated with the end of the event).

### Properties of the Create Event Node

The following image shows an example of what the **Properties** window looks like for a Create Event node after you add the node to the policy diagram.

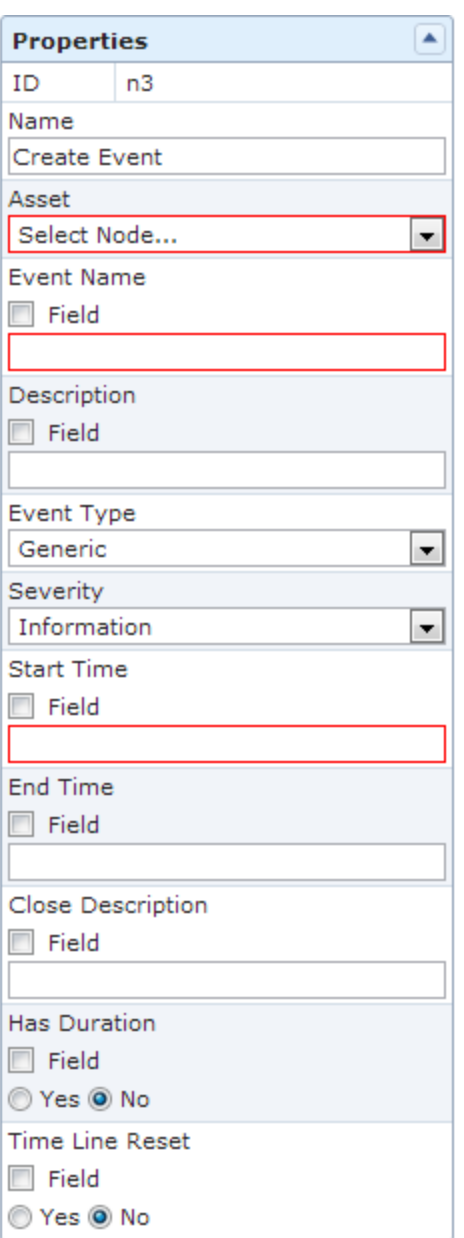

The Properties window for a Create Event node contains the items that are described in the following table. The values that you define in each section will be used to populate the corresponding fields in the **Policy Event [record](#page-328-0)** that is created.

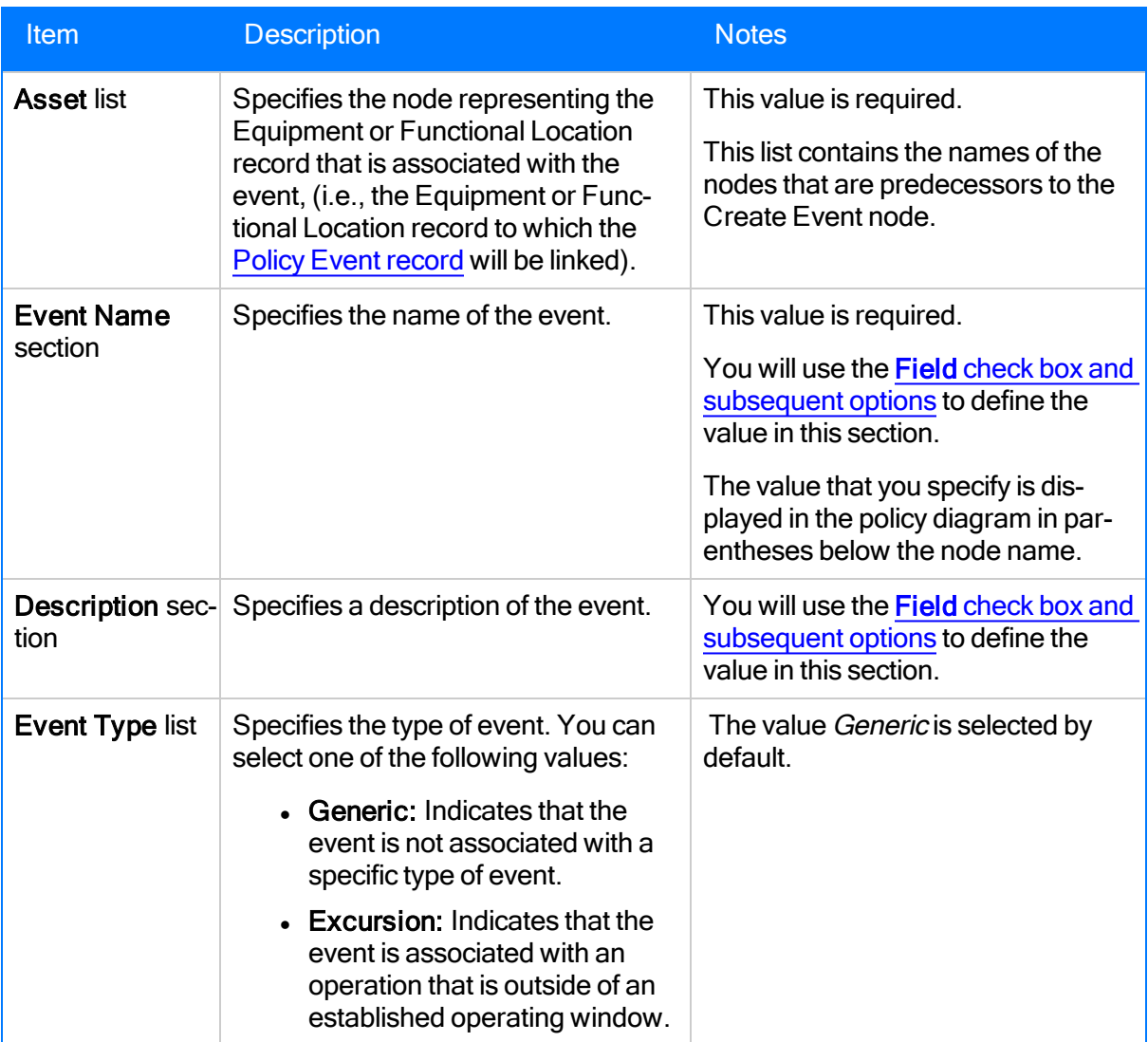

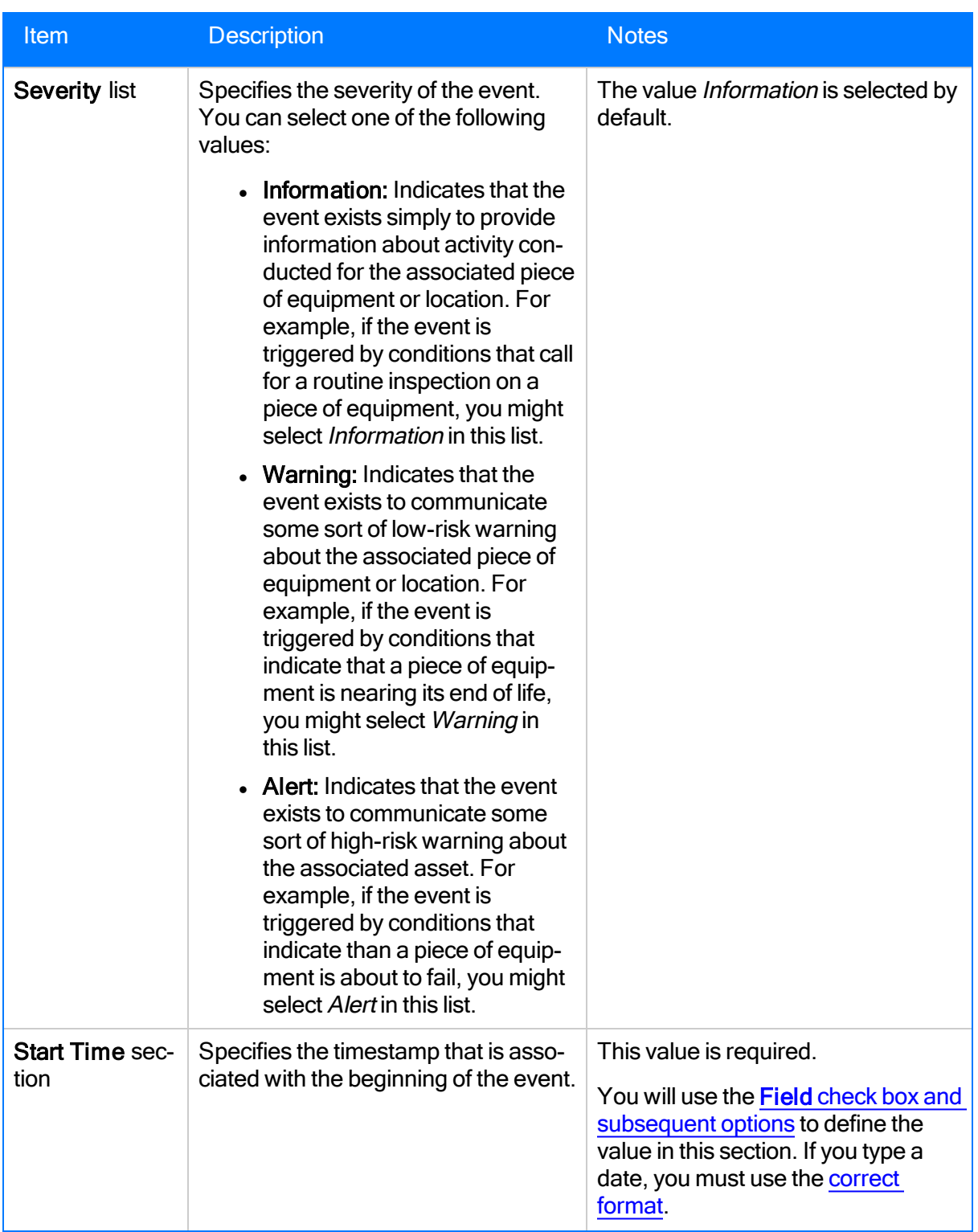

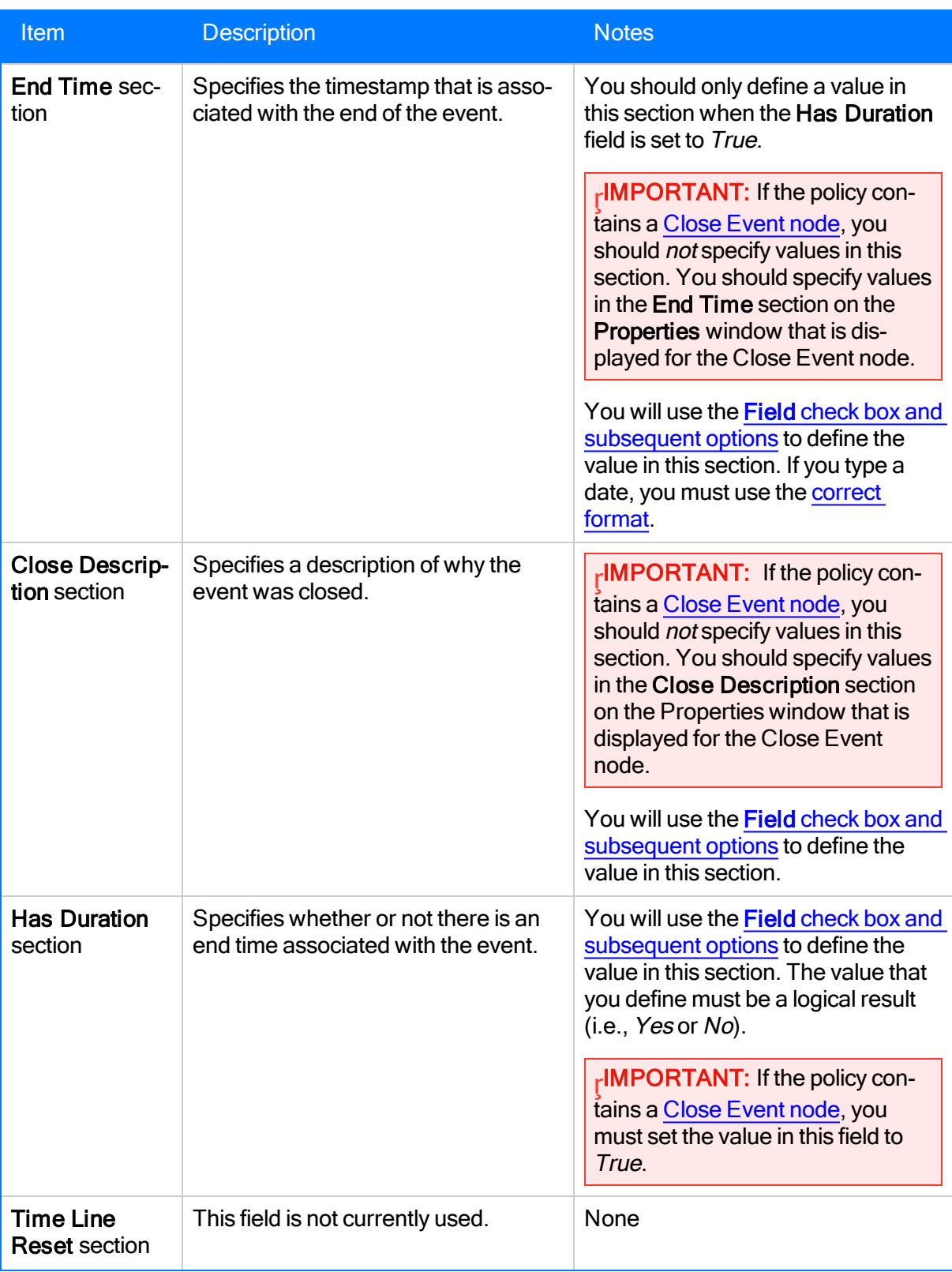

## Example of the Create Event Node

[Click](#page-276-0) here for an example of a Create Event node used within a complete policy diagram.

# <span id="page-244-0"></span>Close Event Nodes

A *Close Event node* represents an action to populate fields in an existing Policy Event [record](#page-328-0) to signify that the associated event has been closed. You can add a Close Event node to a policy that already contains a [Create](#page-238-0) Event node (which will create a Policy Event record when policy conditions are met). The following image shows what a Close Event node looks like.

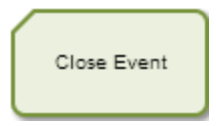

When a Close Event node is executed, the following fields will be populated in the *associated* [Policy](#page-328-0) Event record:

- $\bullet$  End Time
- Close Description

The associated [Policy](#page-328-0) Event record is the record that was created as a result of the execution of a policy containing a Create Event node whose:

- Name value matches the value in the Event Name section on the Properties window for the Close Event node.
- $\bullet$  Has Duration field is set to True.
- Start Time field contains a value.
- End Time field does not contain a value.

In the policy diagram, a dotted line will appear between Create Event and Close Event nodes that are associated with the same Policy Event [record](#page-328-0) (i.e., with the same value specified in the Event Name section on the Properties window for each node).

### Properties of the Close Event Node

The following image shows an example of what the Properties window looks like for a Close Event node after you add the node to the policy diagram.

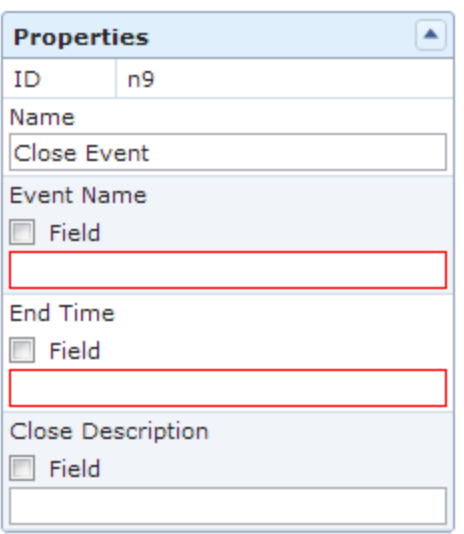

The Properties window for a Close Event node contains the items that are described in the following table. You will use the Field check box and [subsequent](#page-136-0) options to define the values in each section. The values that you define in each section will be used to populate the corresponding fields in the associated Policy Event [record](#page-328-0).

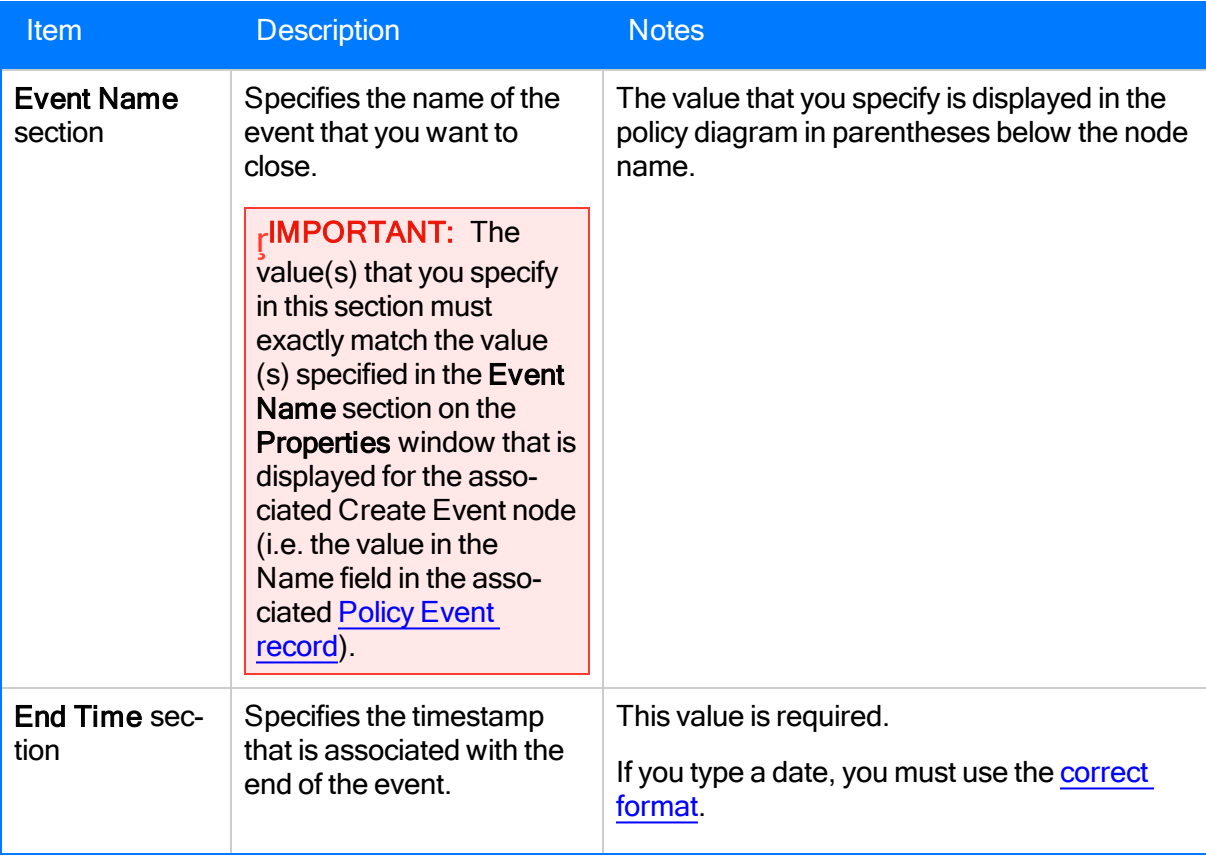

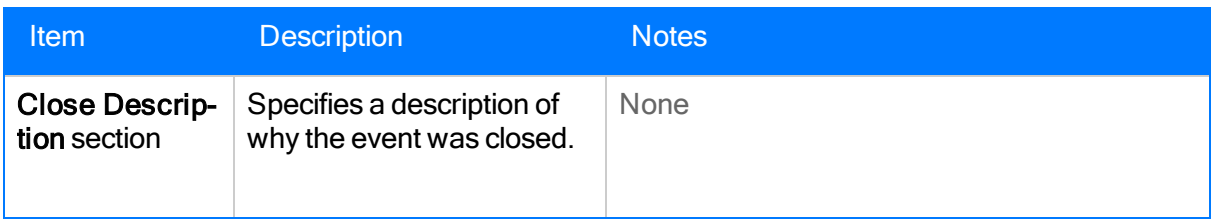

## Example of the Close Event Node

[Click](#page-276-0) here for an example of a Close Event node used within a complete policy diagram.

# <span id="page-247-0"></span>Create Recommendation Nodes

A Create [Recommendation](#page-333-0) node represents an action to create a Policy Recommendation [record](#page-333-0). The following image shows what a Create Recommendation node looks like.

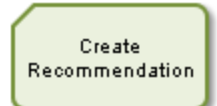

When a Create [Recommendation](#page-333-0) node is executed, a Policy Recommendation record will be created using the values that you specify on the **Properties** window for the node.

### Properties of the Create Recommendation Node

The following image shows an example of what the **Properties** window looks like for a Create Recommendation node after you add the node to the policy diagram.

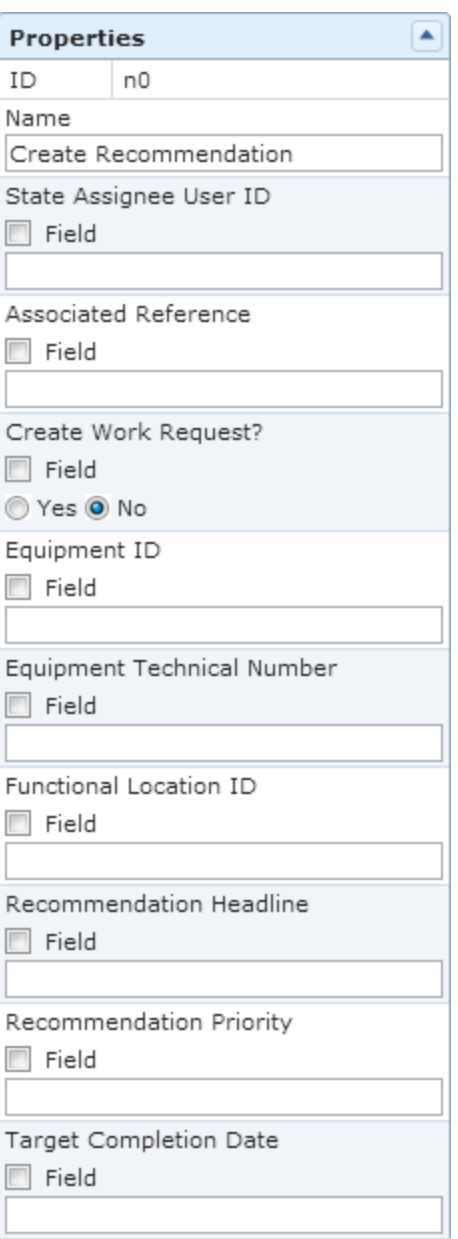

The Properties window for a Create Recommendation node contains the items that are described in the following table. You will use the Field check box and [subsequent](#page-136-0) options to define the values in each section. The values that you define in each section will be used to populate the corresponding fields in the Policy [Recommendation](#page-333-0) record that is created.

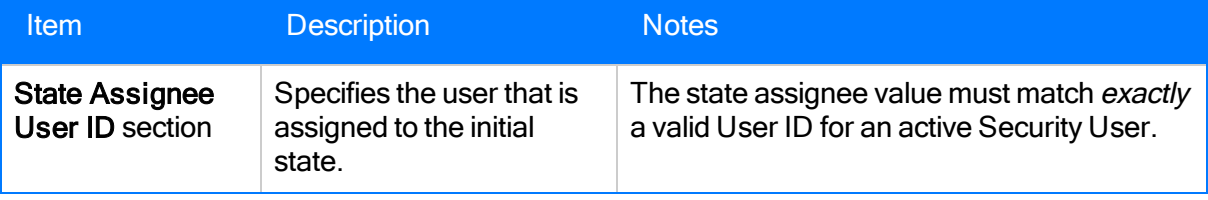

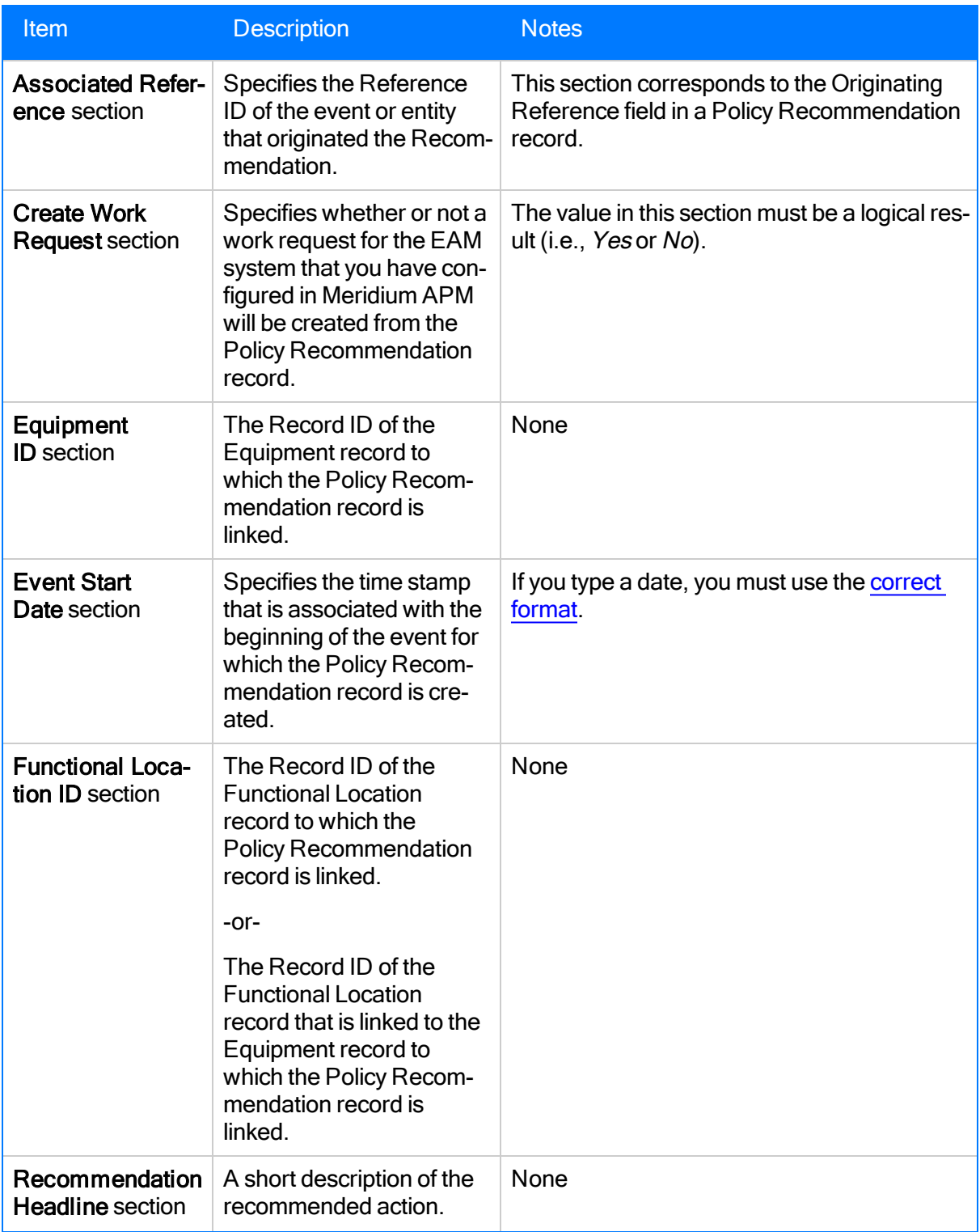

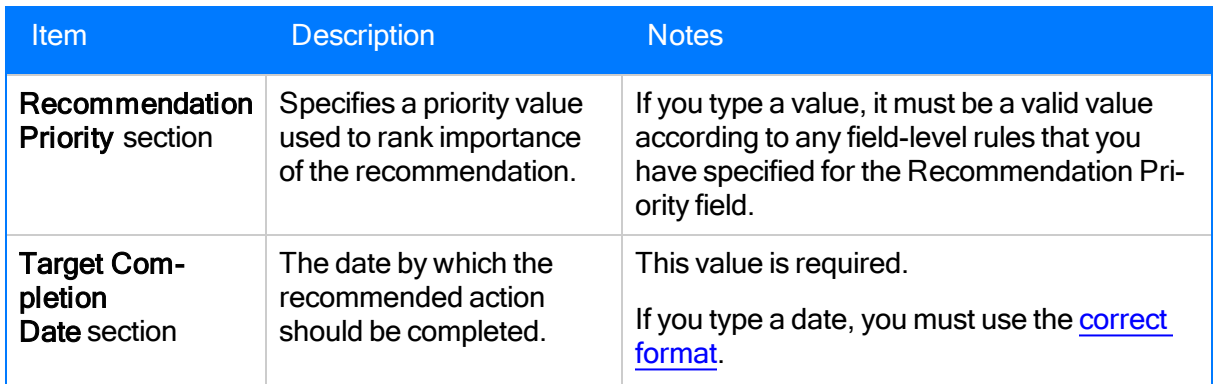

Note: If you add a custom field to the Policy Recommendation family, that field will also appear in the Properties window for the Create Recommendation node.

### Example of the Create Recommendation Node

[Click](#page-270-0) here for an example of a Create Recommendation node used within a complete policy diagram.

# <span id="page-251-0"></span>Rule Nodes

A Rule node represents an action to execute a custom rule that provides functionality that the existing nodes in Policy Manager do not provide. The following image shows what a Rule node looks like.

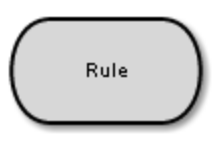

<sub>[</sub>IMPORTANT: The improper implementation of a rule through the Rule node could severely impact the performance of policy executions. If you want to use this node, you should contact Meridium, Inc.for additional instructions and assistance.

### Properties of the Rule Node

The following image shows what the Properties window looks like for a Rule node after you add the node to the policy diagram.

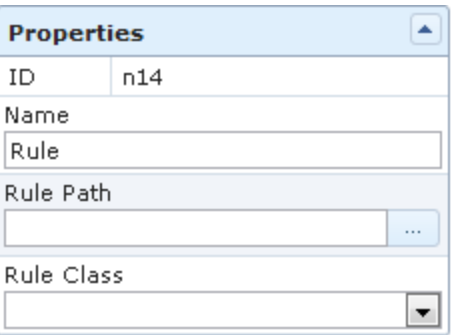

The Properties window for a Rule node contains the items that are described in the following table.

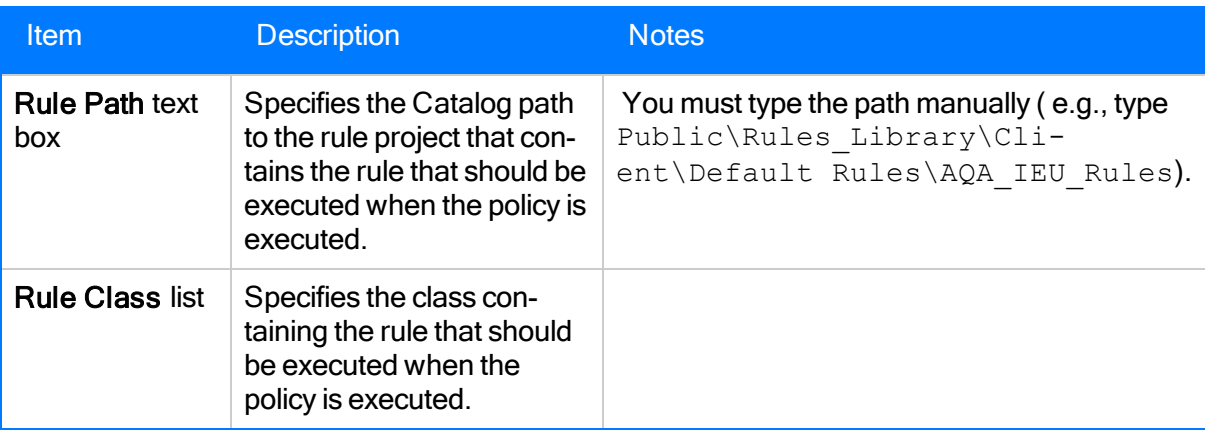
# Return Value Nodes

A Return Value node represents an action to return a specific value. You can use this node to include specified values in the [execution](#page-317-0) results of a policy. The following image shows what a Return Value node looks like.

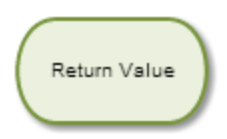

When a policy is executed, if more than one Return Value node with the same name is executed, only one of these nodes will return a value. Therefore, when using Return Value nodes in a policy diagram, you should:

• Specify a unique name for each Return Value node.

-or-

• Define policy logic such that only one Return Value node with a given name can be executed when the policy is executed.

#### Properties of the Return Value Node

The following image shows an example of what the **Properties** window looks like for a Return Value node after you add the node to the policy diagram.

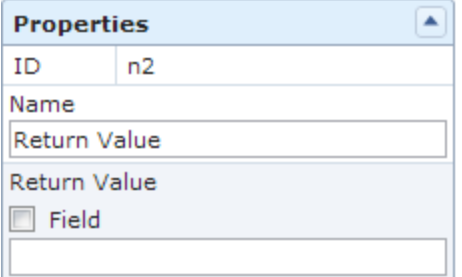

The Properties window for a Return Value node contains the items that are described in the following table.

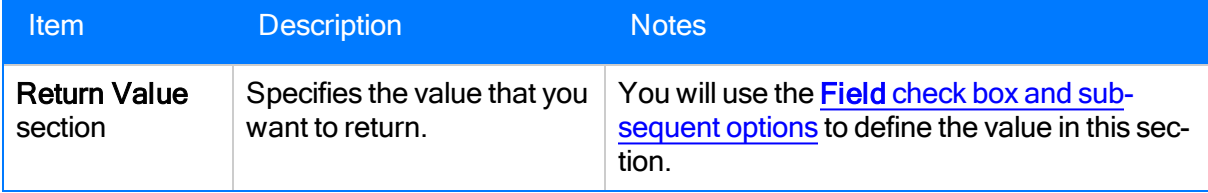

## <span id="page-253-0"></span>Deactivate This Instance Nodes

A *Deactivate This Instance node* represents an action to deactivate the current policy instance after an action is taken. You can use this node to ensure that an action is taken only once per instance. The following image shows what a Deactivate This Instance node looks like.

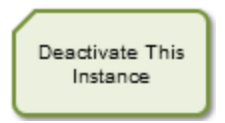

When a Deactivate This Instance node it executed, the policy instance whose values caused the node to be executed will be deactivated automatically. If more than one policy instance is associated with the policy, all other policy instances will remain unchanged.

Once the conditions that caused the instance to be deactivated have been addressed, you can reactivate the policy instance manually from the [Instances](#page-295-0) tab in Policy Manager or the Policies tab in Asset Health Manager.

#### Properties of the Deactivate This Instance Node

The following image shows what the **Properties** window looks like for a Deactivate This Instance node after you add the node to the policy diagram.

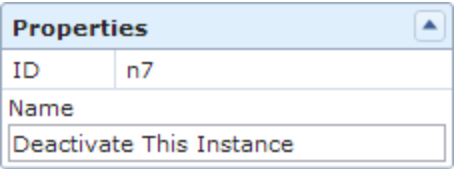

Other than specifying a name for the node, there are no properties to configure for a Deactivate This Instance Node.

#### Example of the Deactivate This Instance Node

The following example illustrates how you can use a Deactivate This Instance node to ensure that only one Policy Recommendation record is created as a result of the policy conditions being met for a specific policy instance. Consider the following nodes and connection.

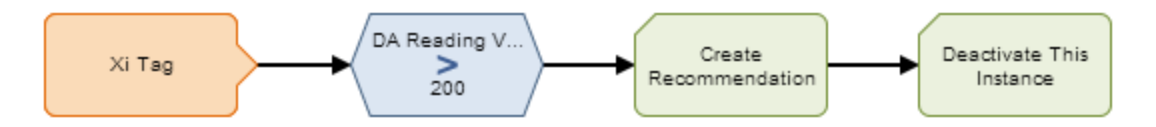

In this example, the Xi Tag node and the Condition node to which it is connected indicate that a Policy Recommendation record should be created when the DA Reading Value associated with the Xi Tag node exceeds 200.

Consider that the following policy instances are associated with the Xi Tag node:

- Pump 101, whose DA Reading Value is greater than 200.
- Pump 102, whose DA Reading Value is not greater than 200.

Based on this policy diagram, when the policy is executed, a Policy Recommendation record for Pump 101 will be created. Because the policy includes a *Deactivate This Instance* node that is connected as a successor to the Create Recommendation node, after the Policy Recommendation record is created, the Meridium APM system will deactivate *automatically* the policy instance that is associated with Pump 101. The policy instance that is associated with Pump 102 will remain active.

Because the policy instance that is associated with Pump 101 is no longer active, even if the DA Reading Value associated with the pump continues to exceed 200, additional Policy Recommendation records will not be created.

[Click](#page-271-0) here for an example of a Deactivate This Instance node used within a complete policy diagram.

## <span id="page-255-0"></span>Add Value to Health Indicator Nodes

An Add Value to Health Indicatornode represents an action to create a Health Indicator Value record and link it to a Health Indicator record created via Policy [Manager.](#page-299-0) These records can be viewed and managed in the Asset Health Manager (AHM) module. The following image shows what an Add Value to Health Indicator node looks like.

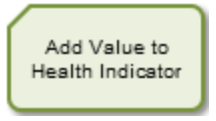

When an Add Value to Health Indicator node is executed, a Health Indicator Value record will be created using the timestamp and numeric value that you specify on the Properties window for the node. The new Health Indicator Value record will be linked to a Health Indicator record that you specify.

Note: If the Health Indicator record to which you want to add values does not exist, you can [cre-](#page-299-0)ate a new Health Indicator record via the [Instances](#page-299-0) Tab of the Health Indicator node to which the Add Value to Health Indicator node is connected.

#### Properties of the Add Value to Health Indicator Node

The following image shows what the Properties window looks like for an Add Value to Health Indicator node after you add the node to the policy diagram.

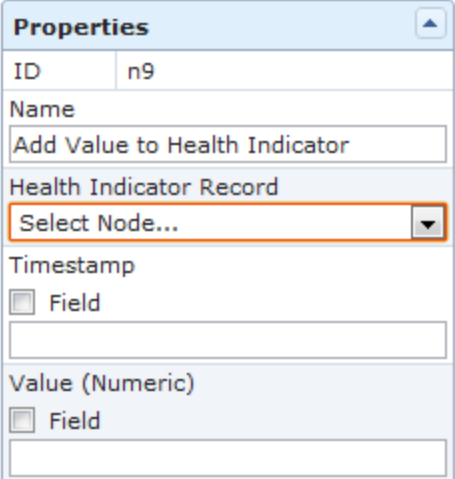

The Properties window for an Add Value to Health Indicator node contains the items that are described in the following table.

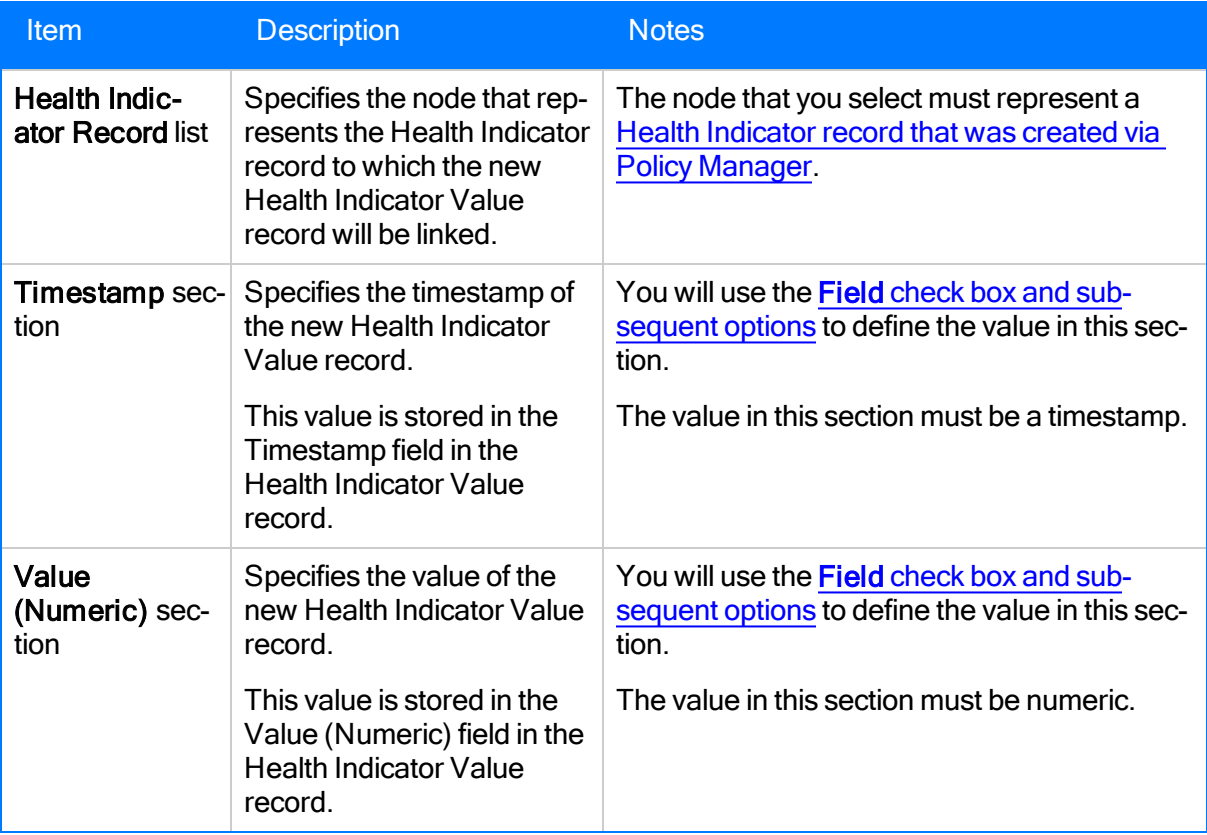

#### Example of the Add Value to Health Indicator Node

[Click](#page-273-0) here for an example of an Add Value to Health Indicator node used within a complete policy diagram.

### Create Production Event Nodes

A Create Production Event node represents an action to create a Production Event record. The following image shows what a Create Production Event node looks like.

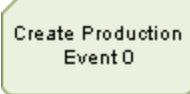

When a Create Production Event node is executed, a Production Event record will be created using the values that you specify on the Properties window for the node.

#### Properties of the Create Production Event Node

The following image shows an example of what the **Properties** window looks like for a Create Production Event node after you add the node to the policy diagram.

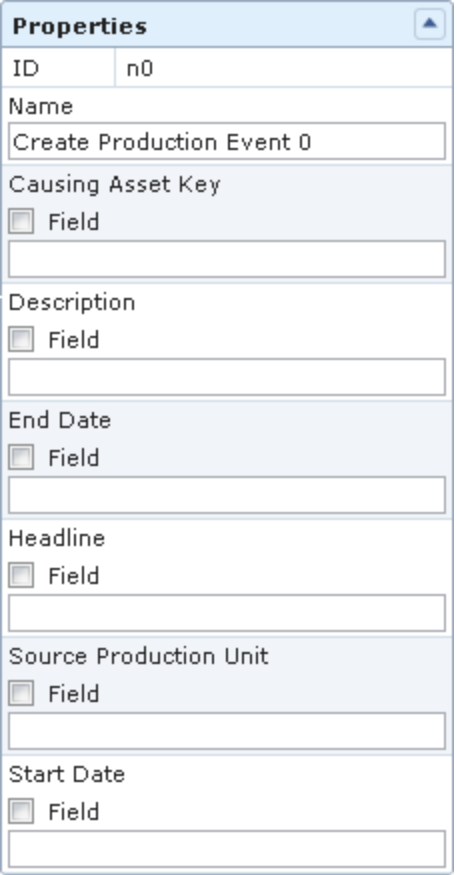

The **Properties** window for a Create Production Event node contains the items that are described in the following table. You will use the Field check box and [subsequent](#page-136-0) options to define the values in each section. The values that you define in each section will be used to populate the corresponding fields in the Production Event record that is created.

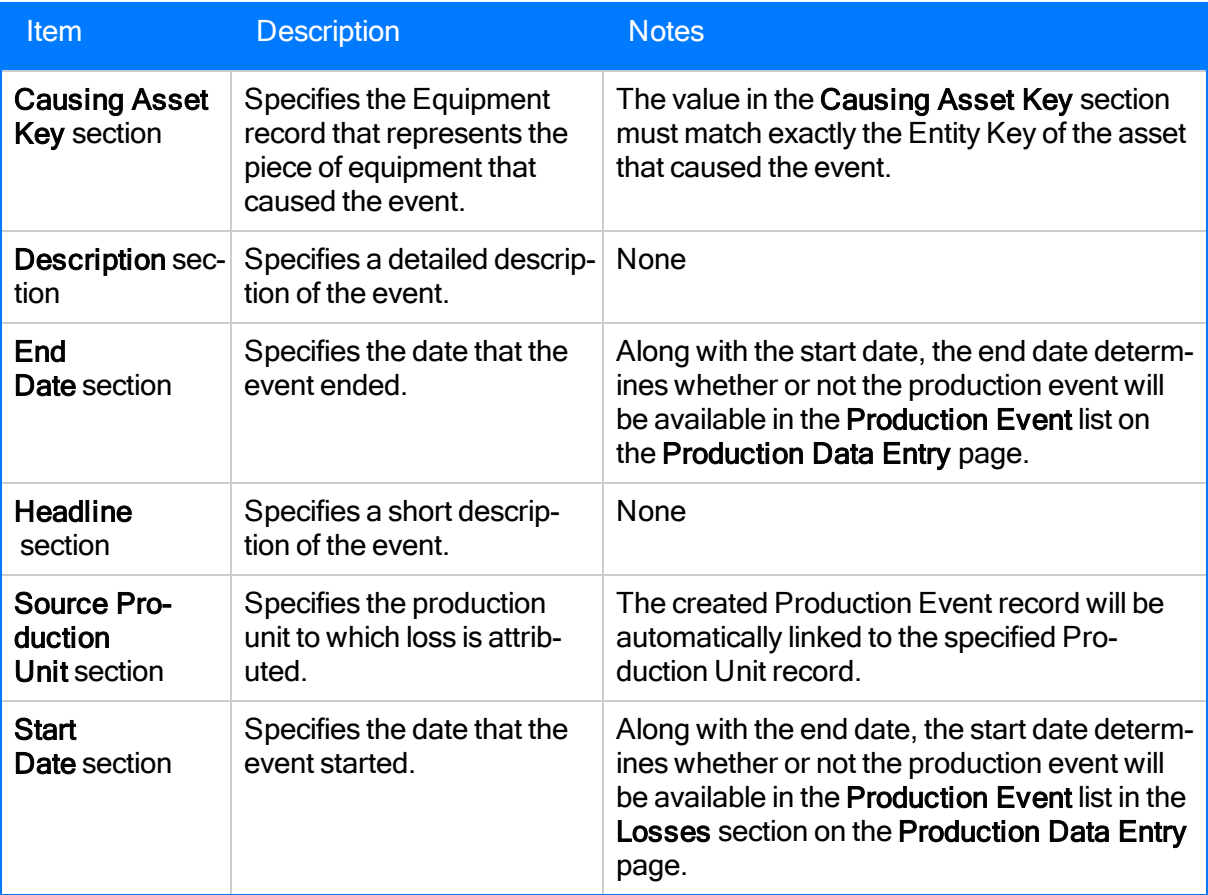

Note: If you add a custom field to the Production Event family, that field will also appear in the Properties window for the Create Production Event node.

## <span id="page-259-0"></span>About Specifying Dates and Times to Evaluate

You can use the Collection Filter calculation node to specify a date and time that should be used when you evaluate values. For example, consider the following example of the Properties window for a Collection Filter node, Within Last Year.

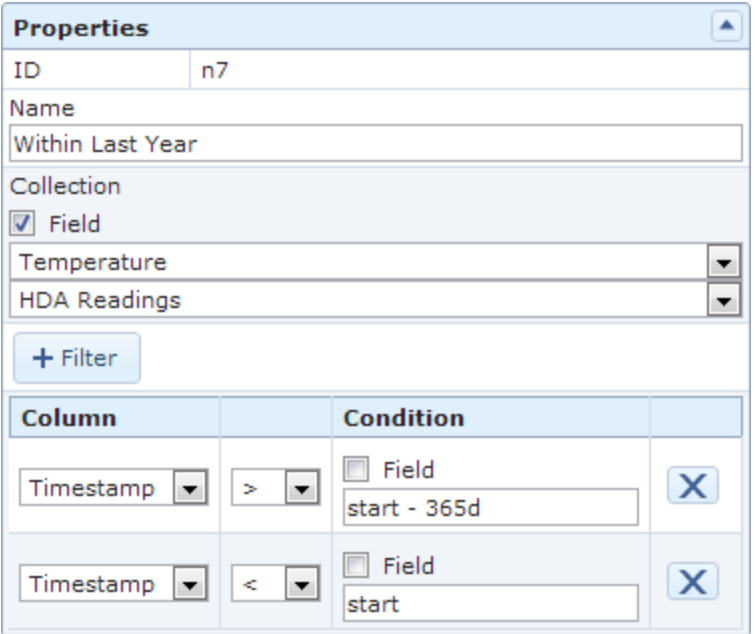

In the bottom grid, you can see the columns that you can use to filter data based on dates and times.

As shown in the example, you might use these dates to indicate that you want to evaluate process historian reading values that were recorded in the past 365 days. The returned value could then be used as an input to a successor node.

You can define *specific* dates and times in the standard format *YYYY-MM-DD hh: mm: ss*. When you enter specific dates and times, the standard format will also be used to display dates and times in items that are created automatically as a result of executing policies (e.g., dates and times that are stored in Policy Recommendation records, dates and times that are displayed in email messages).

Note: With the exception of the Policy Manager Start Page, which may display other date formats, the standard format is used throughout the Policy Manager module regardless of any global date format settings that have been defined or the format that is defined in your Windows Region and Language settings.

Alternatively, you can specify dates and times that are relative to the date and time at which the policy is being executed.

For relative date formats, except for *now*, all date and time formats are evaluated against the date and time that the policy is being executed. For example, if you specify Sunday, the Meridium APM system will use the most recent Sunday (at 12:00:00 A.M.) relative to the date and time that the

policy is being executed. If a policy is executed on Friday, July 13, the evaluated start date would be Sunday, July 8, as illustrated in the image below, where:

- The yellow star identifies the policy execution date.
- If The red box indicates the evaluated date relative to the policy execution date.

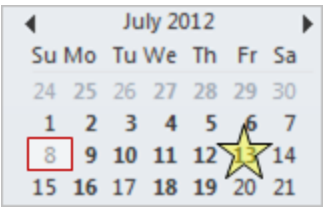

Each relative date and time format can contain the following items:

- Constant: Specifies a specific day or month. A [constant](#page-261-0) is required.
- Operator: Specifies whether or not time should be added to or subtracted from the constant. You can use the + (plus sign) or - (minus sign) operators. An operator is optional.
- Variable: Specifies the amount of time to add to or subtract from the constant. A [variable](#page-265-0) is required only if you specified an operator.

For example, consider the following start time date format:

#### **Sunday**

This format uses only the constant Sunday to indicate that the date range to evaluate should begin on 12:00 A.M. of the most recent Sunday, prior to the execution date.

You could also indicate, however, that the date range to evaluate should begin at 4:00:00 A.M. on the most recent Sunday. To do so, you would need to add the following operator and variable to the date format:

#### + 4 hours

The complete date format would be:

#### Sunday <sup>+</sup> 4 hours

The following image illustrates the constant, operator, and variable components of this date format:

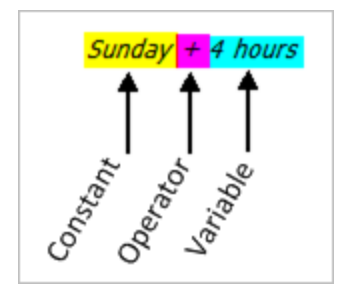

# <span id="page-261-0"></span>**Constants**

The following table describes the acceptable constants and their meanings.

Note that:

- Where values in the Format column are separated by a comma, you can type either value to convey the same meaning.
- You must use the exact values that are listed in the Format column, (i.e., you cannot enter these values in any language other than English).

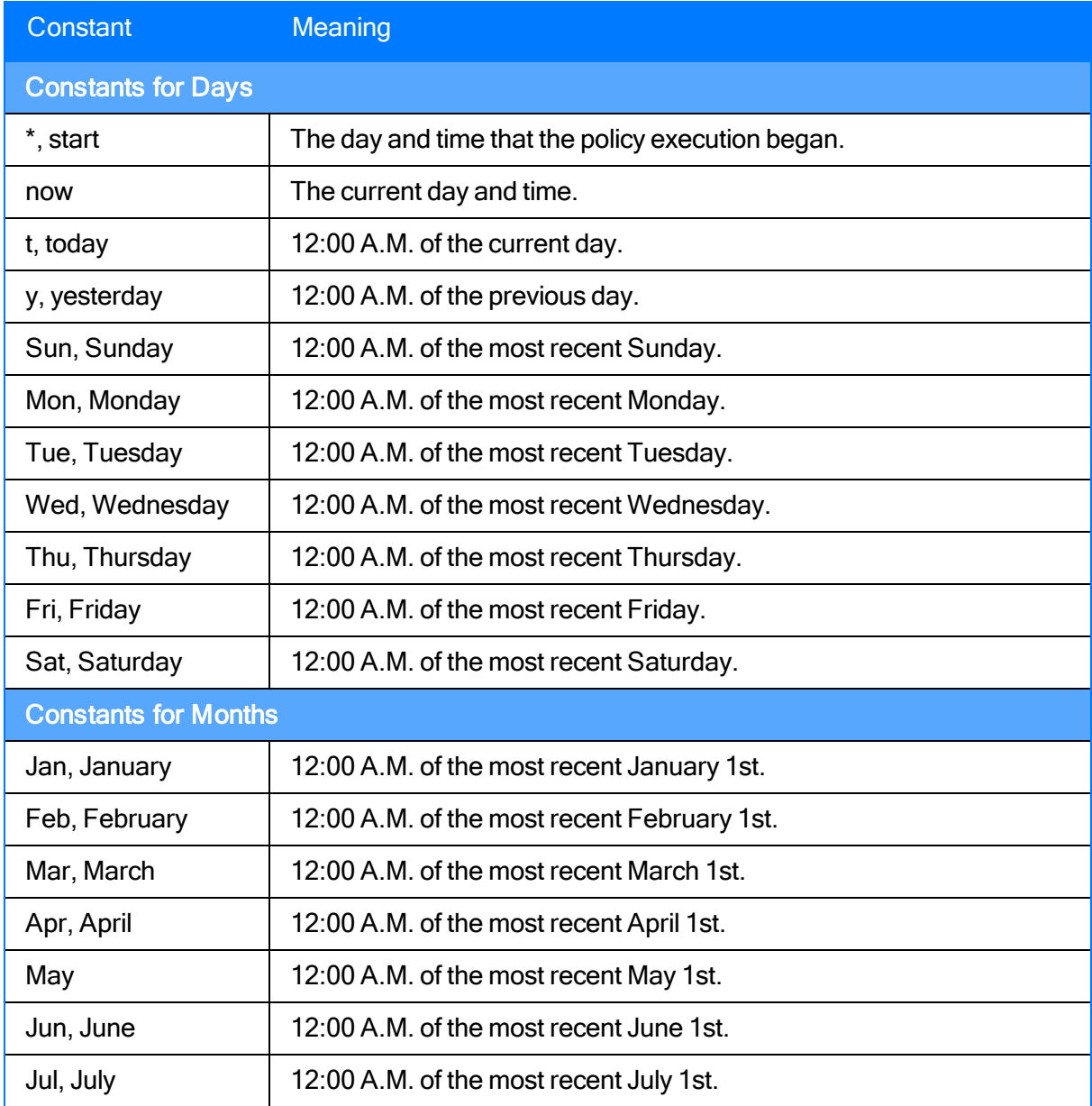

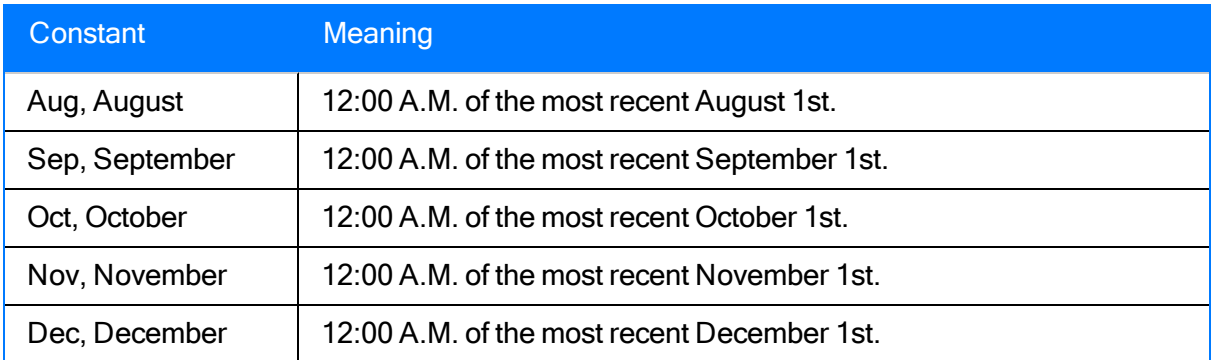

## What is the Difference Between Start and Now?

When you specify dates and times that should be evaluated when the policy is executed, among other options, you can specify a time that is relative to:

• The time at which the policy execution process began. To do so, you would use the value *start* to indicate the start of the policy execution.

-or-

 $\bullet$  The time at which a specific node is executed. To do so, you would use the value now to indicate the start of the node execution.

Note: These exact values (start and now) must be used, (i.e., you cannot enter these values in any language other than English).

For example, consider the following image, which shows a policy diagram and a time line that indicates the start of the policy execution (noted by a gold star) and the specific times at which each node is executed.

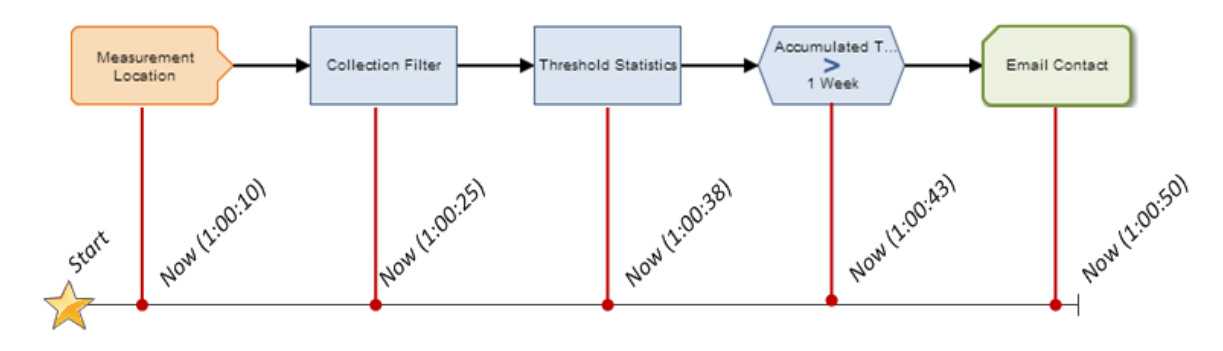

8/7/2012 1:00 AM

8/7/2012 1:02 AM

You can see from this image that the policy execution begins at 1:00 A.M. The first node, Measurement Location, is executed at 1:00:10 A.M. The second node, Collection Filter, is executed at 1:00:25 A.M., and so on.

If the Collection Filter node included a start time of *start - 365d*, as shown in the following image, the Meridium APM system would evaluate values beginning with 1:00:00 A.M.

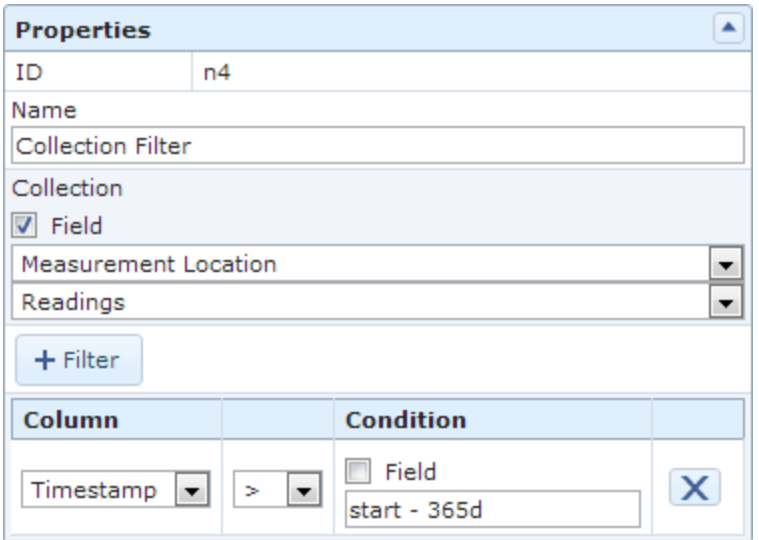

Alternatively, if the Collection Filter node included a start time of now - 365d, as shown in the following image, the Meridium APM system would evaluate values beginning with 1:00:25 A.M.

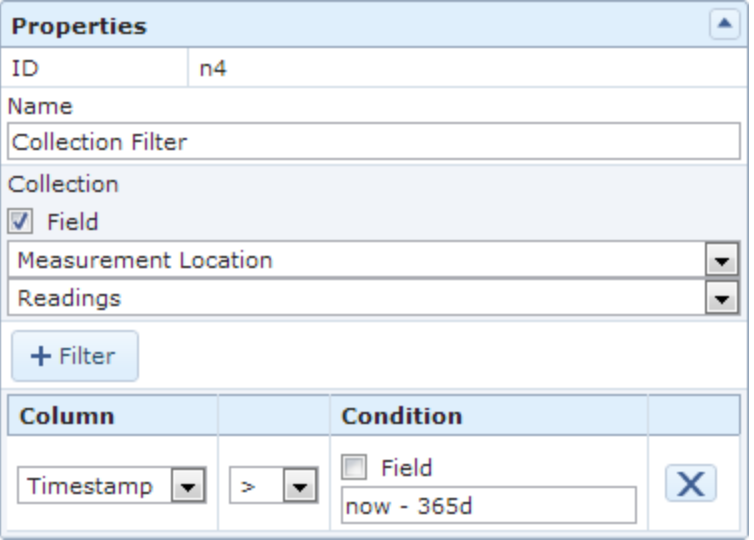

# <span id="page-265-0"></span>Variables

The following table describes the acceptable variables and their meanings.

Note that:

- Where values in the Variables column are separated by a comma, you can type either value to convey the same meaning.
- o You must use the exact values that are listed in the Variables column, (i.e., you cannot enter these values in any language other than English).

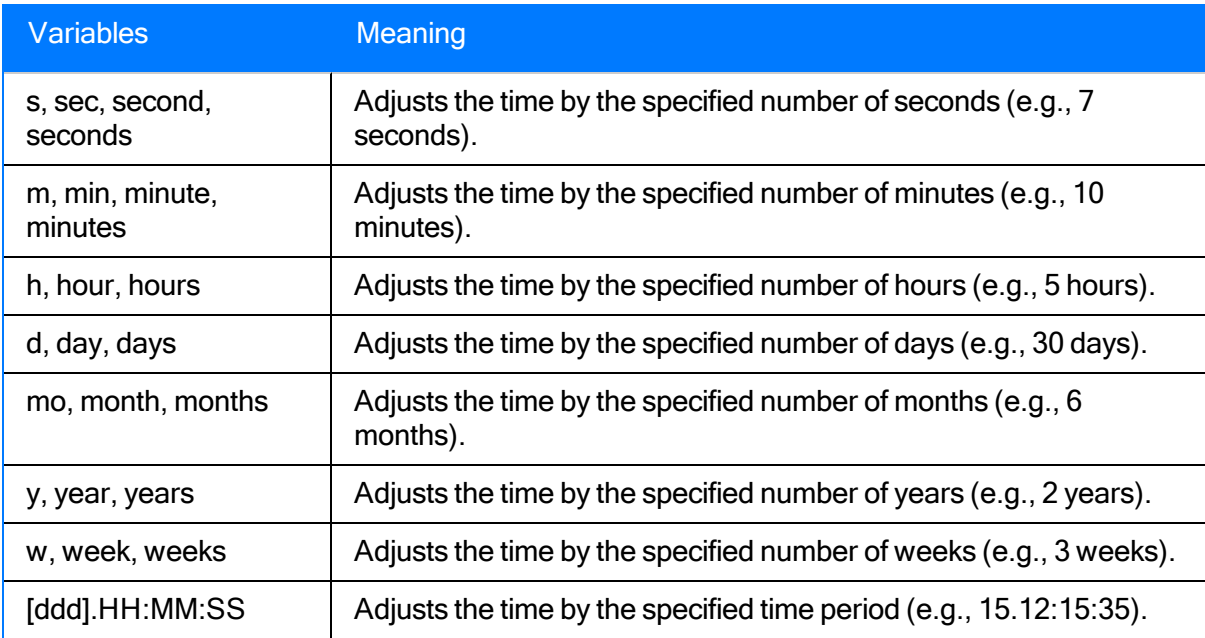

Note: You can use decimals for any variable except for those specifying days and months.

## About Specifying an Amount of Time to Evaluate

Some node properties allow you to specify an amount of time that should be used when evaluating values. For example, consider the following Properties window for a Greater Than Condition node.

Note: The yellow highlighting has been added to the image to highlight the text box into which you could specify an amount of time.

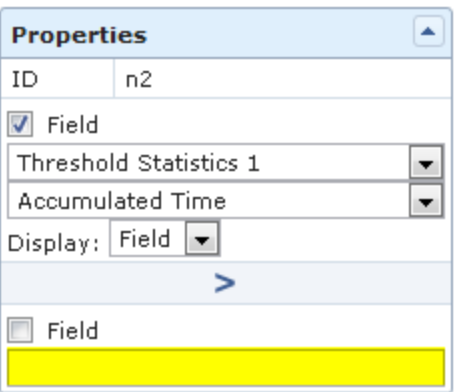

Below the Field check box, you can see the text box that allows you to type a value. You might use this value to indicate, for example, that you want to evaluate reading values that were recorded in the past month and perform some action if the reading values exceeded 100 for a total of one week (not necessarily one week straight).

To further illustrate this example, consider the following policy diagram and node properties.

Policy Diagram

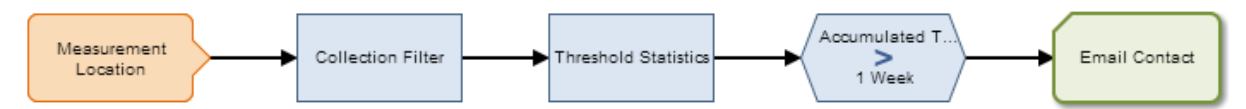

Node Properties

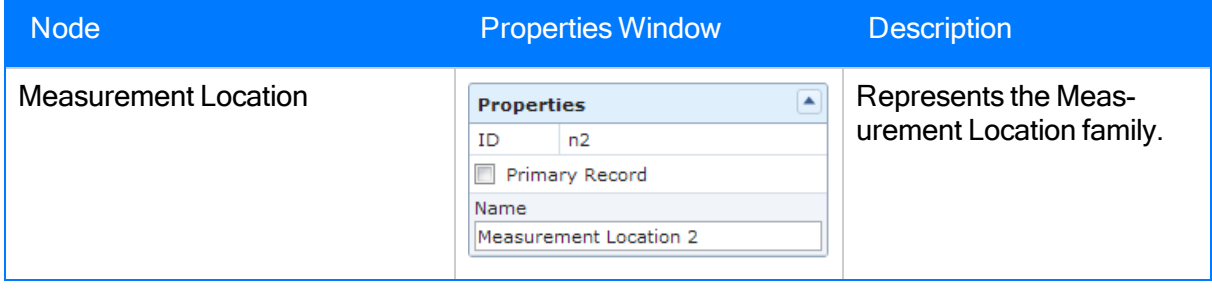

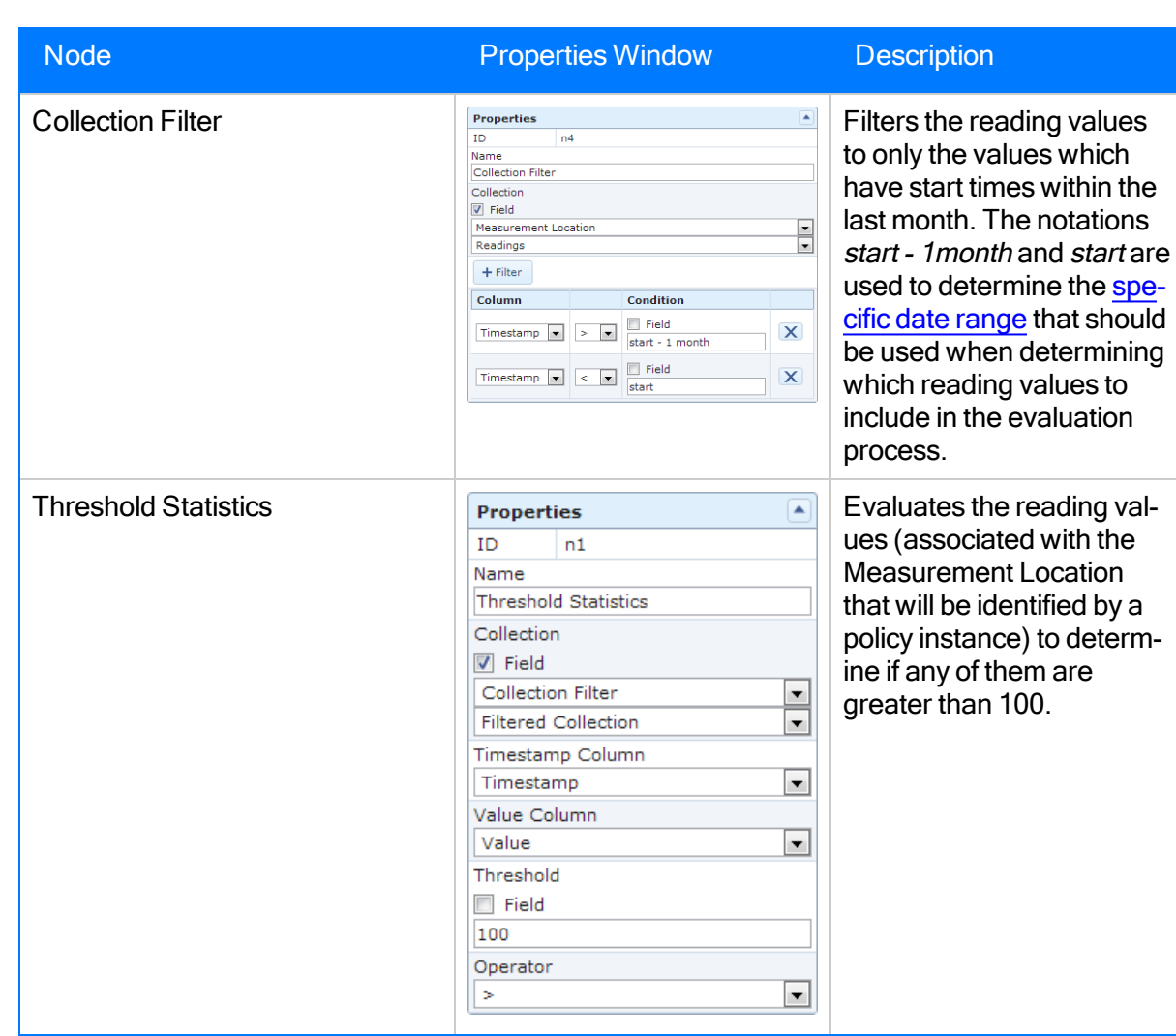

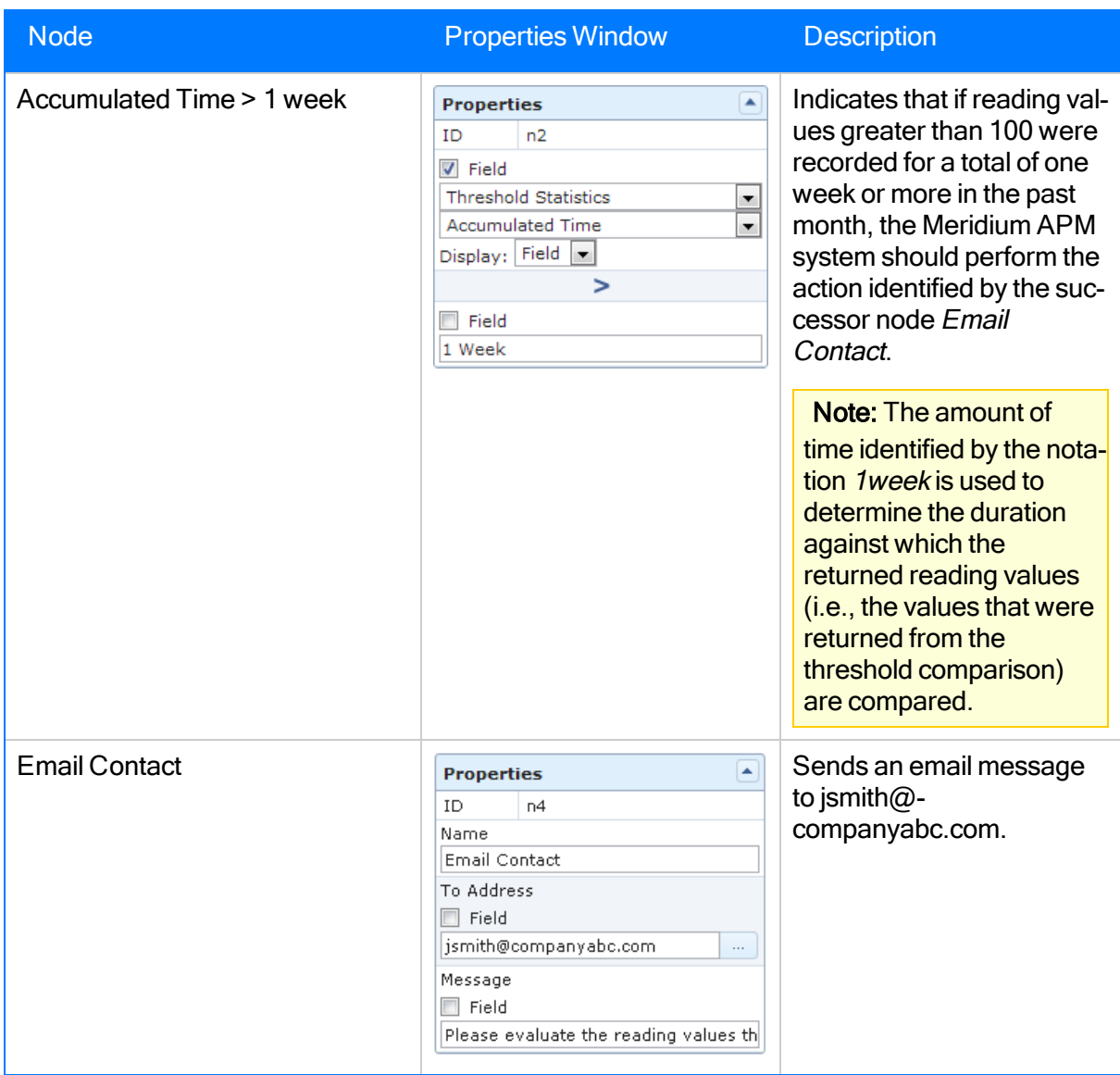

When specifying an amount of time, you can use any of the following formats.

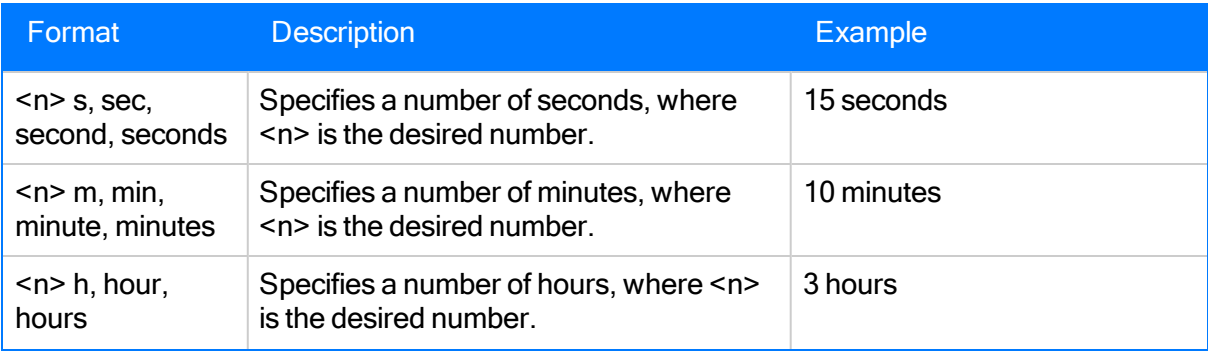

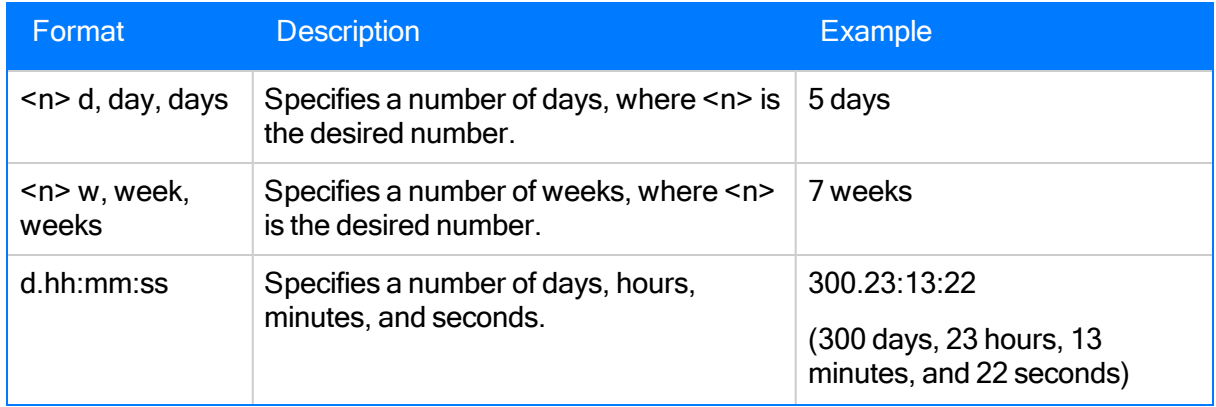

Note the following guidelines and limitations of time span formats:

- You can use decimals for any format except for those specifying days.
- You can use negative numbers if needed.
- You cannot specify a number of months (e.g.,  $1$  month) because some months have a different number of days (e.g., July has 31 days, and September has 30 days). Instead, you can specify a number of days (e.g., 30 days).
- You cannot specify a number of years (e.g., 1 year) because some years have a different number of days. For example, leap years contain 366 days, and non-leap years contain 365 days.
- You must use the exact values that are listed in the Format column, (i.e., you cannot enter these values in any language other than English).

# Example Diagram: Monitoring a Single Value

The following image shows the policy diagram for the single value [monitoring](#page-24-0) example.

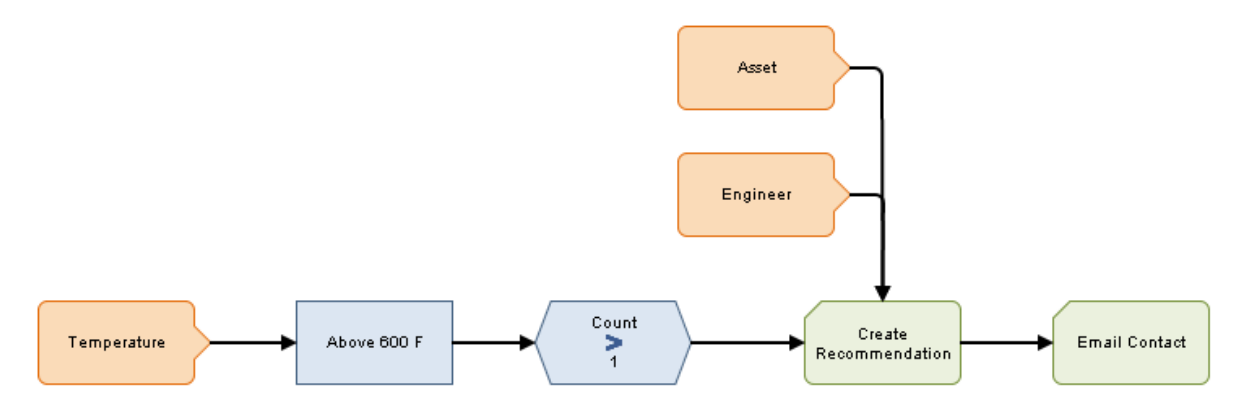

This policy diagram contains the following nodes.

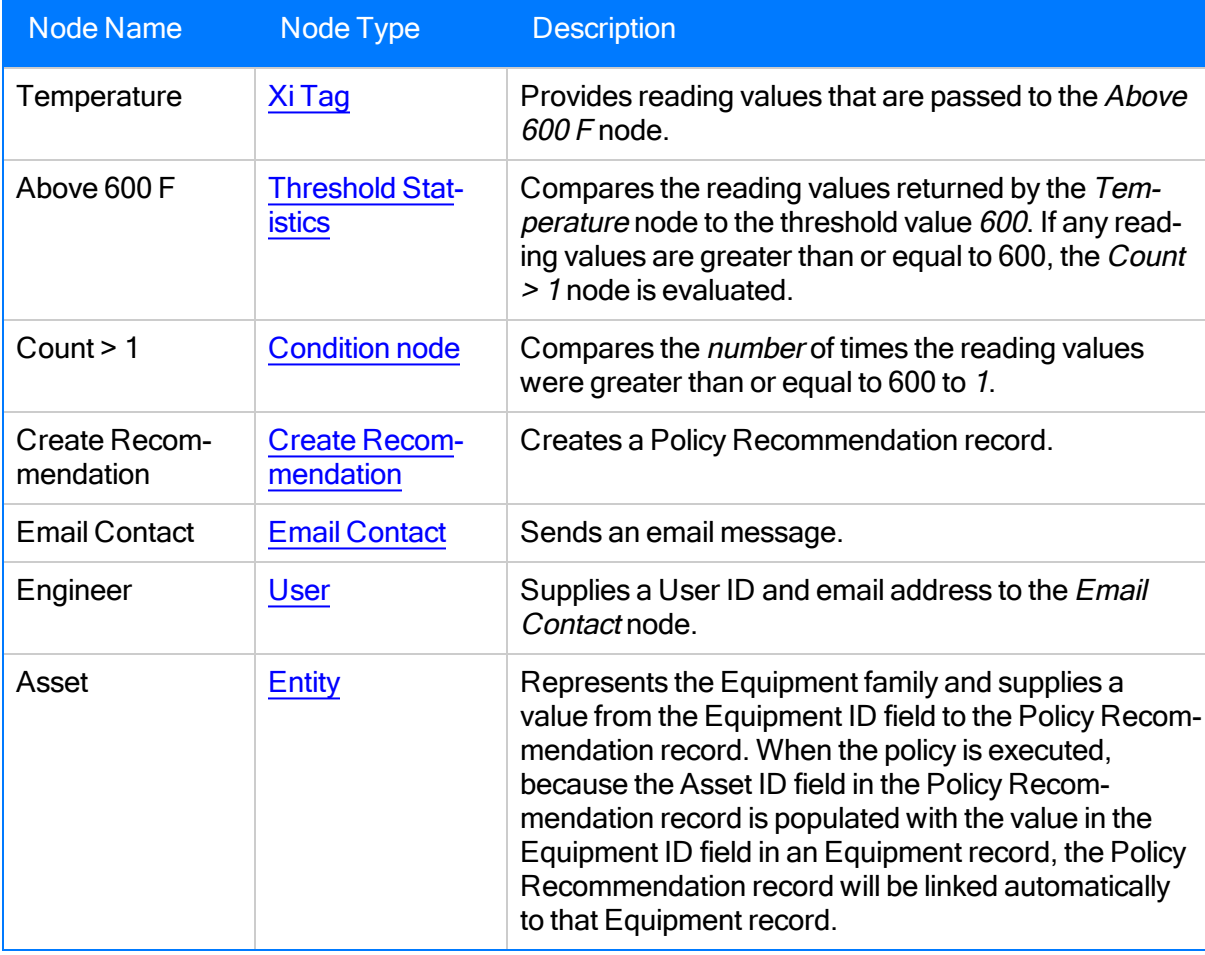

# <span id="page-271-0"></span>Example Diagram: Monitoring Multiple Values

The following image shows the policy diagram for a policy that [monitors](#page-25-0) multiple values.

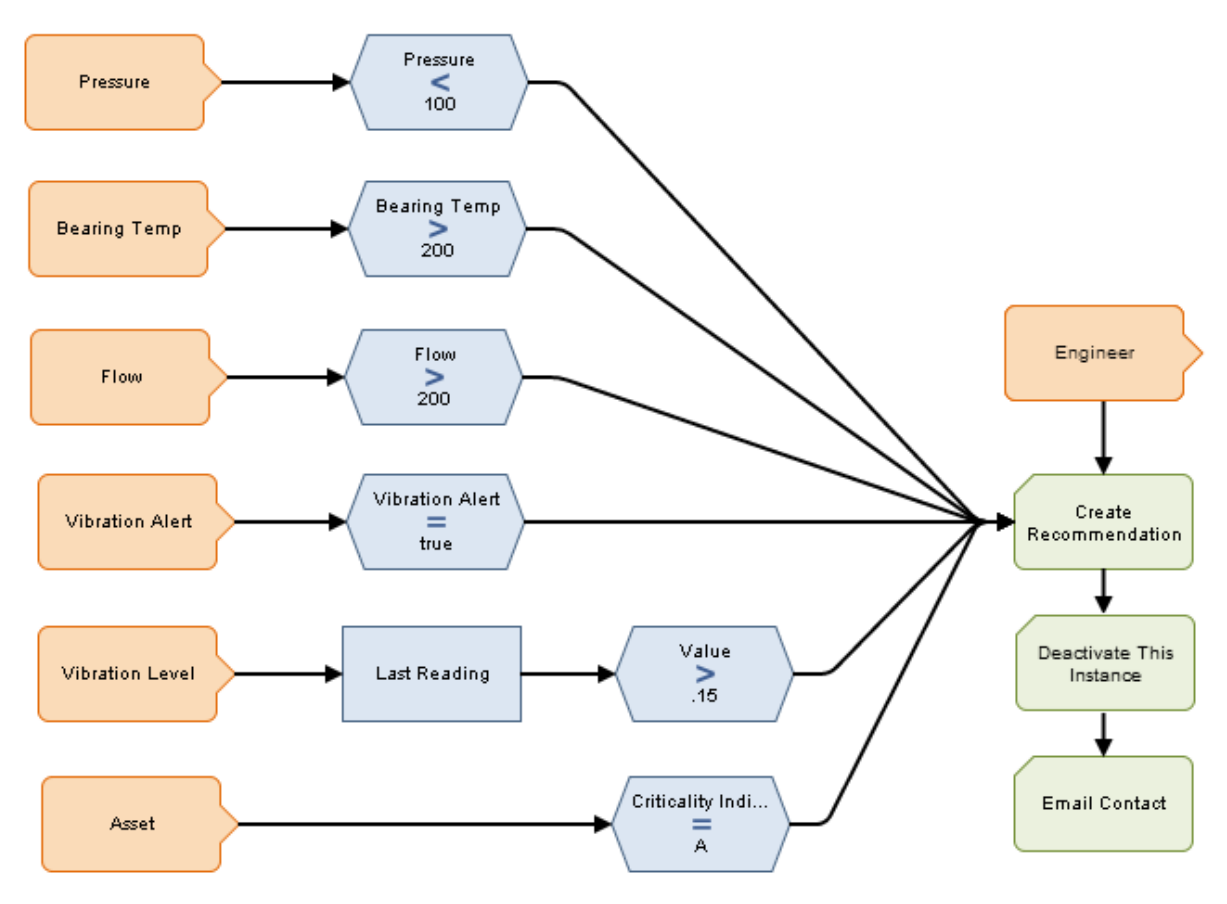

This policy diagram contains the following nodes:

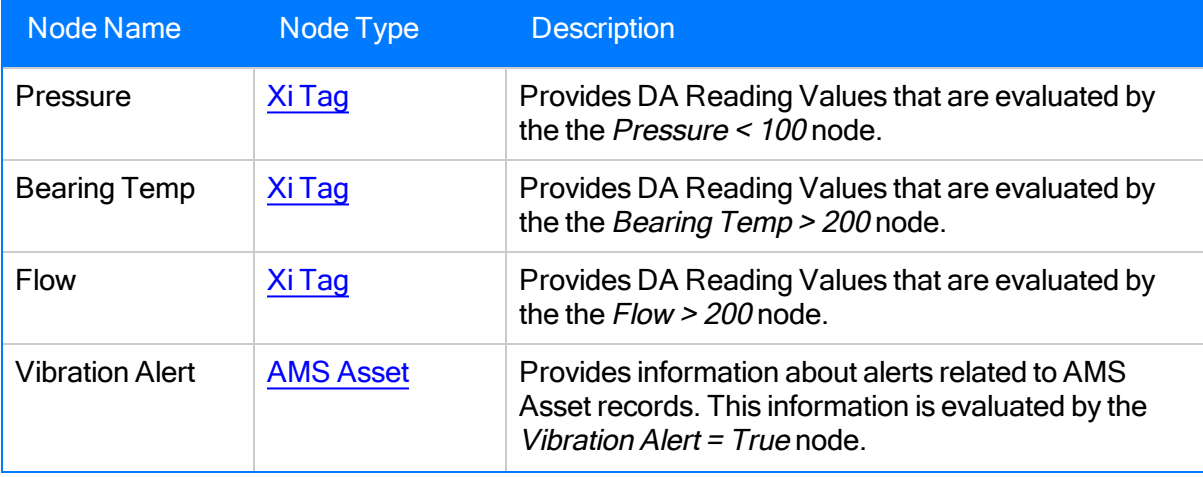

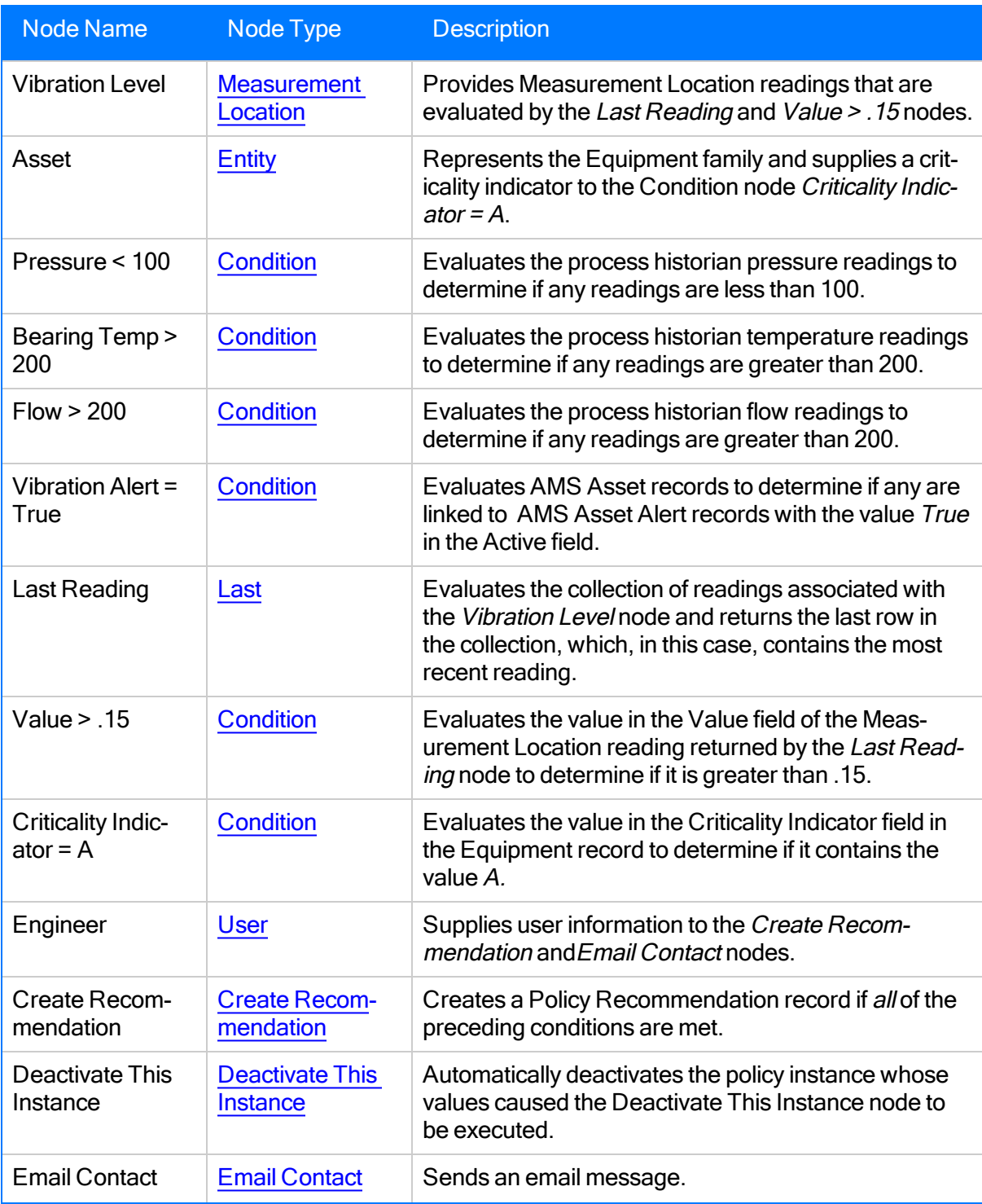

## <span id="page-273-0"></span>Example Diagram: Creating Health Indicator and Health Indicator Value Records

The following image shows the policy diagram for the [example](#page-26-0) policy that creates a Health Indicator record and a Health [Indicator](#page-26-0) Value record.

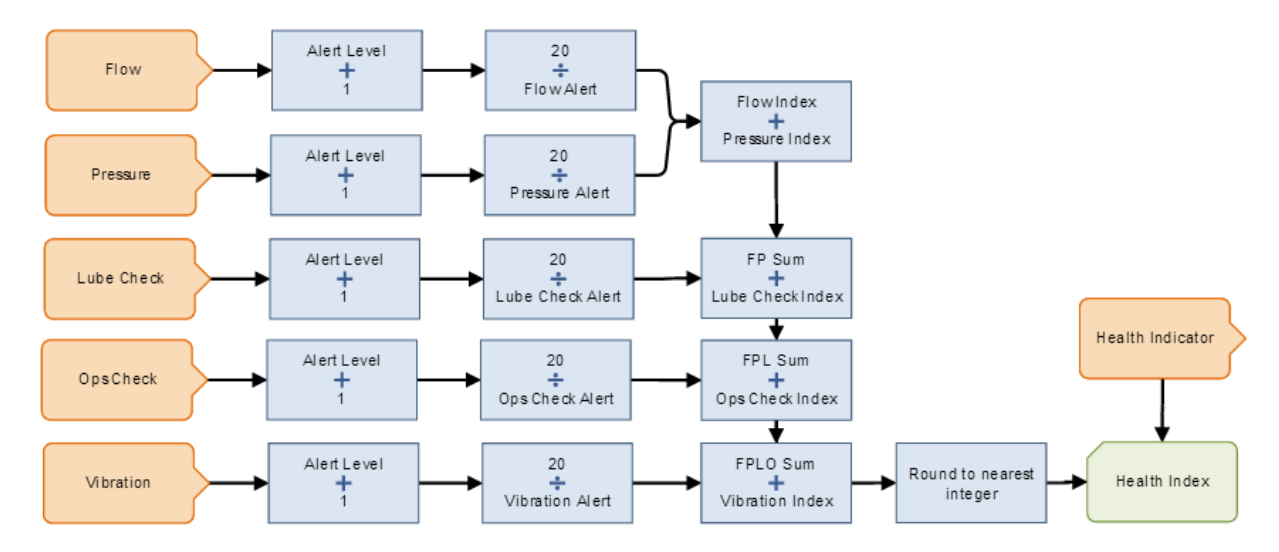

This policy diagram contains the following nodes.

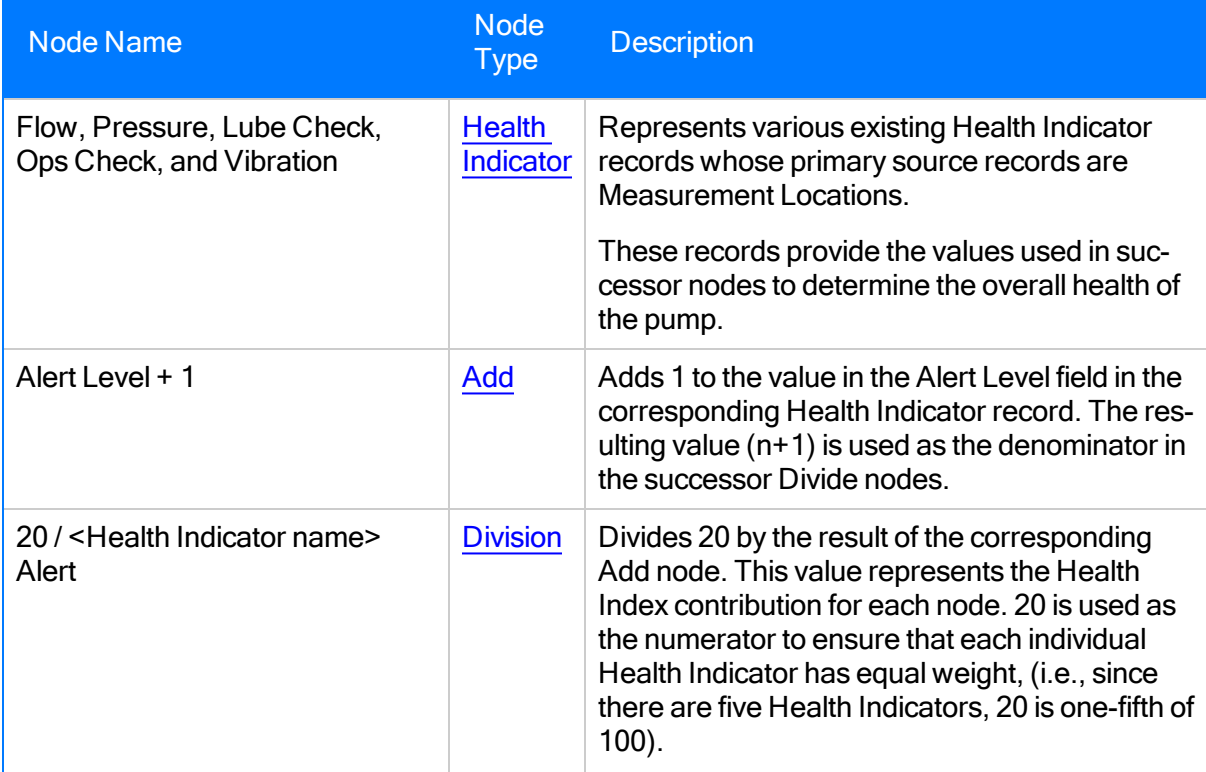

Example Diagram: Creating Health Indicator and Health Indicator Value Records

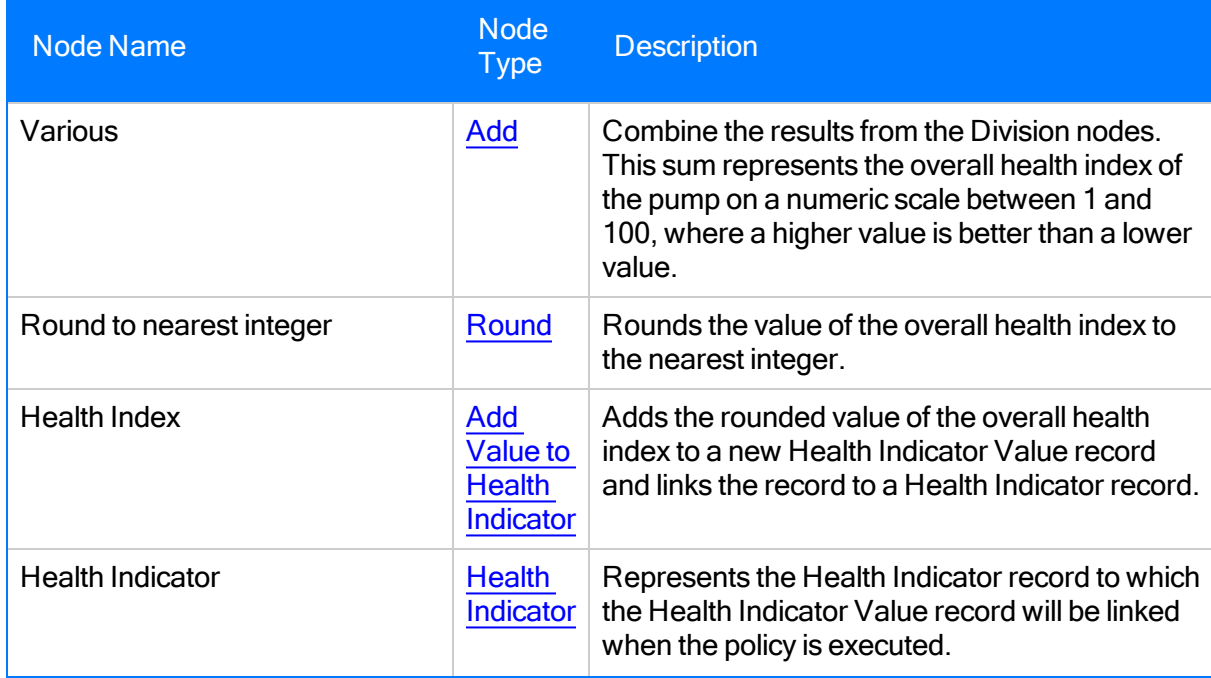

Continuing with the example, consider that the following Health Indicator records contain the following values in the Alert Level field:

- $\bullet$  Flow Rate: 0
- Pressure: 1
- Lubrication: 0
- General Operation: 1
- Vibration: 1

When the policy is executed:

- The Calculation nodes that are described in step 2 will yield the following values for the Health Indicators:
	- Flow Rate: 20 (i.e., 20/[0+1]=20)
	- **Pressure: 10 (i.e., 20/[1+1]=10)**
	- **•** Lubrication: 20 (i.e.,  $20/[0+1]=20$
	- General Operation:  $10$  (i.e.,  $20/[1+1]=10$ )
	- $\blacksquare$  Vibration: 10 (i.e., 20/[1+1]=10)
- The Calculation nodes that are described in step 3 will yield a sum of  $70$  (i.e., 20+10+20+10+10=70)
- A new Health Indicator record, as specified in the policy instance [associated](#page-299-0) with the Health [Indicator](#page-299-0) node, will be created automatically that indicates the overall health of the pump.
- A Health Indicator Value record associated with the new Health Indicator record will be

created automatically. The Value (Numeric) field will be populated with the value 70.

• You can view the new Health Indicator record in AHM just like you can view Health Indicator records whose primary sources are Measurement Location, Xi Tag, or KPI records.

## Example Diagram: Creating and Updating a Policy Event Record

The following image shows the policy diagram for the creating and [updating](#page-27-0) a Policy Event record [example](#page-27-0).

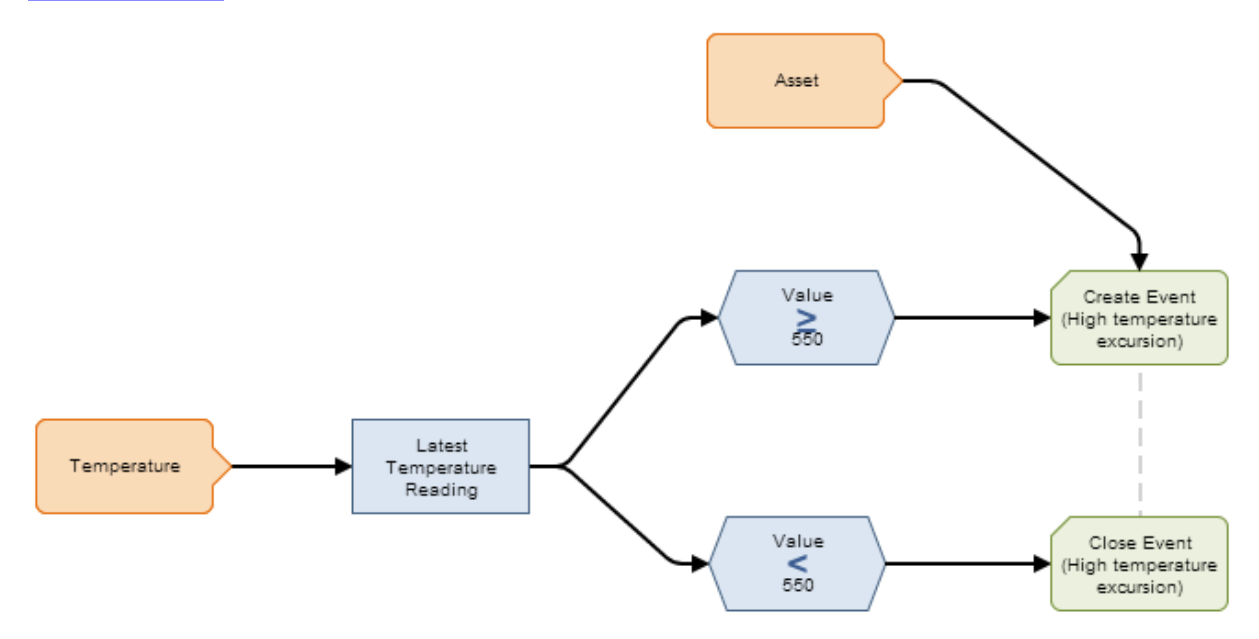

The policy model diagram the following nodes.

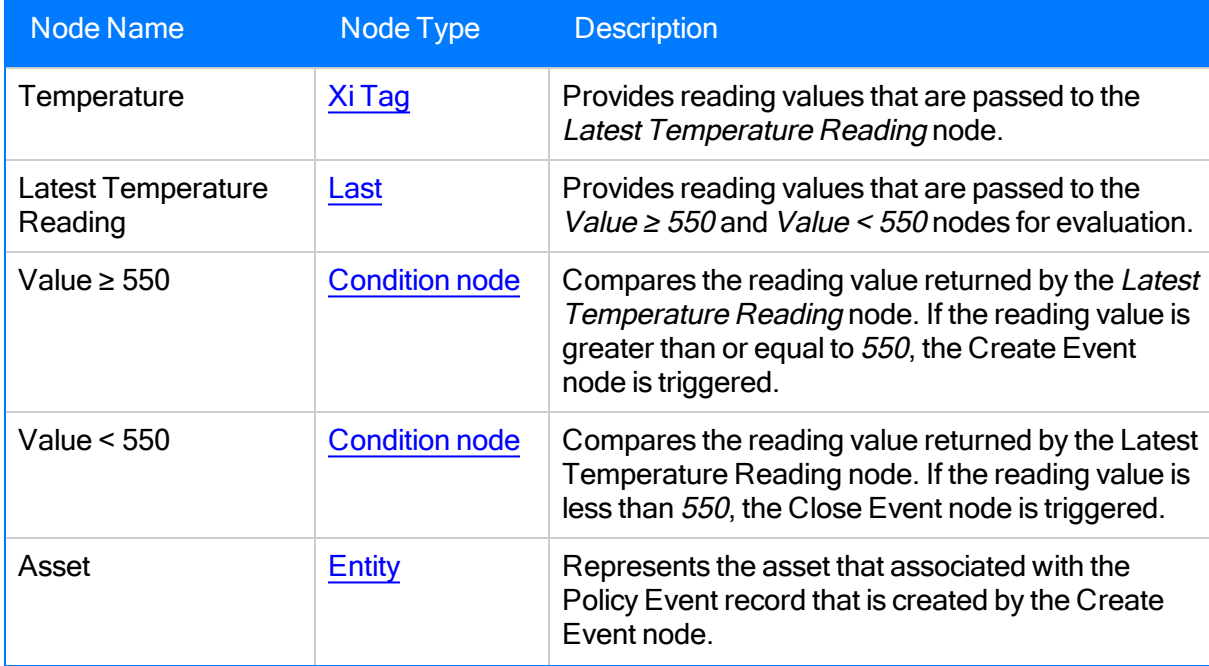

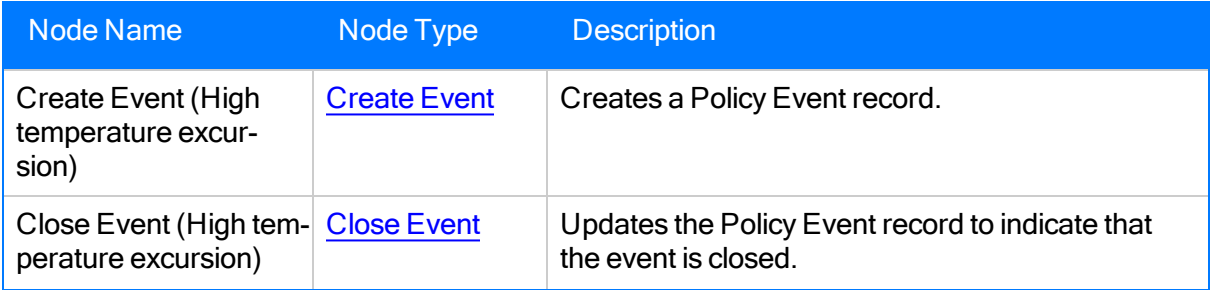

## Primary Records and Primary Nodes

In many cases, you will create policies that monitor a lot of different information about a specific item, such as a piece of equipment. In these cases, the policy will contain an Input node to identify the piece of equipment and multiple, additional Input nodes, where each additional Input node represents a specific piece of information that you want to monitor about the piece of equipment. For each of these additional Input nodes, within a policy instance, you will need to assign a specific record to the node.

For example, consider a policy that monitors pressure, temperature, and failure cost for a specific piece of equipment. In other words, the policy includes the following nodes:

- $\bullet$  Equipment
- Pressure
- Temperature
- Failure Cost

You would assign a specific Equipment record to the *Equipment* node to identify the piece of equipment that you want to monitor. Then, to the *Pressure* node, you might assign a Measurement Location record because the Measurement Location record and the Readings to which it is linked store pressure readings for the piece of equipment. Likewise, for the Failure Cost node, you might map a Work History record to it because the Work History record stores the failure cost for the piece of equipment.

When mapping the Measurement Location and Work History records to their associated Input nodes, you can define the search criteria manually so that it will return only Measurement Location and Work History records that are linked to the Equipment record representing the piece of equipment you are monitoring. Alternatively, you can configure the policy such that the search criteria will be defined in this way *automatically*. To do so, you can identify the Equipment record as the *primary record*. After identifying the Equipment record as the primary record, when you perform a search for the record that you want to assign to another Input node, the search will be filtered automatically to return only records that are linked to the primary record (the Equipment record).

Throughout this documentation, we use the following terms regarding this functionality:

- Primary record: The record that is being used to filter the search results when searching for records to assign to nodes.
- Primary node: The node with which the primary record is associated.

In policies that contain a [primary](#page-281-0) node and primary record, a visual indicator (a yellow star) appears in the following locations:

In the policy diagram, in the upper left corner of the primary node, as shown in the following image.

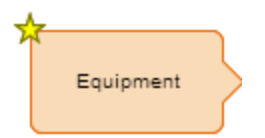

. In the policy instance, in the Source column in the row representing the primary record, as shown in the following image.

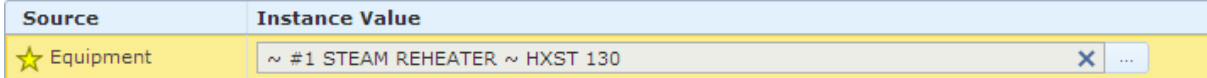

The previous example and explanation assume that the policy instance does not contain any rows representing records that are not assigned to an Input node. In other words, it assumes that each row in the policy instance represents a record that is assigned to a node in the policy diagram. In some cases, a policy instance might contain a row representing a record that is not assigned to a node in the policy diagram. In these cases, you can still [specify](#page-289-0) this record as the [primary](#page-289-0) record, but there will not be a primary node with which to associate it.

## Workflow for Identifying Primary Records

To identify a primary record, you will need to complete the following steps:

- 1. In the policy diagram, identify the [primary](#page-285-0) node (i.e., the node that will be associated with the [primary](#page-281-0) record). This step is *optional*. It must be completed only if you want the primary record to be [associated](#page-281-0) with a node in the diagram.
- 2. In the policy instance, specify the primary record. This step is required regardless of whether or not you have identified the primary node.

## <span id="page-281-0"></span>Example: Primary Node and Primary Record

The following example illustrates a policy in which a primary node and primary record have been identified.

Consider the following image of a policy that monitors the pressure readings recorded for a particular piece of equipment.

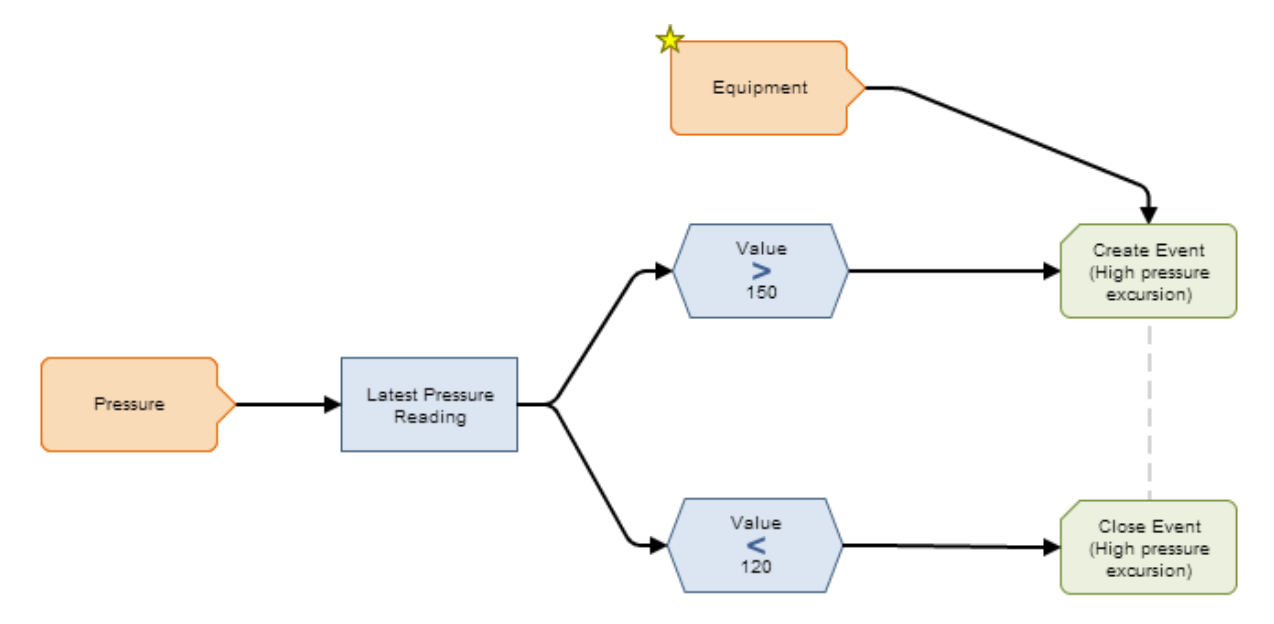

The *Equipment* node has been identified as the primary node, as indicated by the yellow star that appears on the top left corner of the node in the diagram.

Continuing with the example, before you can execute this policy, policy instances must be created, and records must be [assigned](#page-292-0) to the Input nodes, Equipment and Pressure, as illustrated in the following image of the **Instances** tab.

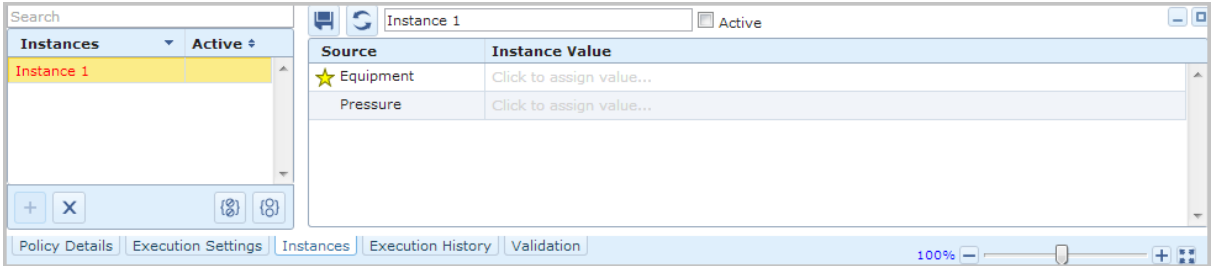

Because you have specified the Equipment node as the primary node, a yellow star appears to the left of the node name in the Source column. For this node, you will need to specify the [primary](#page-287-0) [record](#page-287-0), (i.e., the Equipment record). In the following image, the Equipment record with the Record ID  $\tilde{t}$  #1 STEAM REHEATER  $\tilde{t}$  HXST 130 has been specified.

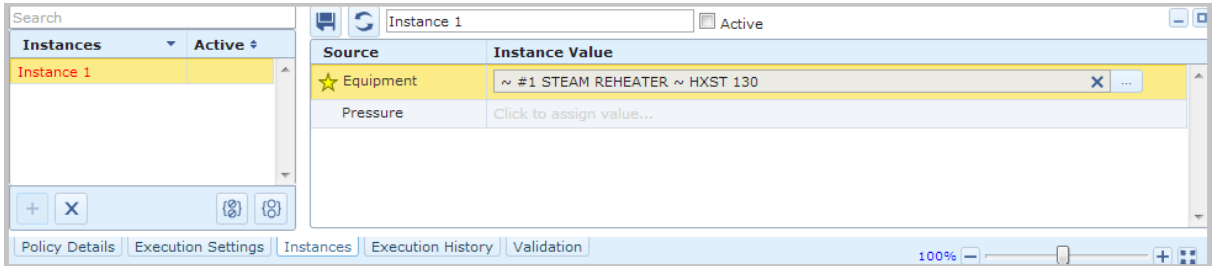

For the Pressure node, you will need to specify the associated record that stores the pressure readings that you want to monitor for the piece of equipment, (i.e., the Measurement Location record that is linked to the Equipment record that has been specified as the primary record). Because you have specified the Equipment record with the Record ID  $\tilde{t}$  #1 STEAM REHEATER  $\tilde{\phantom{a}}$  HXST 130 as the primary record, the process for assigning records to the Pressure node is streamlined in that the search criteria defined by default on the Search<Node> window, where <Node> is the name of the policy node for which you accessed the window, will return only Measurement Location records that are linked to the Equipment Record  $\tilde{t}$  #1 STEAM REHEATER  $\tilde{t}$ HXST 130, as shown in the following image.

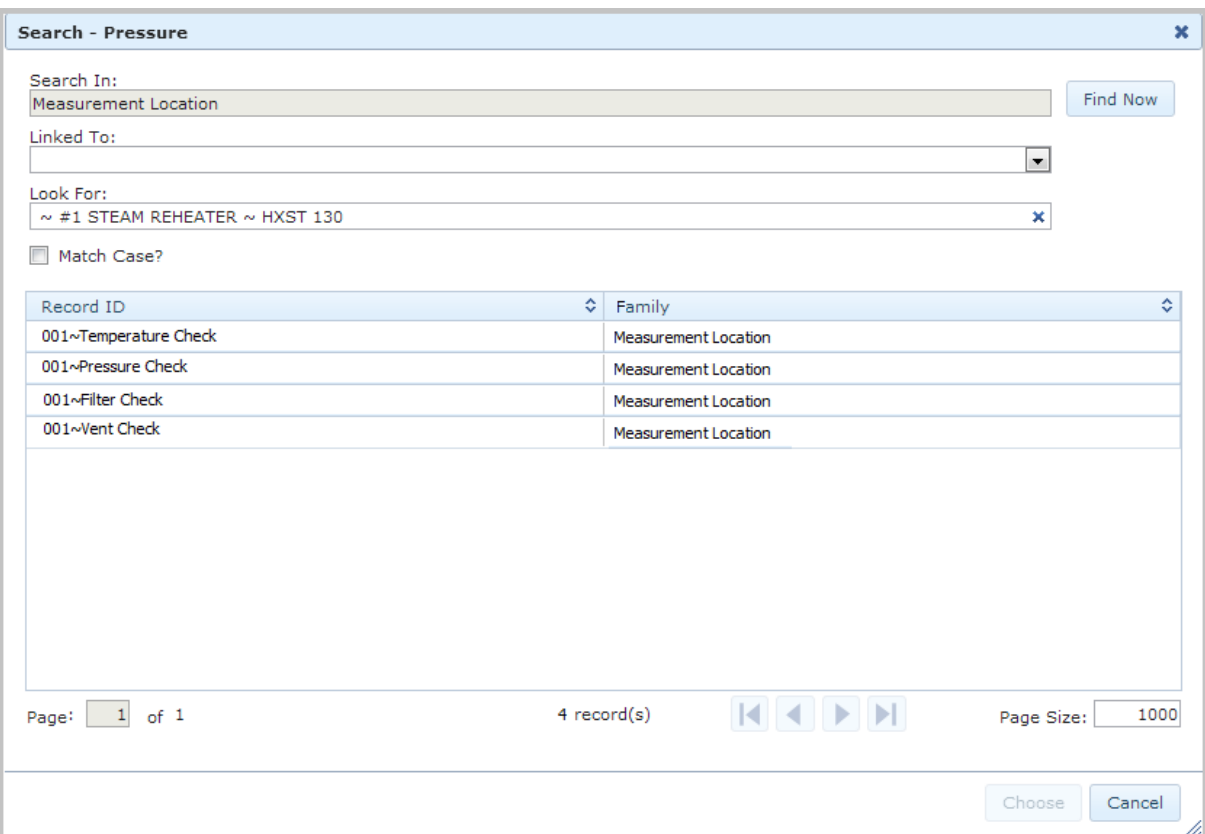

## Example: Primary Record Only

The following example illustrates a policy in which a primary record has been identified, but a primary node has not been identified.

For example, consider that you use AHM to analyze the piece of equipment represented by the Equipment record with the Record ID  $\tilde{\phantom{1}}$  #1 STEAM REHEATER  $\tilde{\phantom{1}}$  HXST 130. Additionally, you have created the policy shown in the following image to monitor the pressure readings that are recorded for this piece of equipment.

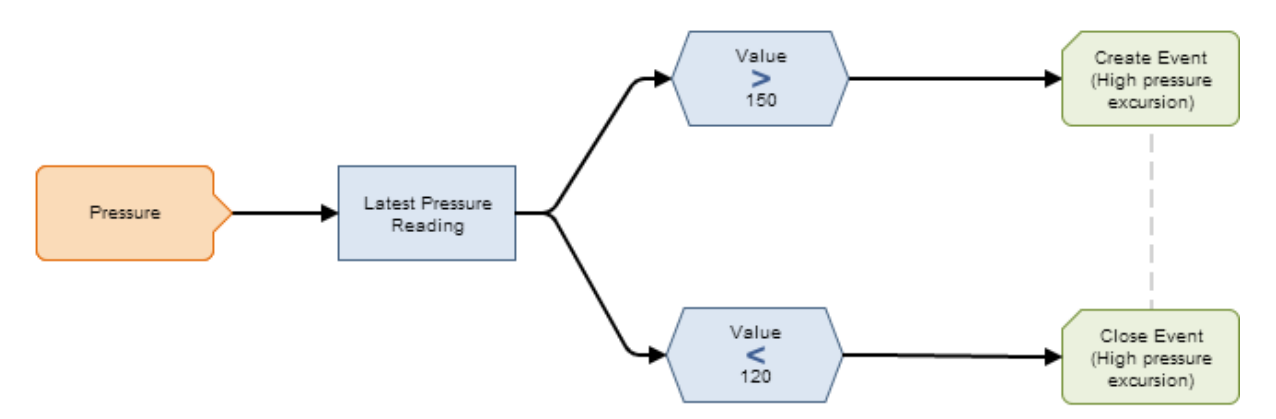

Before you can execute this policy, policy [instances](#page-291-0) must be created, and a record must be [assigned](#page-292-0) to the Input node, Pressure, as illustrated in the following image of the Instances tab.

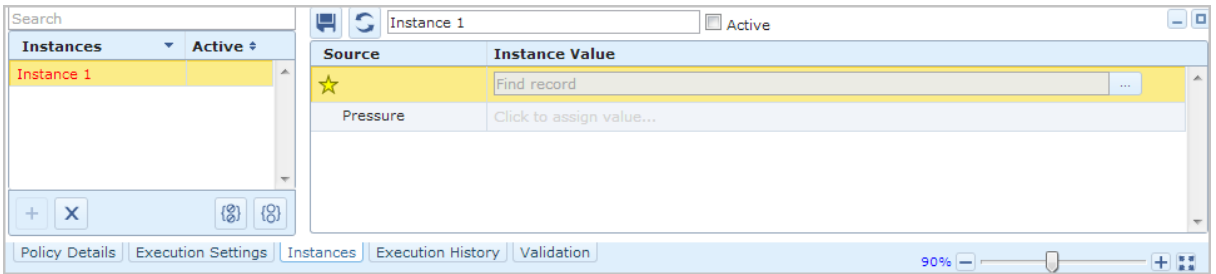

In the grid in the [Details](#page-90-0) area, in the row associated with the primary record (the row containing a yellow star in the Source column), you will need to specify the Equipment record that you analyze in AHM, (i.e., the Equipment record with the Record ID  $\tilde{=}$  #1 STEAM REHEATER  $\tilde{=}$  HXST 130) as shown in the following image.

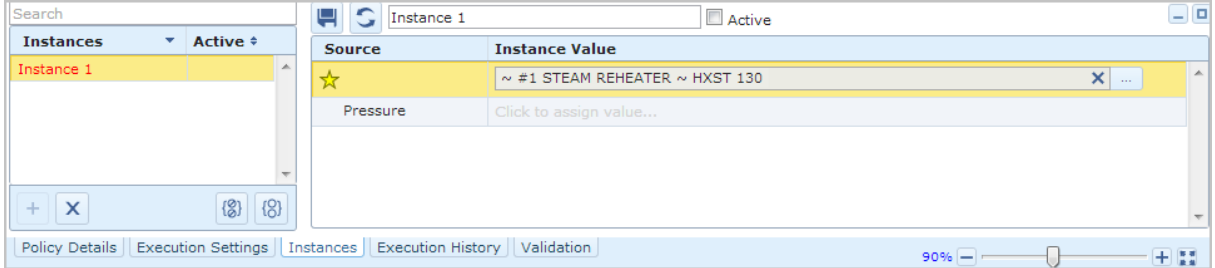

For the Pressure node, you will need to specify the associated record that stores the pressure readings that you want to monitor for the piece of equipment, (i.e., the Measurement Location record that is linked to the Equipment record that has been specified as the primary record). Because you have specified the Equipment record with the Record ID  $\tilde{t}$  #1 STEAM REHEATER  $\tilde{\phantom{a}}$  HXST 130 as the primary record, the process for assigning records to the Pressure node is streamlined in that the search criteria defined by default on the Search<Node> window, where <Node> is the name of the policy node for which you accessed the window, will return only Measurement Location records that are linked to the Equipment record  $\tilde{t}$  #1 STEAM REHEATER  $\tilde{t}$ HXST 130, as shown in the following image.

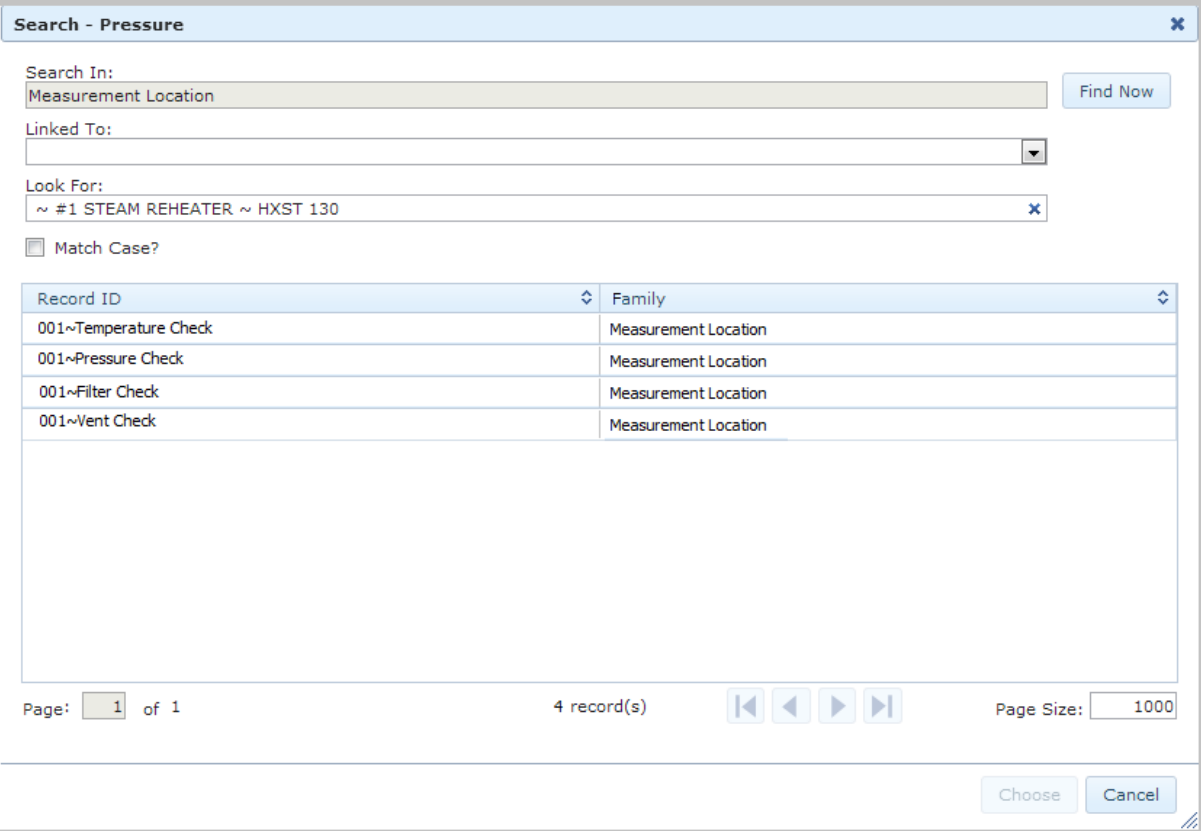

# <span id="page-285-0"></span>Identifying the Primary Node in a Policy

If the policy includes an Input node that will be [associated](#page-281-0) with the primary record, you can specify that node as the primary node. When you do this, a yellow star will be added to the upper left corner of the node in the policy diagram to indicate the node is associated with the primary record. You can identify only one primary node in a policy. Any Input node except for a [Constant](#page-160-0), [Query,](#page-147-0) or Point [Value](#page-150-0) node can be identified as the primary node. After you identify the primary node, you must specify the [primary](#page-287-0) record itself in order to streamline the process for assigning records to other nodes.

#### To identify the primary node in a policy:

1. Access the **Policy** page for the policy for which you want to identify a primary node. The following image shows an example of the policy diagram for the policy Pressure Excursion Events.

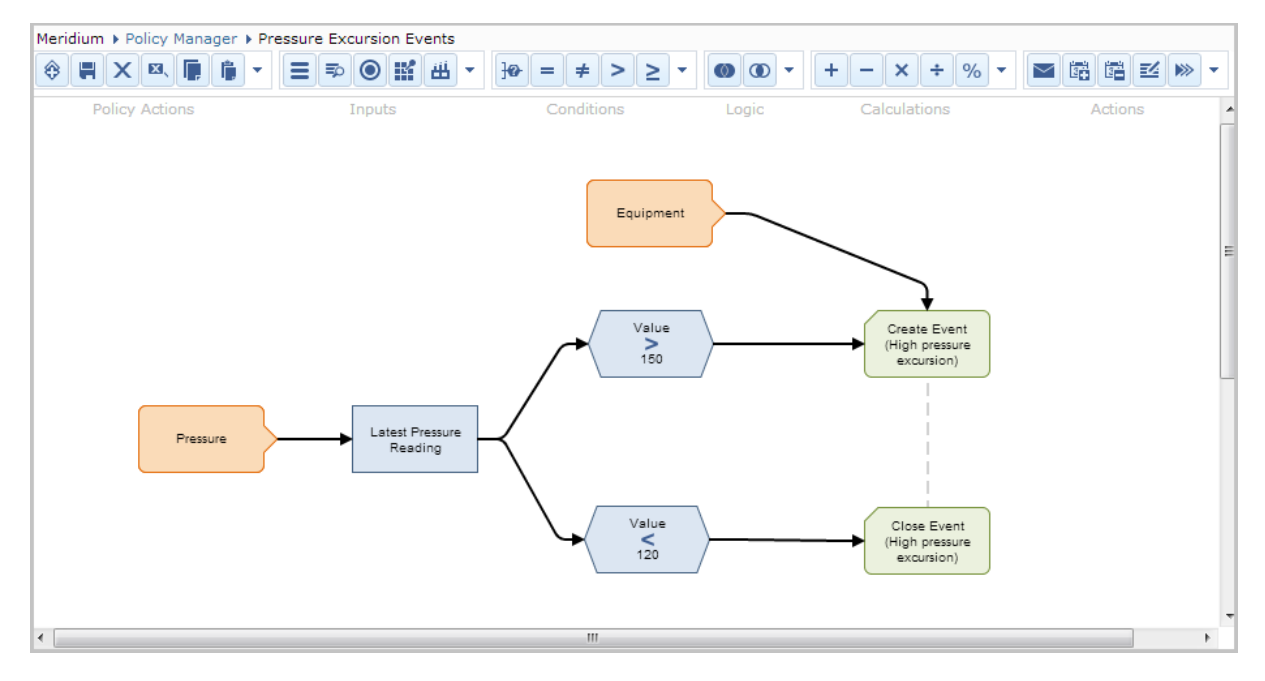

2. In the policy diagram, select the Input node that you want to specify as the primary node.

The Properties window appears in the policy diagram. In the following image, the Equipment node is selected.

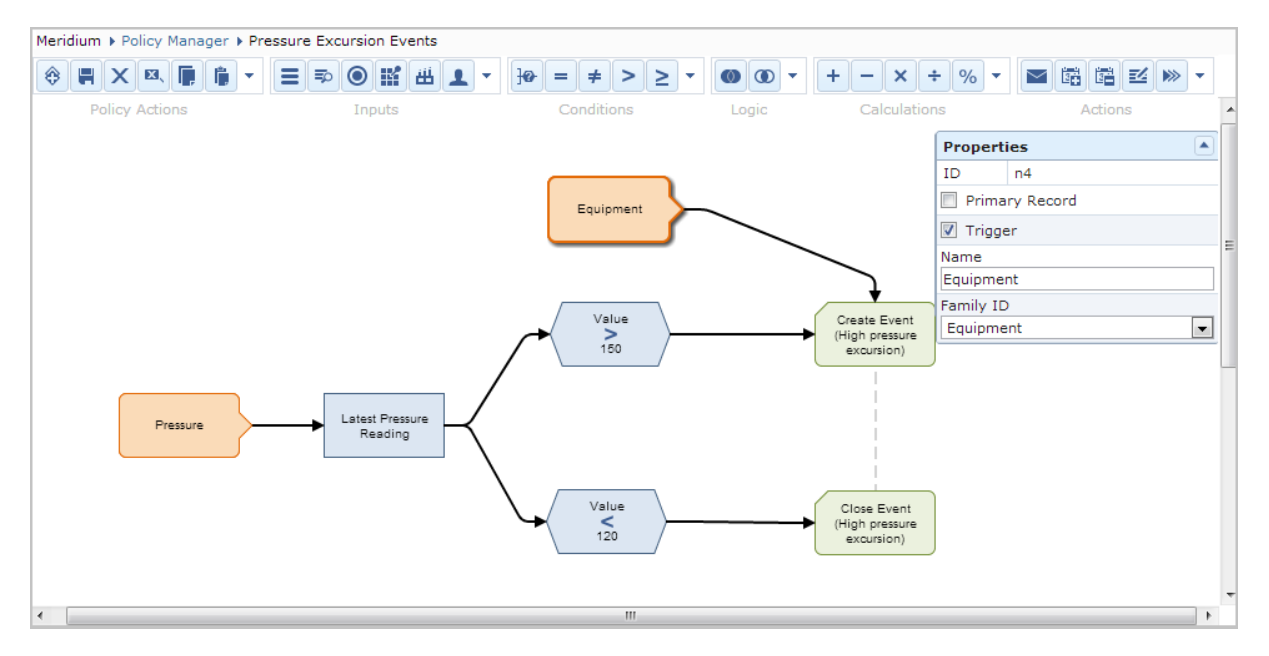

3. On the Properties window, select the Primary Record check box.

A yellow star appears on the top left corner of the node in the policy diagram, indicating that the node is the primary node in the policy.

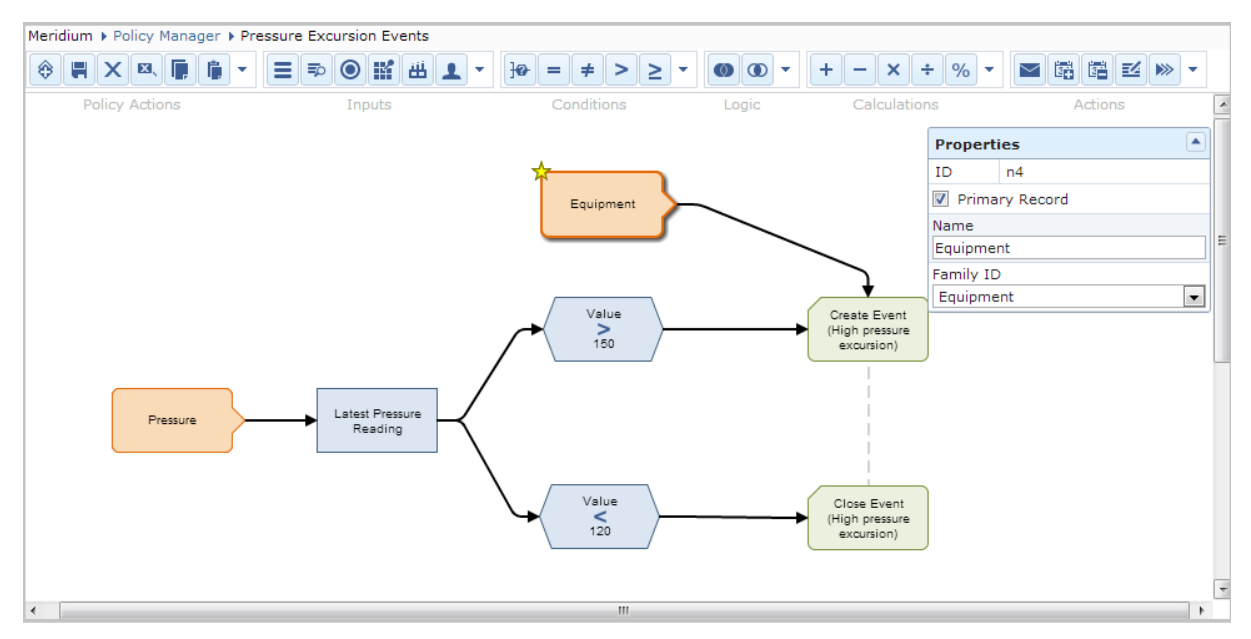

At this point, before you can execute the policy, you must:

- Create at least one policy [instance](#page-291-0).
- Within each policy instance that you create, specify the [primary](#page-287-0) record that is associated with the [primary](#page-287-0) node. Doing so will streamline the process for assigning records to other nodes in the policy diagram.

### <span id="page-287-0"></span>Specifying the Primary Record in a Policy when a Primary Node is Identified

When a primary node has been [identified](#page-285-0) in the policy, you can specify the primary record in order to streamline the process for [assigning](#page-292-0) records to other nodes. You can also specify a [primary](#page-289-0) record when a primary node has not been [identified](#page-289-0) in the policy.

The following instructions assume that one or more [instances](#page-291-0) have been created for the policy for which you want to specify the primary record.

#### To specify the primary record in a policy when a primary node is identified:

1. On the Policy page for the policy for which you want to specify a primary record, access the Instances tab.

A yellow star appears to the left of the primary node name in the grid in the [Details](#page-90-0) area, as shown in the following image.

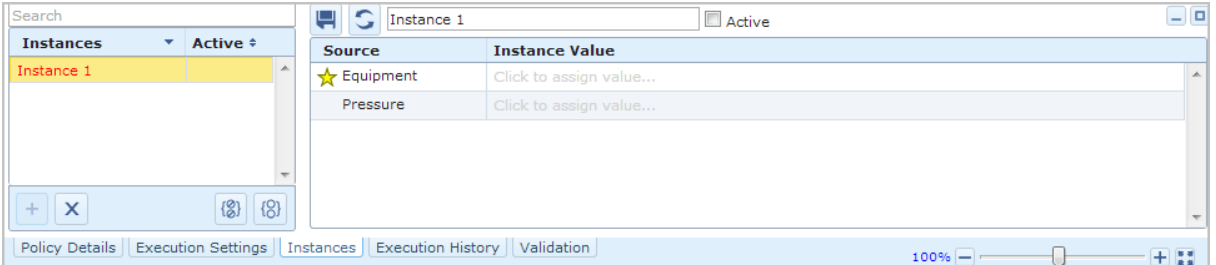

#### 2. Assign the [primary](#page-292-0) record to the primary node.

The Record ID of the selected record appears in the **Instance Value** column. The following image shows an example where the Equipment record with the Record ID  $\tilde{z}$  #1 STEAM REHEATER  $\tilde{\phantom{a}}$  HXST130 has been specified as the primary record, which is associated with the primary node Equipment.

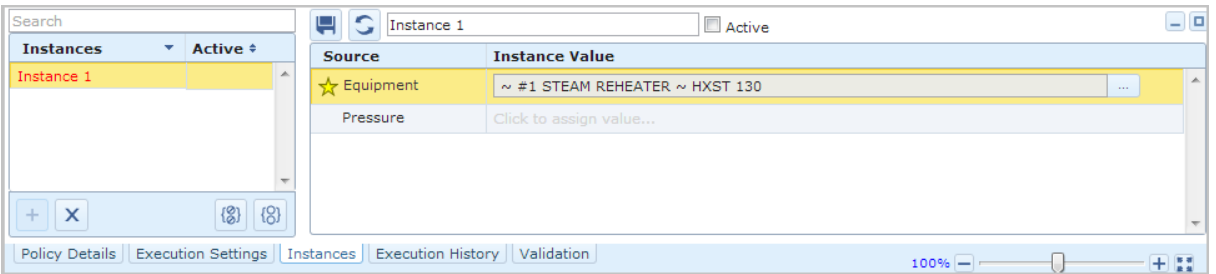

At this point, you can continue [assigning](#page-292-0) records to other nodes in the policy instance. As a result of specifying the primary record, when you use the Search <Node> window, where <Node> is the name of the policy node for which you accessed the window, to select records to assign to other nodes, the search criteria that is defined by default will return only records that are linked to the primary record. Continuing with the example used in these instructions, the search criteria that is defined by default will return only records that
Specifying the Primary Record in a Policy when a Primary Node is Identified

are linked to the Equipment record with the Record ID  $\tilde{ }$  #1 STEAM REHEATER  $\tilde{ }$ HXST130.

### Specifying the Primary Record in a Policy when a Primary Node is Not Identified

When a primary node has not been [identified](#page-283-0) in the policy, you can specify the primary record in order to streamline the process for [assigning](#page-292-0) records to other nodes. You can also [specify](#page-287-0) the primary record when a primary node has been [identified](#page-287-0) in the policy.

The following instructions assume that one or more [instances](#page-291-0) have been created for the policy for which you want to specify the primary record.

#### To specify the primary record in a policy when a primary node is not identified:

1. On the **Policy** page for the policy for which you want to specify a primary record, access the Instances tab.

An empty row appears in the grid in the [Details](#page-90-0) area, displaying a yellow star in the **Source** column, as shown in the following image.

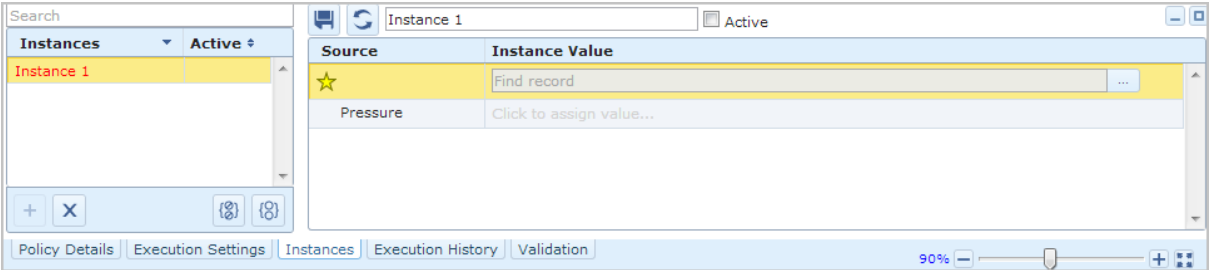

- 2. In the empty row with the yellow star in the Source column, click in the Instance Value cell to access the Search <Node> window, where <Node> is the name of the policy node for which you accessed the window.
- 3. Use the **Search <Node>** window to select the primary record.

The Record ID of the selected record appears in the **Instance Value** column. The following image shows an example where the Equipment record with the Record ID  $\tilde{\phantom{a}}$  #1 STEAM REHEATER  $\sim$  HXST130 has been specified as the primary record, which is not associated with a primary node.

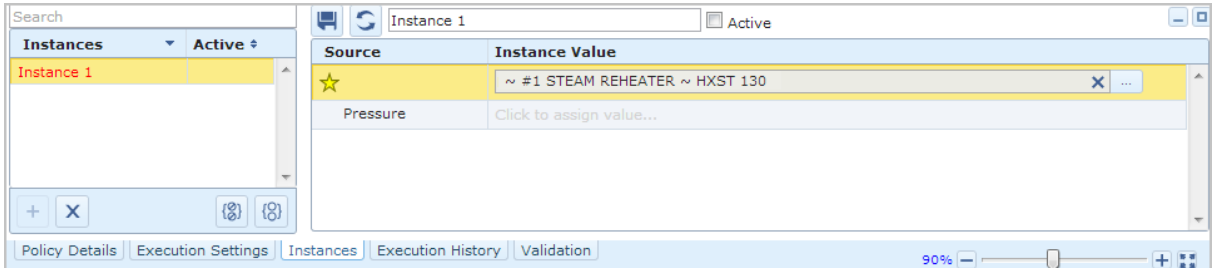

At this point, you can continue [assigning](#page-292-0) records to other nodes in the policy instance. As a result of specifying the primary record, when you use the Search <Node> window to select records to assign to other nodes, the search criteria that is defined by default will

return only records that are linked to the primary record. Continuing with the example used in these instructions, the search criteria that is defined by default will return only records that are linked to the Equipment record with the Record ID  $\tilde{ }$  #1 STEAM REHEATER  $\tilde{ }$ HXST130.

# <span id="page-291-0"></span>Creating Policy Instances

Policy instances represent the records whose values a policy monitors. Policy instances will be associated automatically with the policy that you are viewing when you create the policy instances. In other words, policy instances cannot be created outside of the context of the policy with which they are associated. After you create policy instances, before you can execute a policy, you must assign specific [records](#page-292-0) to policy nodes.

Note: Policy instances can be created only if you are viewing a [saved](#page-120-0) policy, and you must be a member of the MI Policy Designer Security Group or the MI Policy User Security Group in order to create a policy instance.

#### To create a policy instance:

- 1. Open the [policy](#page-112-0) for which you want to create a new policy instance.
- 2. On the **[Instances](#page-94-0)** tab, click the  $\uparrow$  button.

A new policy instance appears in the grid in the [Search](#page-89-0) area, and a grid appears in the [Details](#page-90-0) area displaying one row for each node in the policy that requires [values](#page-292-0) to be [mapped](#page-292-0) from a specific record. If a primary node has been identified in the policy diagram, a yellow star appears in the **Source** column to the left of that node name. If a primary node has not been identified in the policy diagram, the grid also contains one additional, empty row to represent the primary record that you will later define.

The following image shows an example of the **Instances** tab when a primary node (*Equip*ment) has been identified.

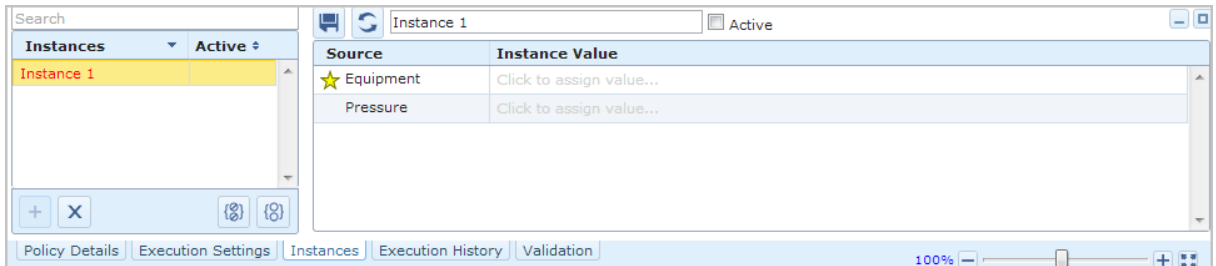

The following image shows an example of the Instances tab when a primary node has not been identified.

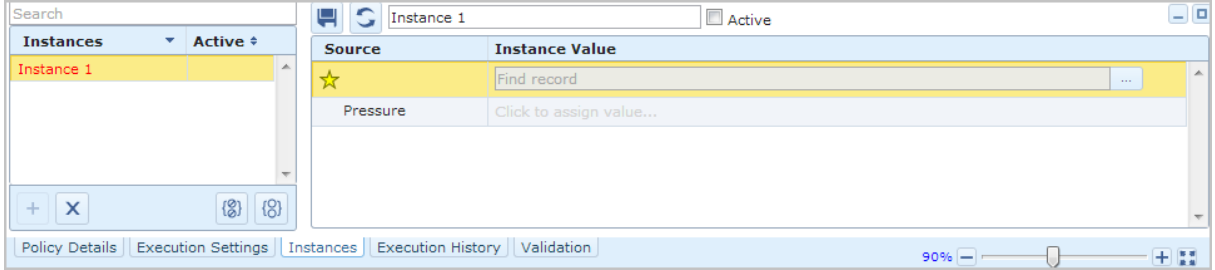

At this point, you must assign specific [records](#page-292-0) to the policy nodes.

## <span id="page-292-0"></span>Assigning Specific Records to Nodes

Before you can [execute](#page-311-0) a policy, you must assign records to each Input node in the policy with the exception of Query and Constant nodes. If a primary node has been identified in the policy diagram, the record that you assign to that node will become the [primary](#page-278-0) record. If a primary node has not been [identified](#page-283-0) in the policy diagram, you can optionally choose whether or not to specify a primary record that will not be associated with a policy node.

Note that for Point Value nodes, you must assign a specific record *and* a specific field. You can use the following instructions to assign the record. To assign the field, in the grid in the [Details](#page-90-0) [area](#page-90-0), you can use the list that appears below the Record ID of the selected record.

#### To assign specific records to nodes:

- 1. Open the [policy](#page-112-0) associated with the policy instance for which you want to assign a record to a node.
- 2. On the [Instances](#page-94-0) tab, in the grid in the [Search](#page-89-0) area, select the row representing the policy instance for which you want to assign a record to a node. In the following image, Instance 1 is selected in the grid in the Search area, and rows are displayed in the grid in the Details area for the Equipment and Pressure nodes.

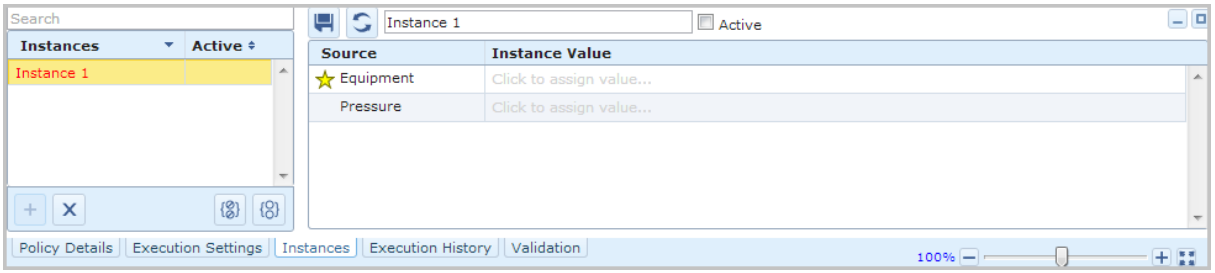

Note: A yellow star appears next to the *Equipment* node name because the Equipment node has been [identified](#page-285-0) as the primary node.

3. In the grid in the Details area, select the row representing the node to which you want to assign a record.

The row is highlighted in the grid, and the corresponding node is selected in the policy diagram. In the following image, the row associated with the *Equipment* node is selected.

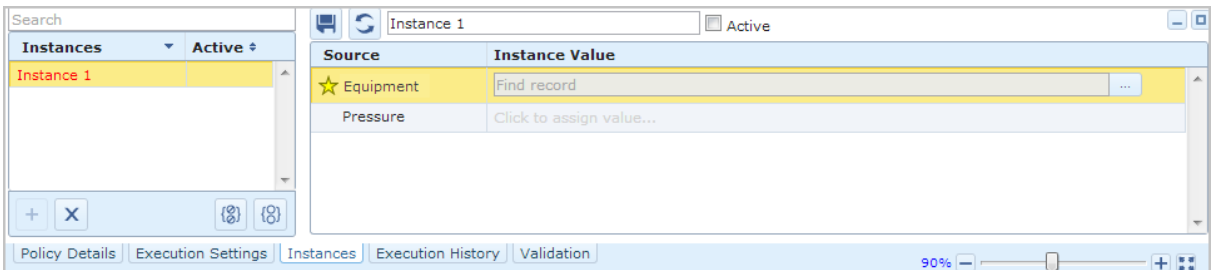

4. In the selected row, click the  $\Box$  button.

The Search<Node> window appears, where <Node> is the name of the policy node for which you accessed the window. The Search In text box contains the family caption of the family represented by the selected node. The search is run automatically, and a list of records that exist in that family are returned in the search results section.

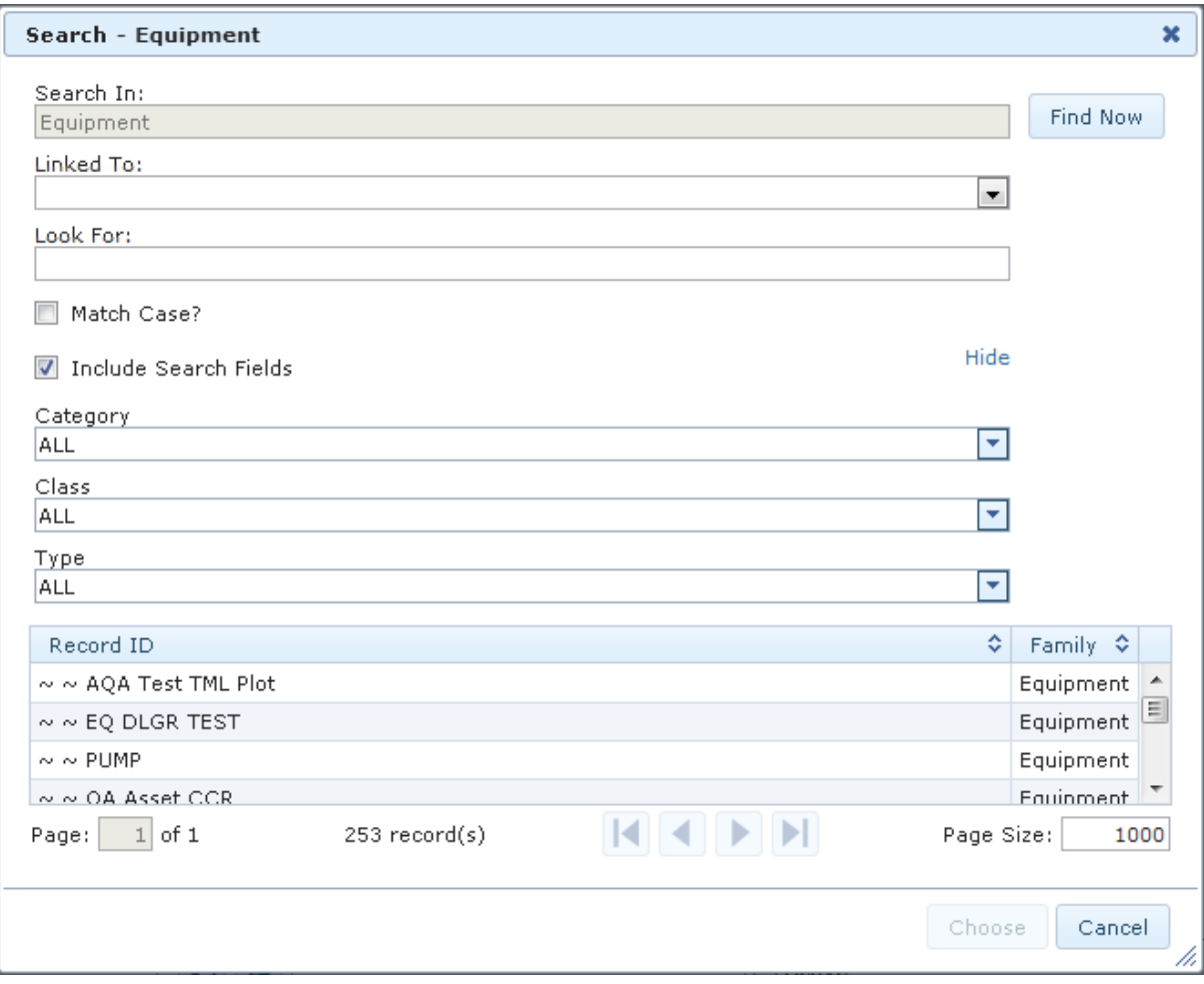

If you have [specified](#page-287-0) the primary record in the policy, additional search criteria will be defined on this window by default that will return only records that are linked to the [primary](#page-278-0) [record](#page-278-0).

5. If you want to limit the search results further, do so using the Linked To list and Look For text box.

Note: Any text that you type in the Look For text box will apply to the families selected in both the Search In and Linked To fields.

6. When you are finished specifying the search criteria, click the Find Now button.

The search results are filtered based upon your selections.

7. In the search results, select the row representing the record that you want to assign to the policy node, and click the Choose button.

The Search <Node> window closes, and the Record ID of the selected record appears in the Instance Value column in the grid in the Details area.

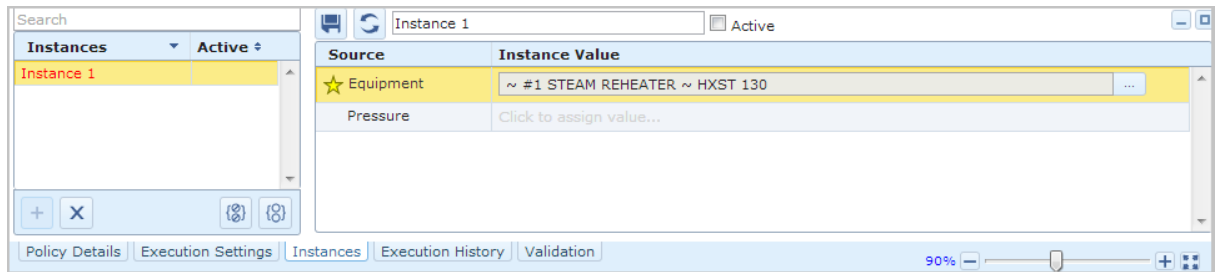

8. Repeat steps 3 through 7 until you have assigned a record to every row in the grid in the Details area.

Note: If you have specified a primary record in the policy, you will be able to type in the other cells in the Instance Value column, as opposed to using the Search <Node> window to select a record. When you do this, the type-ahead functionality displays a dropdown list of up to five records that are linked to the primary record and whose Record IDs contain the value that you typed in the cell. If you have not specified a primary record in the policy, you must use the Search <Node> window to select records to assign to nodes.

8. Click the  $\Box$  button.

The policy instance is saved.

## <span id="page-295-0"></span>Activating a Single Policy Instance

### To activate a single policy instance:

- 1. Open the [policy](#page-112-0) associated with the policy instance that you want to activate.
- 2. On the [Instances](#page-94-0) tab, in the grid in the [Search](#page-89-0) area, select the row representing the policy instance that you want to activate.

A grid appears in the [Details](#page-90-0) area, displaying all the nodes in the policy to which a specific record must be assigned (i.e., all Input nodes except for Query nodes and Constant nodes).

3. Above the grid in the Details area, select the Active check box.

The grid in the **[Search](#page-89-0) area** is updated to display a check mark in the **Active** cell in the row representing this policy instance.

4. Above the grid in the Details area, click the **button**.

The policy instance is activated. In addition, in the Policy Instance record, the value in the Active field is set automatically to True.

## Activating All Policy Instances Associated with a Policy

#### To activate all policy instances associated with a policy:

- 1. Open the [policy](#page-112-0) associated with the policy instances that you want to activate.
- 2. On the **[Instances](#page-94-0)** tab, below the grid in the **[Search](#page-89-0) area**, click the **canal conducts**

All policy instances that are associated with the policy are activated. In addition, in the Policy Instance records, the value in the Active field is set automatically to True.

## Deactivating a Single Policy Instance

#### To deactivate a single policy instance:

- 1. Open the [policy](#page-112-0) associated with the policy instance that you want to deactivate.
- 2. On the [Instances](#page-94-0) tab, in the grid in the [Search](#page-89-0) area, select the row representing the policy instance that you want to deactivate.

A grid appears in the [Details](#page-90-0) area, displaying all of the nodes in the policy to which a specific record must be assigned (i.e., all Input nodes except for Query nodes and Constant nodes).

3. Above the grid in the Details area, clear the Active check box.

The grid in the Search area is updated to remove the check mark from the **Active** cell in the row representing this policy instance.

4. Above the grid in the Details area, click the **button**.

The policy instance is deactivated. In addition, in the Policy Instance record, the value in the Active field is set automatically to False.

### Deactivating All Policy Instances Associated with a **Policy**

### To deactivate all policy instances associated with a policy:

- 1. Open the [policy](#page-112-0) associated with the policy instances that you want to deactivate.
- 2. On the **[Instances](#page-94-0)** tab, below the grid in the **[Search](#page-89-0) area**, click the **button**.

All policy instances that are associated with the policy are deactivated. In addition, in the Policy Instance records, the value in the Active field is set automatically to False.

### Creating a New Health Indicator Record from the Instances Tab

If a policy diagram contains a Health Indicator record, within a policy instance that is associated with that policy, you can assign an existing Health Indicator record to that node or create a new Health Indicator record to assign to that node. The following instructions explain how to create a new Health Indicator record that will be assigned to a Health Indicator node. You can then use the Add Value to Health [Indicator](#page-255-0) node to create Health Indicator Value records and link them to the new Health Indicator record.

#### To create a new Health Indicator record that will be assigned to a Health Indicator node:

- 1. Open the [policy](#page-112-0) associated with the policy instance for which you want to assign a new Health Indicator record to a Health Indicator node.
- 2. On the [Instances](#page-94-0) tab, in the grid in the [Details](#page-90-0) area, select the row representing the Health Indicator node to which you want to assign a new Health Indicator record.
- 3. In the **Instance Value** cell, click the  $\mathbf{+}$  button.

The Create New Calculated Health Indicator window appears, displaying the General tab.

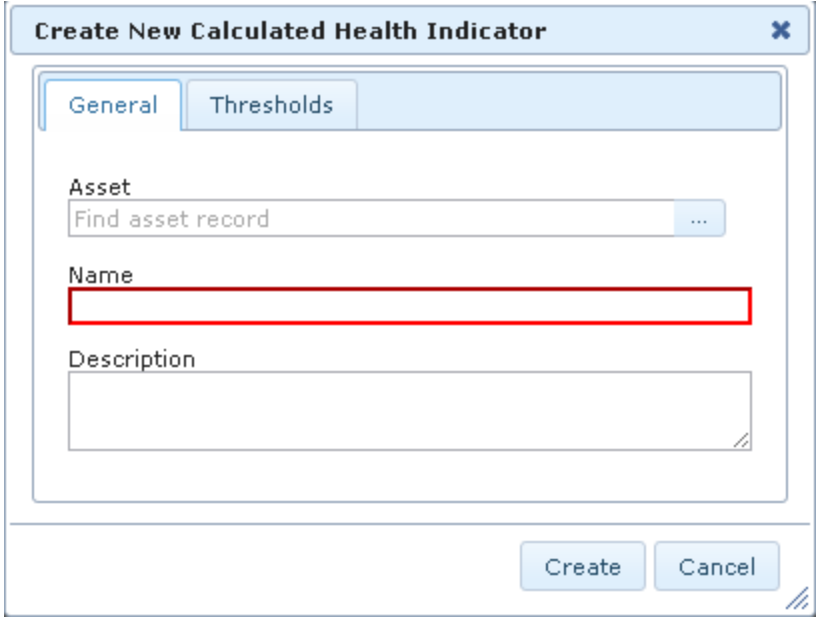

4. In the **Asset** text box, click the button.

The Search window appears.

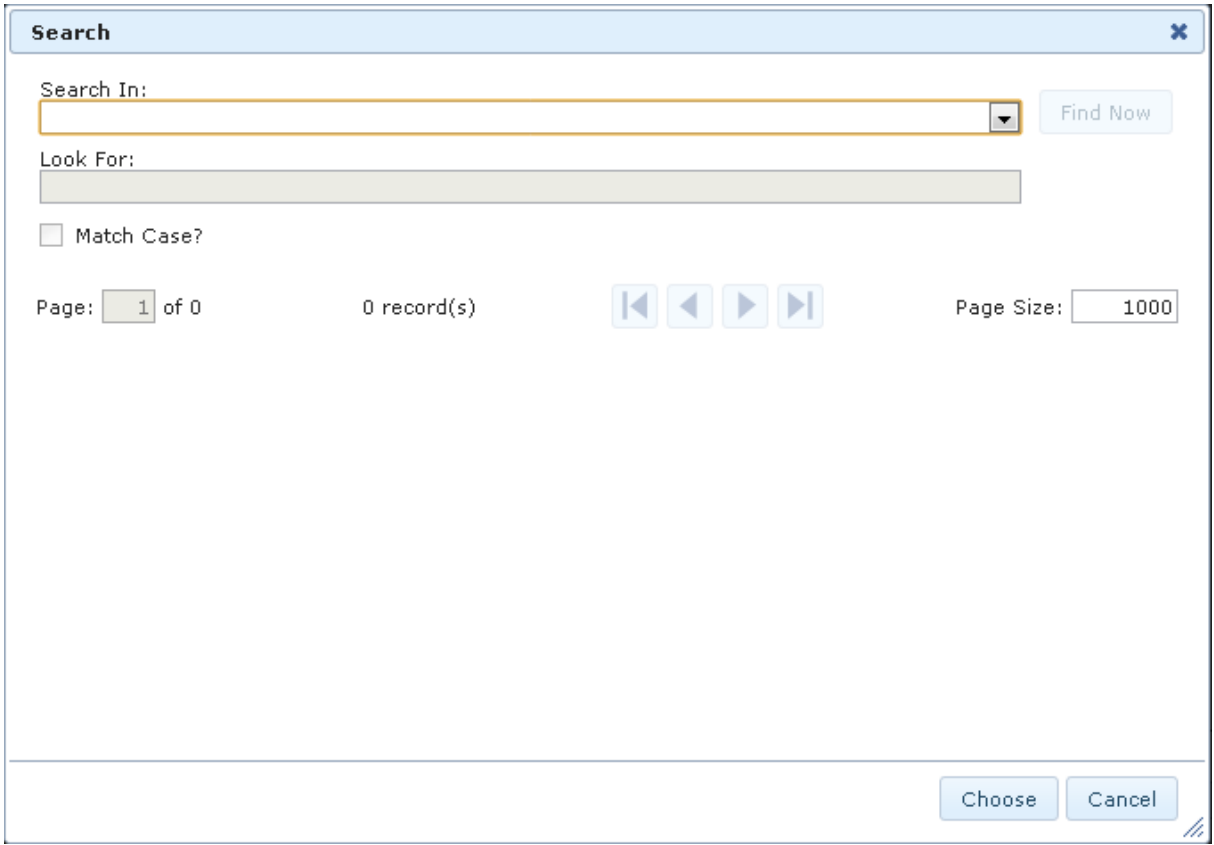

- 5. In the Search In list, select the Equipment family.
- 6. In the Look For text box, type a keyword to limit your results to records containing that word within the Record ID. If you specify a keyword, your results will contain records that match your family criteria and contain the keyword that you specified. A keyword can contain any number of characters, any alphanumeric value, and any special character. A keyword is optional.
- 7. If you want the search to be case-sensitive, select the Match Case check box. Selecting the check box indicates that you want to return only the records that contain the keyword you specified using the exact case that you specified in the Look For text box.

-or-

If you do not want the search to be case-sensitive, do not select the **Match Case** check box.

Note: The Match Case option works only on Oracle schemas. When you perform a search using a SQL Server database, the search will be case-insensitiveeven when the Match Case check box is selected.

- 8. If additional search criteria appear below the Match Case check box:
	- If you want to refine the search results further to include only records with specific values in those fields, select the desired values in the available prompts.

-or-

• If you do not want to refine the search results further to include only records with specific values in those fields, clear the IncludeSearch Fields check box.

Note: If the underlying query prompts have been configured to contain the value All by default, if you do not want to refine the search results further, you can accept the default prompt values without clearing the Include Search Fields check box.

9. Click the Find Now button.

The search results appear.

10. In the search results, select the Equipment record to which you want to link the Health Indicator record, and click the Choose button.

The Create New Calculated Health Indicator window returns to focus, and the Asset text box is populated with the Record ID of the selected Equipment record.

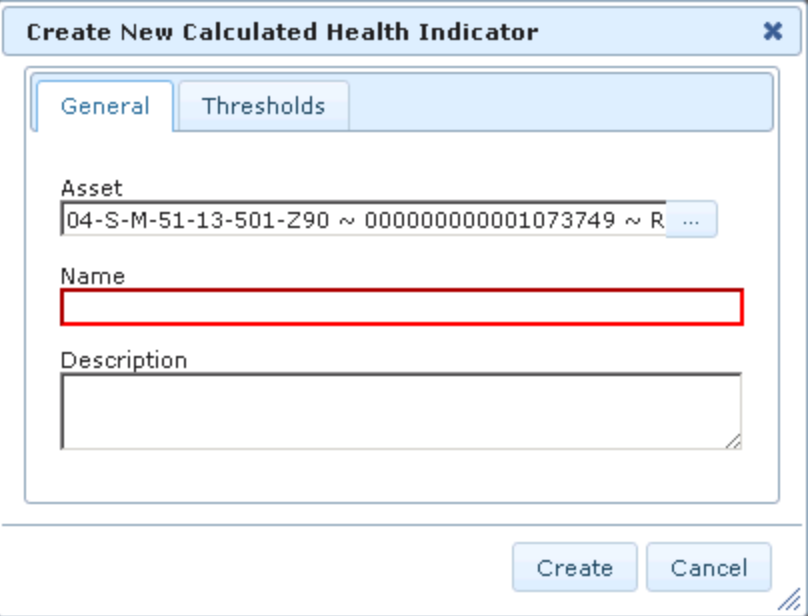

- 11. In the Name field, type a name for the health indicator. This value is required.
- 12. In the Description field, type a brief description of the health indicator. This value is optional.
- 13. Click the Thresholds tab.

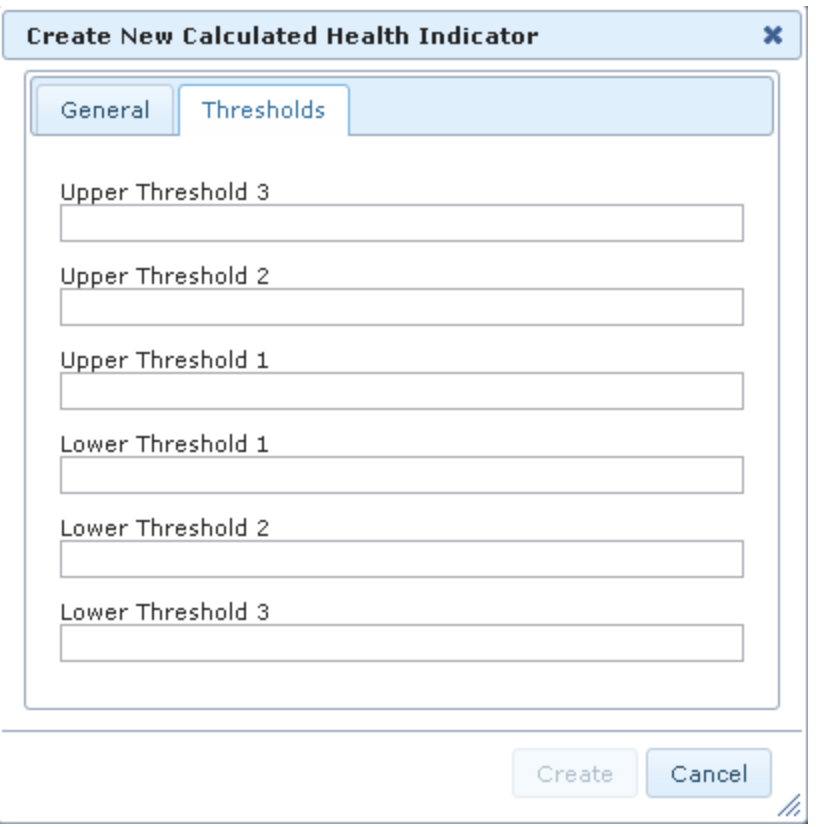

14. Type values in the threshold text boxes to indicate the thresholds against which values that are defined for this health indicator (that are stored in Health Indicator Value records) will be compared. For example, if Health Indicator Value records that are linked to this Health Indicator record will store a numeric value representing an overall health index on a scale of 1 to 10, where 1 represents critical health and  $10$  represents excellent health, you might define the thresholds like this:

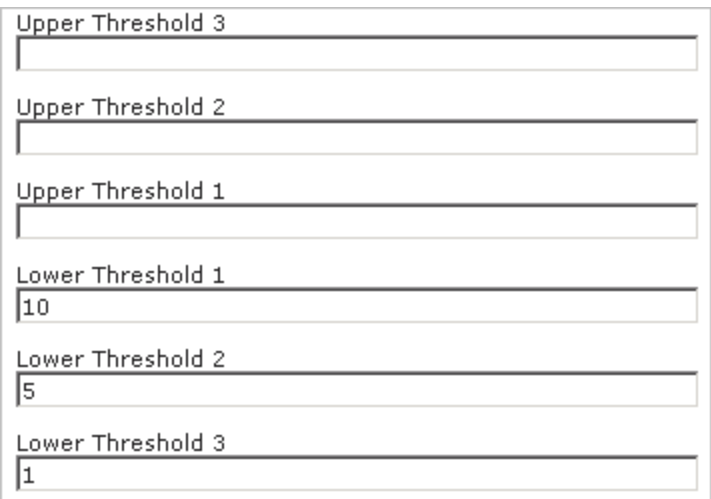

15. Click the Create button.

The new Health Indicator record is created, and the **Instances** tab is updated to show the Record ID of the new record in the **Instance Value** column in the grid in the Details area.

# Saving Changes to a Policy Instance

### To save changes to a policy instance:

• On the **[Instances](#page-94-0)** tab, above the grid in the **[Details](#page-90-0) area**, click the **button**.

The changes that you have made to the policy instance are saved.

# Deleting Policy Instances

#### To delete a policy instance:

- 1. Open the [policy](#page-112-0) associated with the policy instance that you want to delete.
- 2. On the **[Instances](#page-94-0)** tab, in the grid in the [Search](#page-89-0) area, select the row representing the policy instance that you want to delete.
- 3. Below the grid, click the  $\mathbf x$  button.

The policy instance is removed from the grid, and the Policy Instance record representing the policy instance is deleted.

## About Validating the Policy Logic

While viewing a policy, you can trigger a validation process that will validate the policy logic automatically and display the results in a stand-alone window on the diagram canvas.

When the policy logic is validated, no actions will be taken (e.g., no Policy Recommendation records will be created). This prevents the policy from generating potentially invalid data while you are confirming that the policy logic is working as expected.

You can validate logic for one policy instance at a time. In order to validate the logic for a policy instance, values must be supplied to all Input nodes. The values can be provided in one of the following ways:

- You can type the values [manually](#page-307-0).
- <sup>l</sup> You can use values that are stored in the records that are included in a policy [instance.](#page-308-0)

Additionally, you can copy the values in records [belonging](#page-309-0) to the policy instance if you want to:

• Use a combination of record values and values that you type manually for validation.

-or-

• Use record values as a starting point, but you plan to modify them before performing the validation.

## <span id="page-307-0"></span>Validating the Logic Using Manual Values

The following instructions assume that the Validation tab is selected on the Policy page.

### To validate the policy logic using manual values:

- 1. In the grid in the [Search](#page-89-0) area, select the row that contains the value Ad Hoc in the Instances column.
- 2. In the grid in the [Details](#page-90-0) area, in the **Values** column, type a value in each text box. These values will be used in the validation process.
- 3. Above the grid in the [Details](#page-90-0) area, click the button.

The validation process begins. When the validation process is complete, the nodes are color-coded on the diagram canvas to indicate the outcome of the validation process. For example, in the following image, dark yellow is used to color nodes that passed the validation test without errors or warnings.

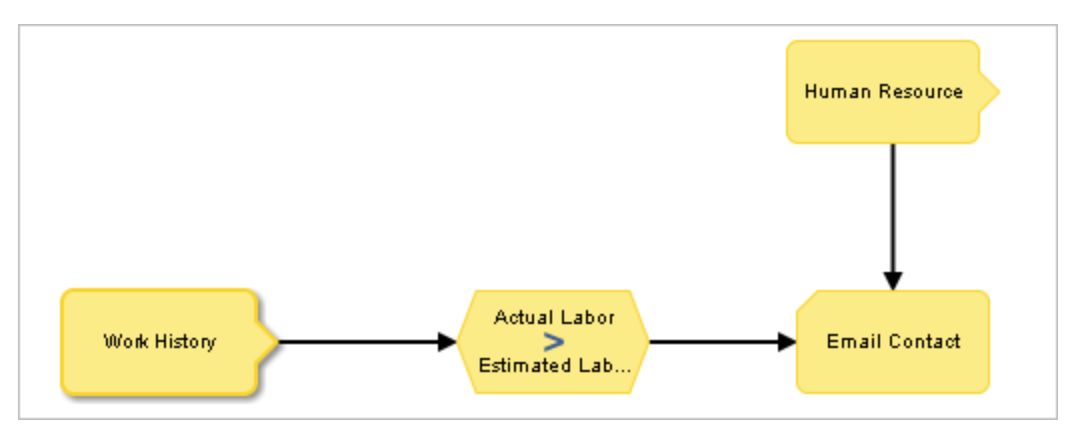

## <span id="page-308-0"></span>Validating the Logic Using Policy Instance Values

The following instructions assume that the Validation tab is selected on the Policy page and that the grid in the [Search](#page-89-0) area contains instances for which values are displayed in the [Details](#page-90-0) area.

### To validate the policy logic using values in the records belonging to a policy instance:

1. In the grid in the [Search](#page-89-0) area, select the row containing the policy instance whose logic you want to validate.

The grid in the [Details](#page-90-0) area displays values from the records that are included in that policy instance. For example, in the following image, you can see that the value  $20$  is stored in the Actual Labor field in the Work History record included in the policy instance.

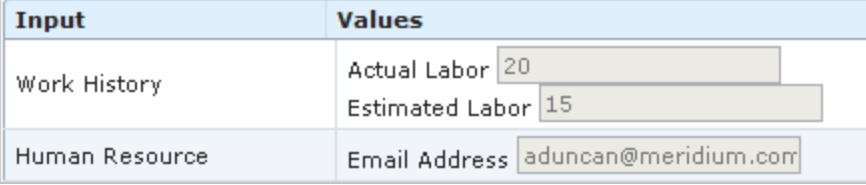

2. Above the grid in the [Details](#page-90-0) area, click the **button**.

The validation process begins. When the validation process is complete, the nodes are color-coded on the diagram canvas to indicate the outcome of the validation process. For example, as shown in the following image, dark yellow is used to color nodes that passed the validation test without errors or warnings.

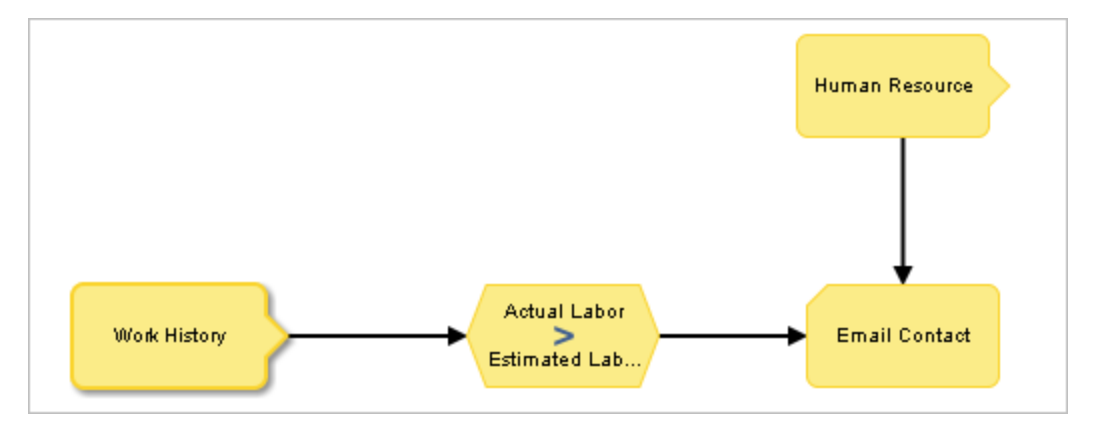

## <span id="page-309-0"></span>Copying Policy Instance Values for Validation

Via the Validation tab on the Policy page, you can copy the values in records belonging to the policy instance if you want to:

• Use a combination of those record values and values that you type manually for validation.

-or-

• Use those record values as a starting point, but modify them before performing the validation.

#### To copy policy instance values:

1. In the grid in the [Search](#page-89-0) area, select the row containing the policy instance whose values you want to copy.

For example, in the following image, the row associated with *Instance* 1 is selected in the grid in the [Search](#page-89-0) area, and the input values associated with this policy instance are displayed in the grid in the [Details](#page-90-0) area.

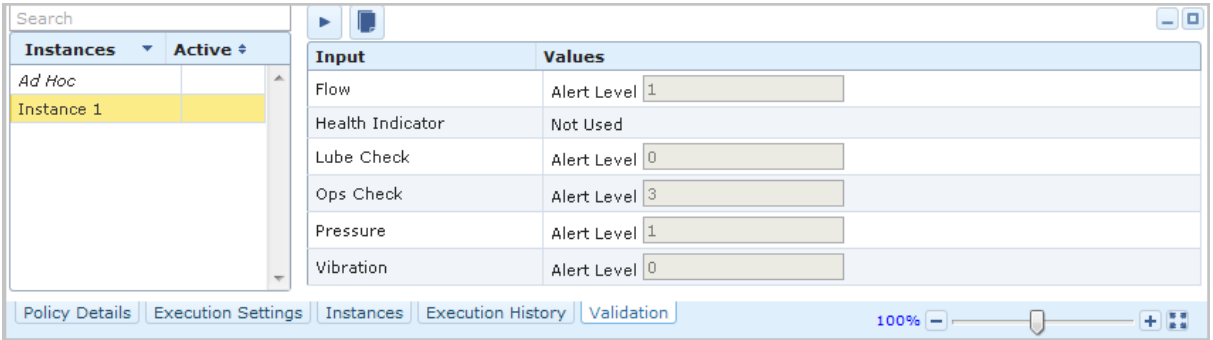

2. Above the grid in the [Details](#page-90-0) area, click the **button**.

The row associated with the Ad Hoc policy instance is selected in the grid in the [Search](#page-89-0) [area](#page-89-0), and the input values associated with Instance 1 are used as the input values for the Ad Hoc policy instance.

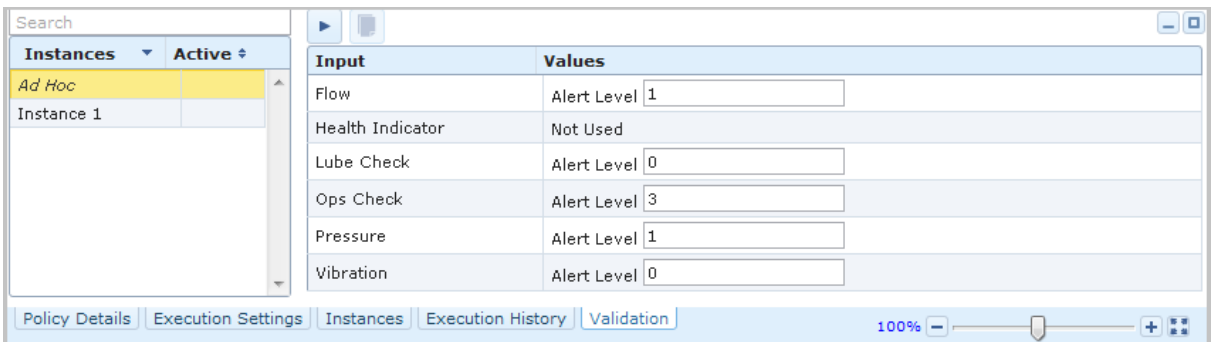

At this point, the policy instance values have been copied. You can now [modify](#page-307-0) them manu[ally](#page-307-0) and then start the validation process.

V3.5.0 SP1 LP - Copyright © 1993-2012 Meridium, Inc. All rights reserved.

## <span id="page-311-0"></span>About Configuring Policies to be Executed

When a policy is executed, records or values that meet the conditions that are defined in the policy logic are used to trigger actions that are defined by the Action nodes in the policy diagram. Only *active* [policies](#page-121-0) will be executed. Further, only the active policy [instances](#page-295-0) that are associated with an active policy will be executed.

You can configure a policy to be executed:

- . When records included in the policy [instances](#page-312-0) are updated.
- On a [predefined](#page-313-0) schedule.

### <span id="page-312-0"></span>Configuring Policies to Be Executed When Records Are Updated

The following instructions explain how to configure a policy to be executed when records belonging to a policy instance are updated. Note that:

- Only active [policies](#page-121-0) will be executed.
- . Only the active policy [instances](#page-295-0) that are associated with an active policy will be executed.
- . If the [Trigger](#page-144-0) check box on the Properties window of a node is cleared, updates to the records that are associated with that particular node will not result in the execution of the policy even when the policy is configured to be executed when records belonging to a policy instance are updated.

#### To schedule a policy to be executed when records are updated:

- 1. Open the [policy](#page-112-0) that you want to configure to be executed when records belonging to a policy instance are updated.
- 2. On the [Execution](#page-92-0) Settings tab, select the Automatic Evaluation check box.
- 3. Click the **button**.

The policy is saved.

### <span id="page-313-0"></span>Configuring Policies to Be Executed on a Predefined **Schedule**

In order for a policy to be executed on a predefined schedule:

- An administrative user must create a [scheduled](#page-63-0) item to define how often the system should check for policies that are due to be executed.
- You must define the policy execution schedule for the policy.

The following instructions explain how to define the policy execution schedule for an [active](#page-121-0) policy.

Note: The policy execution schedule should be *less* frequent than the schedule defined in the scheduled item. Otherwise, the policy will be executed only when the scheduled item runs. For example, if the scheduled item runs every day, the policy execution schedule should be less frequent than every day (e.g., every week).

#### To configure a policy to be executed on a predefined schedule:

- 1. Open the [policy](#page-112-0) that you want to configure to be executed on a predefined schedule.
- 2. On the [Execution](#page-92-0) Settings tab, select the Execute on a Schedule check box.

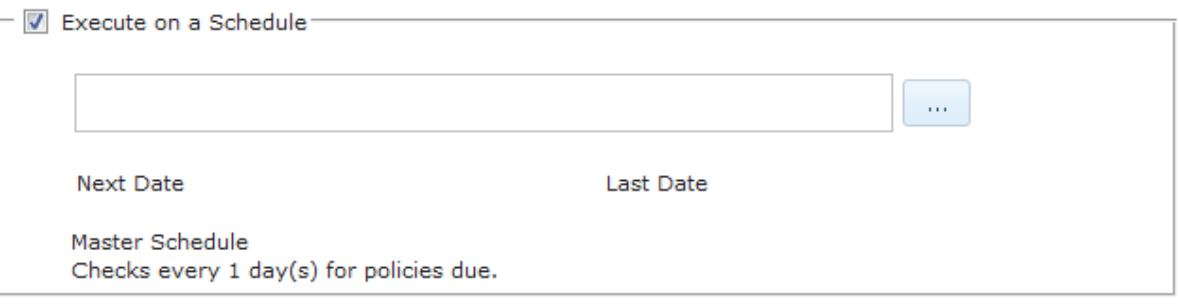

3. Click the button.

The Schedule window appears. By default, the value One Time is selected in the Recurrence list.

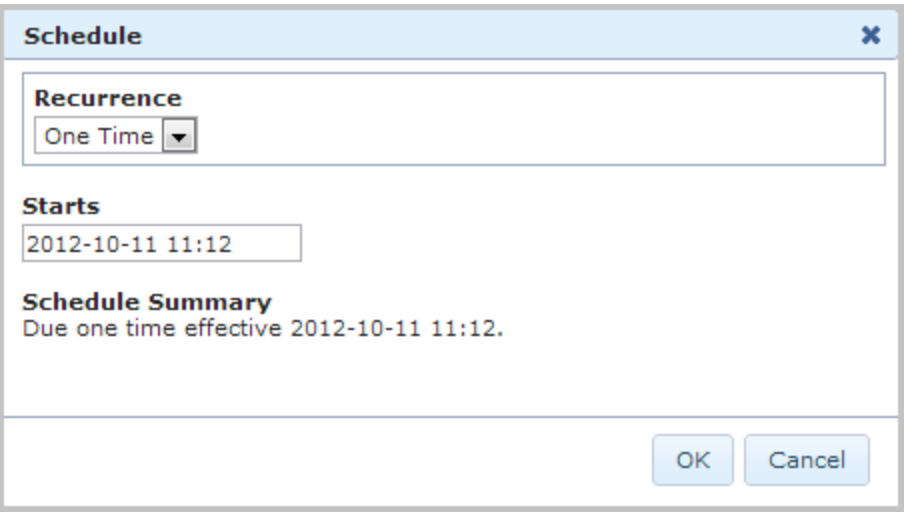

- 4. If you want the policy to be executed only one time, skip to step 6.
- 5. If you want the policy to be executed more than one time, to select the frequency by which the policy will be executed, in the Recurrence list, select the desired option, and complete the remaining options to define the schedule. The following table describes the schedule by which you can configure a policy to be executed.

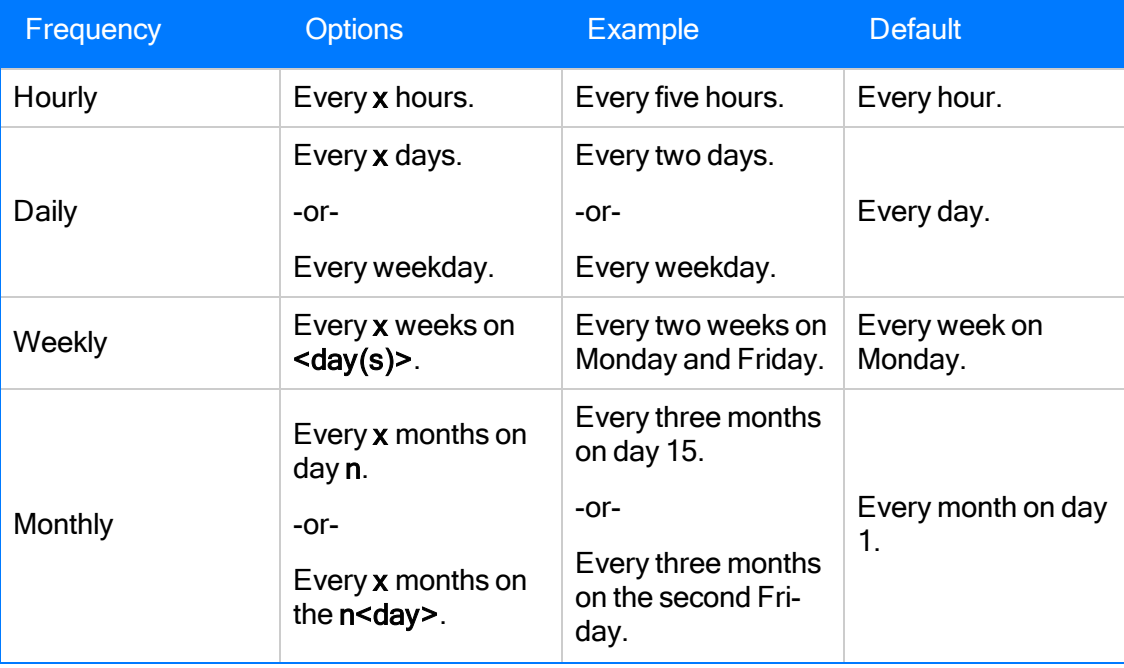

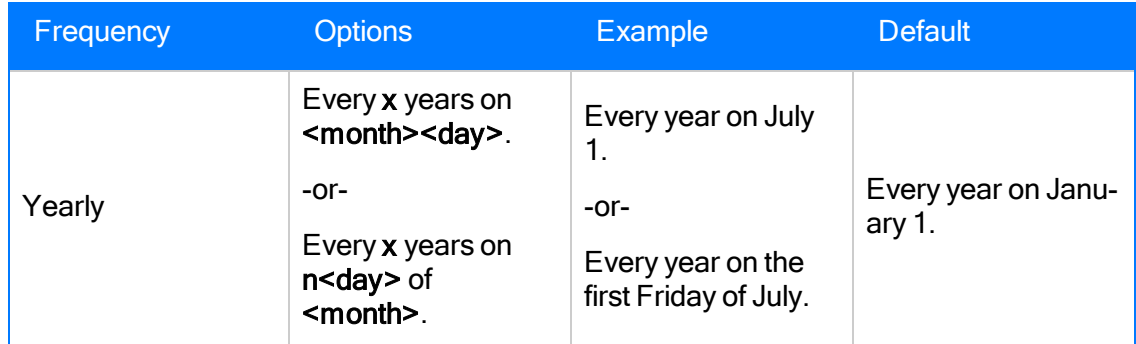

6. If you want the policy to be executed starting on a date or time *other than* the current date and time, click inside the Starts text box.

A calendar appears.

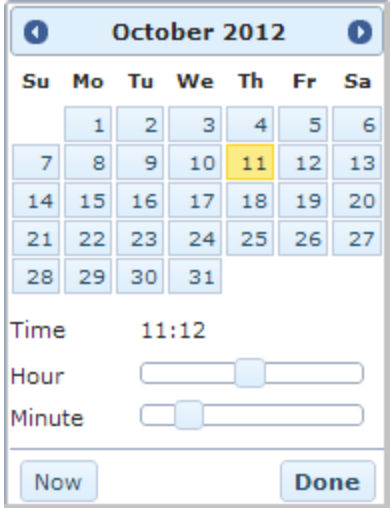

The current date is highlighted on the calendar, and the current time is displayed below the calendar next to the Time label. The time format is determined by your selection in the Time Zone list on the Execution Settings tab.

- 7. In the calendar, select the day on which the policy execution schedule should begin.
- 8. Using the Hour slider, slide the square until the hour changes to the hour at which the policy execution schedule should begin.
- 9. Using the Minute slider, slide the square until the minute changes to the minute at which the policy execution schedule should begin
- 10. Click the Done button to close the calendar.

The Starts text box is updated to reflect the selected date and time. In addition, a summary of the specified schedule appears below the Starts text box.

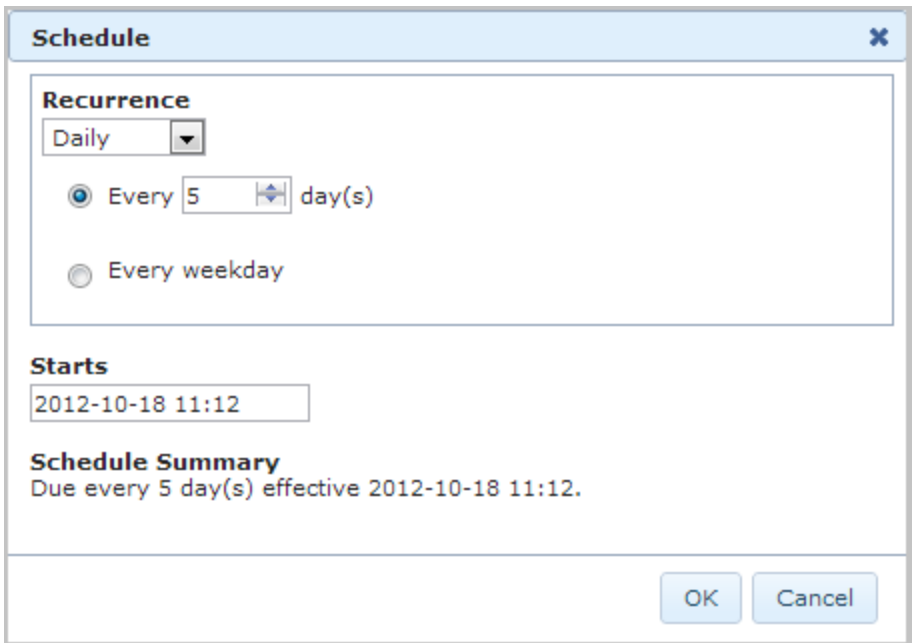

#### 11. Click OK.

The Execution Settings tab on the Policy page returns to focus. A summary of the specified schedule and start time appears in the text box. In addition, the next date on which the policy will be executed appears below the Next Date label. The schedule that has been configured for the scheduled item appears below the Master Schedule label.

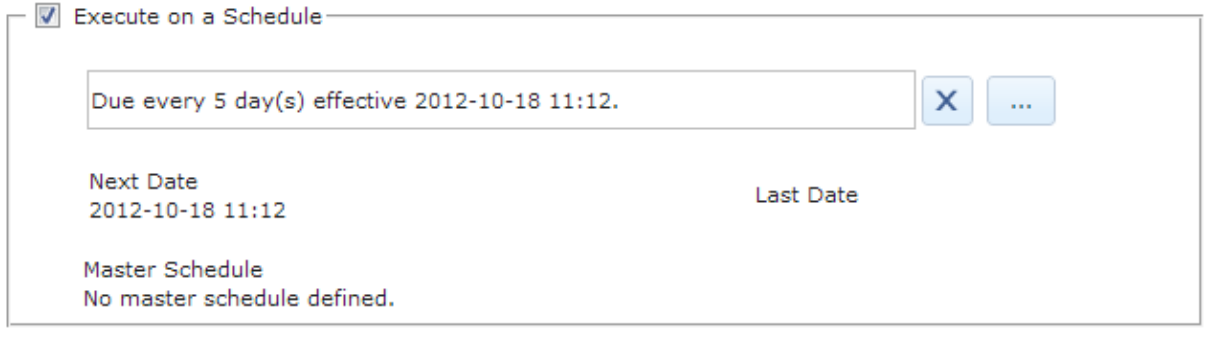

12. On the Policy Actions toolbar, click the **pulle** button.

The policy is saved.

### About the Execution Results

The results of a policy execution are displayed on the **[Execution](#page-97-0) History tab on the Policy** page. When you select a:

- Policy instance in the grid in the [Search](#page-89-0) area, the execution results for that instance are displayed in the Details area.
- Row in the grid in the [Details](#page-90-0) area, the nodes that are associated with that instance are [color-coded](#page-318-0) in the policy diagram to indicate the results of the execution.

The grid in the [Details](#page-90-0) area displays the date and time that the policy was executed and a summary of the execution results. Summaries of the execution results include items such as warning messages, errors, returned values, and actions. For example, you might see the following summary information:

• No Action Taken: The policy was executed but no actions were triggered. For example, this might occur if the records belonging to the policy instance did not meet the conditions defined in the policy logic.

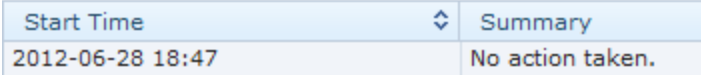

• < Action Taken>: The policy was executed and resulted in actions. The actions are listed in the **Summary** column of the grid (e.g., Email sent to dhanson@meridium.com).

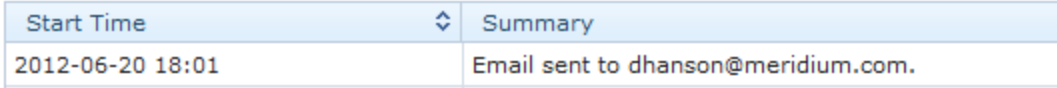

• Errors Occurred. No Action Taken: There was an error in the policy logic and no action was taken. For example, this might occur if an Email Contact node did not contain a value in the To Address field.

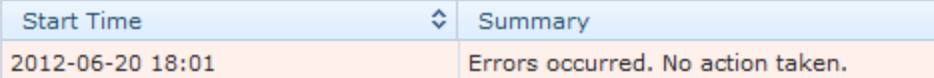

You can filter the [results](#page-97-0) to show only the executions that resulted in actions or only the executions that resulted in errors.

In the case of policy executions that result in a warning or error, the **Policy [Execution](#page-319-0) Details** [window](#page-319-0) is displayed automatically in the policy diagram. Additionally, in the policy diagram, you can select nodes that have been executed to view [additional](#page-319-0) details related to the execution.

Note: If changes have been made to the policy since it was last executed, you will not be able to view the results of the last execution process. The row in the grid in the [Search](#page-89-0) area will be disabled, and when you pause on the row, a message will appear stating that changes have been made and the execution data cannot be displayed.

## <span id="page-318-0"></span>Interpreting Node Color-Coding in the Policy Diagram

After a policy has been executed, when you select a row in the Details area on the Execution History tab, the nodes in the diagram will be color-coded as follows to indicate the results of the execution process:

- Dark Yellow: Indicates that the node was executed successfully, (i.e., the source value was valid and produced the intended result).
- Gray: Indicates that the node was not executed.
- Pink: Indicates that the node was not executed successfully because the source value caused an error to occur.
- Pale yellow: Indicates that the source node was not executed successfully because the source value caused a warning to occur.

For example, the following image illustrates that:

- TheAMS Asset, Condition, and top Return Value nodes were executed successfully.
- The bottom Return Value node was not executed.

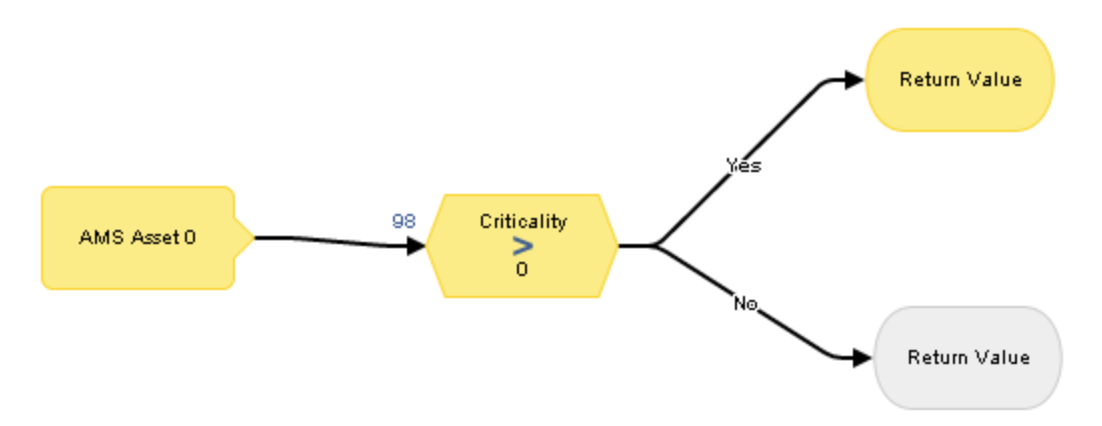

### <span id="page-319-0"></span>Aspects of the Execution Details Windows

When a policy execution results in warning or errors, the Policy Execution Details window appears automatically on the diagram canvas. The Policy Execution Details window displays the specific error or warning message. The following image shows an example of the Policy Execution Details window.

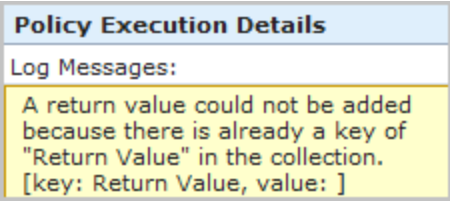

Likewise, on the diagram canvas, when you select a node that has been executed, the **Node Exe**cution Details window appears on the diagram canvas. The following table provides details on the information that is displayed in the Node Execution Details window depending upon the outcome of the execution.

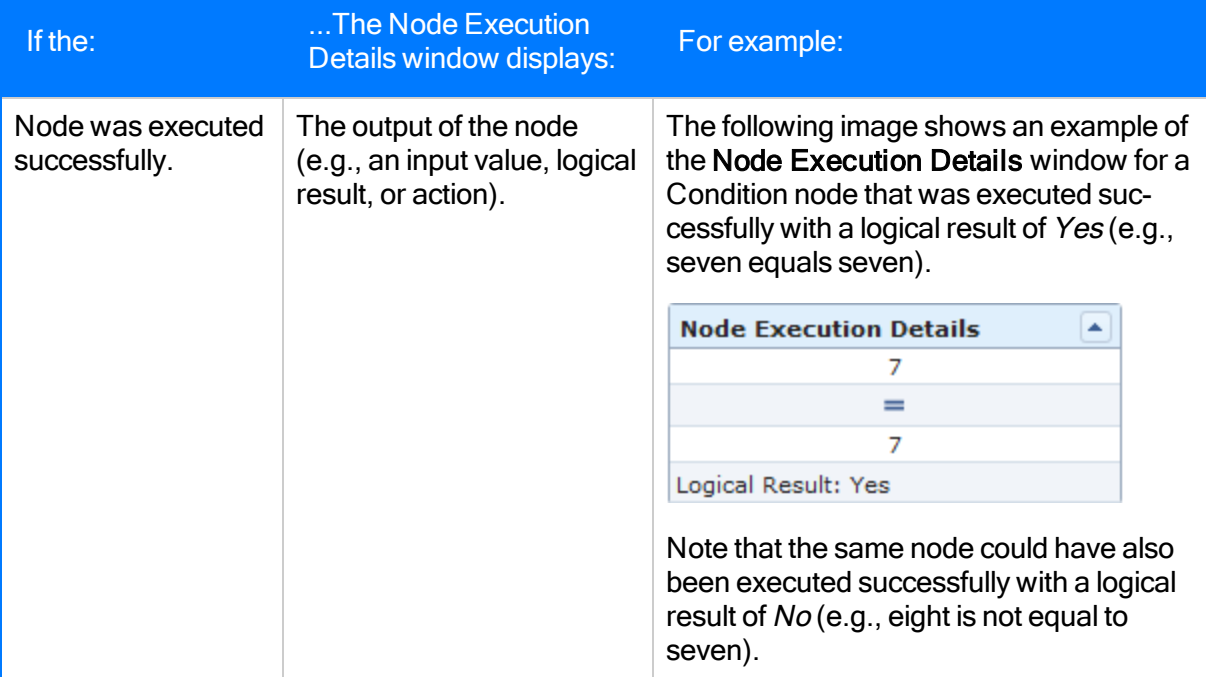

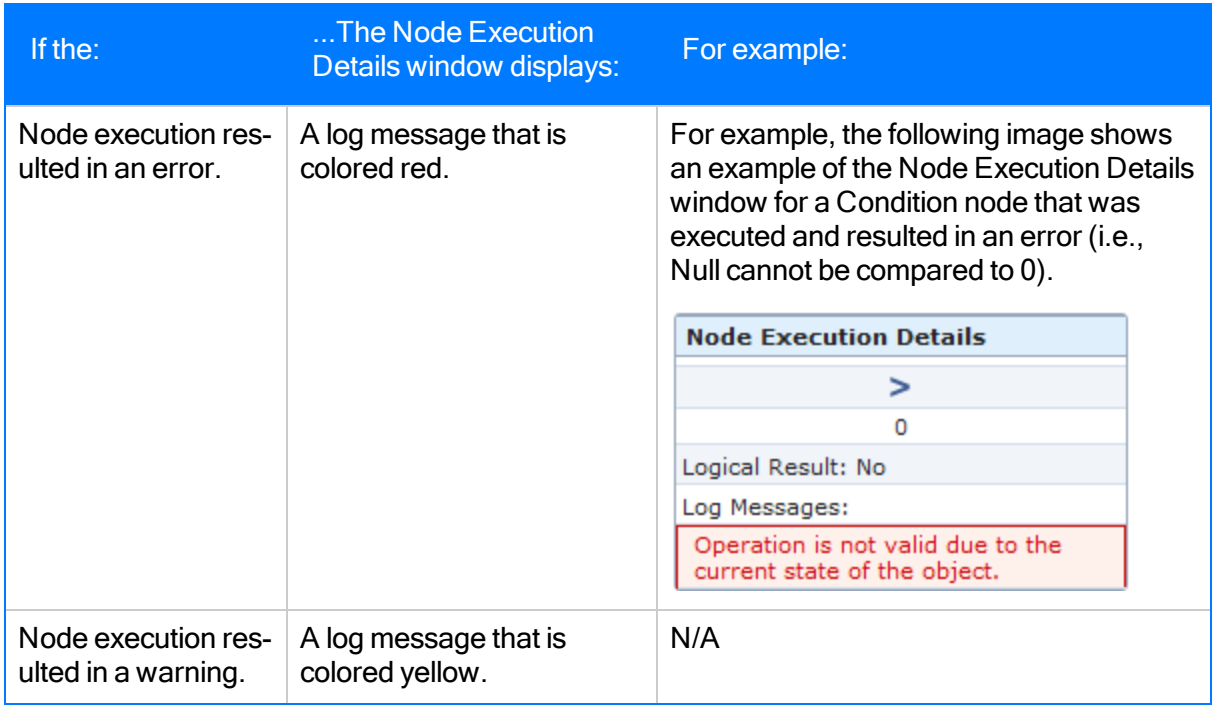

# Dashboards Folder

The following table lists the dashboards that are stored in the Catalog location \\Public\Meridium\Modules\Policy Manager\Dashboards. The dashboard name is listed in the table. The dashboard name and caption are the same.

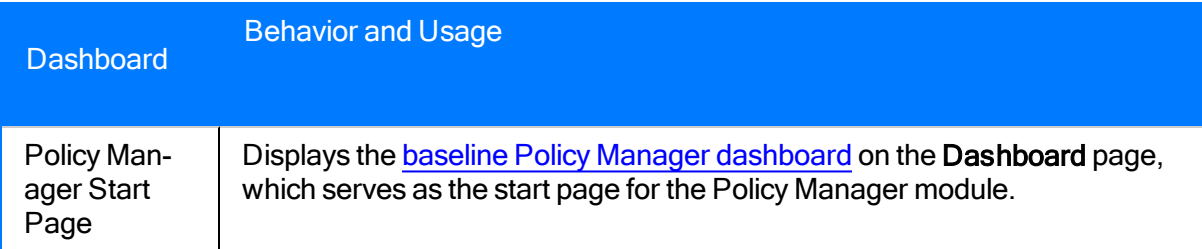

# Queries Folder

The following table lists the queries that are stored in the Catalog location \\Public\Meridium\Modules\Policy Manager\Queries. The queries are listed in the table by name. The query name and caption are the same unless otherwise noted.

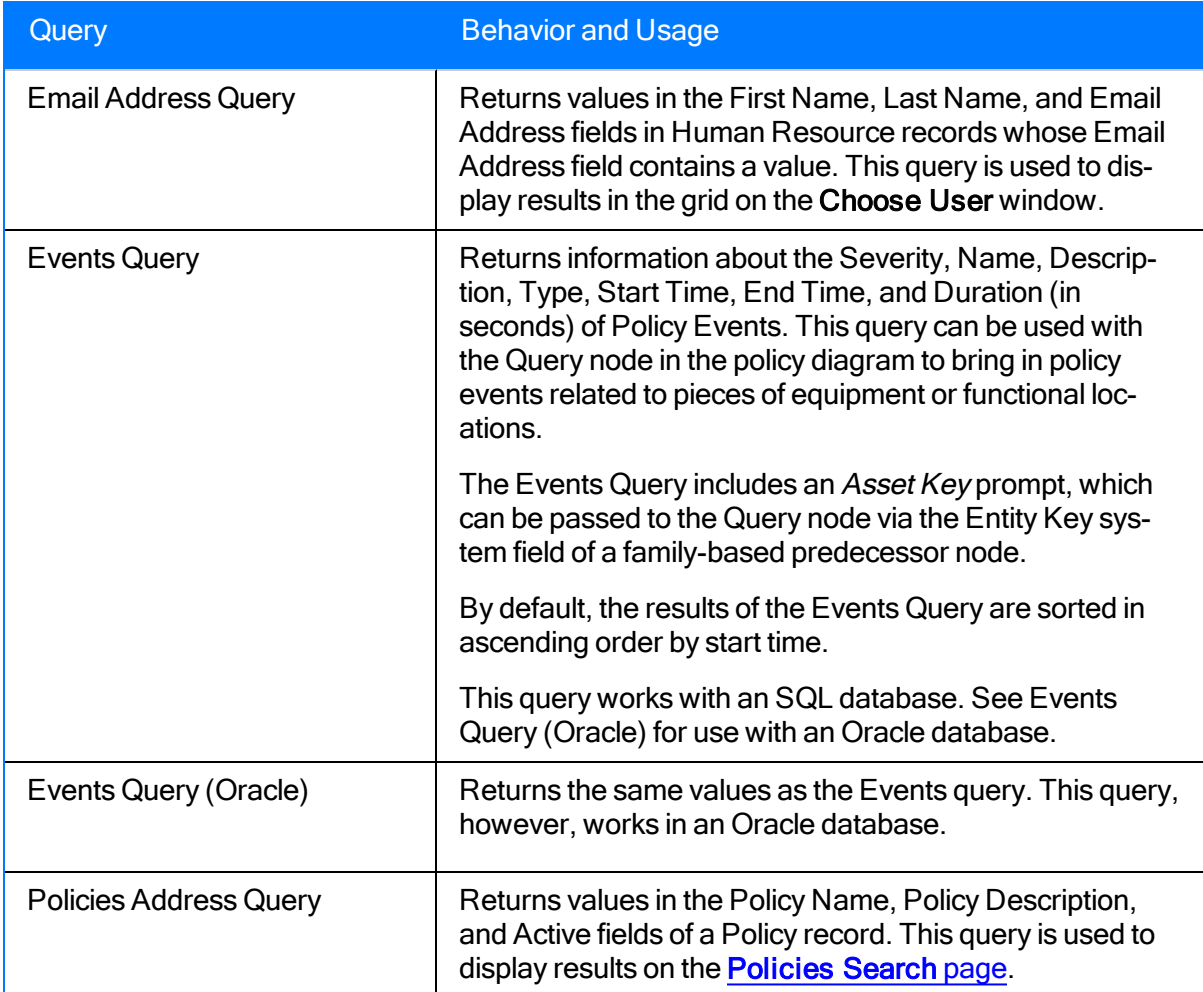

## Dashboard Queries Folder

The following table lists the queries that are stored in the Catalog location \\Public\Meridium\Modules\Policy Manager\Queries\Dashboard Queries. The queries are listed in the table by name. The query name and caption are the same unless otherwise noted.

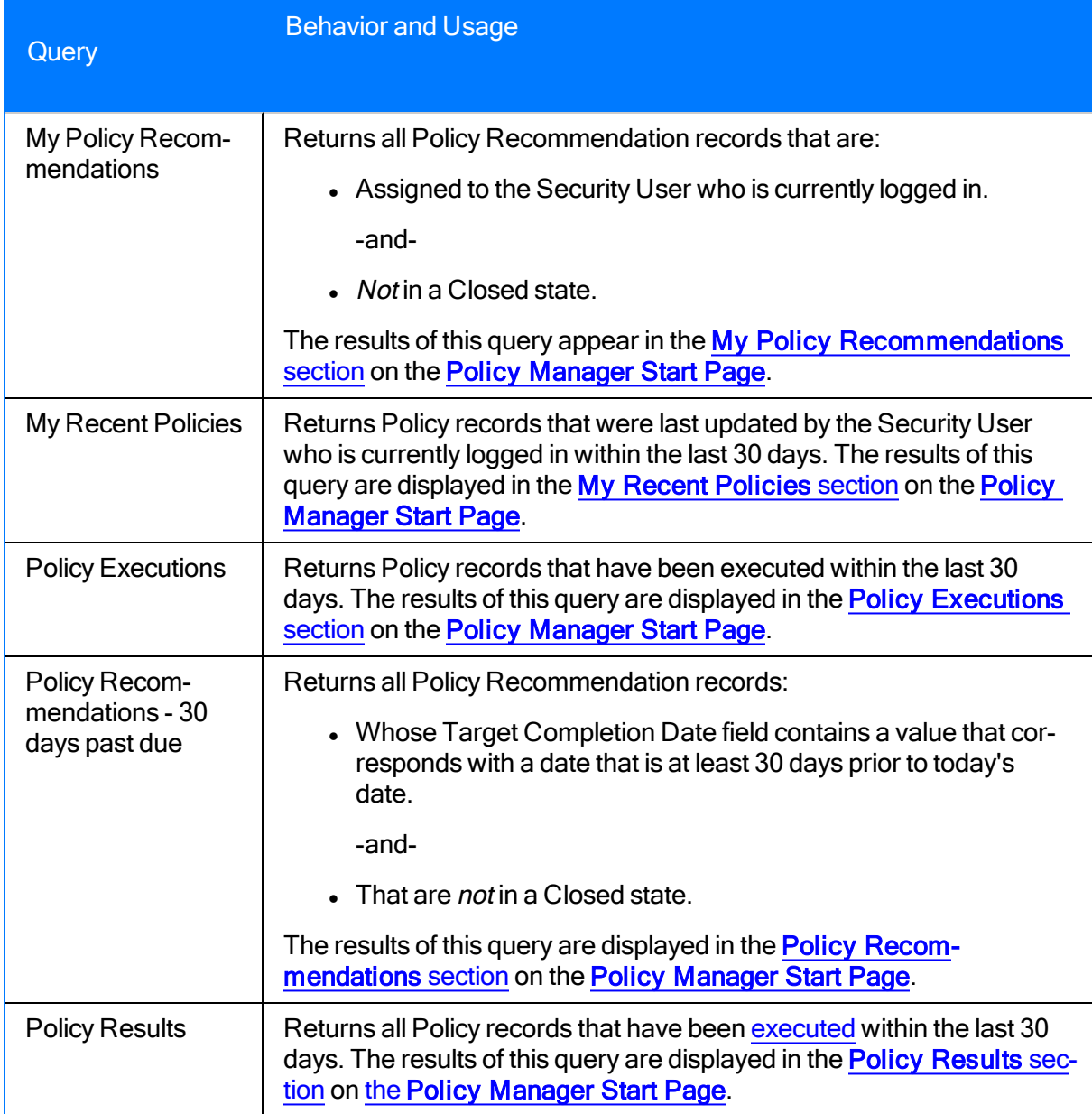
#### Policy Manager Families Delivered with Read-Only **Properties**

To ensure that the Policy Manager module functions as intended, the following Policy Manager families are delivered with read-only properties:

- [Policy](#page-325-0)
- [Policy](#page-328-0) Event
- Policy [Instance](#page-331-0)

# <span id="page-325-0"></span>**Policy**

Policy records store basic information about policies. The following table provides an alphabetical list and description of the fields that exist in the Policy family and that are displayed on the baseline Policy datasheet (unless otherwise noted). The information in the table reflects the baseline state and behavior of these fields.

Note:The values in Policy records cannot be modified in Record Manager. You must view the policy in the Policy Manager module in order to change values in the record.

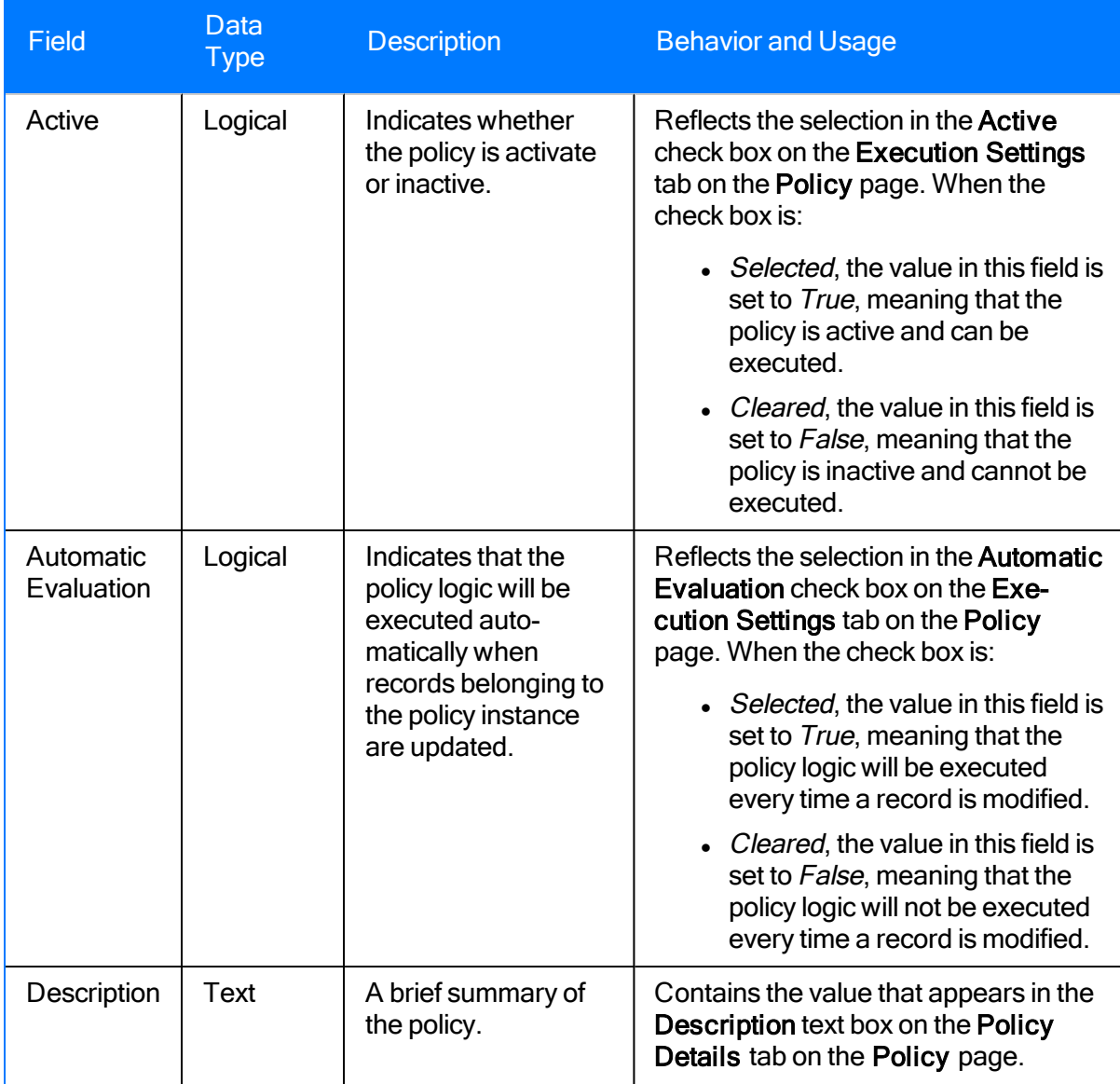

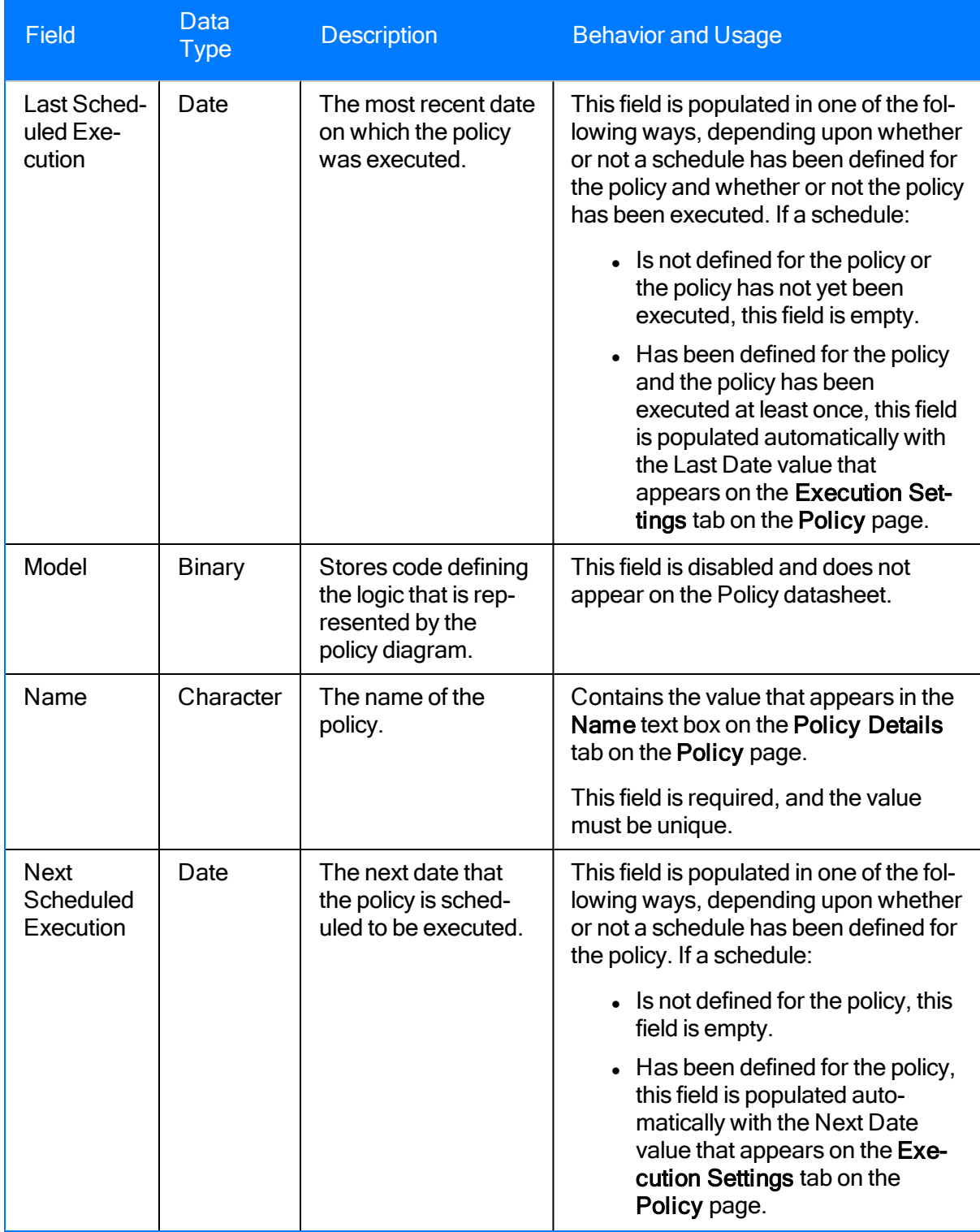

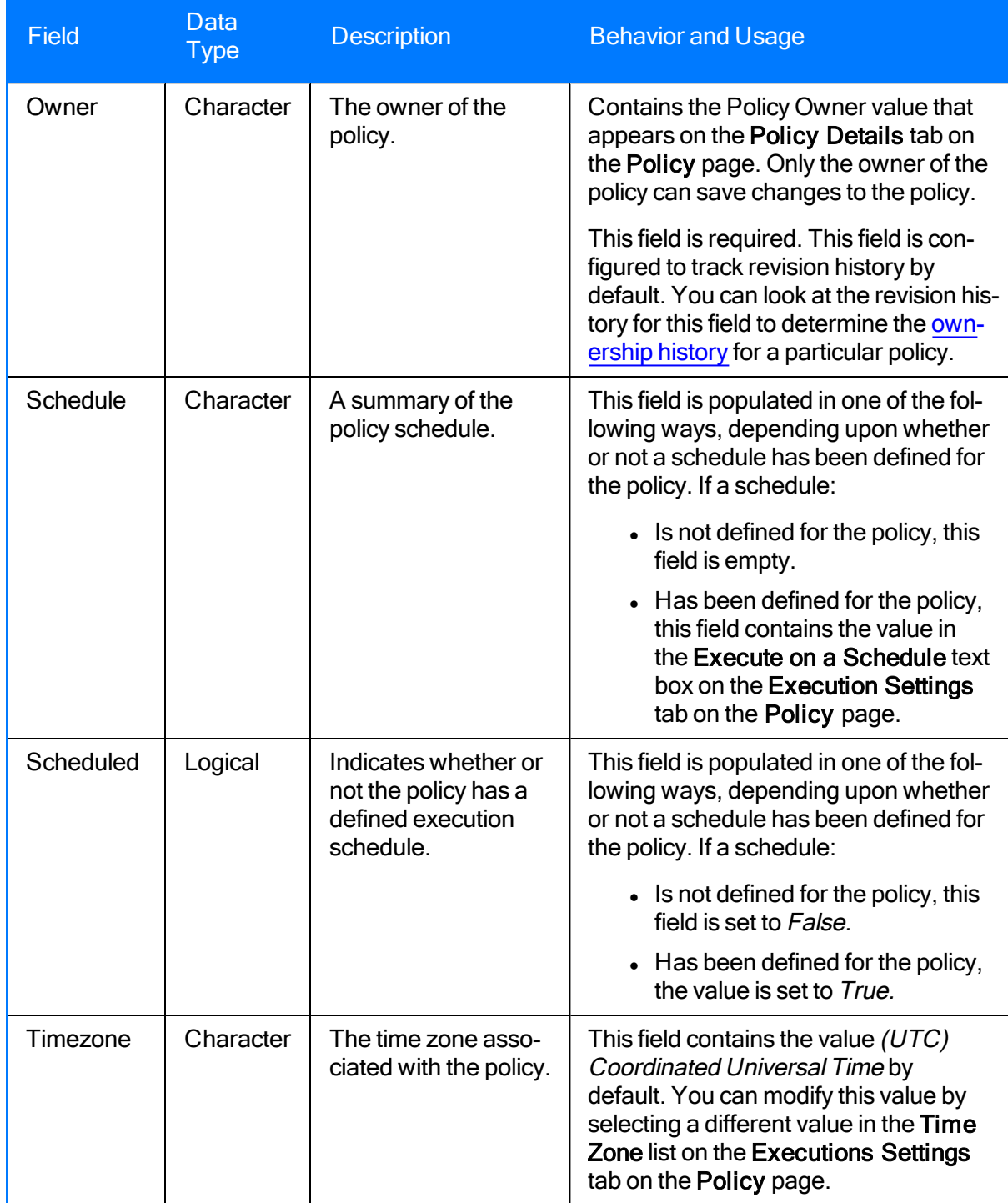

## <span id="page-328-0"></span>Policy Event

Policy Event records store information about events that are associated with [Equipment](#page-238-0) or Functional Location records that are [monitored](#page-238-0) by a policy. The following table provides an alphabetical list and description of the fields that exist in the Policy Event family and that are displayed on the baseline Policy datasheet (unless otherwise noted). The information in the table reflects the baseline state and behavior of these fields. This list is not comprehensive.

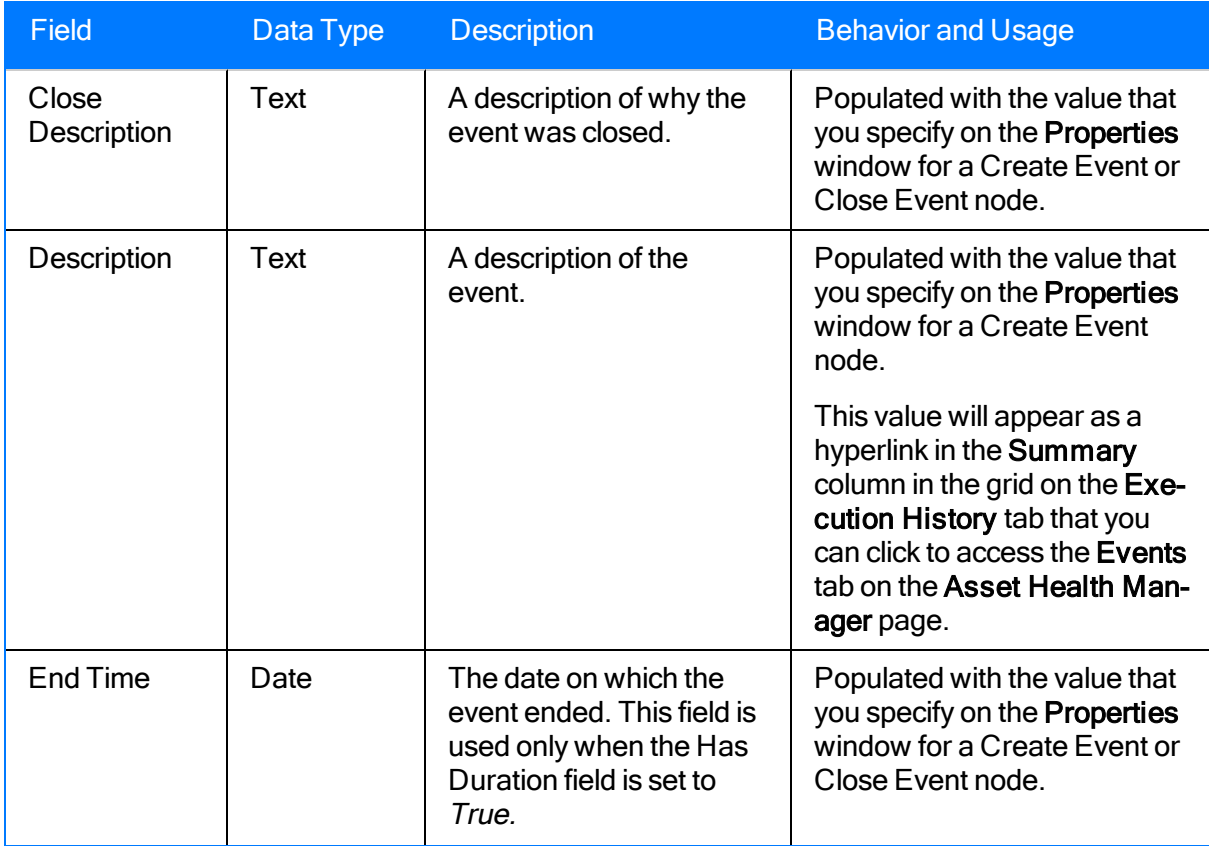

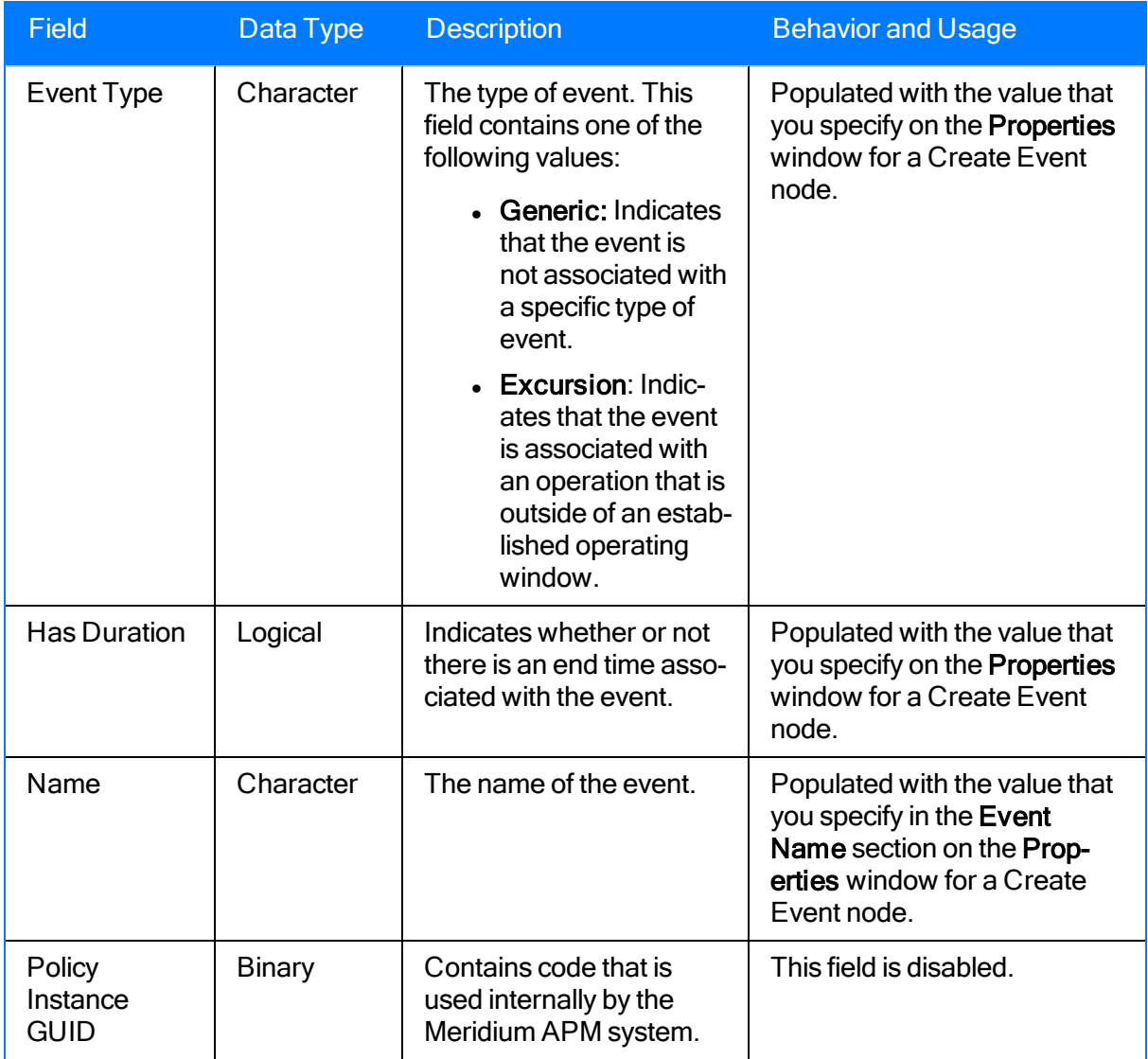

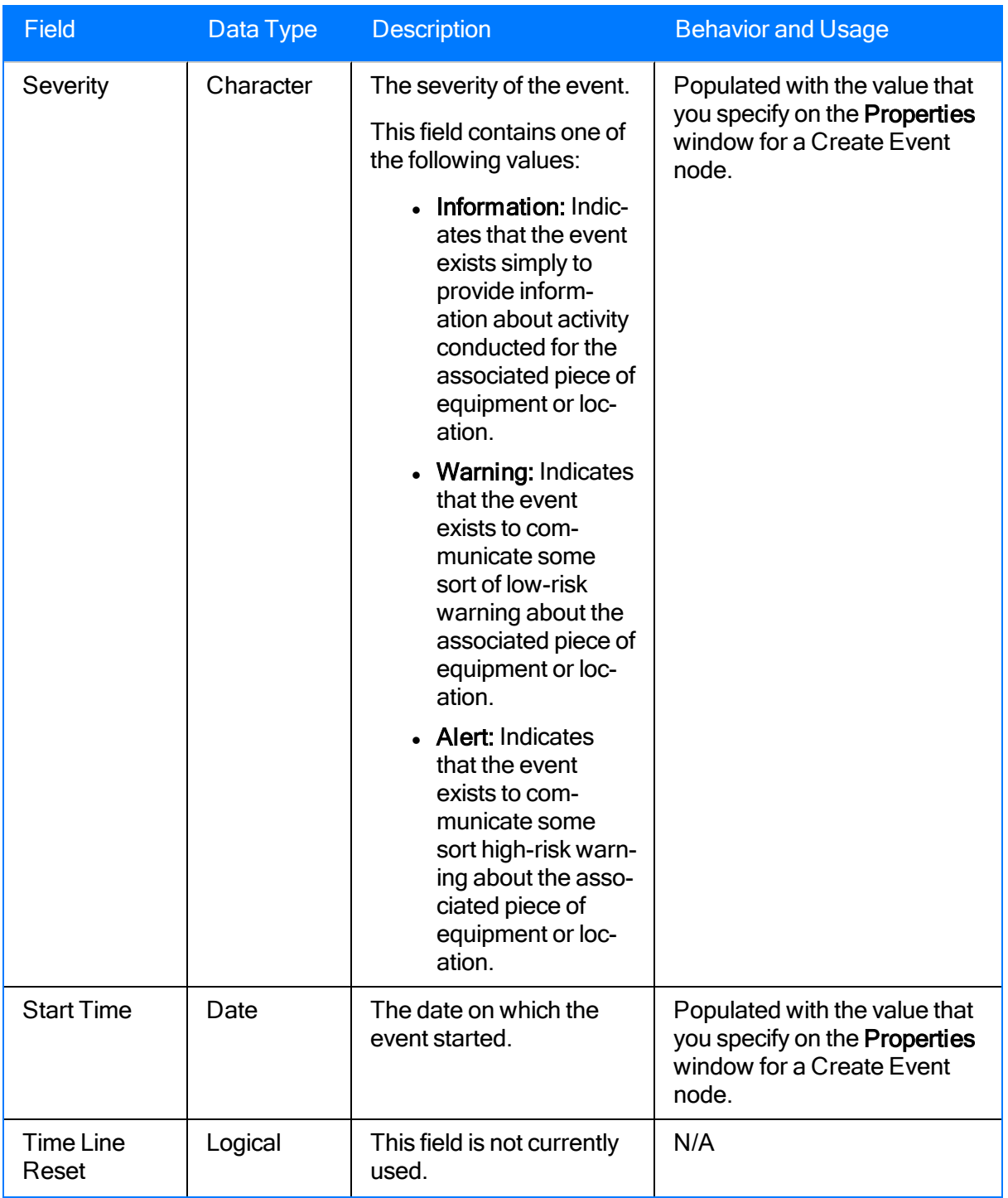

## <span id="page-331-0"></span>Policy Instance

Policy Instance records store information about policy instances that are associated with a policy. The following table provides an alphabetical list and description of the fields that exist in the Policy Instance family. The information in the table reflects the baseline state and behavior of these fields.

Note: The values in Policy Instance records cannot be modified in Record Manager. You must update the instance in the Policy Manager module in order to change values in the record.

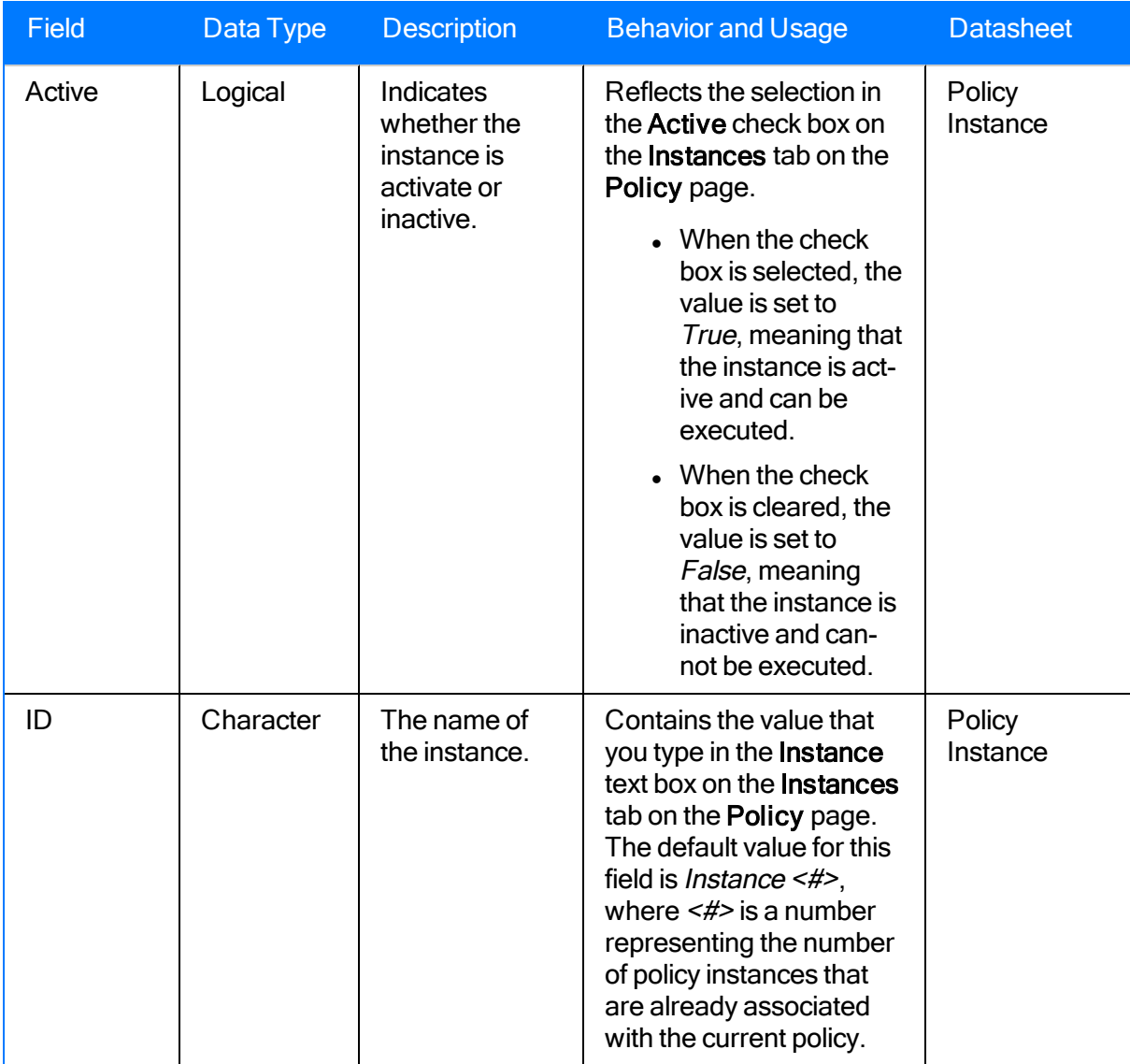

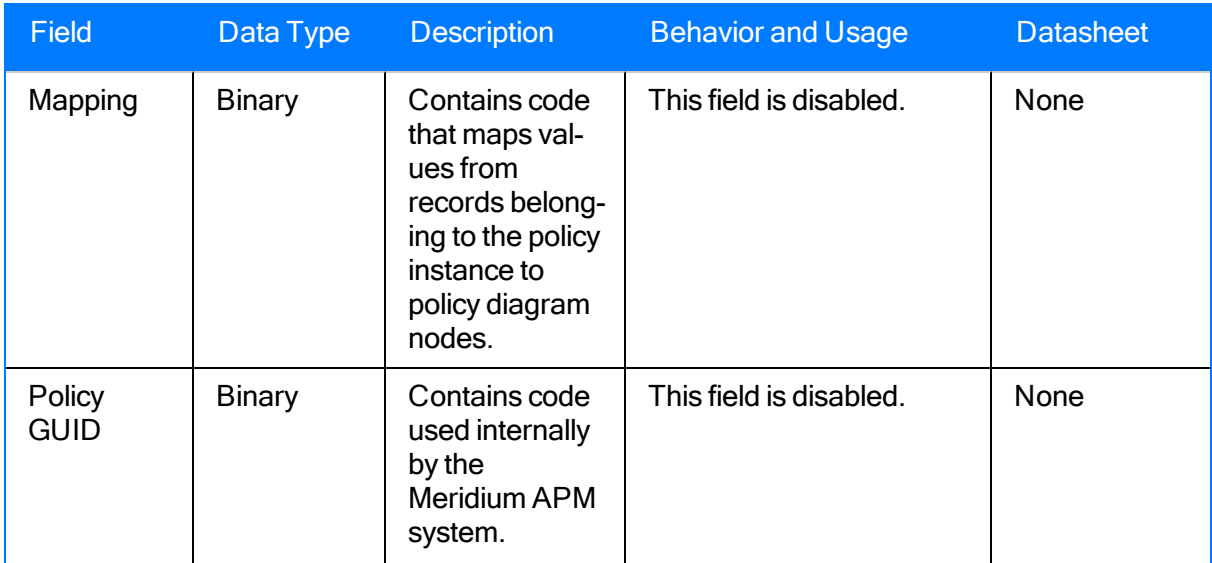

### Policy Recommendation

Policy Recommendation records store basic information about [recommendations](#page-247-0) that have been [created](#page-247-0) as a result of a policy. The following table provides an alphabetical list and description of some of the fields that exist in the Policy Recommendation family and appear on the Policy Recommendation datasheet. The information in the table reflects the baseline state and behavior of these fields. This list is not comprehensive.

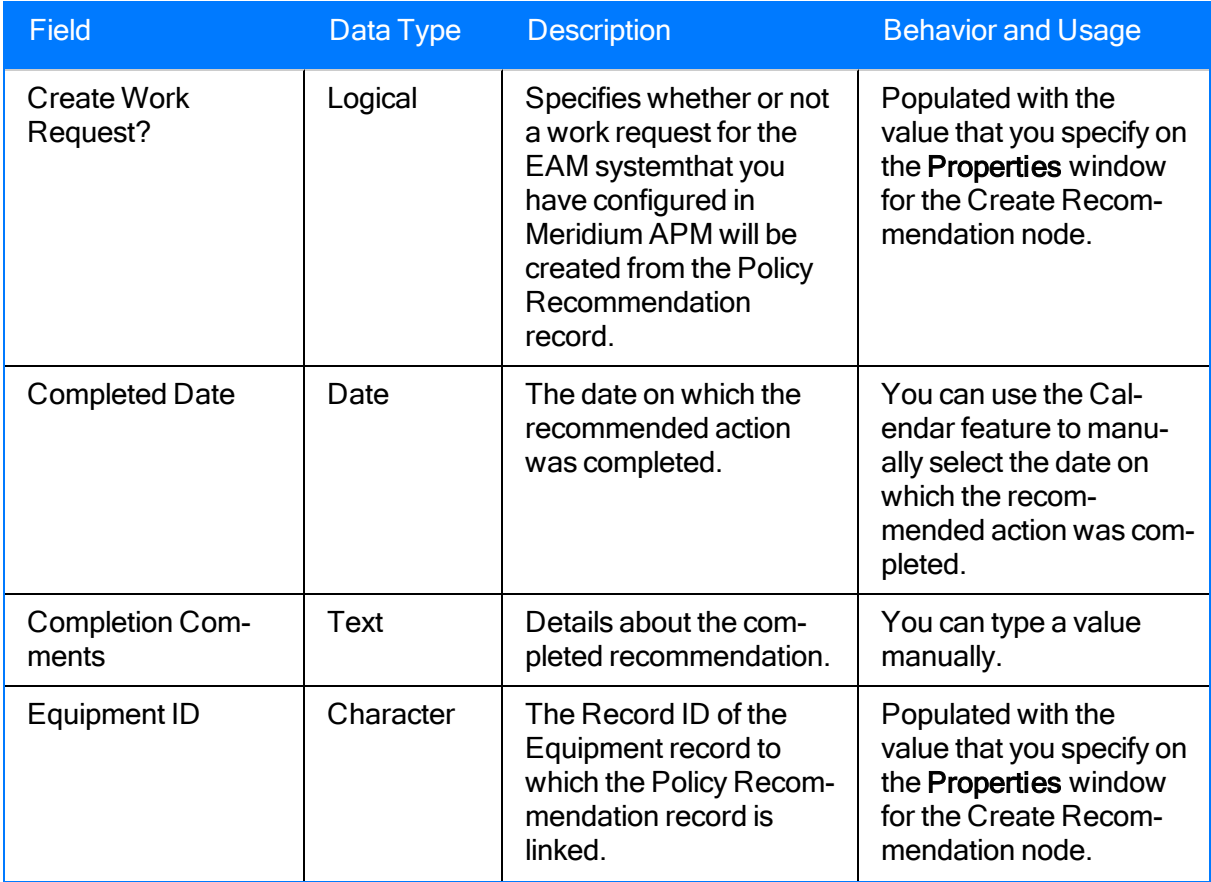

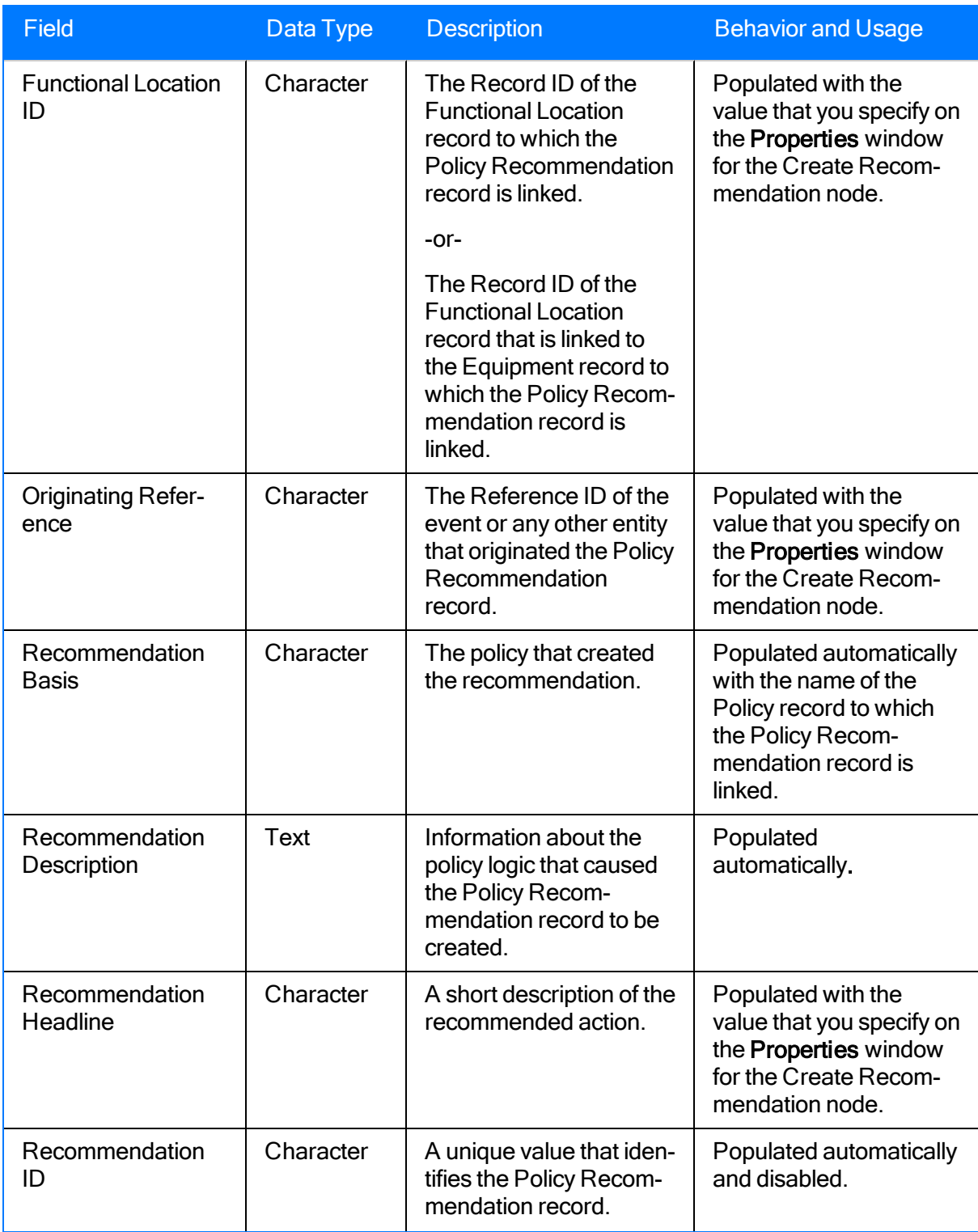

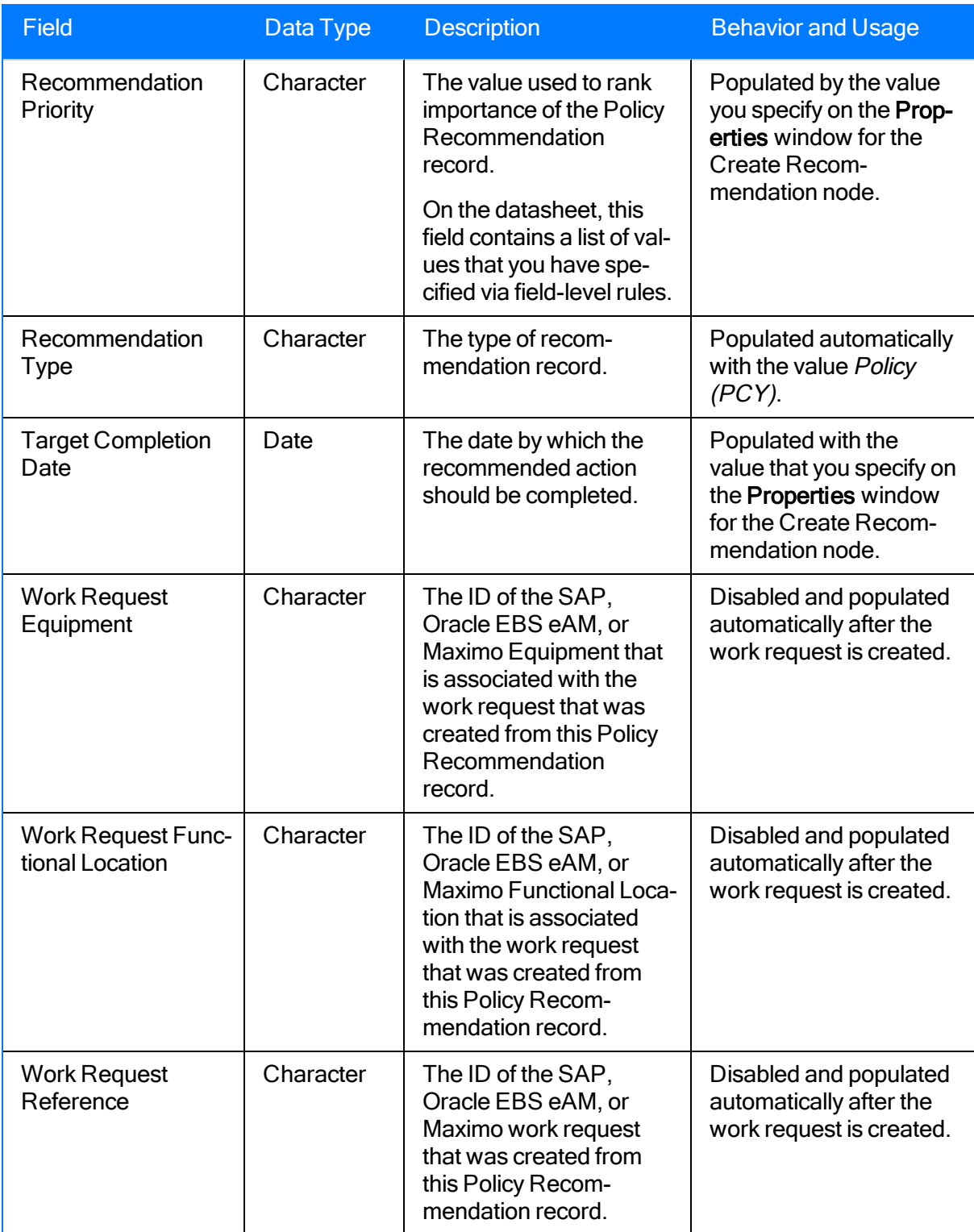

#### Parameters for the Policy Manager URL

There is one root URL associated with Policy Manager: meridium://Policies. A link constructed from the path alone will open the Policy Manager Start Page. This URL accepts the parameters that are described in the following table.

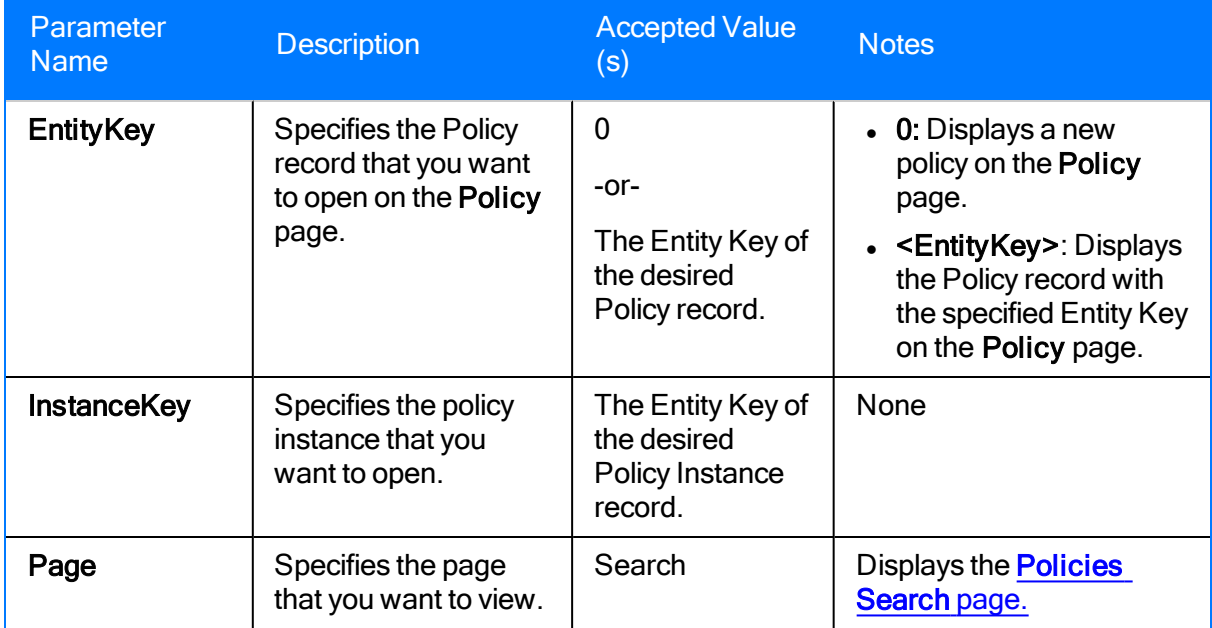

#### Examples of Policy Manager URLs

- meridium://Policies
	- Displays the Policy Manager Start Page.
- meridium://Policies?Page=Search

Displays the Policies Search page.

• meridium://Policies?EntityKey=0

Displays a new policy on the Policy page.

• meridium://Policies?EntityKey=3488054

Displays the Policy page for the Policy record with the Entity Key 3488054.

• meridium://Policies?EntityKey=3488054&InstanceKey=5798423

Displays the Policy page for the Policy record with the Entity Key 3488054. The Instances tab is selected automatically, and the Policy Instance record identified by the Entity Key 5798423 will be selected in the grid.

### **Policy**

A strategic plan that defines actions that should be taken when certain conditions exist. A policy consists of a Policy [record](#page-325-0) and the policy diagram defining the policy logic.

## Policy Diagram

A collection of [nodes](#page-130-0) and connections that are added to the diagram canvas to define the policy logic.

## Policy Instance

A collection of records whose values you want to monitor (e.g., Equipment 101). A policy instance consists of a Policy Instance record and the records that belong to the policy instance, where each policy instance includes one record for each input node in the policy diagram.

For example, assume that a policy diagram contains two Entity nodes: one for the Equipment family and one for the Work History family. In this case, a policy instance that is associated with this policy will include two records: Tank 101 (Equipment record) and Repair - Tank 101 (Work History record).

### Primary Record

The record by which search results are filtered when you assign a record to a node. Specifically, when you search for the record that you want to assign to a node, the search results will return only records that are linked to the record that is designated as the [primary](#page-278-0) record.

For example, consider a policy that contains two Entity nodes: one for the Equipment family and one for the Work History family. You could assign an Equipment record to the Equipment node and specify that the Equipment record is the primary record. After doing so, when you search for a Work History record to assign to the Work History node, the search results will return only Work History records that are linked to that Equipment record.

# Primary Node

The node to which the primary record has been [assigned](#page-285-0).